Dell™ PowerEdge™ 840 システム

オーナーズマニュアル

Model MVT01

### メモ、注意、警告

- メモ: コンピュータを使いやすくするための重要な情報を説明しています。
- ■注意: ハードウェアの損傷やデータの損失の可能性があることを示し、その危険を回避するための方法を 説明しています。
- 警告: 物的損害、けがまたは死亡の原因となる可能性があることを示しています。

### \_<br>本書の内容は予告なく変更<del>。</del><br>© 2006 すべての著作権は I<br>Dell las の書面に 5.3 証可 本書の内容は予告なく変更されることがあります。 **© 2006** すべての著作権は **Dell Inc.** にあります。

Dell Inc. の書面による許可のない複製は、いかなる形態においても厳重に禁じられています。

本書では、必要に応じて上記以外の商標や会社名が使用されている場合がありますが、これらの商標や会社名は、 一切 Dell Inc. に帰属するものではありません。

2006年6月 P/N GJ048 Rev. A00

本書に使用されている商標:Dell、DELL ロゴ、Inspiron、Dell Precision、Dimension、OptiPlex、Latitude、PowerEdge、 PowerVault、PowerApp、PowerConnect、および XPS は Dell Inc. の商標です。Intel、Pentium、および Celeron は Intel Corporation の登録商標です。Microsoft、MS-DOS、Windows、および Windows Server は Microsoft Corporation の登録商 標です。Red Hat は Red Hat, Inc. の登録商標です。SUSE は Novell, Inc. の登録商標です。UNIX は The Open Group の米国そ の他の国における登録商標です。EMC は EMC Corporation の登録商標です。

# 目次

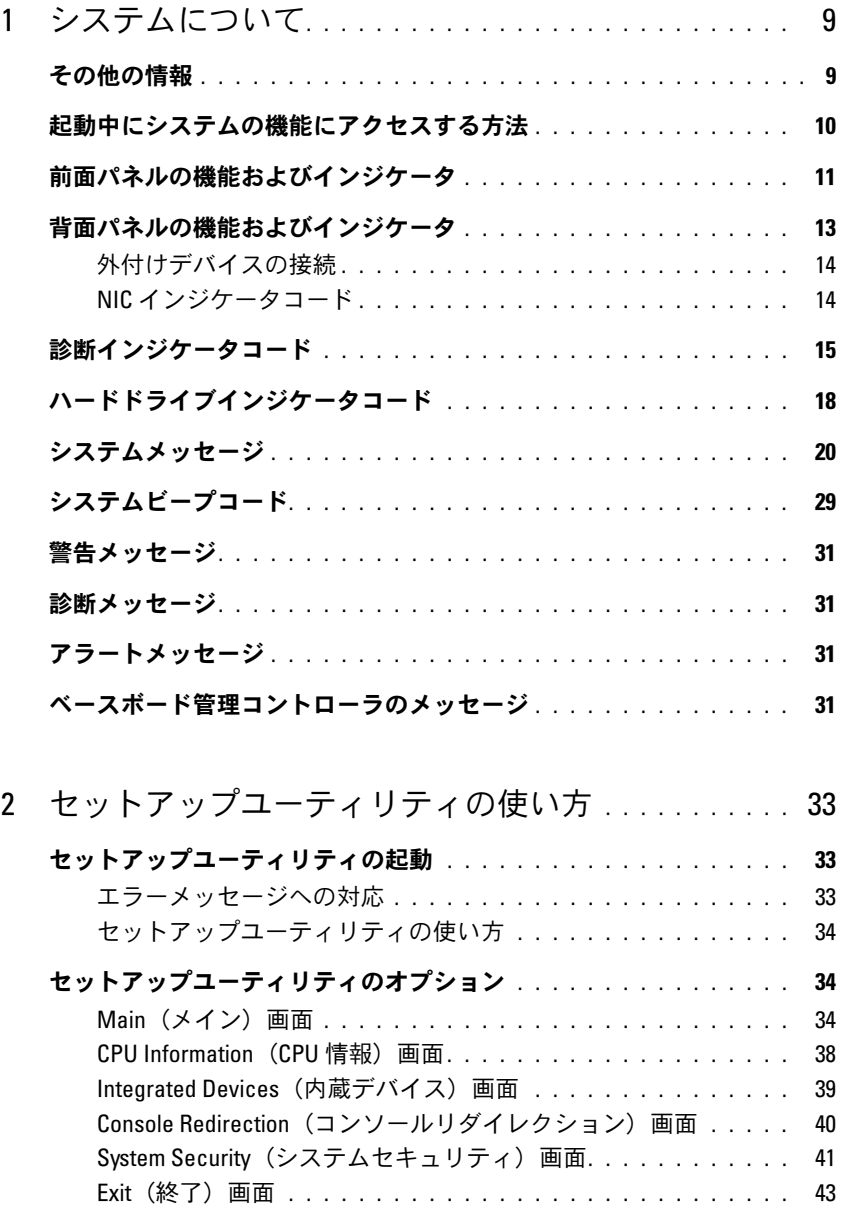

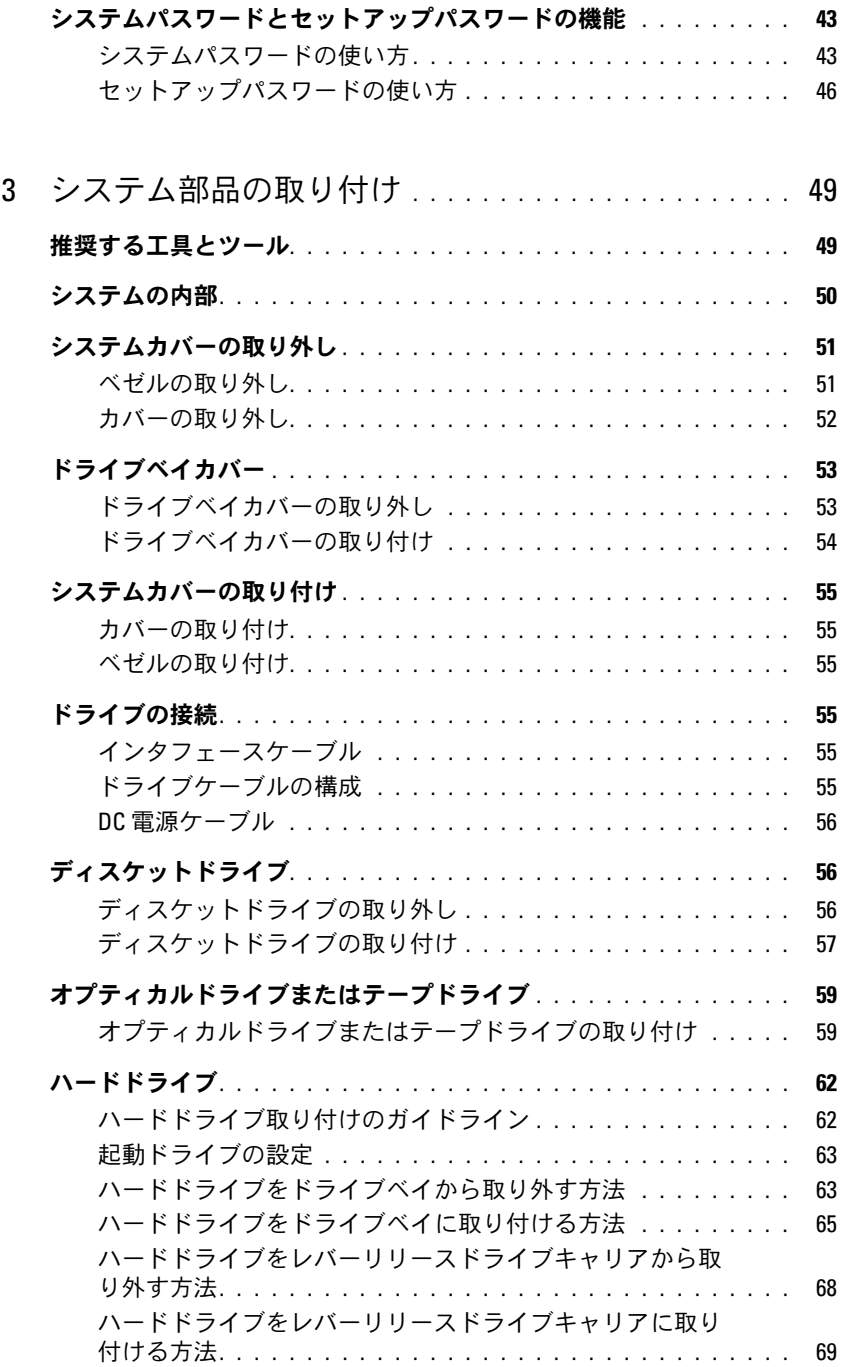

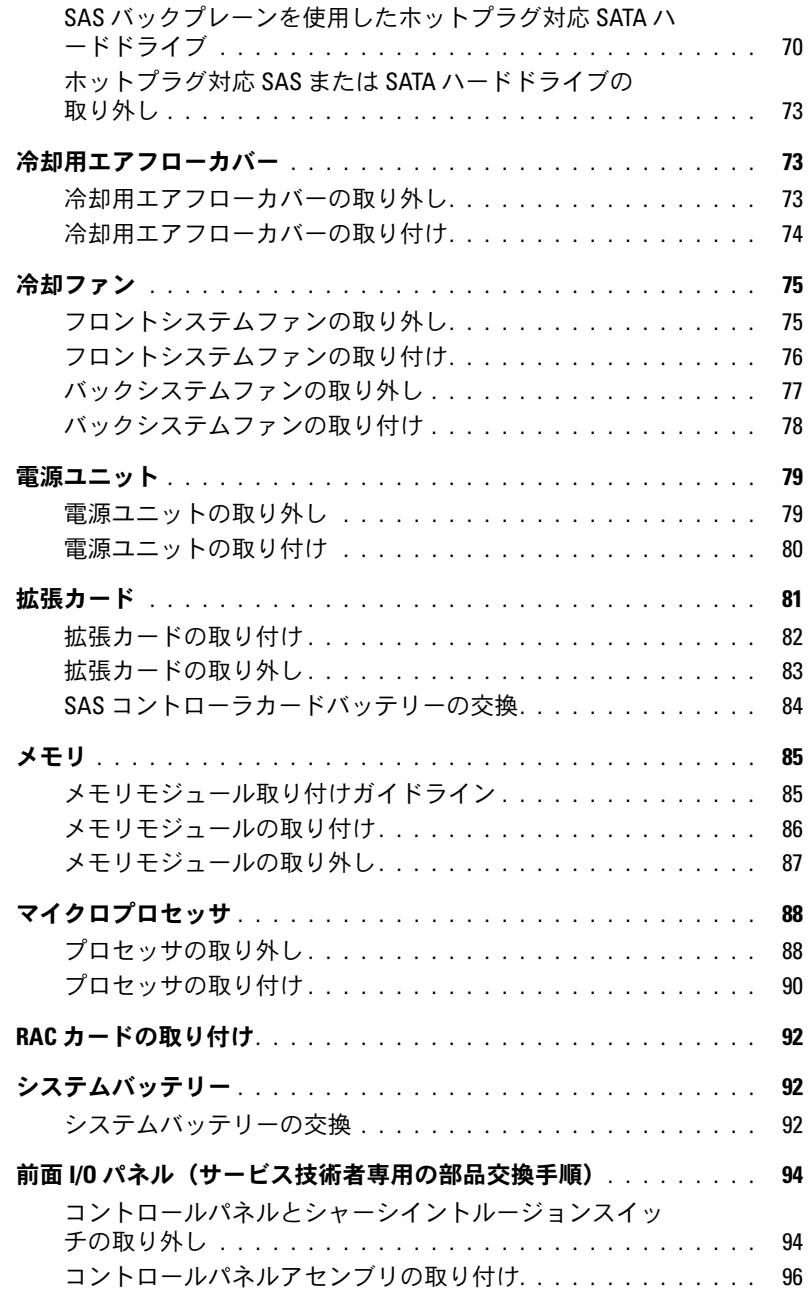

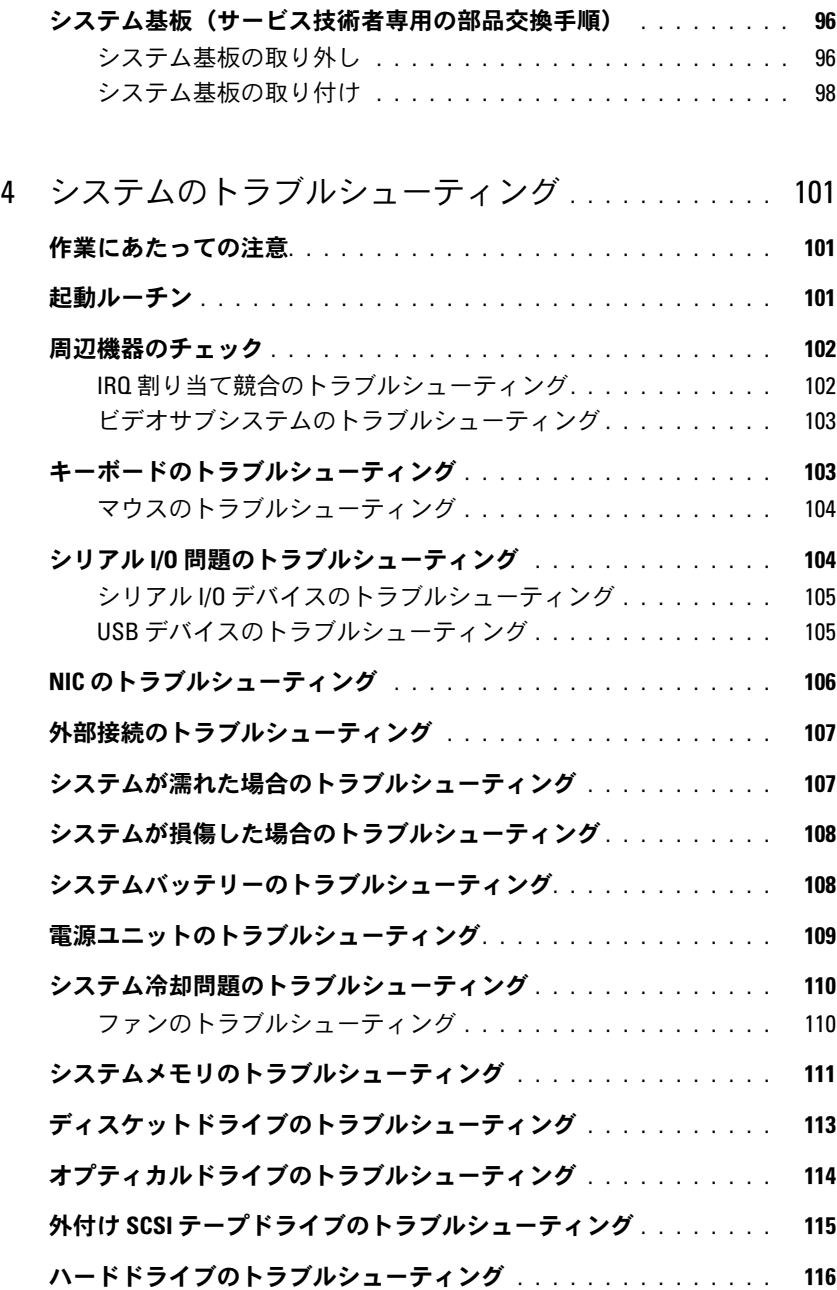

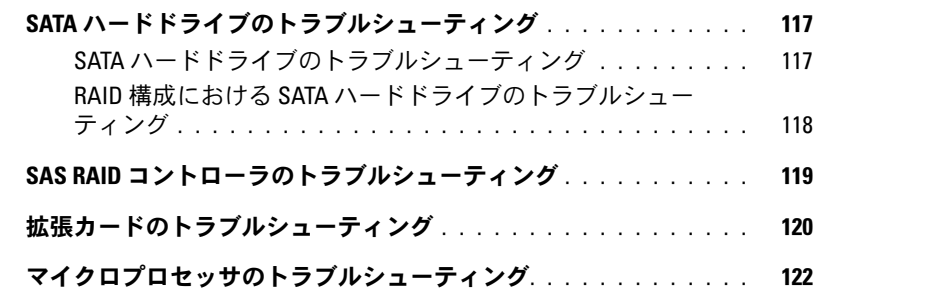

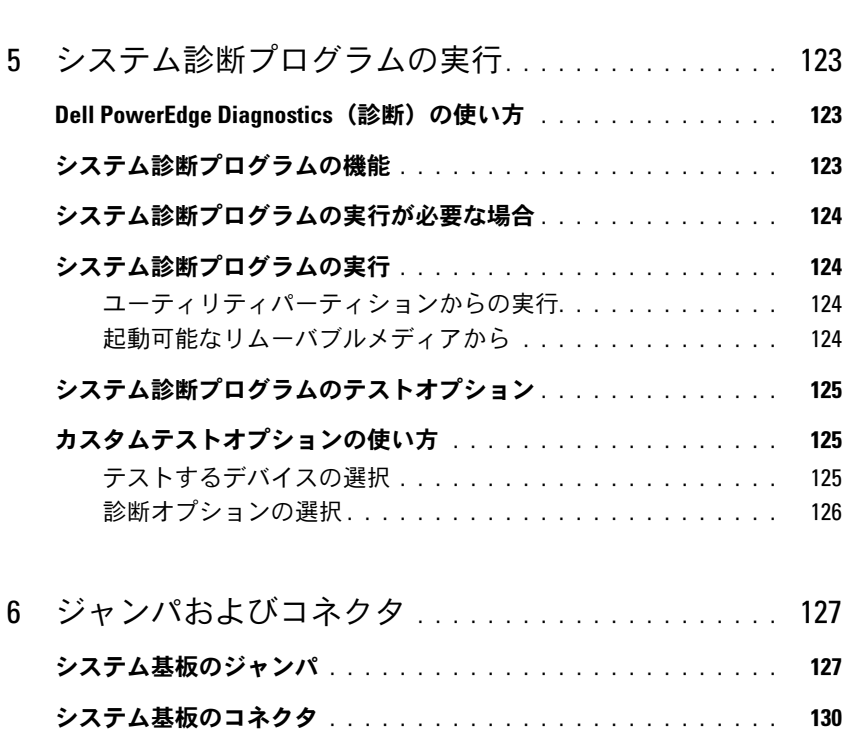

[忘れてしまったパスワードの無効化](#page-131-0) . . . . . . . . . . . . . . . . . . . 132

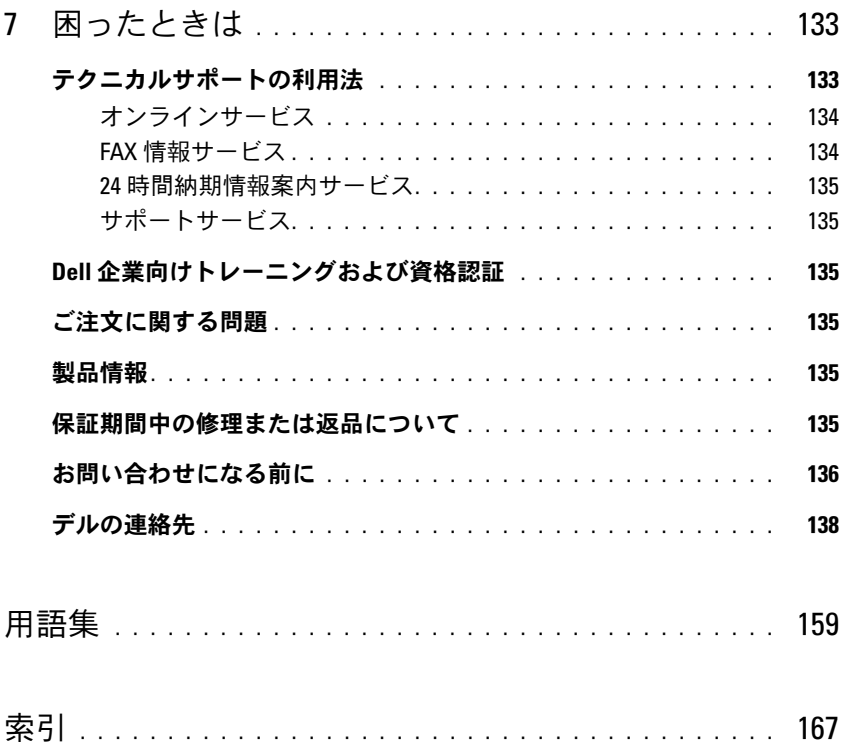

# <span id="page-8-0"></span>システムについて

本項では、お使いのシステムの主な機能を実現する物理的なインタフェース機能、および ファームウェア / ソフトウェアのインタフェース機能について説明します。システムの前面パ ネルおよび背面パネルにある物理コネクタを使用することで、接続やシステムの拡張が容易に 行えます。システムファームウェア、アプリケーション、および OS は、システムやコンポー ネントの状態を監視し、問題が発生した場合に警告を発します。システムの状態は次のいずれ かによって報告されます。 •

- 前面 / 背面パネルインジケータ
- システムメッセージ
- 警告メッセージ
- 診断メッセージ
- ビープコード
- アラートメッセージ

本項では、上記の各タイプのメッセージについて説明し、考えられる原因と、メッセージに示 された問題を解決するための処置についても説明します。また、システムのインジケータおよ びその機能について図を使って説明します。

### <span id="page-8-1"></span>その他の情報

#### 警告:『製品情報ガイド』には、安全および認可機関に関する情報が記載されています。 保証情報に関しては、『サービス & サポートのご案内』を参照してください。

- 『はじめに』では、システムの機能、システムのセットアップ、および技術仕様の概要を 説明しています。
- システムに付属の CD には、システムの設定と管理に使用するマニュアルやツールが収録 されています。
- システム管理ソフトウェアのマニュアルでは、システム管理ソフトウェアの機能、 動作要件、インストール、および基本操作について説明しています。
- OS のマニュアルでは、OS ソフトウェアのインストール手順 (必要な場合) や設定方法、 および使い方について説明しています。
- システムとは別に購入した各種コンポーネントのマニュアル。これらのオプションを取り 付けて設定する方法を説明しています。

 システム、ソフトウェア、またはマニュアルの変更に関して記載されたアップデート情報がシ ステムに付属していることがあります。

 リリースノートまたは readme ファイルには、システムまたはマニュアルの最新のアップデー ト情報や、専門知識をお持ちのユーザーや技術者のための高度な技術情報が記載されて います。

# <span id="page-9-0"></span>起動中にシステムの機能にアクセスする方法

表 [1-1](#page-9-1) のキー操作を起動中に行うと、システムの各機能にアクセスできます。キー操作を行う前に OS のロードが開始された場合は、システムの起動が完了するのを待ってから、もう一度システムを 再起動し、この手順を実行してください。

| キー操作              | 説明                                                                                                    |
|-------------------|----------------------------------------------------------------------------------------------------|
| $<$ F2 $>$        | セットアップユーティリティが起動します。33 ページの「セットアップユーティリティ<br>の起動」を参照してください。                                                                                                    |
| $<$ F10 $>$       | ユーティリティパーティションが開いて、システム診断プログラムを実行できます。<br>124 ページの「システム診断プログラムの実行」を参照してください。                                                                                                  |
| $<$ Ctrl+E $>$    | ベースボード管理コントローラ(BMC)管理ユーティリティが起動し、システムイベン<br>トログ(SEL)にアクセスできます。BMC のセットアップ方法と使用法の詳細について<br>は、『BMC ユーザーズガイド』を参照してください。                                                          |
| $<$ Ctrl+C $>$    | SAS 設定ユーティリティが起動します。詳細については、SAS アダプタの『ユーザーズガ<br>イド』を参照してください。                                                                                                    |
| $<$ Ctrl+R $>$    | RAID 設定ユーティリティが起動し、オプションの RAID カードを設定できます。<br>詳細については、RAID カードのマニュアルを参照してください。                                                                                                |
| <ctrl+s></ctrl+s> | オプションは、セットアップユーティリティを使用して PXE サポートを有効にした場<br>合にのみ表示されます(39 ページの「Integrated Devices(内蔵デバイス)画面」を参照)。<br>このキー操作により、NIC を PXE 起動用に設定することができます。詳細については、<br>内蔵 NIC のマニュアルを参照してください。 |
| <ctrl+d></ctrl+d> | オプションの DRAC(Dell Remote Access Controller)を使用している場合は、このキー<br>操作により、選択した DRAC 設定にアクセスできます。DRAC のセットアップ方法と使<br>用法の詳細については、『DRAC ユーザーズガイド』を参照してください。                             |

<span id="page-9-1"></span>表 1-1 システムの機能にアクセスするためのキー操作

<sup>■</sup> メモ:アップデートには他の文書の内容を差し替える情報が含まれている場合がよくありますの で、support.dell.com でアップデートがないかどうかを常に確認し、初めにお読みください。

# <span id="page-10-0"></span>前面パネルの機能およびインジケータ

図 [1-1](#page-10-1) には、システム前面パネルにあるボタン、インジケータ、およびコネクタを示します。 表 [1-2](#page-11-0) には、コンポーネントの説明を示します。

<span id="page-10-1"></span>図 1-1 前面パネルの機能およびインジケータ

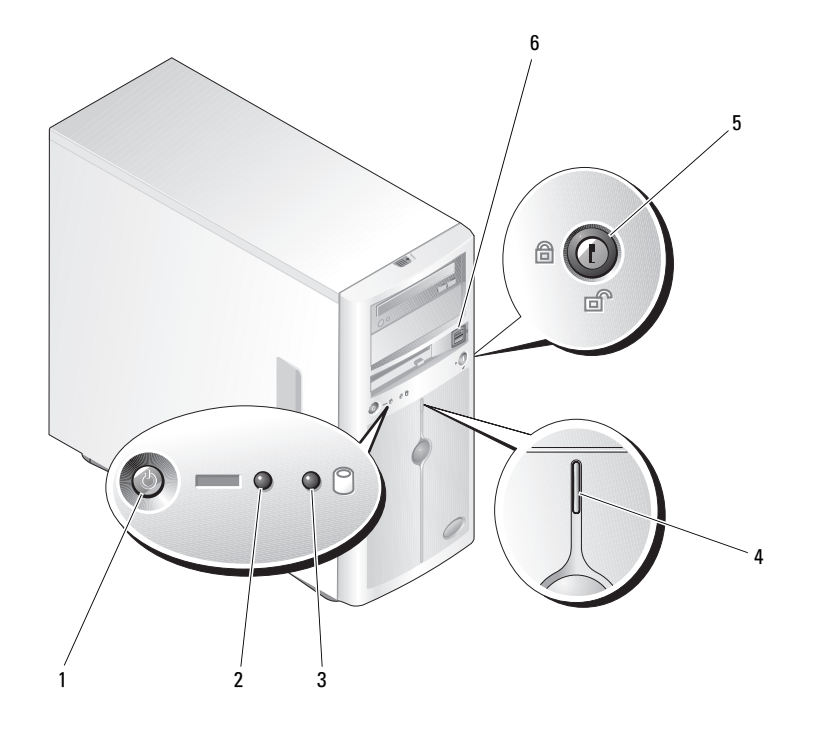

- 
- 1 電源ボタン 2 電源インジケータ 3 ハードドライブ動作インジケータ
	-
- 4 システムステータスインジケータ 5 セキュリティロック 6 USB コネクタ(2)

#### <span id="page-11-0"></span>表 1-2 前面パネルのコンポーネント

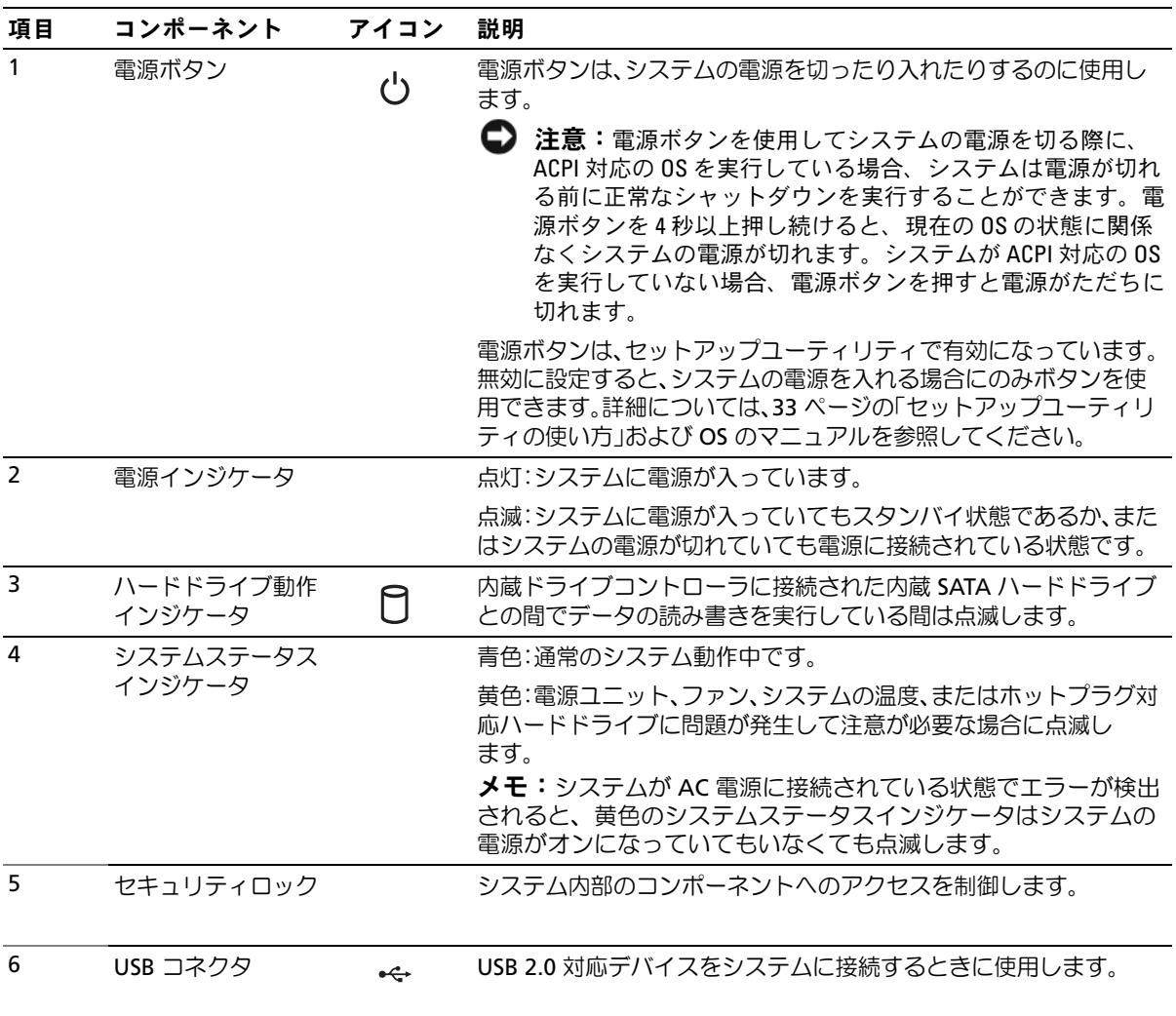

# <span id="page-12-0"></span>背面パネルの機能およびインジケータ

図 [1-2](#page-12-1) には、システム背面パネルにあるコネクタを示します。

#### <span id="page-12-1"></span>図 1-2 背面パネルのコンポーネント

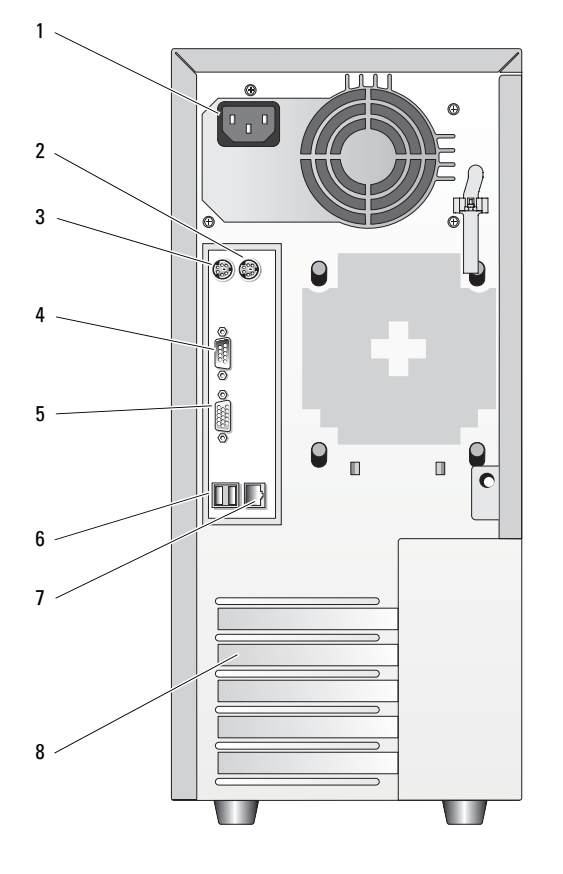

- 
- 4 シリアルコネクタ(5) 5 ビデオコネクタ 6 USB コネクタ(2)
- 7 NIC コネクタ 8 拡張スロット(5)
- 
- 1 AC 電源コネクタ 2 マウスコネクタ 3 キーボードコネクタ
	-

### <span id="page-13-0"></span>外付けデバイスの接続

システムに外付けデバイスを接続する場合は、次のガイドラインに従ってください。 •

- ほとんどのデバイスは特定のコネクタに接続する必要があります。また、デバイスドライバを インストールしないとデバイスは正常に動作しません。デバイスドライバは、通常 OS ソフト ウェアまたはデバイス本体に付属しています。取り付けおよび設定の詳細については、デバイ スに付属のマニュアルを参照してください。
- 外付けデバイスを取り付けるときは、必ずシステムとデバイスの電源を切ってください。次 に、(デバイスのマニュアルに特別な指示がない限り)システムの電源を入れる前に外付けデ バイスの電源を入れます。

I/O ポートやコネクタを有効または無効にする方法と設定方法については、33 [ページの「セット](#page-32-4) [アップユーティリティの使い方」](#page-32-4)を参照してください。

#### <span id="page-13-1"></span>NIC インジケータコード

背面パネルの NIC には 1 つのインジケータがあり、ネットワーク動作およびリンク状態を示し ます[。図](#page-13-2) 1-3 を参照してください[。表](#page-13-3) 1-3 に、NIC インジケータコードを一覧表示します。

#### <span id="page-13-2"></span>図 1-3 NIC インジケータ

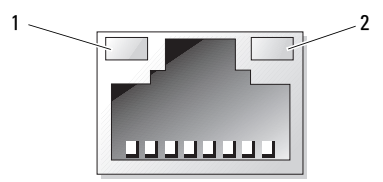

1 リンクインジケータ 2 アクティビティインジケータ

#### <span id="page-13-3"></span>表 1-3 NIC インジケータコード

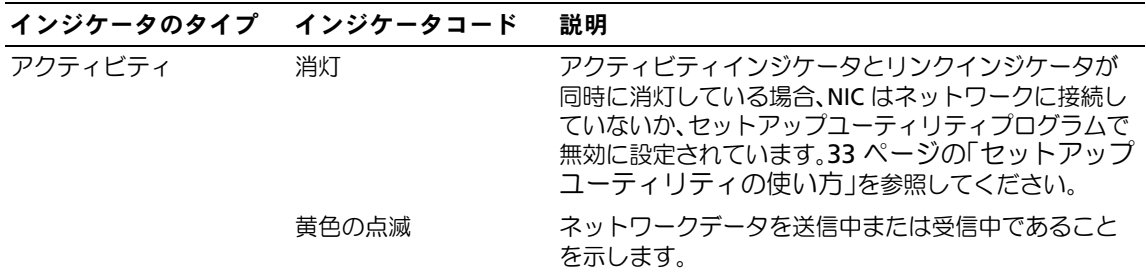

表 1-3 NIC インジケータコード (続き)

| インジケータのタイプ インジケータコード |        | 説明                                                                                                    |
|----------------------|--------|----------------------------------------------------------------------------------------------------|
| リンク                  | 消灯     | リンクインジケータとアクティビティインジケータが<br>同時に消灯している場合、NIC はネットワークに接続し<br>ていないか、セットアップユーティリティプログラムで<br>無効に設定されています。33 ページの「セットアップ<br>ユーティリティの使い方」を参照してください。 |
|                      | 点灯(緑色) | アクティブリンクを示します。                                                                                                    |

### <span id="page-14-0"></span>診断インジケータコード

4 つの診断インジケータは、I/O コントロールパネルのベゼル背面にあります。これらのインジケー タの位置は、51 [ページの「システムカバーの取り外し」](#page-50-2)を参照してください。これらのインジケー タは、システム起動時にエラーコードを表示します。表 [1-4](#page-14-1) に、これらのコードに関連する原因と 対応処置、および POST 前の電源ライトの状態を一覧表示します。表 [1-6](#page-19-1) には、POST 中のこれらの コードの原因と可能な対応処置を一覧表示します。ハイライトされている場合は点灯、ハイライト されていない場合は消灯を表します。

<span id="page-14-1"></span>表 1-4 診断インジケータコード

| コード      | 原因                               | 対応処置                                          |
|----------|----------------------------------|-----------------------------------------------|
| B.       | システムに電力が入っ<br>ていません。             | 109 ページの「電源ユニットのトラブル<br>シューティング」を参照してください。    |
| A B<br>С | プロセッサに障害が<br>発牛した可能性があ<br>ります。   | 122 ページの「マイクロプロセッサのトラブ<br>ルシューティング」を参照してください。 |
| A B C D  | メモリ障害。                           | 111 ページの「システムメモリのトラブル<br>シューティング」を参照してください。   |
| в        | 拡張カードに障害が発<br>生している可能性があ<br>ります。 | 120 ページの「拡張力ードのトラブルシュー<br>ティング」を参照してください。     |
| = 黄色     |                                  |                                               |

- $\bigcirc$  = 緑色
- 
- = 消灯

### 表 1-4 診断インジケータコード (続き)

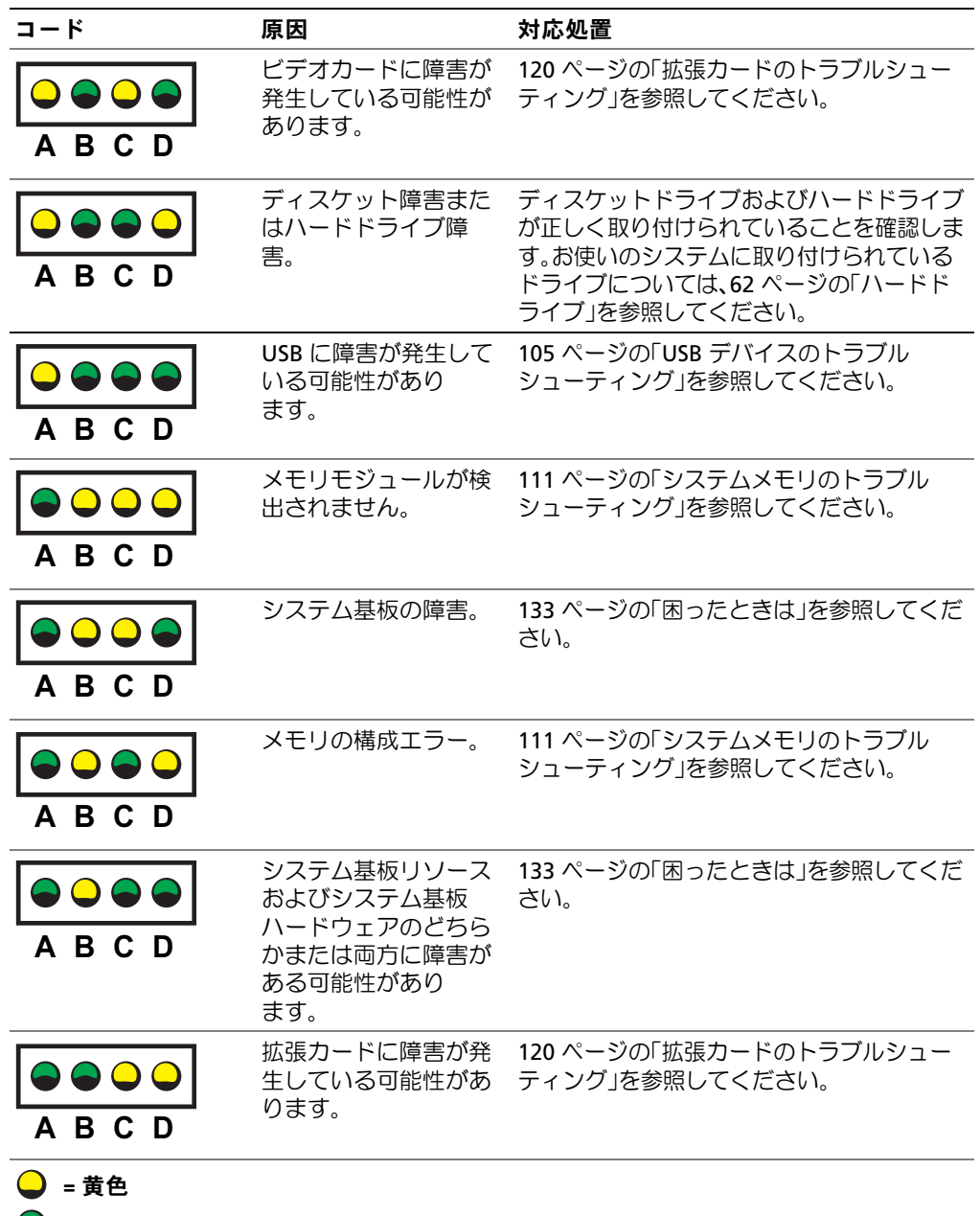

- = 緑色
- = 消灯

### 表 1-4 診断インジケータコード (続き)

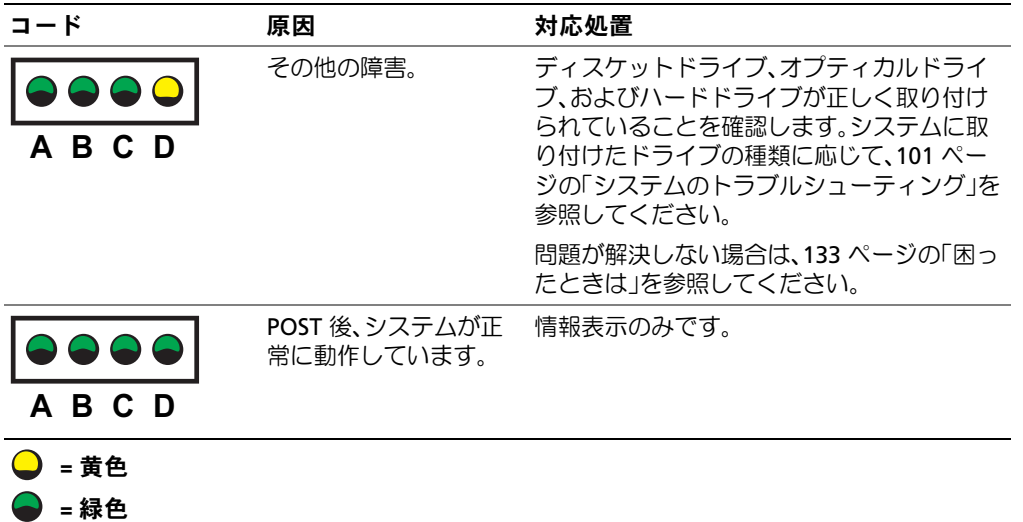

= 消灯

# <span id="page-17-0"></span>ハードドライブインジケータコード

システムにオプションの SAS バックプレーンが取り付けられている場合、各ハードドライブキ ャリアに 2 つずつ設けられたインジケータがハードドライブの状態に関する情報を表示します。 図 [1-4](#page-17-1) および表 [1-5](#page-18-0) を参照してください。SAS バックプレーンファームウェアは、ドライブ の電源オン/ 障害インジケータを制御します。

<span id="page-17-1"></span>図 1-4 ハードドライブインジケータ

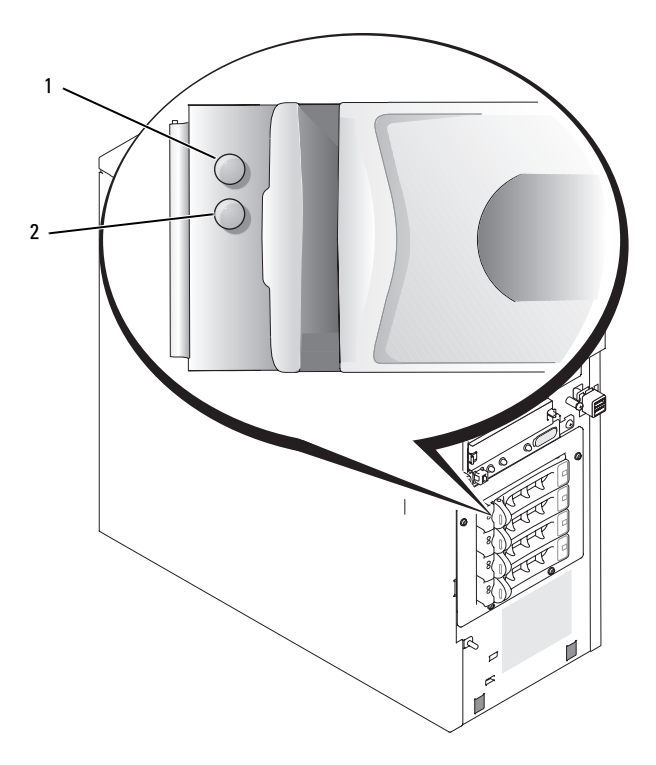

1 ドライブステータスインジケータ 2 ドライブビジーインジケータ

表 [1-5](#page-18-0) に、ドライブインジケータのパターンの一覧を示します。システムでドライブイベントが発 生すると、さまざまなパターンで表示されます。たとえば、ハードドライブが故障すると、「ドライ ブ障害」のパターンが表示されます。取り外しのためにドライブを選択した後、「ドライブ取り外し 準備中」のパターンが表示され、その後、「ドライブの挿入または取り外し可」のパターンが表示さ れます。交換用ドライブの取り付け後、「ドライブの動作準備中」を示すパターンが表示され、次に 「ドライブオンライン」を示すパターンが表示されます。

■ メモ:RAID コントローラが装備されていない場合は、「ドライブオンライン」を示すパターンだけがイ ンジケータに表示されます。ドライブ動作インジケータは、ドライブへのアクセス中にも点滅します。

<span id="page-18-0"></span>表 1-5 ハードドライブインジケータのパターン

| 状態              | インジケータパターン                                  |
|-----------------|---------------------------------------------|
| ドライブの識別         | 緑色の雷源オン/障害インジケータが1秒間に4回点滅します。               |
| ドライブ取り外し準備中     | 緑色の雷源オン/障害インジケータが1秒間に2回点滅します。               |
| ドライブの挿入または取り外し可 | 両方のドライブインジケータが消灯します。                        |
| ドライブの動作準備中      | 緑色の雷源オン / 障害インジケータが点灯します。                   |
| ドライブ障害の予測       | 雷源オン / 障害インジケータがゆっくり緑色、黄色の順に点滅して<br>から消えます。 |
| ドライブに障害発牛       | 黄色の雷源オン / 障害インジケータが 1 秒間に 4 回点滅します。         |
| ドライブ再構築中        | 緑色の雷源オン / 障害インジケータがゆっくり点滅します。               |
| ドライブオンライン状態     | 緑色の電源オン / 障害インジケータが点灯します。                   |

# <span id="page-19-2"></span><span id="page-19-0"></span>システムメッセージ

システムに問題がある可能性が検出されると、システムメッセージが画面に表示されます。 表 [1-6](#page-19-1) に、システムメッセージとその考えられる原因および対応処置の一覧を示します。

■ メモ:表示されたシステムメッセージが表 [1-6](#page-19-1) に記載されていない場合、メッセージが表示されたと きに実行していたアプリケーションのマニュアルや、OS のマニュアルを参照して、メッセージの説明 と推奨されている処置を確認してください。

#### <span id="page-19-1"></span>表 1-6 システムメッセージ

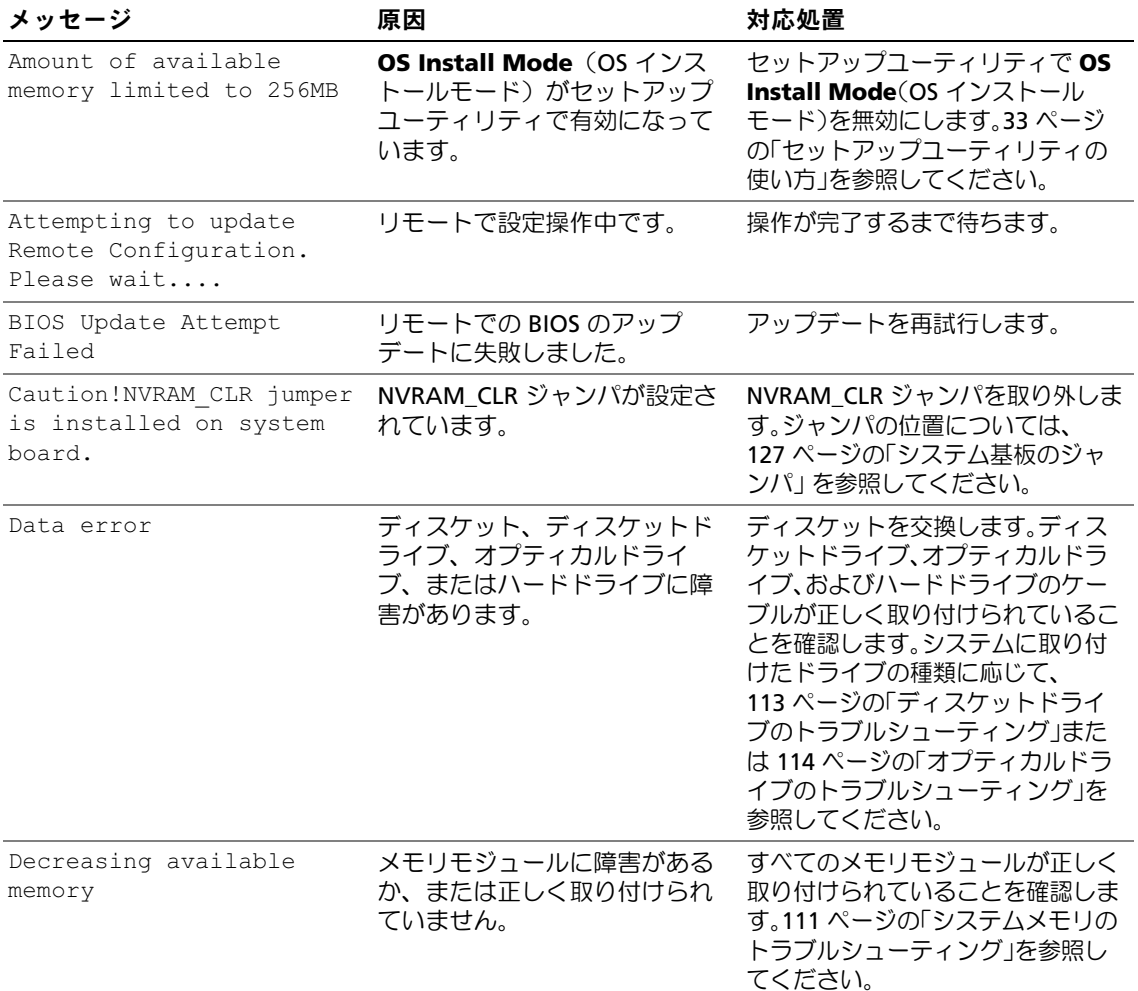

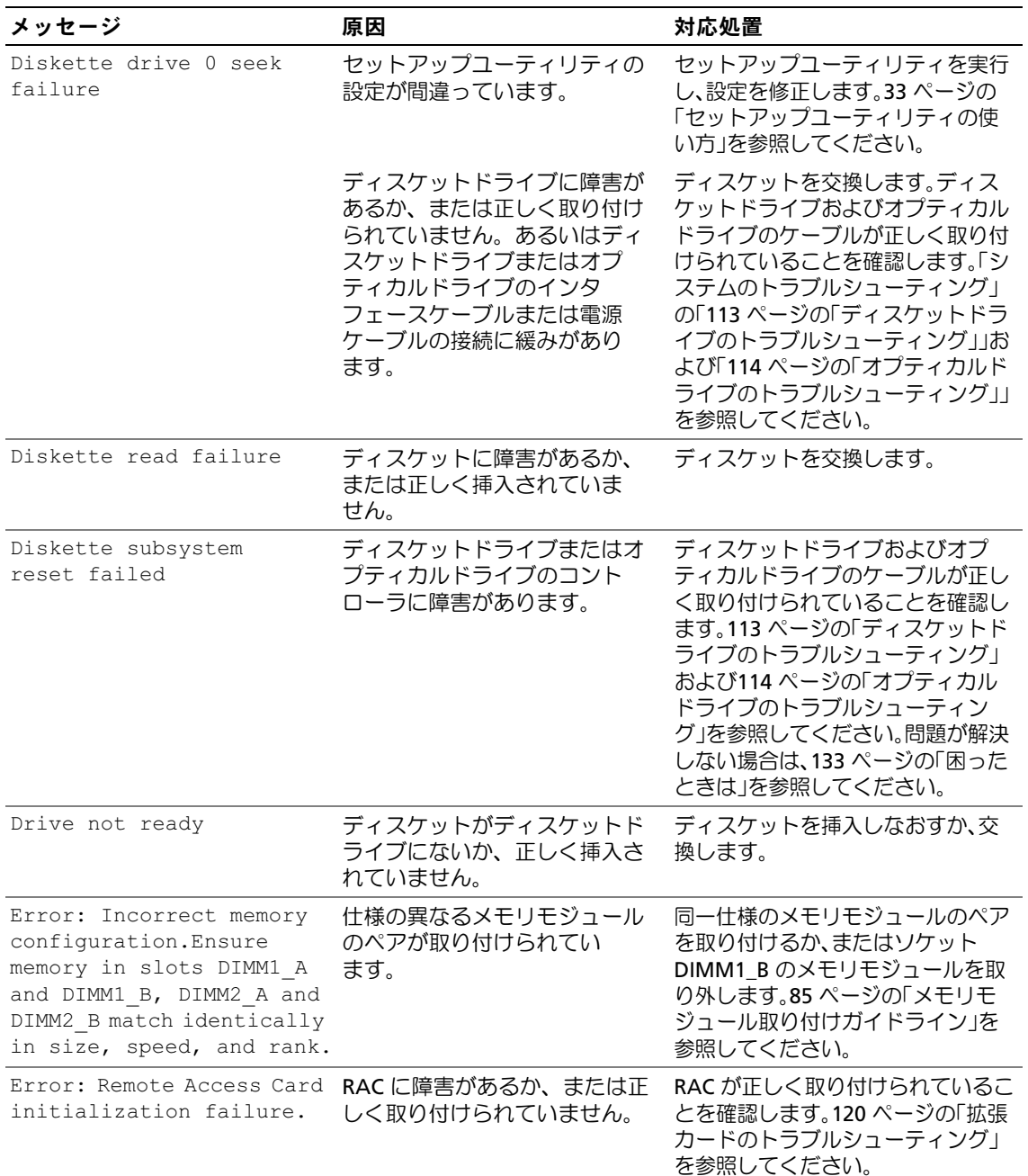

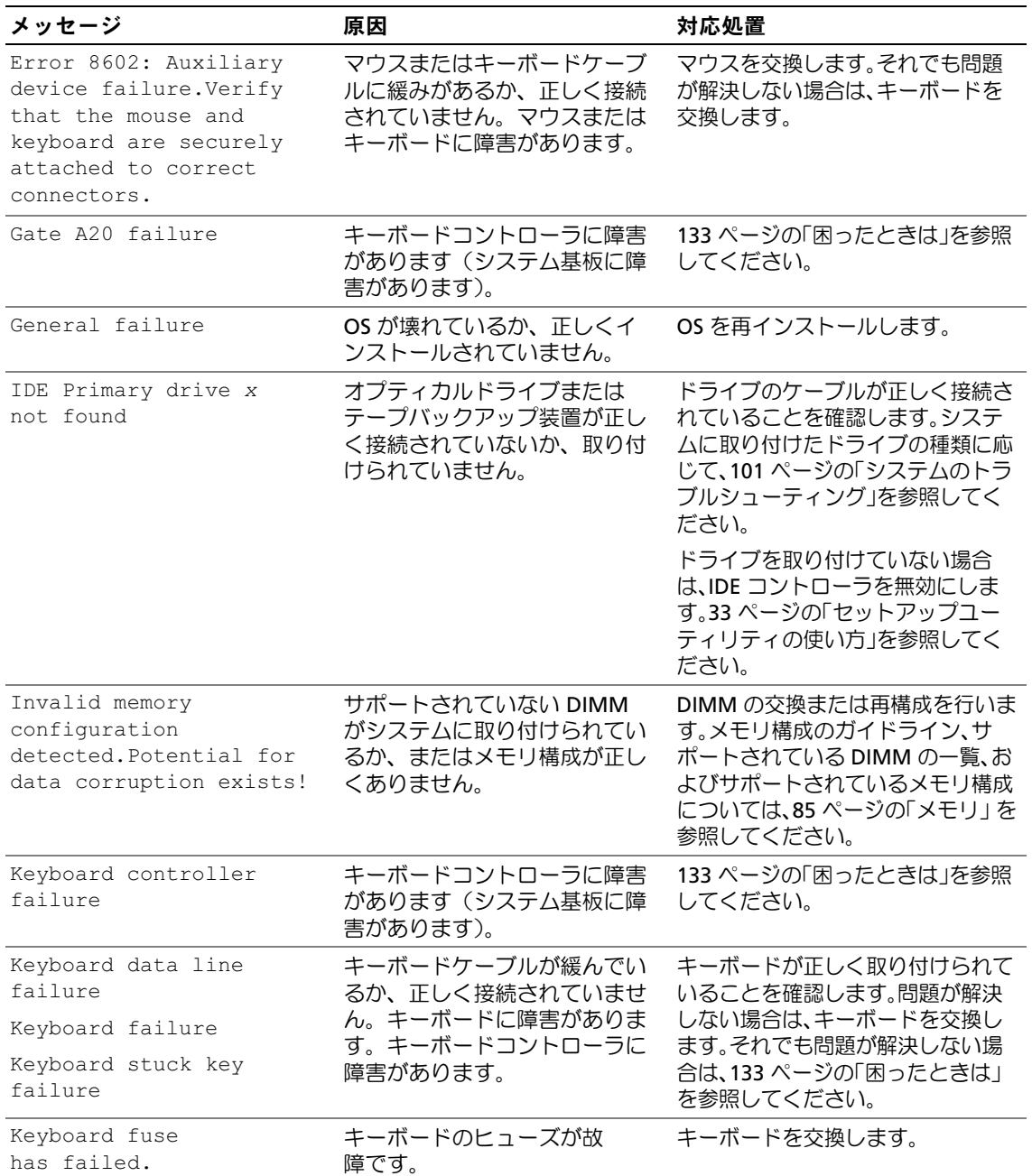

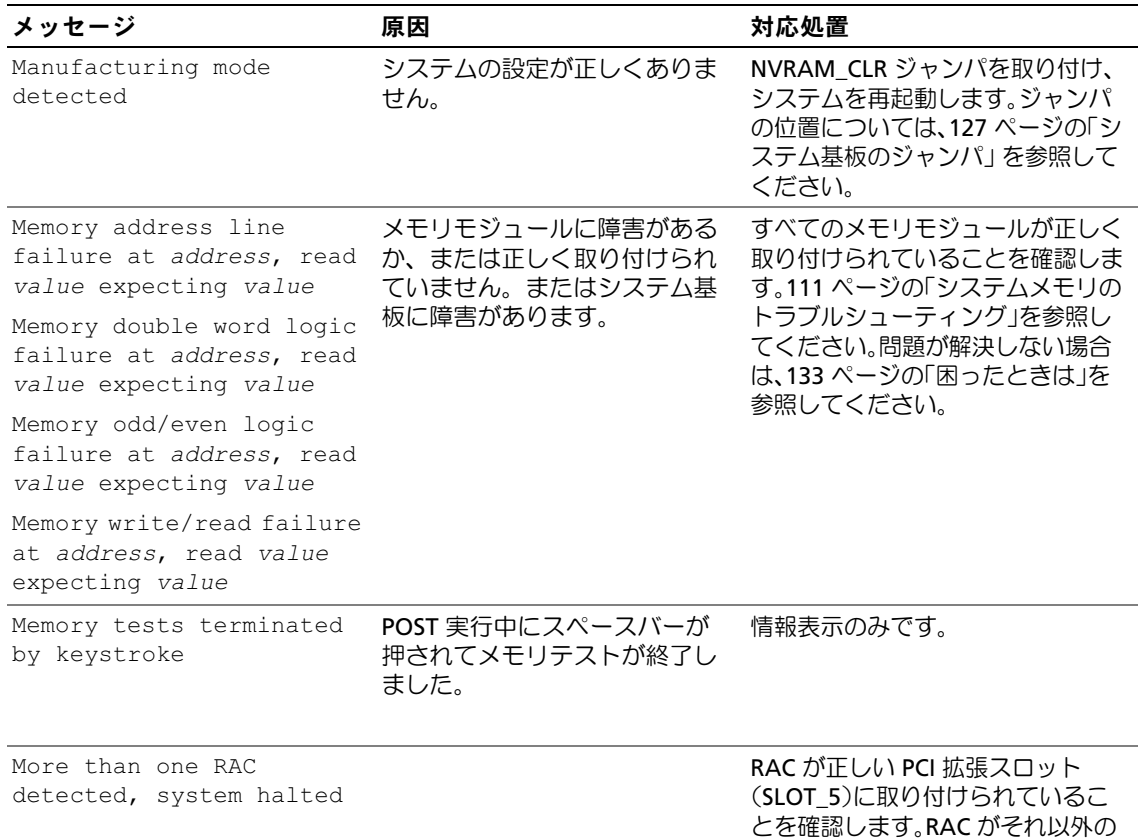

スロットに取り付けられている場合

は、取り外します。

表 1-6 システムメッセージ (続き)

| メッセージ                                                                                                    | 原因                                                                      | 対応処置                                                                                                    |
|----------------------------------------------------------------------------------------------------|-------------------------------------------------------------------------|----------------------------------------------------------------------------------------------------|
| No boot device available                                                                                           | ディスケットドライブ、オプ<br>ティカルドライブ、またはハー<br>ドドライブに障害があるか、<br>または取り付けられてい<br>ません。 | セットアップユーティリティの<br>Integrated Devices(内蔵デバイ<br>ス)で設定を確認します。33 ページ<br>の「セットアップユーティリティの<br>使い方」を参照してください。SATA<br>Controller(SATA コントローラ)、<br>Diskette Controller(ディスケット<br>コントローラ)、または IDE<br>Controller(IDE コントローラ)が有<br>効になっていることを確認します。<br>システムを SCSI コントローラから<br>起動している場合、コントローラが<br>正しく接続されていることを確認し<br>ます。問題が解決しない場合は、ドラ<br>イブを交換します。62 ページの<br>「ハードドライブ」を参照してく<br>ださい。 |
| No boot sector on<br>hard-disk drive                                                                               | ハードドライブに OS が存在し<br>ません。                                                | セットアップユーティリティでハー<br>ドドライブの設定を確認します。<br>33 ページの「セットアップユーティ<br>リティの使い方」を参照してく<br>ださい。                                                                                                    |
| No timer tick interrupt                                                                                            | システム基板に障害があ<br>ります。                                                     | 133 ページの「困ったときは」を参照<br>してください。                                                                                                    |
| Not a boot diskette                                                                                                | 起動用ディスケットではありま<br>せん。                                                   | 起動用ディスケットを使用します。                                                                                                    |
| PCI BIOS failed to<br>install                                                                                      | 拡張カードのケーブル接続に緩<br>みがあります。拡張カードに障<br>害があるか、または正しく取り<br>付けられていません。        | 適切なケーブルがすべてしっかりと<br>拡張カードに接続されていることを<br>確認します。120 ページの「拡張カー<br>ドのトラブルシューティング」を参<br>照してください。                                                                                                    |
| PCIe Degraded Link Width PCIe カードに障害があるか、<br>Error:<br>Embedded<br>Bus#nn/Dev#nn/Funcn<br>Expected Link Width is n | または正しく取り付けられてい<br>ません。                                                  | PCle カードを装着しなおします。<br>81 ページの「拡張カード」を参照し<br>てください。問題が解決しない場合<br>は、133 ページの「困ったときは」を<br>参照してください。                                                                                                    |
| Actual Link Width is n                                                                                             |                                                                         |                                                                                                    |

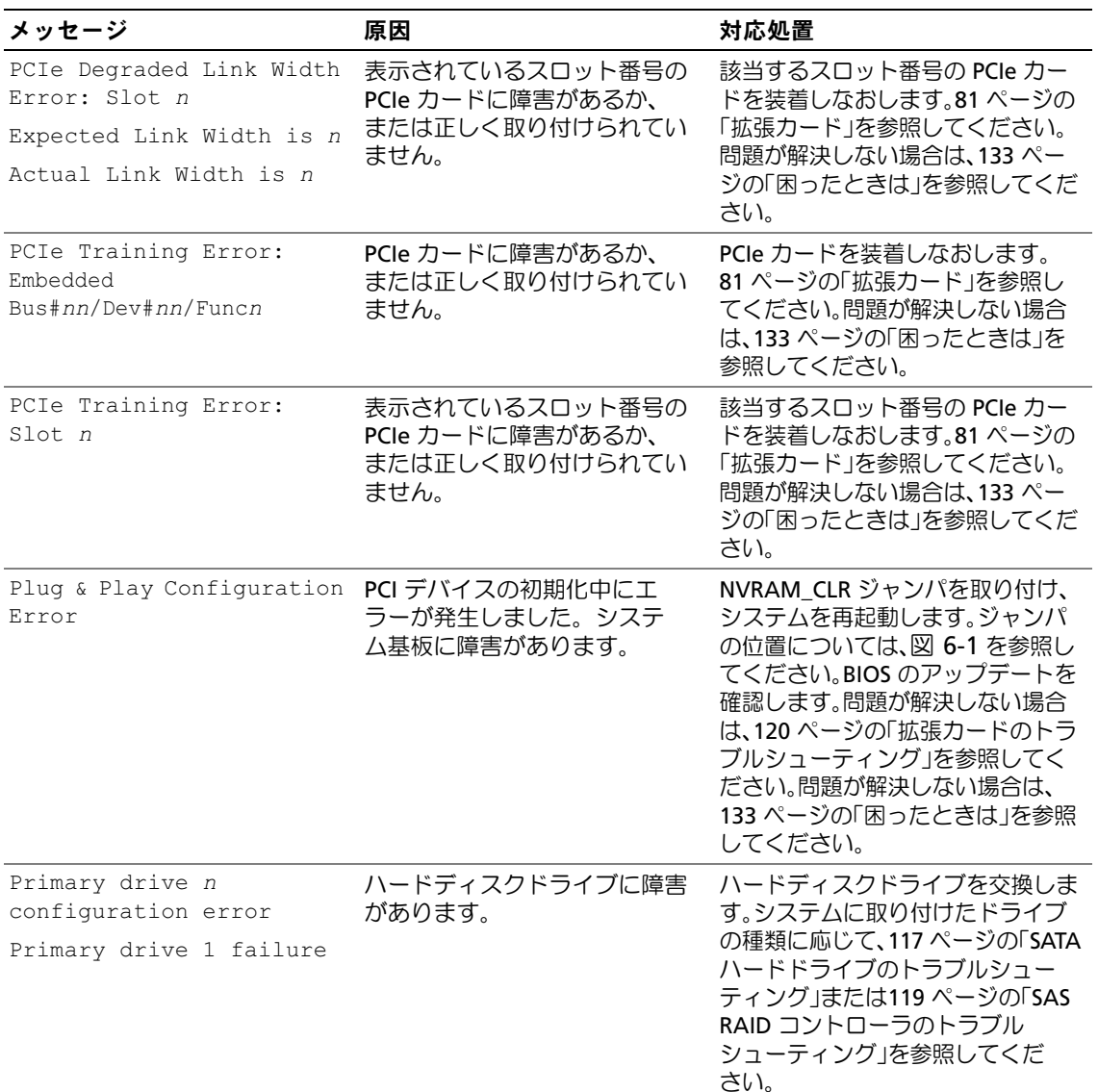

| メッセージ                                                                                                    | 原因                                                              | 対応処置                                                                                                    |
|----------------------------------------------------------------------------------------------------|-----------------------------------------------------------------|----------------------------------------------------------------------------------------------------|
| Read fault<br>Requested sector<br>not found                                                                                                    | ディスケット、ディスケットド<br>ライブ、オプティカルドライ<br>ブ、またはハードドライブに障<br>害があります。    | ディスケットを交換します。ディス<br>ケット、オプティカル、およびハード<br>ドライブのケーブルが正しく取り付<br>けられていることを確認します。シ<br>ステムに取り付けたドライブの種類<br>に応じて、113 ページの「ディスケッ<br>トドライブのトラブルシューティン<br>グ」、114 ページの「オプティカルド<br>ライブのトラブルシューティング」、<br>117 ページの「SATA ハードドライブ<br>のトラブルシューティング」、または<br>119 ページの「SAS RAID コントロー<br>ラのトラブルシューティング」を参<br>照してください。 |
| Remote Configuration<br>update attempt failed                                                                                                    | システムが Remote<br>Configuration (リモート構成)<br>リクエストを実行できませんで<br>した。 | リモート設定を再試行します。                                                                                                    |
| ROM bad checksum $=$<br>address                                                                                                    | 拡張カードに障害があるか、<br>または正しく取り付けられてい<br>ません。                         | 拡張カードを取り外して装着しなお<br>します。120 ページの「拡張カードの<br>トラブルシューティング」を参照し<br>てください。                                                                                                    |
| SATA Port n hard disk<br>drive configuration error あります。<br>SATA Port n hard disk<br>drive failure<br>SATA Port n hard disk<br>drive auto-sensing error | SATA ハードドライブに障害が                                                | ハードディスクドライブを交換しま<br>す。システムに取り付けたドライブ<br>の種類に応じて、117 ページの「SATA<br>ハードドライブのトラブルシュー<br>ティング」を参照してください。                                                                                                    |
| SATA Port n hard disk<br>not found                                                                                                    | SATA ハードドライブがポート<br>nに接続されていません。                                | ハードドライブのケーブルが正しく<br>接続されていることを確認します。<br>62 ページの「ハードドライブ」を参<br>照してください。<br>ポート nにドライブが接続されてい<br>ない場合は、セットアップユーティ<br>リティで SATA ポートが無効になっ<br>ていることを確認します。33 ページ<br>の「セットアップユーティリティの<br>使い方」を参照してください。                                                                                                |

表 1-6 システムメッセージ (続き)

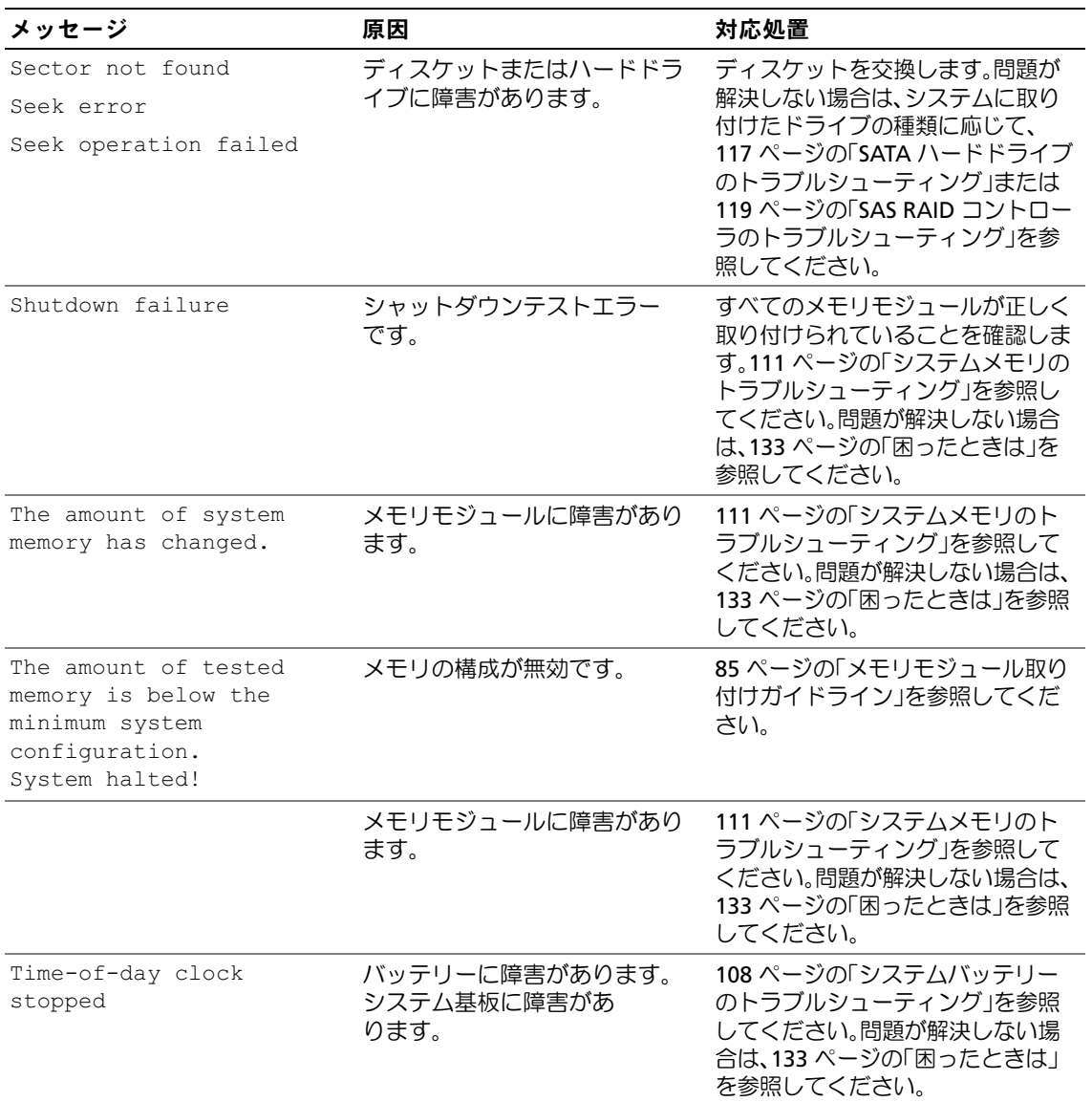

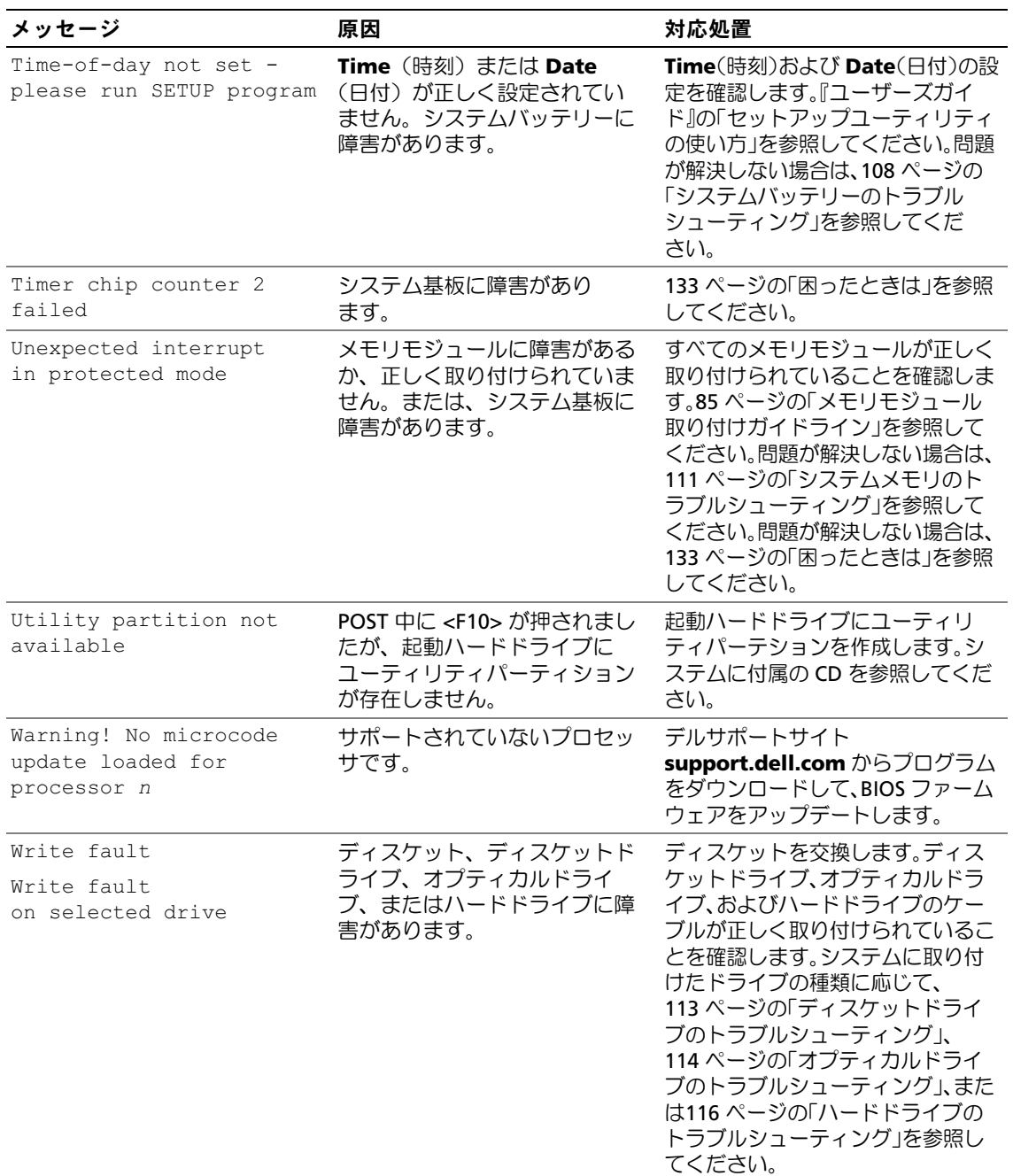

# <span id="page-28-2"></span><span id="page-28-0"></span>システムビープコード

POST 実行中に、画面に表示できないエラーが発生すると、システムが問題を識別するための連続 ビープ音を鳴らすことがあります。

■■ メモ:システムにキーボード、マウス、またはモニターを取り付けないで起動しても、システムはこ れらの周辺機器に関連したビープ音を鳴らしません。

連続してビープ音が鳴った場合は、そのビープコードを書き留め[、表](#page-28-1) 1-7 を参照して、その意味を 確認します。ビープコードの意味を調べても問題を解決できない場合は、システム診断プログラム を使用して原因を識別してください。それでも問題を解決できない場合は、133 [ページの「](#page-132-2)困った [ときは」を](#page-132-2)参照してください。

#### <span id="page-28-1"></span>表 1-7 システムビープコード

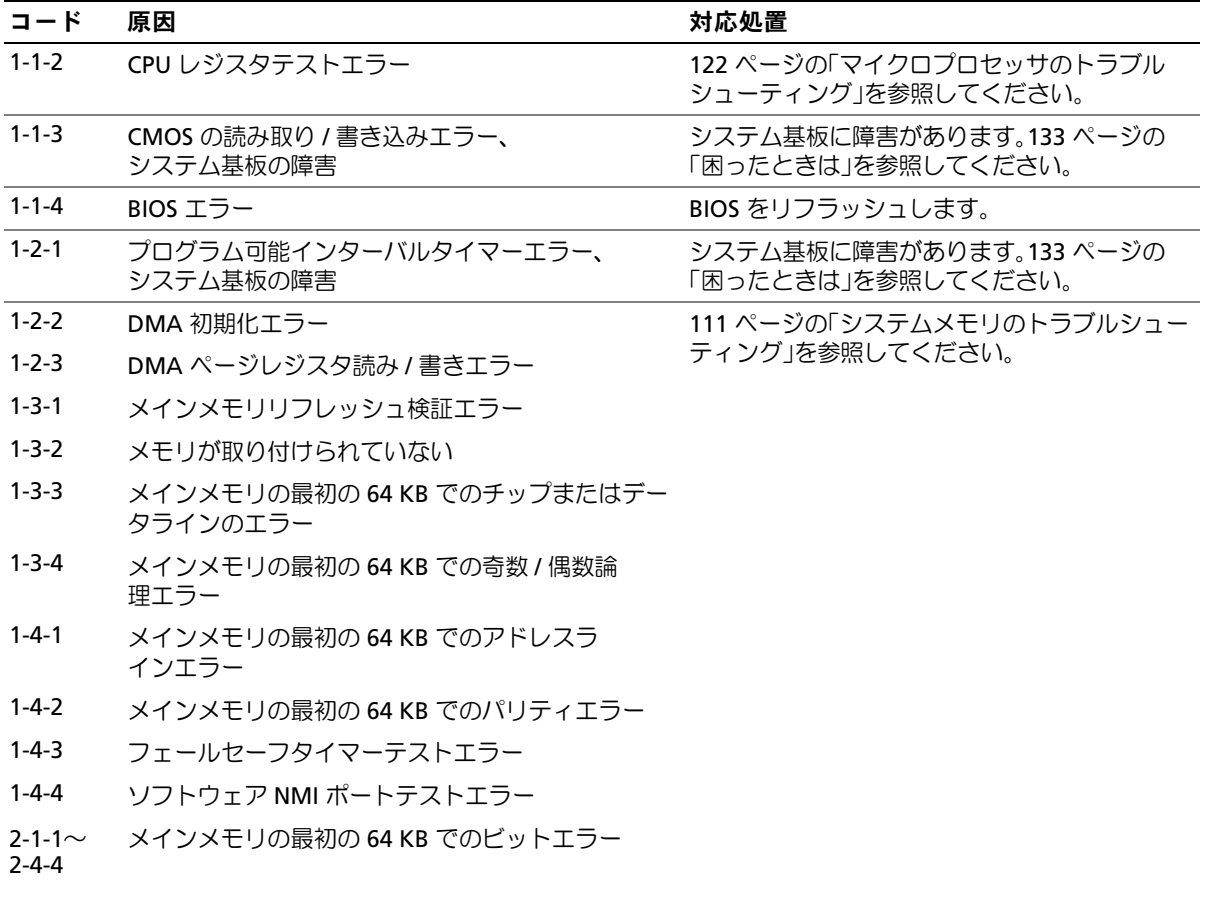

#### 表 1-7 システムビープコード (続き)

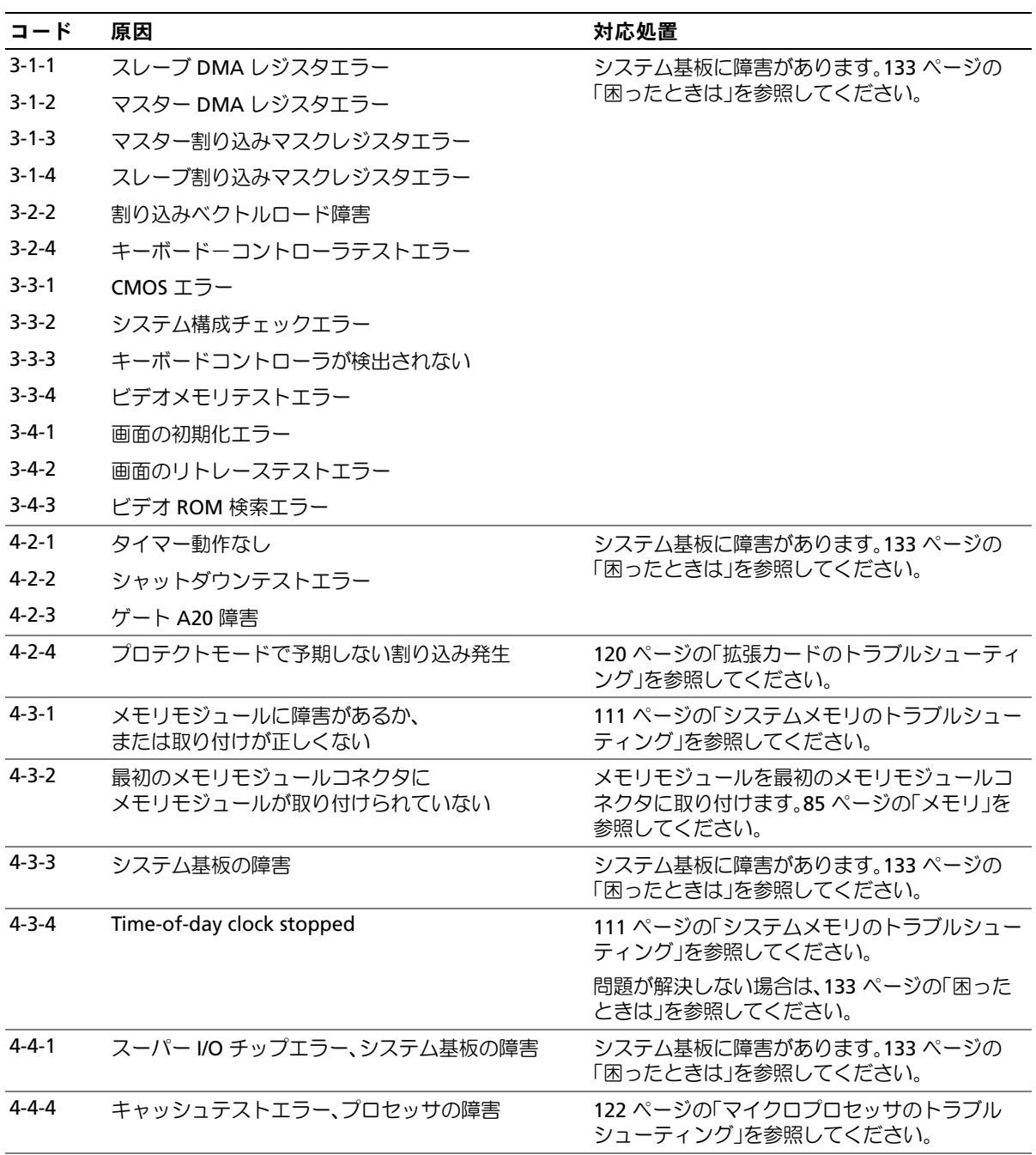

# <span id="page-30-0"></span>警告メッセージ

警告メッセージは、問題発生の可能性があることを知らせ、作業を続行する前に対応策をとるよう に求めます。たとえば、ディスケットをフォーマットする前に、ディスケット上のすべてのデータ が失われるおそれがあることを警告するメッセージが表示されることがあります。警告メッセージ は、通常、処理を中断して、y(はい)または n(いいえ)を入力して応答することを要求します。 **シンモ:警告メッセージは、アプリケーションプログラムまたは OS によって生成されます。詳細につ** いては、OS またはアプリケーションプログラムに付属のマニュアルを参照してください。

## <span id="page-30-1"></span>診断メッセージ

システム診断プログラムを実行すると、エラーメッセージが表示されることがあります。診断エラー メッセージは、本項には記載されていません。「困ったときは」の診断チェックリストのコピーに メッセージを記録してから、該当する項を参照して、テクニカルサポートにお問い合わせください。

# <span id="page-30-2"></span>アラートメッセージ

システム管理ソフトウェアは、システムのアラートメッセージを生成します。アラートメッセージ には、ドライブ、温度、ファン、および電源の状態についての情報、ステータス、警告、およびエ ラーメッセージが含まれます。詳細については、システム管理ソフトウェアのマニュアルを参照し てください。

### <span id="page-30-3"></span>ベースボード管理コントローラのメッセージ

ベースボード管理コントローラ(BMC)を使うと、システムの設定、監視、回復をリモートで行う ことができます。BMC ではシステムのシリアルポートと内蔵 NIC1 を使用して障害のログファイル 作成と SNMP アラートをサポートします。

■ メモ:内蔵ネットワークコントローラが Ether Channel チームまたはリンクアグリゲーションチームで 使用されている場合、BMC 管理トラフィックは正しく機能しません。ネットワークチーミングの詳細 については、ネットワークコントローラのマニュアルを参照してください。

BMC の使い方の詳細については、BMC とシステム管理アプリケーションのマニュアルを参照して ください。

システムについて

# <span id="page-32-4"></span><span id="page-32-0"></span>セットアップユーティリティの使い方

システムのセットアップを完了したら、セットアップユーティリティを起動して、システム 設定およびオプション設定を確認します。表示された情報を将来の参考のために記録してお きます。

セットアップユーティリティは、次のような場合に使用します。 •

- ハードウェアを追加、変更、または取り外した後に、NVRAM に保存されたシステム設定 を変更する。
- 時刻や日付などのユーザーが選択可能なオプションを設定または変更する。
- 内蔵デバイスの有効 / 無効を切り替える。
- <span id="page-32-3"></span>取り付けたハードウェアと設定との間の不一致を修正する。

# <span id="page-32-1"></span>セットアップユーティリティの起動

- 1 システムの電源を入れるか、再起動します。
- 2 次のメッセージが表示されたら、ただちに <F2> を押します。

<F2> = System Setup

<F2> を押す前に OS のロードが開始された場合は、システムの起動が完了するのを待って から、もう一度システムを再起動し、この手順を実行してください。

**■ メモ:** システムシャットダウンの正しい順序を確認するには、OS に付属のマニュアルを参 照してください。

### <span id="page-32-2"></span>エラーメッセージへの対応

特定のエラーメッセージに対応することによって、セットアップユーティリティを起動できま す。システムの起動中にエラーメッセージが表示された場合は、メッセージをメモしてくださ い。セットアップユーティリティを起動する前に、20 [ページの「システムメッセージ」で](#page-19-2)メッ セージとエラーの修正方法に関する説明を参照してください。また、POST 中に検出されたエ ラーの報告ができない場合、ビープ音が連続して鳴ります。詳細については、29 [ページの「シ](#page-28-2) [ステムビープコード」を](#page-28-2)参照してください。

**《 メモ:**メモリのアップグレード後、最初にシステムを起動する際に、システムメッセージが表示 されるのは正常です。

### <span id="page-33-0"></span>セットアップユーティリティの使い方

表 [2-1](#page-33-3) に、セットアップユーティリティ画面で情報の表示や変更、プログラムの終了などに使用す るキーの一覧を示します。

<span id="page-33-3"></span>表 2-1 セットアップユーティリティの操作キー

|                                   | 対応処置                                                 |
|-----------------------------------|------------------------------------------------------|
| 上矢印または <shift><tab></tab></shift> | 前のフィールドに移動します。                                       |
| 下矢印または <tab></tab>                | 次のフィールドへ移動します。                                       |
| スペースキー、<+>、<一>、および左右矢印            | フィールド内の設定値を順に切り替えます。多くの<br>フィールドでは、滴切な値を入力することもできます。 |
| $<$ Esc $>$                       | セットアップユーティリティを終了し、設定を変更した<br>場合は、システムを再起動します。        |
| $\epsilon$ F1>                    | セットアップユーティリティのヘルプファイルを表示<br>します。                     |

■ メモ:ほとんどのオプションでは、変更内容は自動的に記録されますが、システムを再起動するまで は有効になりません。

# <span id="page-33-1"></span>セットアップユーティリティのオプション

#### <span id="page-33-2"></span>Main(メイン)画面

セットアップユーティリティを起動すると、セットアップユーティリティのメイン画面が表示され ます(図 [2-1](#page-34-0) を参照)。

#### <span id="page-34-0"></span>図 2-1 セットアップユーティリティの Main(メイン)画面

Dell Inc. (www.dell.com) - PowerEdge 840

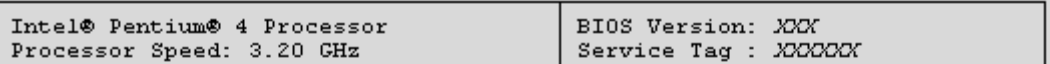

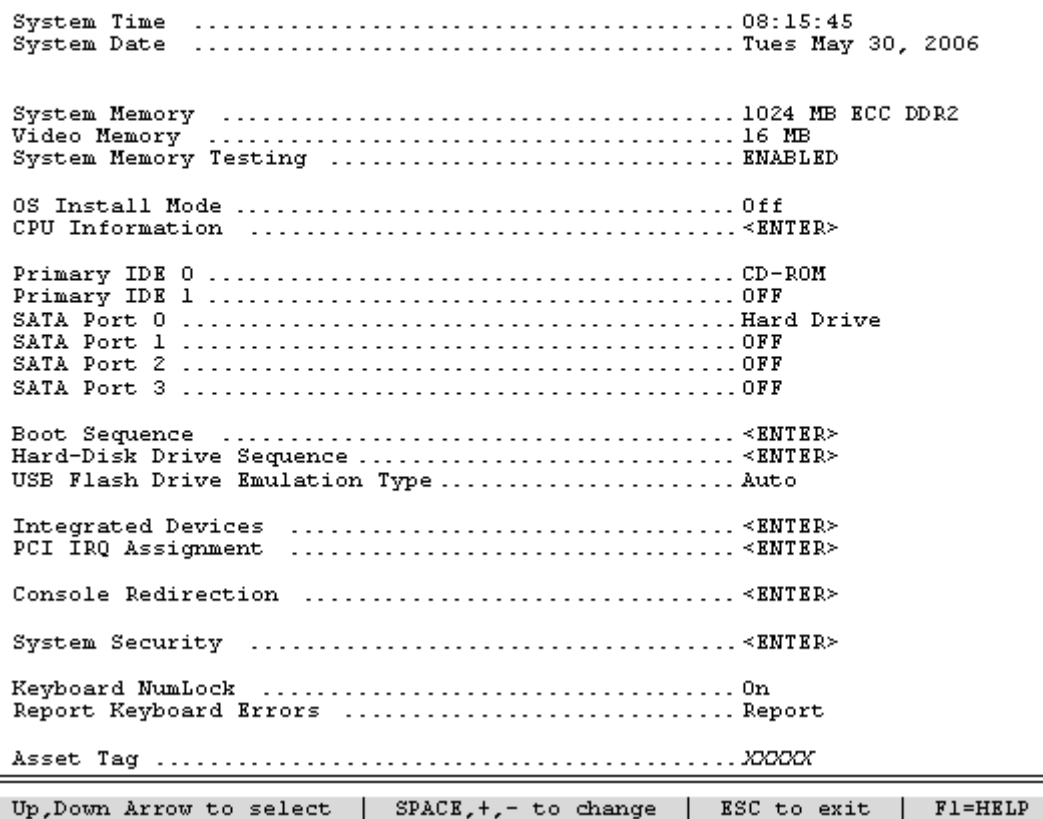

表 [2-2](#page-35-0) に、セットアップユーティリティのメイン画面に表示される情報フィールドのオプションの 一覧および説明を示します。

- メモ:セットアップユーティリティのオプションはシステム設定によって変わります。
- メモ:必要に応じて、セットアップユーティリティのデフォルト設定をそれぞれのオプションの下に 示します。

#### <span id="page-35-0"></span>表 2-2 セットアップユーティリティのオプション

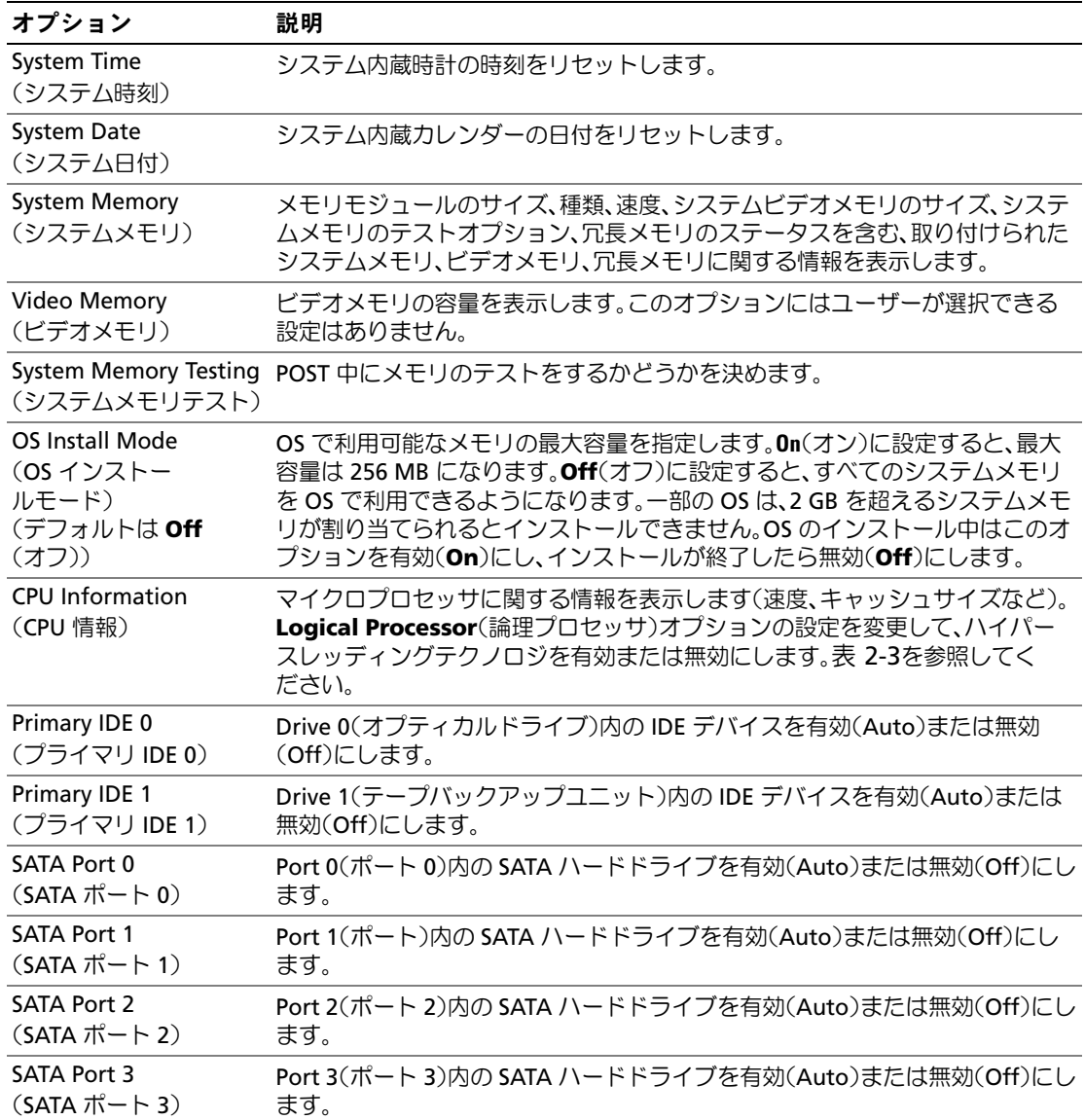
# 表 2-2 セットアップユーティリティのオプション (続き)

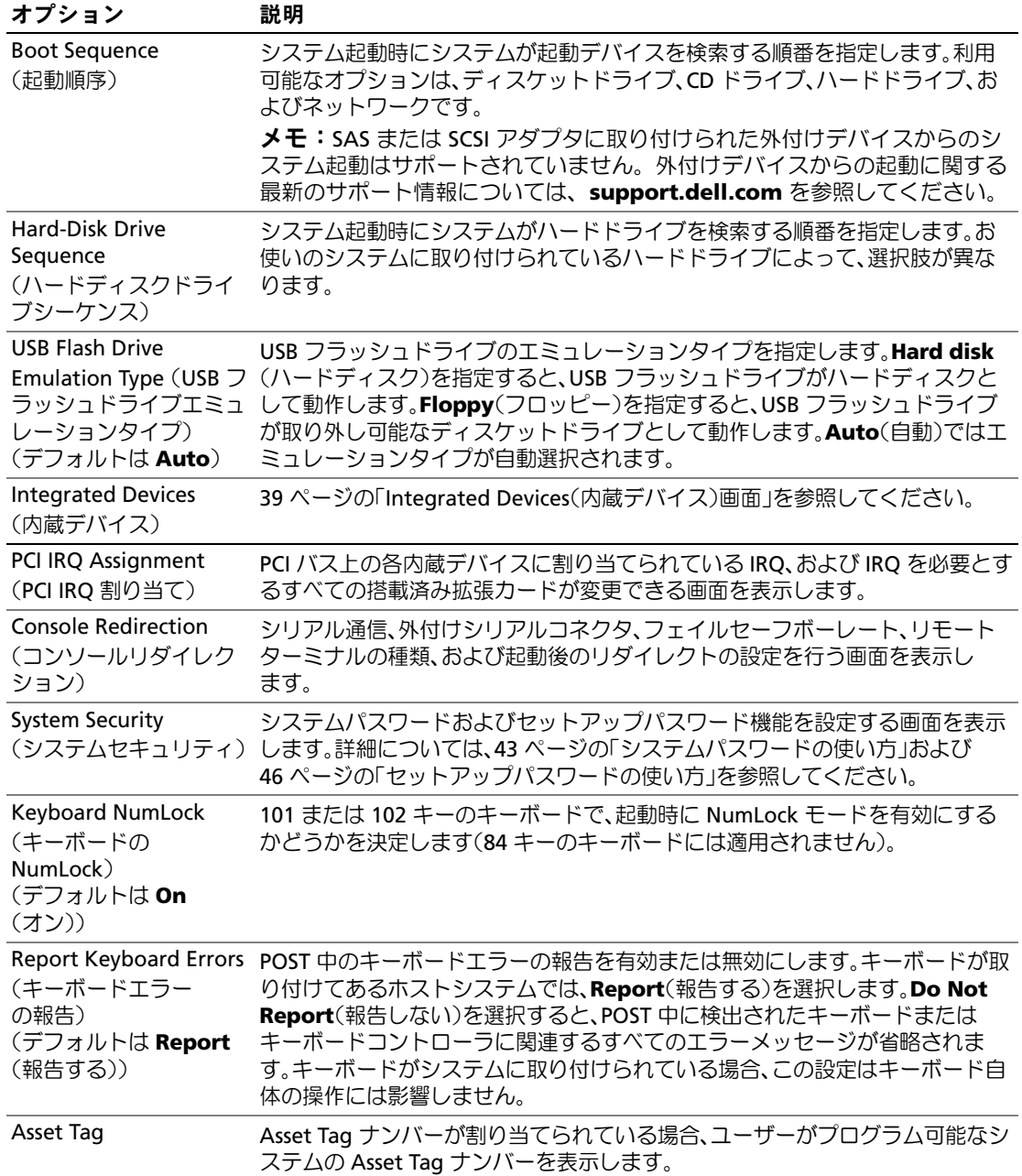

# CPU Information (CPU 情報) 画面

表 [2-3](#page-37-0) に、**CPU Information**(CPU 情報)画面の情報フィールドに表示されるオプションの一覧 および説明を示します。

#### <span id="page-37-0"></span>表 2-3 CPU Information (CPU 情報) 画面

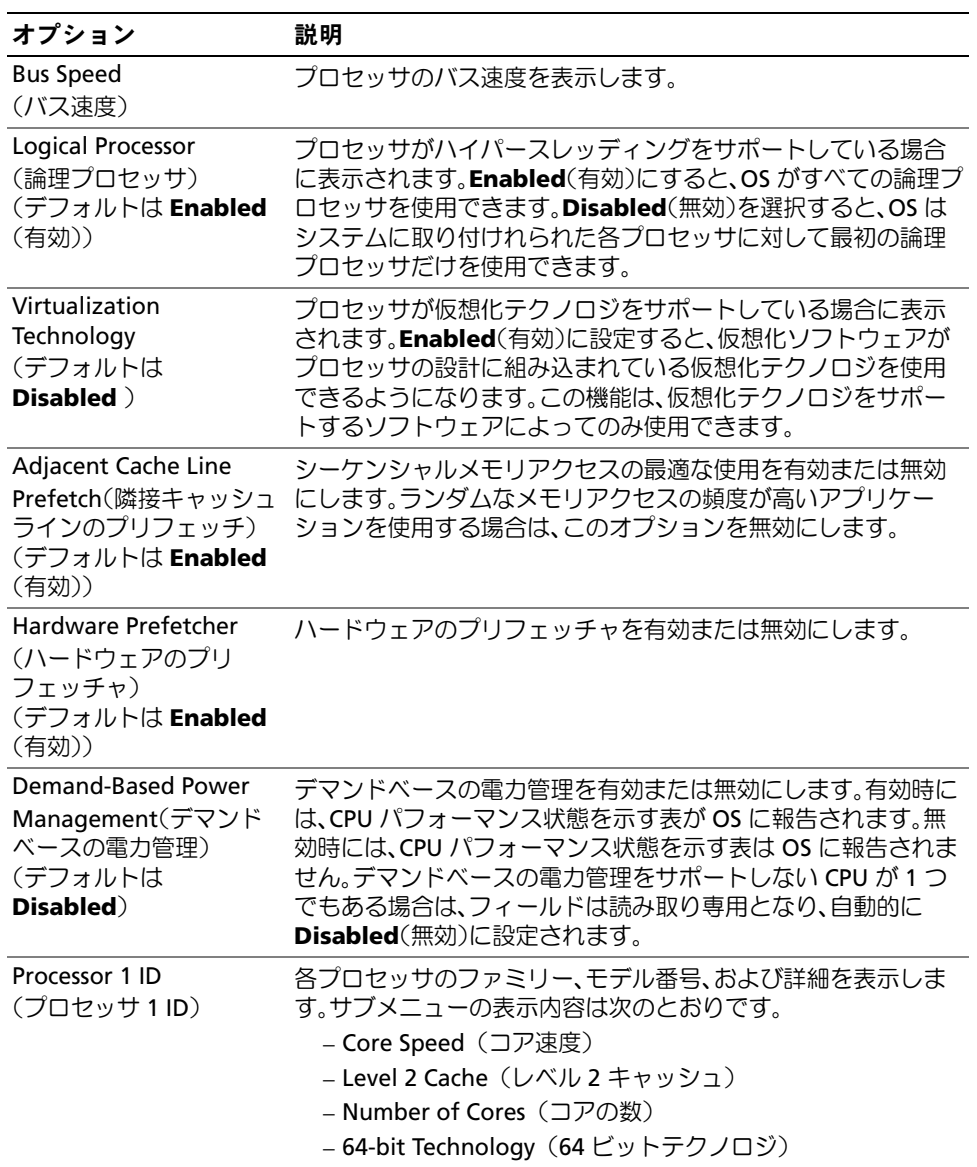

# <span id="page-38-0"></span>Integrated Devices(内蔵デバイス)画面

表 [2-4](#page-38-1) に、**Integrated Devices** (内蔵デバイス)画面に表示される情報フィールドのオプション の一覧および説明を示します。

#### <span id="page-38-1"></span>表 2-4 Integrated Devices (内蔵デバイス)画面のオプション

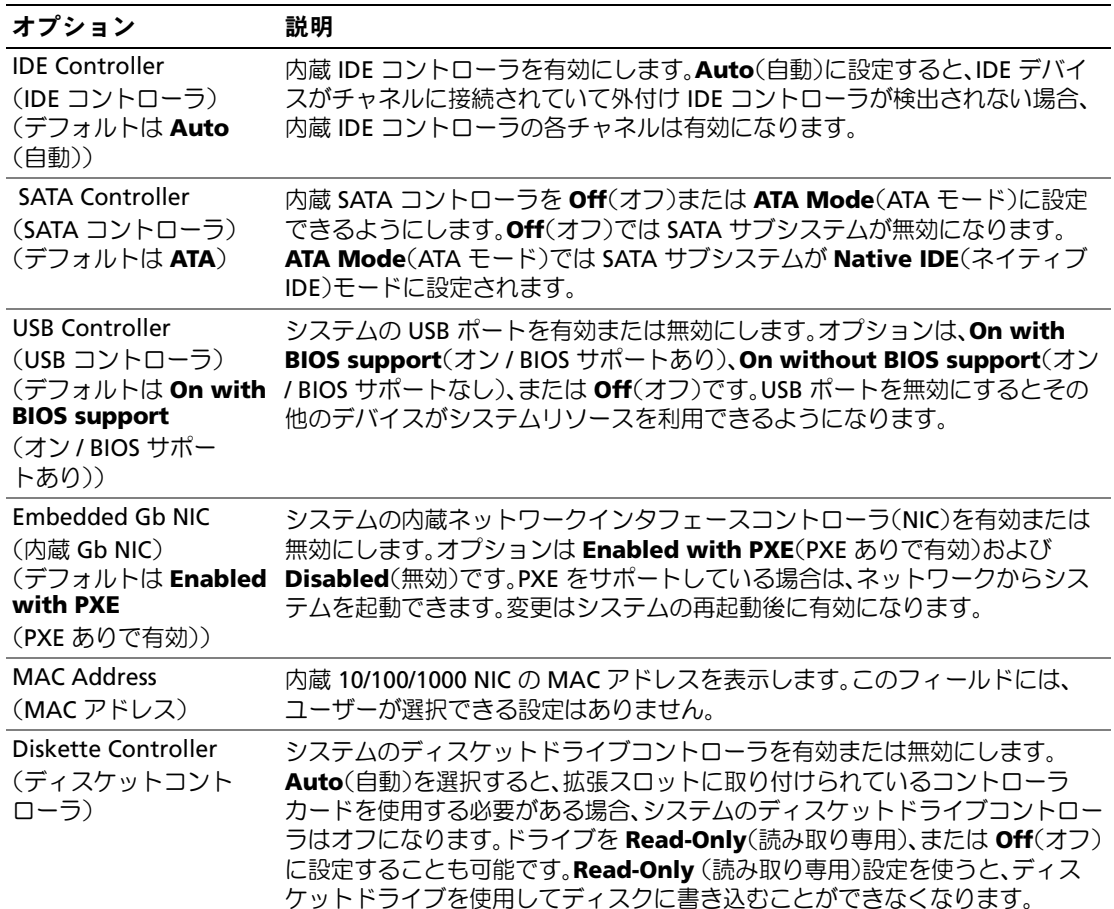

| オプション                                             | 説明                                                                                                    |
|---------------------------------------------------|----------------------------------------------------------------------------------------------------|
| Serial Port<br>(シリアルポート)<br>(デフォルトは <b>COM1</b> ) | Serial Port(シリアルポート)のオプションは、COM1、COM3、BMC Serial<br>(BMC シリアル)、BMC NIC、COM1/BMC、およびOff(オフ)です。オプション<br>のリモートアクセスコントローラ(RAC)をシステムに取り付けた場合、RACが<br>オプションに追加されます。                                                               |
|                                                   | Serial Port(シリアルポート)には3種類の用途モデルがあります。標準用途で<br>は、 <b>Serial Port</b> (シリアルポート)は、最初に COM1、次に COM3 の使用を試み<br>ます。BMC の用途ではシリアルポート 1 は COM1 アドレスを使用し、シリアル<br>ポートまたは共有する内蔵 NIC のどちらかを経由して通信します。RAC による<br>制御では COM1 アドレスだけを使用します。 |
|                                                   | <b>COM1/BMC</b> に設定すると、 <b>COM1</b> 設定と <b>BMC Serial</b> (BMC シリアル)設定の<br>間で切り替えることができます。このモードでは、 <esc> を押せば BMC Serial<br/>(BMC シリアル)設定になり、<esc><q> を押せば COM1 設定に戻ります。</q></esc></esc>                                    |
|                                                   | Console Redirection(コンソールリダイレクション)が Serial Port 1(シリアル<br>ポート 1)を使用するように設定されている場合、Off(オフ)および COM3 のオ<br>プションは使えません。                                                                                                    |
| Speaker<br>(スピーカー)<br>(デフォルトは <b>On</b><br>(オン))  | システム内蔵スピーカーを有効または無効にします。                                                                                                    |

表 2-4 Integrated Devices (内蔵デバイス)画面のオプション (続き)

### Console Redirection(コンソールリダイレクション)画面

表 [2-5](#page-39-0) に、**Console Redirection**(コンソールリダイレクション)画面に表示される情報フ ィールドのオプションの一覧および説明を示します。

<span id="page-39-0"></span>表 2-5 Console Redirection (コンソールリダイレクション)画面のオプション

| オプション                                                                     | 説明                                                           |
|---------------------------------------------------------------------------|--------------------------------------------------------------|
| Console Redirection<br>(コンソールリダイレク<br>ション)<br>(デフォルトは <b>Off</b><br>(オフ)) | コンソールリダイレクション機能の Serial Port(シリアルポー<br>ト)または Off(オフ)を切り替えます。 |
| <b>Failsafe Baud Rate</b><br>(フェイルセーフボ<br>ーレート)<br>(デフォルトは <b>11520</b> ) | コンソールリダイレクションにフェールセーフボーレートを使<br>用する場合に表示されます。                |

#### 表 2-5 Console Redirection(コンソールリダイレクション)画面のオプション (続き)

#### オプション 説明

Remote Terminal Type (リモートターミナル の種類) (デフォルトは **VT 100/VT 220**) **VT 100/VT 220** または **ANSI** を選択します。

Redirection After Boot (起動後のリダイレクト) 無効にします。 (デフォルトは **Enabled**  (有効)) システム再起動後、コンソールリダイレクションを有効または

### System Security(システムセキュリティ)画面

表 [2-6](#page-40-0) に、**System Security**(システムセキュリティ)画面の情報フィールドに表示されるオプ ションの一覧および説明を示します。

#### <span id="page-40-0"></span>表 2-6 System Security(システムセキュリティ)画面のオプション

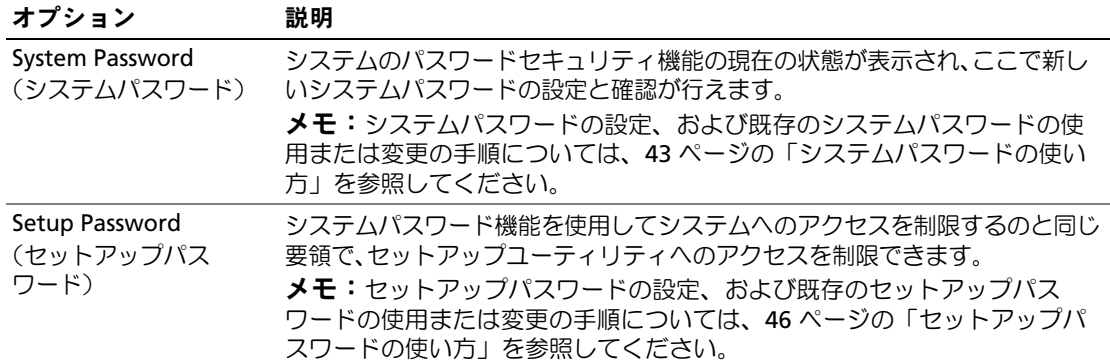

| オプション                                                              | 説明                                                                                                    |
|--------------------------------------------------------------------|----------------------------------------------------------------------------------------------------|
| <b>Password Status</b><br>(パスワードのステ<br>ータス)                        | Setup Password(セットアップパスワード)オプションを Enabled(有効)に<br>設定すると、システム起動時にシステムパスワードを変更したり無効にしたり<br>できなくなります。                                                                                                    |
|                                                                    | システムパスワードをロックするには、まず Setup Password(セットアップ<br>パスワード)オプションでセットアップパスワードを設定し、次に Password<br>Status(パスワードステータス)オプションを Locked(ロック)に変更します。<br>この状態では、System Password(システムパスワード)オプションを使って<br>システムパスワードを変更したり、 <ctrl><enter>を押して、システム起動時に<br/>パスワードを無効にすることはできません。</enter></ctrl>              |
|                                                                    | システムパスワードのロックを解除するには、まず Setup Password(セット<br>アップパスワード)フィールドでセットアップパスワードを入力し、次に<br>Password Status(パスワードステータス)オプションを Unlocked(ロック解<br>除)に変更します。この状態では、 <ctrl><enter> を押してシステム起動時にシ<br/>ステムパスワードを無効にし、次に System Password(システムパスワード)<br/>オプションを使用してシステムパスワードを変更することができます。</enter></ctrl> |
| <b>Front-Bezel Chassis</b><br>Intrusion<br>(前面ベゼルシャーシイ<br>ントルージョン) | シャーシイントルージョン検出機能の有効 / 無効を切り替えます。                                                                                                    |
| <b>Power Button</b><br>(電源ボタン)                                     | システムの電源を切ったり入れたりする電源ボタンの機能を設定します。<br>· 電源ボタンを使用してシステムの電源を切る際に、ACPI 対応の OS を実行<br>している場合、システムは電源が切れる前に正常なシャットダウンを実行す<br>ることができます。<br>• システムが ACPI 対応の OS を実行していない場合は、電源ボタンを押すと                                                                                                    |
|                                                                    | ただちに電源が切れます。<br>電源ボタンは、セットアップユーティリティで有効にします。無効に設定する<br>と、電源ボタンはシステムの電源を入れる場合にのみ使用できます。<br>メモ:Power Button(電源ボタン)オプションが Disabled(無効)に設<br>定されていても、電源ボタンを使ってシステムをオンにすることは可能です。                                                                                                    |
| <b>AC Power Recovery</b><br>(AC 電源の回復)<br>(デフォルトは Last<br>(前回))    | システムの電源が回復した場合のシステムの動作を設定します。オプションが<br>Last(直前)に設定されている場合、システムは電源が中断される直前の電源状<br>態に戻ります。On(オン)では電源回復時にシステムの電源が入ります。Off(オ<br>フ)では、電源が回復してもシステムの電源は切れたままです。                                                                                                    |

表 2-6 System Security(システムセキュリティ)画面のオプション (続き)

#### Exit(終了)画面

<Esc> を押してセットアップユーティリティを終了すると、**Exit**(終了)画面に次のオプションが 表示されます。 •

- Save Changes and Exit
- Discard Changes and Exit
- Return to Setup

# システムパスワードとセットアップパスワードの機能

- 注意:パスワード機能は、システム内のデータに対して基本的なセキュリティを提供します。より強 固なセキュリティが必要なデータについては、データ暗号化プログラムなどの保護機能を別途使用し てください。
- 注意:システムパスワードを設定せずに動作中のシステムから離れたり、システムをロックせずに放 置したりした場合、第三者がジャンパの設定を変更して、パスワード機能を無効にすることができま す。この結果、誰でもシステムに保存された情報にアクセスできるようになります。

お使いのシステムは、出荷時にはシステムパスワード機能が有効になっていません。システムのセ キュリティが必要な場合は、システムパスワード保護機能を有効にしてシステムを操作してくださ い。

既存のパスワードを変更したり削除したりするには、そのパスワードを事前に知っておく必要があ ります(45 ページの「既存[のシステムパスワードの](#page-44-0)削除または変更」を参照)。パスワードを忘れ ると、トレーニングを受けたサービス技術者がパスワードジャンパの設定を変更してパスワードを 無効にし、既存のパスワードを消去するまで、システムを操作したり、セットアップユーティリ ティの設定を変更したりすることはできません。この手順は、132 ページの「忘[れてしまったパス](#page-131-0) [ワードの無効](#page-131-0)化」に記載されています。

#### <span id="page-42-0"></span>システムパスワードの使い方

システムパスワードを設定すると、パスワードを知っているユーザーでなければ、システムの全機 能を使用することはできません。**System Password**(システムパスワード)オプションが **Enabled**(有効)に設定されている場合、システムパスワード要求のプロンプトがシステムの起動 後に表示されます。

#### システムパスワードの設定

システムパスワードを設定する前に、まずセットアップユーティリティを起動して、 **System Password** (システムパスワード) オプションを確認します。

<u>システムパスワードが設定されている場合、**System Password**(システムパスワード)オプショ</u> ンの設定は **Enabled**(有効)です。**Password Status**(パスワードステータス)が **Unlocked** (ロック解除)に設定されている場合、システムパスワードは変更できます。**Password Status** (パスワードステータス)オプションが **Locked**(ロック)に設定されている場合、システムパス ワードは変更できません。ジャンパ設定によってシステムパスワード機能が無効になっている場合、 その設定は **Disabled**(無効)で、システムパスワードを変更したり新しいシステムパスワードを 入力したりすることはできません。

システムパスワードが設定されておらず、システム基板上のパスワードジャンパが有効な位置(デ フォルト)に設定されている場合、**System Password**(システムパスワード)オプションは **Not Enabled**(無効)と表示され、**Password Status**(パスワードステータス)フィールドは **Unlocked**(ロック解除)と表示されます。システムパスワードを設定するには、次の手順を実行 します。

- 1 Password Status (パスワードステータス)オプションが Unlocked (ロック解除)に設定 されていることを確認します。
- 2 **System Password**(システムパスワード)オプションをハイライト表示して、<Enter> を押 します。
- 3 このフィールドに新しいシステムパスワードを入力します。

パスワードは半角の英数字で 32 文字まで入力できます。

いずれかの文字キー(またはブランクスペースとしてスペースキー)を押すと、フィールドに は文字の代わりにプレースホルダが表示されます。

パスワードの設定では、大文字と小文字は区別されません。ただし無効なキーの組み合わせも あります。無効な組み合わせで入力すると、ビープ音が鳴ります。入力したパスワードを訂正 するには、<Backspace> または左矢印キーを押して文字を消去します。

■ メモ:システムパスワードの設定を途中で中止する場合は、手順5を終了する前に<Enter> を押 して別のフィールドに移動するか <Esc> を押します。

- 4 <Enter> を押します。
- 5 パスワードを確認するために、もう一度同じパスワードを入力して、<Enter> を押します。

**System Password**(システムパスワード)の設定表示が **Enabled**(有効)に変わります。 セットアップユーティリティを終了して、システムを使用します。

6 ここでシステムを再起動してパスワード保護機能を有効にするか、作業を続けます。

■■ メモ:システムを再起動するまでパスワード保護機能は有効になりません。

#### システムを保護するためのシステムパスワードの使い方

■ メモ:セットアップパスワードを設定している場合(46 ページの「[セットアップパスワードの使い](#page-45-0) [方](#page-45-0)」を参照)、システムはセットアップパスワードをシステムパスワードの代用として受け付けます。

**Password Status** (パスワードステータス)オプションが Unlocked (ロック解除)に設定されて いる場合は、パスワードセキュリティを有効のままにしておくことも無効にすることもできます。 パスワードセキュリティを有効のままにしておくには、次の手順を実行します。

1 システムの電源を入れるか、<Ctrl><Alt><Del> を押してシステムを再起動します。

2 パスワードを入力し、<Enter> を押します。

パスワードセキュリティを無効にするには、次の手順を実行します。

1 システムの電源を入れるか、<Ctrl><Alt><Del> を押してシステムを再起動します。

2 パスワードを入力し、<Ctrl><Enter> を押します。

システムを起動したり <Ctrl><Alt><Del> を押して再起動したりするたびに **Password Status** (パスワードステータス)オプションが **Locked**(ロック)に設定される場合は、プロンプト画面で パスワードを入力して <Enter> を押します。

正しいシステムパスワードを入力して <Enter> を押すと、システムは通常どおりに動作します。

間違ったシステムパスワードを入力すると、パスワードの再入力を求めるメッセージが表示されま す。3 回目までに正しいパスワードを入力してください。間違ったパスワードを 3 回入力すると、 間違ったパスワードの入力回数とシステムの停止を示すエラーメッセージが表示され、システムが 停止し、シャットダウンします。このメッセージは、何者かが無許可でシステムの使用を試みたこ とを示す警告となります。

システムをシャットダウンして再起動しても、正しいパスワードを入力するまで、このエラーメッ セージが表示されます。

<mark>グ メモ:Password Status</mark>(パスワードステータス)オプションの他に System Password(システムパス ワード)と Setup Password (セットアップパスワード)オプションも併用すると、無許可の変更から システムを保護することができます。

#### <span id="page-44-0"></span>既存のシステムパスワードの削除または変更

1 プロンプトが表示されたら、<Ctrl><Enter> を押して既存のシステムパスワードを無効に します。

セットアップパスワードを入力するよう求められた場合は、ネットワーク管理者に問い合わせ てください。

- 2 POST 中に <F2> を押して、セットアップユーティリティを起動します。
- 3 **System Security**(システムセキュリティ)画面フィールドを選択して、**Password Status** (パスワードステータス)オプションが **Unlocked**(ロック解除)に設定されていることを確 認します。
- 4 プロンプトが表示されたら、システムパスワードを入力します。

5 **System Password**(システムパスワード)オプションに Not Enabled(無効)と表示され ていることを確認します。

**System Password**(システムパスワード)オプションに Not Enabled (有効)と表示され ている場合、システムパスワードは削除されています。**System Password**(システムパス ワード)オプションに **Enabled**(有効)が表示されている場合は、<Alt><b> を押してシステ ムを再起動し、手順 2 ~手順 5 を繰り返します。

### <span id="page-45-0"></span>セットアップパスワードの使い方

#### <span id="page-45-1"></span>セットアップパスワードの設定

セットアップパスワードは、**Setup Password**(セットアップパスワード)オプションが **Not Enabled**(無効)に設定されている場合にのみ、設定(または変更)できます。セットアップパス ワードを設定するには、Setup Password (セットアップパスワード) オプションをハイライト表 示して、<**+>** または **<->** キーを押します。パスワードの入力と確認を求めるプロンプトが表示され ます。パスワードに使用できない文字を指定すると、警告のビープ音が鳴ります。

■ メモ:セットアップパスワードとシステムパスワードを同じにすることもできます。2つのパスワー ドを別にした場合、セットアップパスワードはシステムパスワードの代わりに使用できます。ただし、 システムパスワードをセットアップパスワードの代わりに使用することはできません。

パスワードは半角の英数字で 32 文字まで入力できます。

いずれかの文字キー(またはブランクスペースとしてスペースキー)を押すと、フィールドには文 字の代わりにプレースホルダが表示されます。

パスワードの設定では、大文字と小文字は区別されません。ただし無効なキーの組み合わせもあり ます。無効な組み合わせで入力すると、ビープ音が鳴ります。入力したパスワードを訂正するには、 <Backspace> または左矢印キーを押して文字を消去します。

パスワードの確認が終わると、**Setup Password**(セットアップパスワード)の設定は **Enabled** (有効)に変わります。次にセットアップユーティリティを起動すると、セットアップパスワードの 入力を求めるプロンプトが表示されます。

**Setup Password**(セットアップパスワード)オプションの変更は、ただちに有効になります(シ ステムを再起動する必要はありません)。

#### セットアップパスワード使用中の操作

Setup Password (セットアップパスワード)が Enabled (有効)に設定されている場合、正し いセットアップパスワードを入力しないと、ほとんどのセットアップオプションは変更できません。 セットアップユーティリティを起動すると、パスワードの入力を求めるプロンプトが表示されます。 3 回目までに正しいパスワードを入力しないと、セットアップ画面は表示されますが、変更するこ とはできません。ただし例外として、**System Password**(システムパスワード)が **Enabled** ( 有効)に設定されておらず、また **Password Status**(パスワードステータス)オプションを使っ てロックされていない場合、システムパスワードを設定できます(ただし、既存のシステムパス ワードを無効にしたり変更することはできません)。

<mark>◇</mark> メモ:Setup Password(セットアップパスワード)オプションと Password Status(パスワードステー タス)オプションを併用すると、無許可の変更からシステムパスワードを保護することができます。

#### 既存のセットアップパスワードの削除または変更

- 1 セットアップユーティリティを起動して、System Security(システムセキュリティ)オプ ションを選択します。
- 2 **Setup Password**(セットアップパスワード)オプションをハイライト表示し、<Enter> を押 してセットアップパスワードウィンドウにアクセスし、<Enter> を 2 回押して既存のセット アップパスワードをクリアします。

設定が **Not Enabled**(無効)に変わります。

3 新しいセットアップパスワードを設定する場合、46 [ページの「セットアップパスワードの設](#page-45-1) [定」の](#page-45-1)手順を実行します。

# 48 | セットアップユーティリティの使い方

# システム部品の取り付け

本項では、以下のシステム部品を取り付ける方法について説明します。 •

- ディスケットドライブ
- オプティカルドライブとテープドライブ
- ハードドライブ
- 冷却用エアフローカバー
- 冷却ファン
- 電源ユニット
- 拡張カード •
- メモリ
- SAS コントローラカード
- マイクロプロセッサ
- システムバッテリー
- 前面 I/O パネル
- システム基板

# 推奨する工具とツール

本項の手順を実行するには、以下のアイテムが必要です。 •

- #2 プラスドライバ
- 長軸 #2 プラスドライバ(軸の長さが 15 cm 以上)
- 小型のマイナスドライバ
- 静電気防止用リストバンド

# システムの内部

図 [3-1](#page-49-0) は、システムカバーが開けられ、前面ベゼルが取り外された状態のシステムの内部配置 図です。

<span id="page-49-0"></span>図 3-1 システムの内部

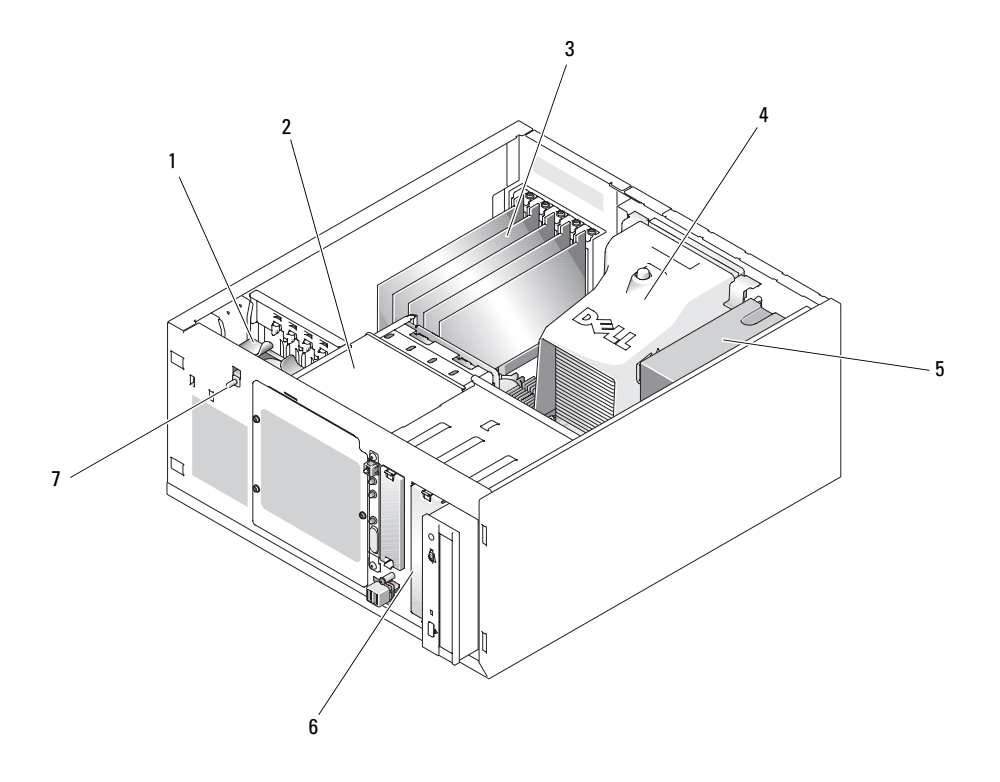

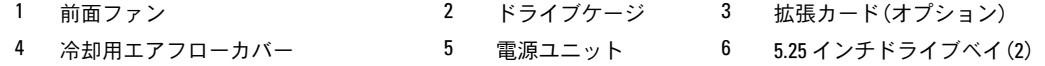

7 シャーシイントルージョンスイッチ

システム基板には、シングルプロセッサ 1 個、拡張カード 5 枚、メモリモジュール 4 枚を取り付け ることができます。ハードドライブケージには、SAS または SATA ハードドライブを 4 台まで取り 付けることができます。システム前面の 2 つの 5.25 インチ外付けドライブベイには、オプティカル ドライブまたはテープドライブを取り付けることができます。3.25 インチのシングルドライブベイ には、オプションのディスケットドライブを取り付けることができます。SAS ハードドライブを使 用するには、コントローラ拡張カードが必要です。電力は、単一の非冗長電源を経由して、システ ム基板および内蔵の周辺機器に供給されます。

# <span id="page-50-2"></span>システムカバーの取り外し

#### 警告:システムのカバーを取り外して内部の部品に手を触れる作業は、トレーニングを受けたサービ ス技術者のみが行ってください。安全上の注意、コンピュータ内部の作業、および静電気障害への対 処の詳細については、手順を実行する前に『製品情報ガイド』を参照してください。

# <span id="page-50-1"></span>ベゼルの取り外し

システムのカバーを取り外すには、ベゼルを取り外す必要があります。

- 1 システムキーを使用して、ベゼルのロックを解除します[。図](#page-50-0) 3-2 を参照してください。
- 2 ベゼルラッチをシステムの右側へスライドさせます。
- 3 ベゼルの上部を開きます。ベゼルの下にあるフックを外し、ベゼルを持ち上げてシステムから 取り外します。

<span id="page-50-0"></span>図 3-2 ベゼルの取り外し

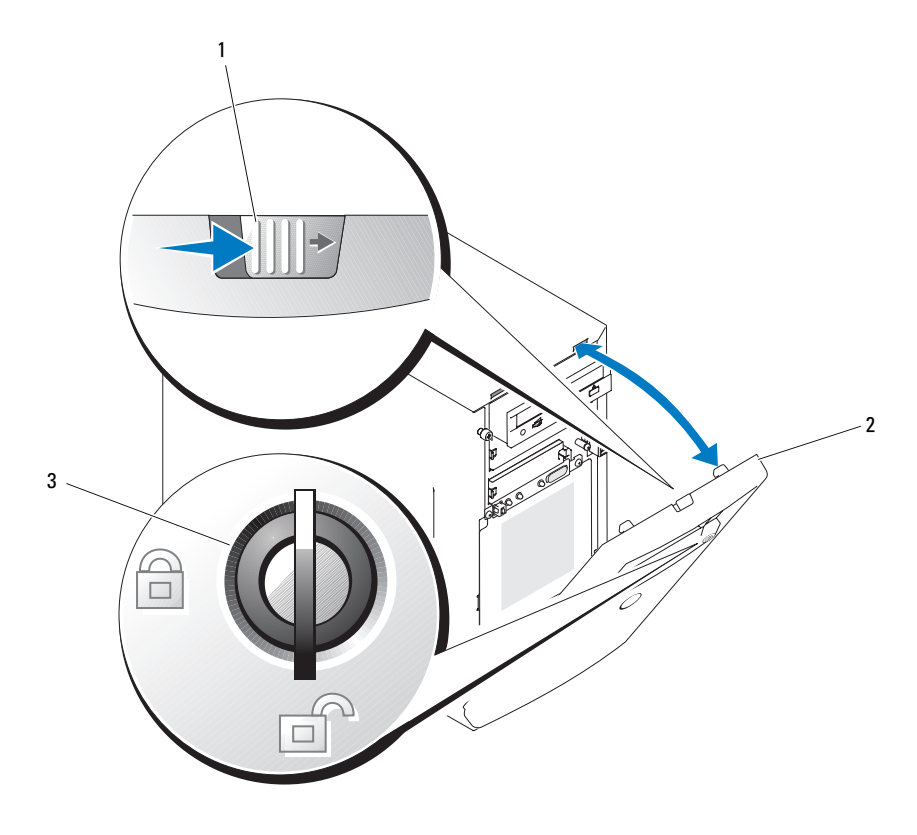

1 ベゼルラッチ 2 ベゼル 3 キーロック

カバーの取り外し

- 警告:システムのカバーを取り外して内部の部品に手を触れる作業は、トレーニングを受けたサービ ス技術者のみが行ってください。安全上の注意、コンピュータ内部の作業、および静電気障害への対 処の詳細については、手順を実行する前に『製品情報ガイド』を参照してください。
	- 1 システムおよび接続されている周辺機器の電源を切り、システムを電源コンセントから外し ます。
	- 2 ベゼルを取り外します。51 [ページの「ベゼルの取り外し」を](#page-50-1)参照してください。
	- 3 右側を下にしてシステムを置きます。
	- 4 システム前面の蝶ネジを緩めます[。図](#page-51-0) 3-3 を参照してください。
	- 5 カバーを前方へスライドさせ、カバーの両端をつかみます。
	- 6 カバーの前端を 2.5cm 上げ、カバーをシステムの上側にスライドさせてシステムから外し ます。

<span id="page-51-0"></span>図 3-3 カバーの取り外し

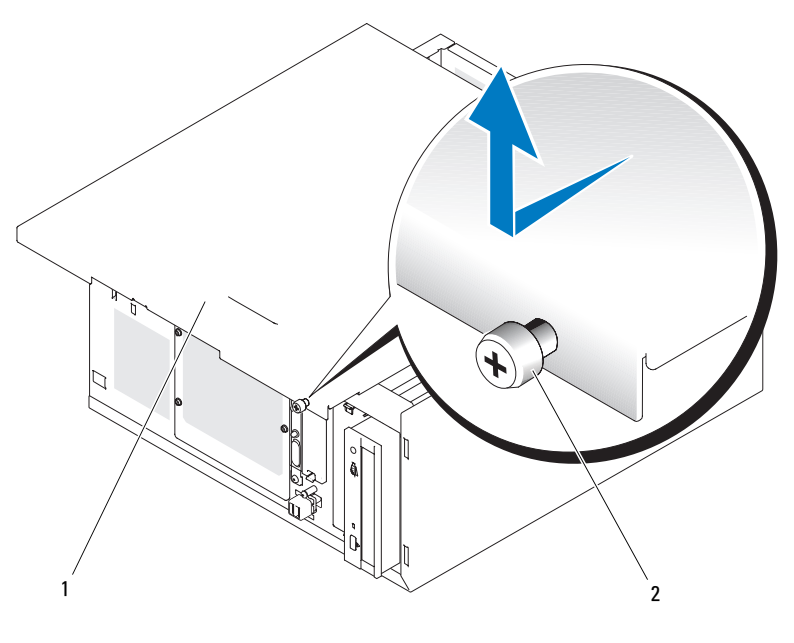

1 システムカバー 2 蝶ネジ

# ドライブベイカバー

システムをほこりや汚れから保護するために、プラスティック製のカバーが空のフロントドライブ ベイを覆っています。さらに、FCC(Federal Communications Commission)認可規格にシステム を準拠させるため、それぞれの空のフロントドライブベイは金属製のカバーで覆われています。

空のフロントドライブベイに 5.25 インチドライブを取り付ける前に、両方のドライブベイカバーを 取り外す必要があります。5.25 インチドライブを取り外したままにする場合は、両方のカバーを取 り付ける必要があります。

# <span id="page-52-0"></span>ドライブベイカバーの取り外し

- 警告:システムのカバーを取り外して内部の部品に手を触れる作業は、トレーニングを受けたサービ ス技術者のみが行ってください。安全上の注意、コンピュータ内部の作業、および静電気障害への対 処の詳細については、手順を実行する前に『製品情報ガイド』を参照してください。
	- 1 システムおよび接続されているすべての周辺機器の電源を切り、電源コンセントから外し ます。
	- 2 ベゼルを取り外します。51 [ページの「ベゼルの取り外し」を](#page-50-1)参照してください。
	- 3 ベゼルドライブベイカバーを取り外します(図 [3-4](#page-53-0) を参照)。
		- a 前面ベゼルの内側から親指でカバーの中央を外側に押して、カバーの両側のタブを緩め ます。
		- b カバーをベゼルから引き出します。
	- 4 シャーシドライブベイカバーを取り外します(図 [3-4](#page-53-0) を参照)。
		- a カバーの両側を押して、カバーのタブを緩めます。
		- b カバーをシャーシから引き出します。

<span id="page-53-0"></span>図 3-4 ドライブベイカバーの取り外し

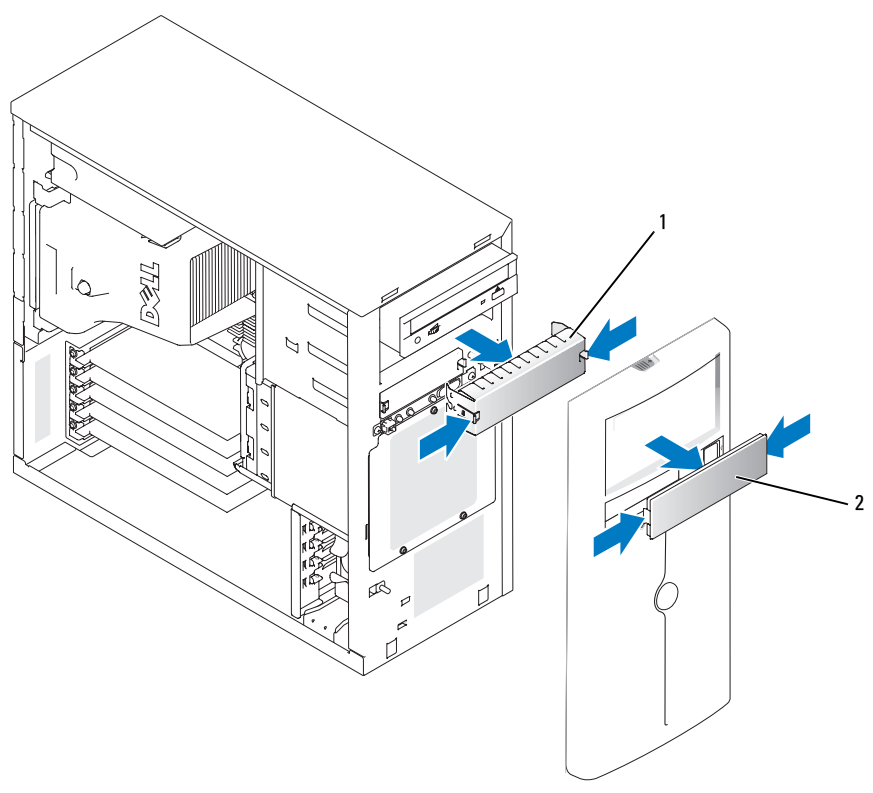

1 シャーシドライブベイカバー 2 ベゼルドライブベイカバー

# ドライブベイカバーの取り付け

- 警告:システムのカバーを取り外して内部の部品に手を触れる作業は、トレーニングを受けたサービ ス技術者のみが行ってください。安全上の注意、コンピュータ内部の作業、および静電気障害への対処 の詳細については、手順を実行する前に『製品情報ガイド』を参照してください。
- 注意:FCC(Federal Communications Commission)認可規格にシステムを準拠させるには、空の 5.25 イ ンチドライブベイに両方のカバーを取り付ける必要があります。また、カバーを装着すれば、システ ムをほこりや汚れから保護できます。
- 1 シャーシドライブベイカバー側面のタブがカチッと所定の位置に収まるまでカバーをシャーシ に押し込んで、カバーを取り付けます[。図](#page-53-0) 3-4 を参照してください。
- 2 ベゼルドライブベイカバー側面のタブがカチッと所定の位置に収まるまでカバーをベゼルに押 し込んで、カバーを取り付けます[。図](#page-53-0) 3-4 を参照してください。
- 3 ベゼルを取り付けます。55 [ページの「ベゼルの取り付け」を](#page-54-0)参照してください。
- 4 システムおよびシステムに接続されている周辺機器を電源コンセントに接続し、電源を入れ ます。

# <span id="page-54-2"></span>システムカバーの取り付け

#### カバーの取り付け

- 1 すべてのケーブルが確実に接続され、ケーブルが邪魔にならない場所に束ねられているか確認 します。
- 2 システム内部に工具や部品が残っていないことを確認します。
- 3 システム側面に被さるようにカバーを取り付け、後方へスライドさせます。
- 4 カバーの蝶ネジをしっかりと締めてカバーを固定します。

### <span id="page-54-0"></span>ベゼルの取り付け

ベゼルを取り付けるには、ベゼルの下のフックを合わせ、ベゼルの上部をシステムの方へ動かし、 ベゼルがカチッと所定の位置に収まるまでシステム側へ押し込みます。システムキーを使用して、 ベゼルをロックします。

# ドライブの接続

### インタフェースケーブル

ほとんどのインタフェースコネクタには、正しく挿入するための仕組みがあります。ケーブル の 1 番ピンワイヤがケーブル両端のコネクタの 1 番ピンに誤りなく接続されます。インタフェース ケーブルを取り外す場合は、ケーブルを引っ張らずに、コネクタの部分をつかんで抜いてください。

# ドライブケーブルの構成

お使いのシステムはさまざまなドライブ構成に対応できますが、ドライブ構成ごとに特定のケーブ ル要件があります[。表](#page-54-1) 3-1 に、通常のドライブ構成用のケーブル要件を示します。

#### <span id="page-54-1"></span>表 3-1 ドライブケーブルの構成

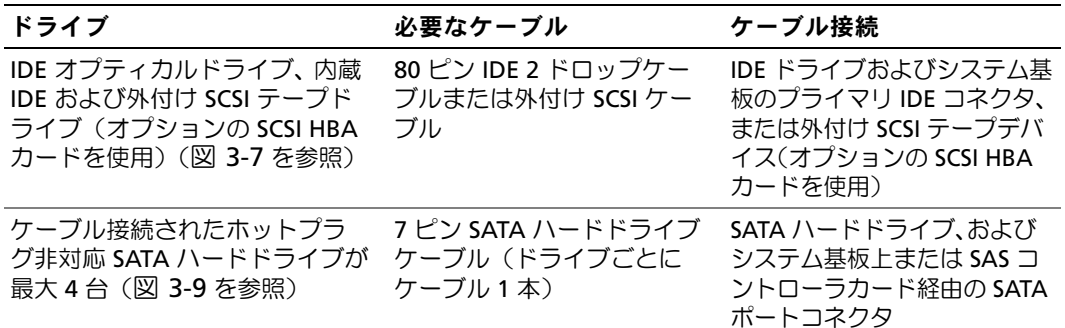

#### 表 3-1 ドライブケーブルの構成 (続き)

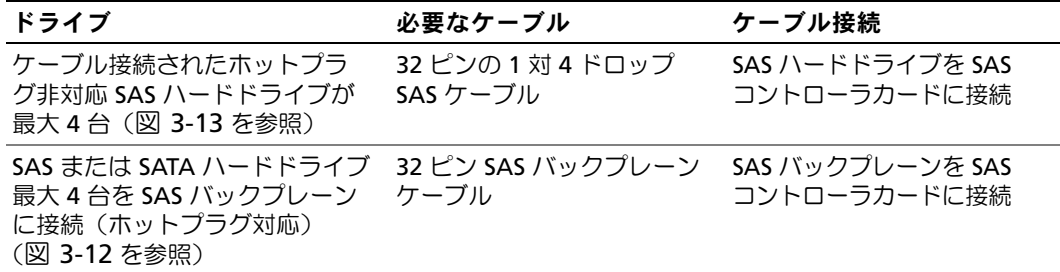

#### DC 電源ケーブル

各ドライブはシステム電源ユニットからの DC 電源ケーブルに接続する必要があります。これらの 電源ケーブルは、3.5 インチディスケットドライブ、5.25 インチデバイス、およびハードドライブ に使用されます。

■ 注意:内部のシステムコンポーネントに電気的な損傷を与えないように、ハードドライブ電源ケーブ ルの使用しないコネクタにはカバーコネクタを取り付けてください。

# ディスケットドライブ

# ディスケットドライブの取り外し

- 警告:システムのカバーを取り外して内部の部品に手を触れる作業は、トレーニングを受けたサービ ス技術者のみが行ってください。安全上の注意、コンピュータ内部の作業、および静電気障害への対 処の詳細については、手順を実行する前に『製品情報ガイド』を参照してください。
- 1 システムおよび接続されているすべての周辺機器の電源を切り、電源コンセントから外し ます。
- 2 システムカバーを開きます。51 [ページの「システムカバーの取り外し」を](#page-50-2)参照してください。
- 3 電源ケーブルおよびインタフェースケーブルをディスケットドライブから取り外します。 図 [3-5](#page-57-0) を参照してください。
- 4 フロントドライブベイにディスケットドライブを固定している 2 本のネジを取り外します。 図 [3-5](#page-57-0) を参照してください。
- 5 ディスケットドライブを前方へ引き出し、ドライブベイから取り出します。

### ディスケットドライブの取り付け

- 警告:システムのカバーを取り外して内部の部品に手を触れる作業は、トレーニングを受けたサービ ス技術者のみが行ってください。安全上の注意、コンピュータ内部の作業、および静電気障害への対 処の詳細については、手順を実行する前に『製品情報ガイド』を参照してください。
	- 1 ドライブをパッケージから出して、取り付けの準備をします。 手順については、ドライブに付属のマニュアルを参照してください。
	- 2 ディスケットドライブをフロントドライブベイに挿入します。
	- 3 2 本のネジを取り付けてドライブをドライブベイに固定します[。図](#page-57-0) 3-5 を参照してください。
	- 4 電源ケーブルおよびインタフェースケーブルをディスケットドライブに接続します。 図 [3-5](#page-57-0) を参照してください。
	- 5 システムカバーを閉じます。55 [ページの「システムカバーの取り付け」を](#page-54-2)参照してください。
	- 6 システムを通常の状態に起こします。
	- 7 システムおよびシステムに接続されている周辺機器を電源コンセントに接続し、電源を入れ ます。

<span id="page-57-0"></span>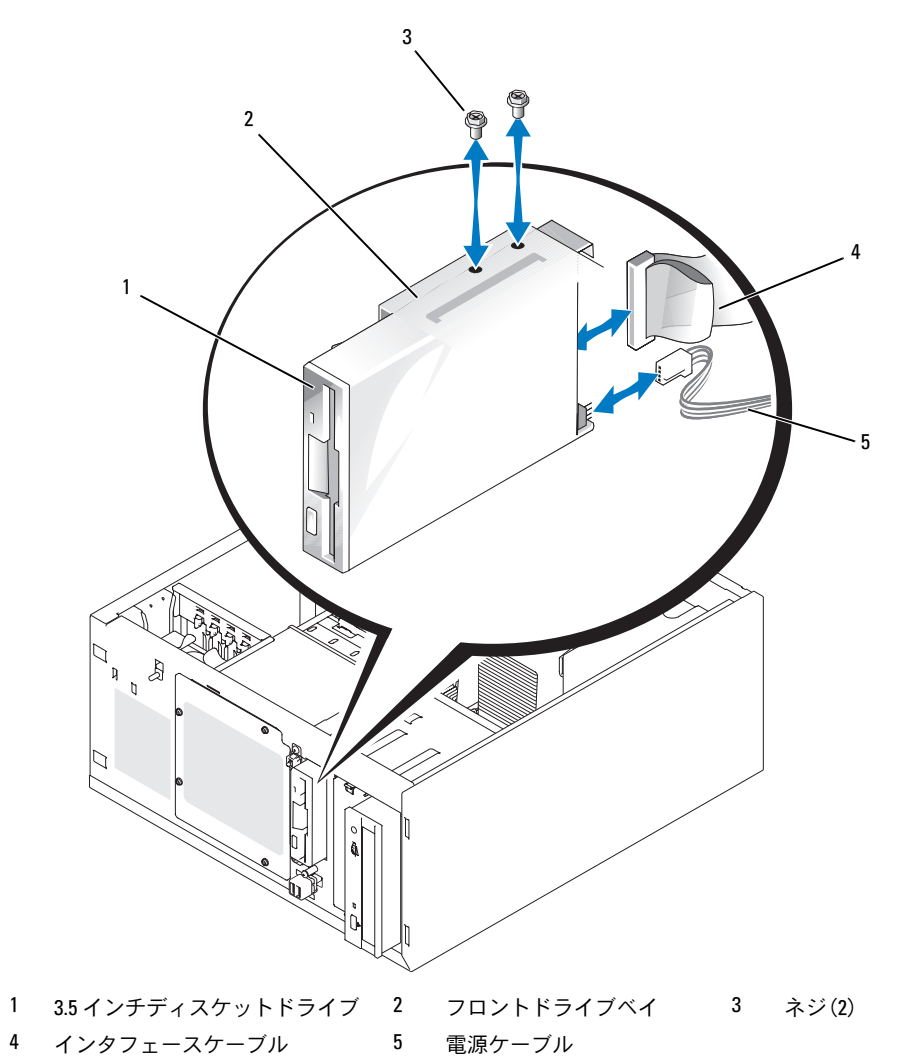

# オプティカルドライブまたはテープドライブ

オプティカルドライブは、通常 1 番目のフロンドドライブベイに取り付けられています。追加の IDE または SCSI テープドライブは、2 番目のフロントドライブベイに取り付けることができます。 これらのドライブは、システム基板またはオプションのコントローラーカードのいずれかに接続し ます。

■ メモ:追加のオプティカルドライブを2番目のフロントドライブベイに取り付けることはできません。

#### オプティカルドライブまたはテープドライブの取り付け

- 警告:システムのカバーを取り外して内部の部品に手を触れる作業は、トレーニングを受けたサービ ス技術者のみが行ってください。安全上の注意、コンピュータ内部の作業、および静電気障害への対 処の詳細については、手順を実行する前に『製品情報ガイド』を参照してください。
	- 1 ドライブ(該当する場合、コントローラカードも)をパッケージから取り出し、ドライブ取り 付けの準備をします。

手順については、ドライブに付属のマニュアルを参照してください。

- メモ:SCSI テープドライブを取り付ける場合は、Ultra 3 SCSI コントローラカードを取り付ける必 要があります。オプションの SAS コントローラカードは SCSI テープドライブをサポートしてい ません。
- 2 システムおよび接続されているすべての周辺機器の電源を切り、電源コンセントから外し ます。
- 3 システムカバーを開きます。51 [ページの「システムカバーの取り外し」を](#page-50-2)参照してください。
- 4 空のフロントドライブベイからドライブベイカバーを取り外します。53 [ページの「ドライブ](#page-52-0) [ベイカバーの取り外し」](#page-52-0)を参照してください。
- 5 ドライブをフロントドライブベイに挿入します。
- 6 ドライブをドライブベイに固定するネジを取り付けます[。図](#page-59-0) 3-6 を参照してください。

<span id="page-59-0"></span>図 3-6 オプティカルドライブまたはテープドライブの取り付けと取り外し

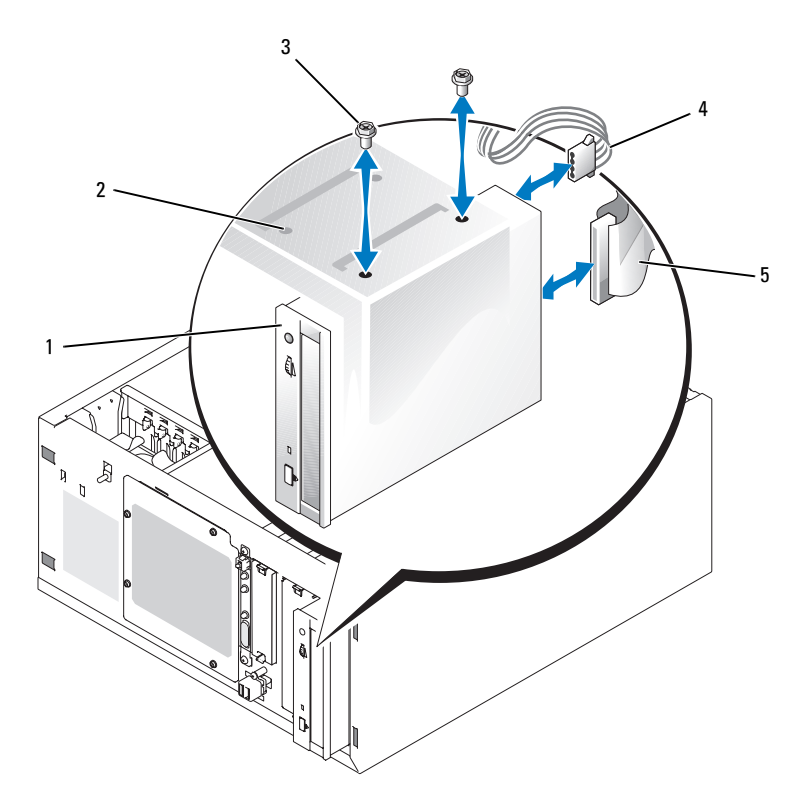

 5.25 インチドライブ 2 ドライブベイ 3 ネジ(2) 電源ケーブル 5 インタフェースケーブル

- ドライブにコントローラカードが付属している場合は、コントローラカードを拡張スロット 、4、または 5 に取り付けます。82 [ページの「拡張カードの取り付け」を](#page-81-0)参照してください。
- 電源ケーブルをドライブに接続します[。図](#page-59-0) 3-6 を参照してください。
- インタフェースケーブルを、ドライブと、システム基板またはコントローラカードの適切なコ ネクタに接続します(該当する場合)。

■ メモ:詳細については、コントローラカードに付属のマニュアルを参照してください。 オプティカルドライブなどの IDE デバイスを取り付ける場合は、インタフェースケーブルを IDE デバイスと、システム基板の IDE コネクタに接続します[。図](#page-60-0) 3-7 を参照してください。

テープバックアップデバイスなどの SCSI デバイスを 2 番目のドライブベイに取り付ける場合 は、インタフェースケーブルをデバイスと SCSI コントローラカードのチャネル A に接続し ます。図 [3-7](#page-60-0) を参照してください。

システム基板のコネクタの位置については、130 [ページの「システム基](#page-129-0)板のコネクタ」を参照 してください。

■ メモ:オプションの SCSI コントローラカードに接続された SCSI デバイスと、システム基板に接 続された IDE デバイスは、図 [3-7](#page-60-0) に示すように一緒に取り付けることができます。

<span id="page-60-0"></span>図 3-7 テープドライブの SCSI コントローラカードへの接続

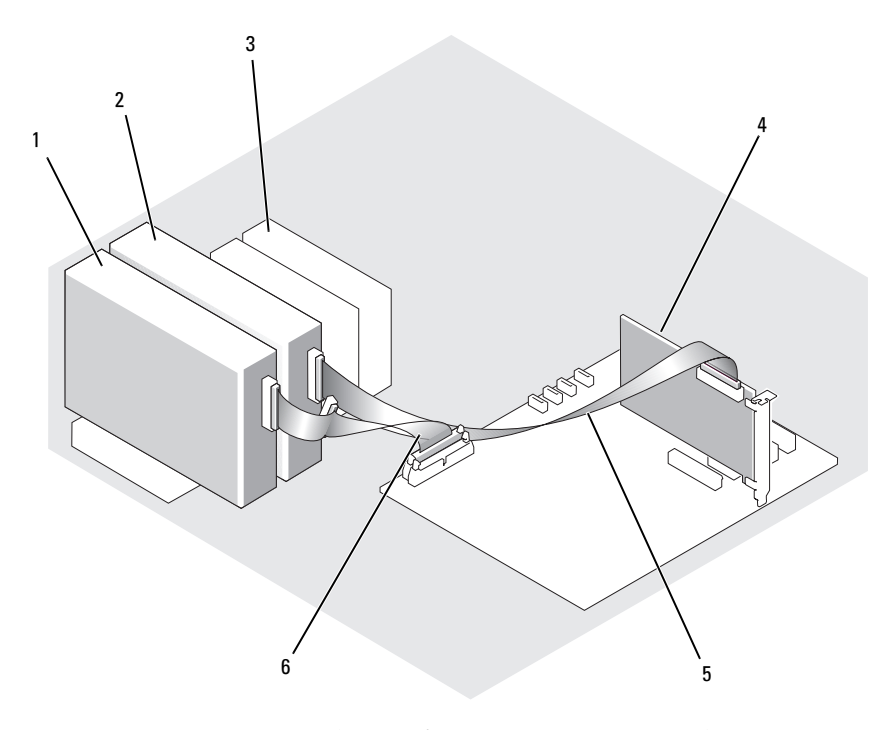

- 1 IDE デバイス 2 オプションの SCSI デバイス 3 ハードドライブ(最大 4台) 4 SCSI コントローラカード 5 SCSI ケーブル 6 IDE インタフェースケーブル
- 10 すべてのケーブルが確実に接続され、コンピュータカバーに引っかかったりシステム内部の空 気の流れを妨げたりしないように配線されていることを確認します。
- 11 システムカバーを閉じます。55 [ページの「システムカバーの取り付け」を](#page-54-2)参照してください。
- 12 システムを通常の状態に起こします。
- 13 システムおよびシステムに接続されている周辺機器を電源コンセントに接続し、電源を入れ ます。

14 ドライブをテストします。

IDE デバイスを取り付けた場合は、システム診断プログラムの IDE デバイステストを実行し、 デバイスが正常に動作するかどうかを確認します。124 [ページの「システム診断プロ](#page-123-0)グラムの [実行」を](#page-123-0)参照してください。

SCSI デバイスを取り付けた場合は、システム診断プログラムの SCSI コントローラテストを実 行します。124 [ページの「システム診断プロ](#page-123-0)グラムの実行」を参照してください。

テープドライブを取り付けた場合は、テープドライブソフトウェアのマニュアルを参照して、 バックアップと確認テストを実行します。

# ハードドライブ

■ メモ:システムのドライブは、SATA ハードドライブまたは SAS ハードドライブのどちらか一方で統 一する必要があります。SATA ドライブと SAS ドライブを組み合わせることはできません。

お使いのシステムには、リムーバブル固定ハードドライブベイ(図 [3-8](#page-63-0) を参照)またはレバーリ リースベイ (図 [3-11](#page-68-0) を参照) に 1 インチ高の SATA または SAS ハードドライブを 4 台まで取り付 けることができます。これらのドライブは、システム基板、オプションのコントローラカード、ま たはオプションの SAS バックプレーンのいずれかに接続します。

SAS または SATA ドライブは、オプションの SAS バックプレーンに取り付けられている場合に限り ホットプラグ対応となります。70 ページの「SAS [バックプレーンを使用した](#page-69-0)ホットプラグ対応 SATA [ハードドライブ」](#page-69-0)、70 ページの「SAS [バックプレーンを使用した](#page-69-0)ホットプラグ対応 SATA ハー [ドドライブ」](#page-69-0)、および 70 ページの「オプションの SAS [バックプレーンボードの取り外しと取り付](#page-69-1) [け」](#page-69-1)を参照してください。

# ハードドライブ取り付けのガイドライン

ハードドライブを取り付ける際は、次のガイドラインに従います。

- システムの製造元によってテストおよび認可されたドライブのみをお使いください。
- SATA ハードドライブと SAS ハードドライブの両方を取り付けることはできません。すべての ハードドライブを SAS ドライブまたは SATA ドライブで揃えてください。
- ハードドライブを分割し、フォーマットするには、OS に付属しているプログラムとは異なる プログラムを使用しなければならない場合があります。ドライブのセットアップ方法について は、ハードドライブのマニュアルを参照してください。
- 大容量のハードドライブをフォーマットする場合は、フォーマットの完了までに十分な時間の 余裕をみておいてください。通常、これらのドライブのフォーマットには長い時間がかかりま す。たとえば、大きなドライブはフォーマットに 1 時間以上かかることがあります。
- ドライブのフォーマット中にシステムの電源を切ったり、再起動を行ったりしないでくだ さい。ドライブの故障の原因となります。

# 起動ドライブの設定

システムが起動に使用するドライブまたはデバイスは、セットアップユーティリティで設定する起 動順序によって決まります(33 [ページの「セットアップユーティリティの使い方」を](#page-32-0)参照)。シス テムをハードドライブまたはドライブアレイから起動するには、ドライブを適切なコントローラに 接続する必要があります。

- 単一の SATA ハードドライブから起動する場合は、マスタードライブ(ドライブ 0)をシステ ム基板の SATA\_0 コネクタに接続する必要があります。システム基板のコネクタを識別するに は、130 [ページの「システム基](#page-129-0)板のコネクタ」を参照してください。
- 単一の SAS ハードドライブから起動する場合は、ドライブを SAS コントローラカードに接続 する必要があります。コントローラカードに付属のマニュアルを参照してください。

#### <span id="page-62-0"></span>ハードドライブをドライブベイから取り外す方法

警告:システムのカバーを取り外して内部の部品に手を触れる作業は、トレーニングを受けたサービ ス技術者のみが行ってください。安全上の注意、コンピュータ内部の作業、および静電気障害への対 処の詳細については、手順を実行する前に『製品情報ガイド』を参照してください。

オプションの SAS バックプレーンを使用している場合、ハードドライブはレバーリリースドライブ ベイに取り付けられていることがあります。詳細については、68 [ページの「ハードドライブをレ](#page-67-0) [バーリリースドライブキャリアから取り外す方法」](#page-67-0)を参照してください。

- 1 システムおよび接続されているすべての周辺機器の電源を切り、電源コンセントから外し ます。
- 2 システムカバーを開きます。51 [ページの「システムカバーの取り外し」を](#page-50-2)参照してください。
- 3 ドライブベイにあるハードドライブのインタフェースケーブルと電源ケーブルを取り外し ます。
- 4 ハードドライブベイを取り外します[。図](#page-63-0) 3-8 を参照してください。
	- a ドライブベイをシステムに固定している 3 本のネジを取り外します。
	- b ハードドライブベイをシステムから引き出します。
- 5 ドライブをドライブベイから取り外します[。図](#page-63-0) 3-8 を参照してください。
	- a ドライブをハードドライブベイに固定しているネジを取り外します。
	- b ドライブをドライブベイから引き出します。

<span id="page-63-0"></span>図 3-8 ハードドライブの取り付けまたは取り外し

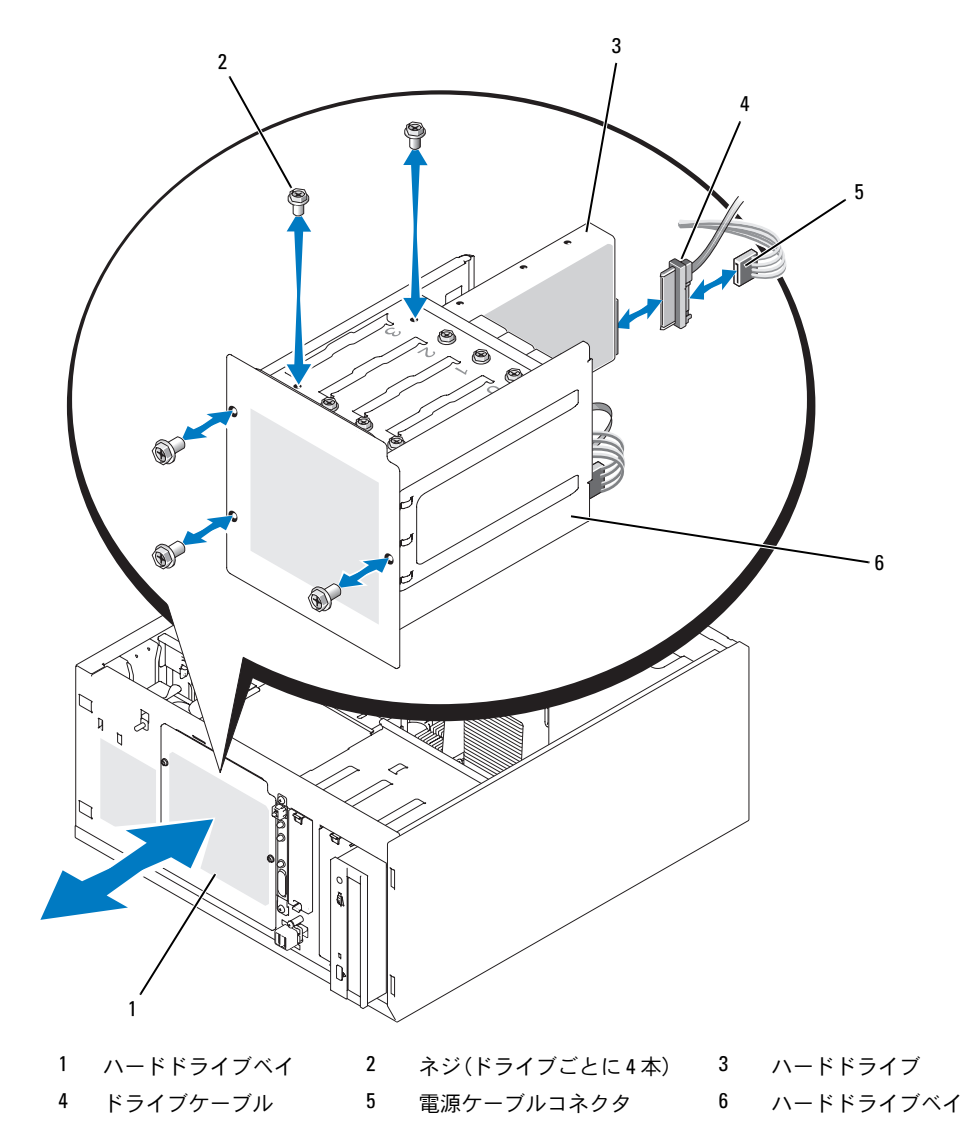

### ハードドライブをドライブベイに取り付ける方法

- **メモ:**ホットプラグ機能は、SAS バックプレーンを取り付けている場合にのみサポートされます。 詳細については、70 ページの「SAS [バックプレーンを使用したホットプラグ対応](#page-69-0) SATA ハードドラ [イブ](#page-69-0)」を参照してください。
	- 1 ドライブ(該当する場合、コントローラカードも)をパッケージから取り出し、ドライブ取り 付けの準備をします。

手順については、ドライブに付属のマニュアルを参照してください。

- 2 ハードドライブベイにハードドライブを取り付けます。
	- a ドライブの背面をドライブベイの背面に向けた状態で、ドライブをドライブベイに押し込 みます。
	- b ドライブをドライブベイに固定するネジを取り付けます。
- 3 次の手順でハードドライブベイを取り付けます(図 [3-8](#page-63-0) を参照してください)。
	- a ドライブベイがシステムに接触するまで押し込みます。
	- b ドライブベイをシステムに固定する 3 本のネジを取り付けます。
- 注意:内部のシステムコンポーネントを損傷から守るために、ハードドライブに接続されていない電 源コネクタには必ずコネクタキャップを取り付けてください。
- 4 各ハードドライブに電源ケーブルを接続します(図 [3-8](#page-63-0) を参照)。
- 5 各ハードドライブにハードドライブインタフェースケーブルを接続します。
	- SATA ハードドライブを取り付ける場合は、SATA インタフェースケーブルをハードドライ ブとシステム基板の SATA ポートに接続します(図 [3-9](#page-65-0) を参照)。
	- SAS ドライブを取り付ける場合は、SAS インタフェースケーブルをハードドライブとオプ ションの SAS コントローラカードに接続します (図 [3-10](#page-66-0) を参照)。

<span id="page-65-0"></span>図 3-9 SATA ハードドライブから内蔵ドライブコントローラへの接続

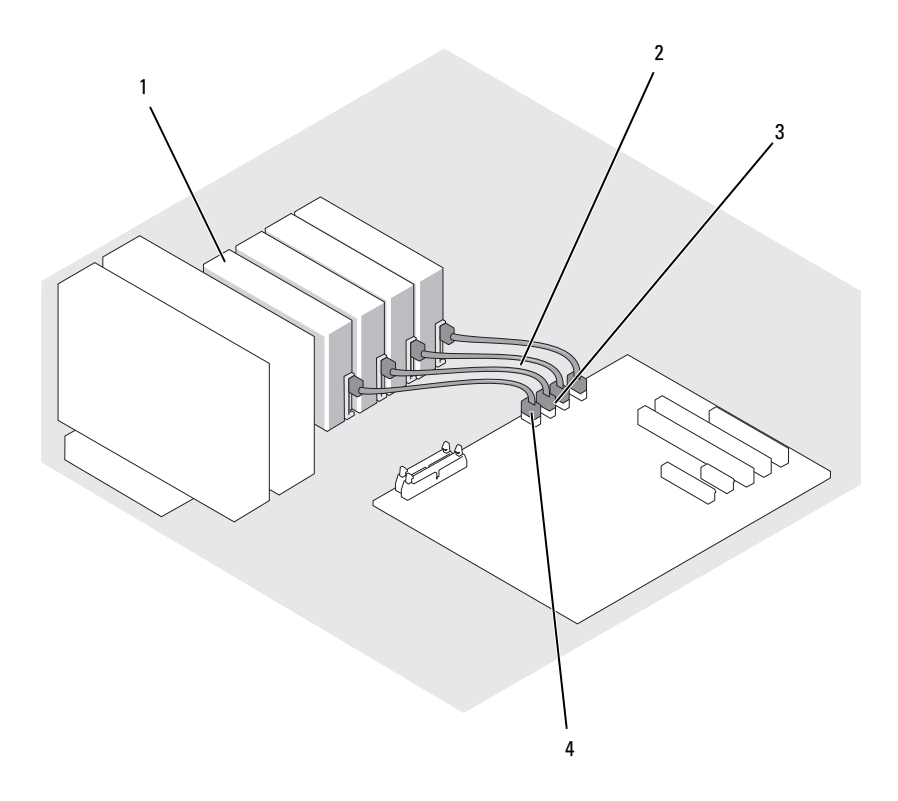

- 1 SATA ハードドライブ(最大4台) 2 SATA インタフェースケーブル 3 SATA\_1 コネクタ
- SATA\_0 コネクタ

<span id="page-66-0"></span>図 3-10 SATA ドライブと SAS コントローラカード(SAS バックプレーン不使用)の接続

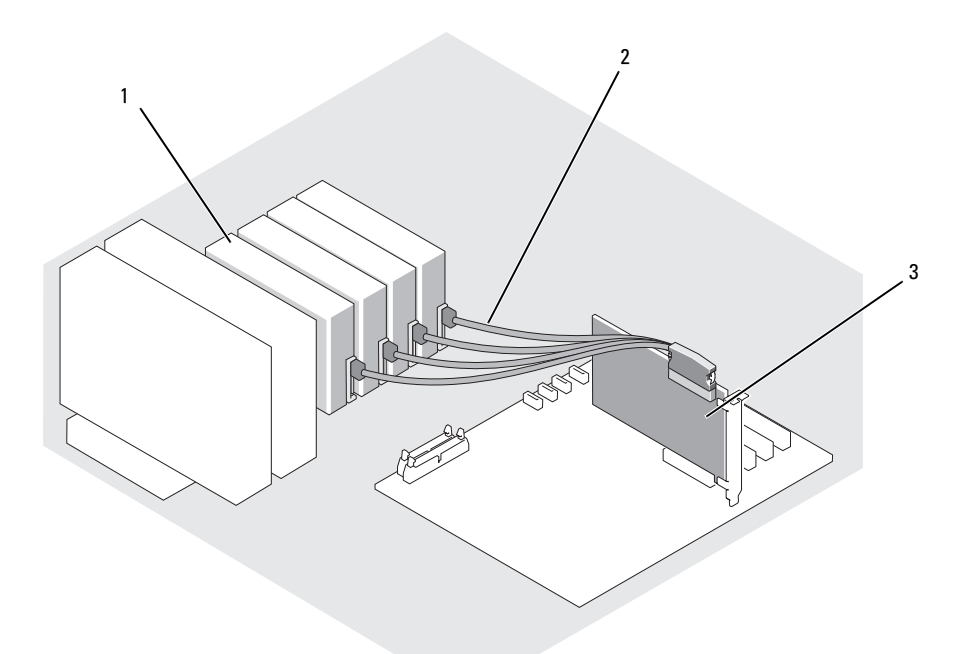

- SATA ハードドライブ(最大 4 台) 2 SATA インタフェースケーブル 3 SAS コントローラカード
- すべてのケーブルが確実に接続され、コンピュータカバーに引っかかったりシステム内部の空 気の流れを妨げたりしないように配線されていることを確認します。
- システムカバーを閉じます。55 [ページの「システムカバーの取り付け」を](#page-54-2)参照してください。
- システムを通常の状態に起こします。
- システムおよびシステムに接続されている周辺機器を電源コンセントに接続し、電源を入れ ます。
- ハードドライブのパーティション分割と論理フォーマットを行います。詳細については、 OS のマニュアルを参照してください。
- 必要なデバイスドライバをインストールします。
- 12 システム診断プログラムのハードドライブのテストを実行し、ドライブが正常に動作するかど うかを確認します。123 [ページの「システム診断プロ](#page-122-0)グラムの実行」を参照してください。
	- ドライブが SATA RAID コントローラカードに接続されている場合は、RAID コントローラ カードのマニュアルを参照してコントローラをテストしてください。
	- ドライブが SAS コントローラカードに接続されている場合は、システム診断プログラムの SAS コントローラテストとハードドライブテストを実行してください。123 [ページの「シ](#page-122-0) [ステム診断プロ](#page-122-0)グラムの実行」を参照してください。
	- ハードドライブのテスト結果に問題がある場合や正常に動作しない場合は、133 [ページの](#page-132-0) 「困[ったときは」を](#page-132-0)参照してください。

### <span id="page-67-0"></span>ハードドライブをレバーリリースドライブキャリアから取り外す方法

■ 注意: SAS バックプレーンに SAS コントローラが接続されていない限り、データの損失を防ぐには、 SCSI ドライブキャリアを取り外す前にシステムをシャットダウンする必要があります。ホットプラグ 対応ドライブの要件と操作方法については、70 ページの「SAS [バックプレーンを使用したホットプラ](#page-69-0) グ対応 SATA [ハードドライブ](#page-69-0)」を参照してください。

オプションの SAS バックプレーンボードを搭載したシステムのドライブベイには、オプションのレ バーリリースハードドライブを最大で 4 台取り付けることができます。ハードドライブは、コント ローラカードに接続されている SAS バックプレーンボードに接続します(図 [3-12](#page-70-0) を参照)。オプ ションの SCSI バックプレーンボードの取り付け手順については、70 [ページの「オプションの](#page-69-1) SAS [バックプレーンボードの取り外しと取り付け」を](#page-69-1)参照してください。

- 1 システムおよび接続されているすべての周辺機器の電源を切り、電源コンセントから外しま す。
- 2 ベゼルを取り外します。51 [ページの「ベゼルの取り外し」を](#page-50-1)参照してください。
- 3 ハードドライブキャリアハンドルを開いて、ドライブを取り出せるようにします。 図 [3-11](#page-68-0) を参照してください。
- 4 ドライブベイから外れるまで、ハードドライブを手前に引き出します。

<span id="page-68-0"></span>図 3-11 SCSI ハードドライブキャリアの取り外しと取り付け

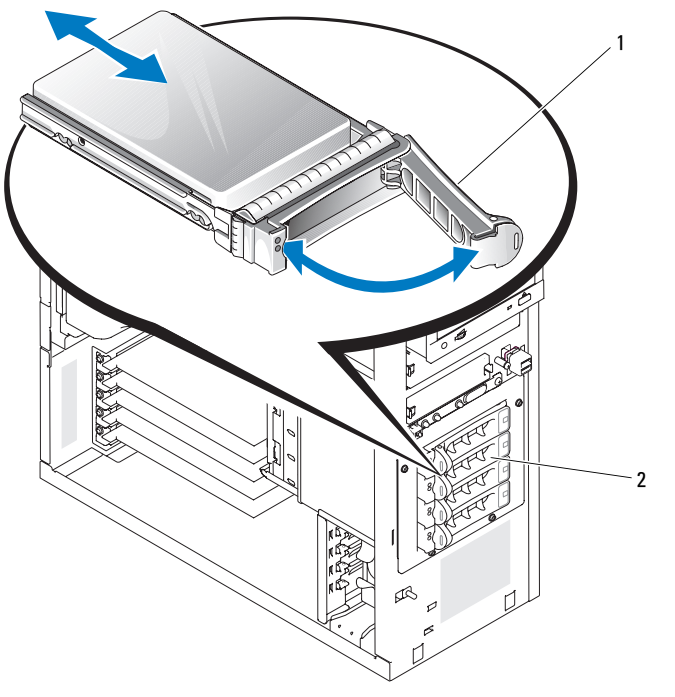

1 ハードドライブキャリアハンドル 2 レバーリリースドライブキャリア

# ハードドライブをレバーリリースドライブキャリアに取り付ける方法

- 1 システムおよび接続されているすべての周辺機器の電源を切り、電源コンセントから外し ます。
- 2 ベゼルを取り外します。51 [ページの「ベゼルの取り外し」を](#page-50-1)参照してください。
- 3 ハードドライブキャリアハンドルを開きます。図 [3-11](#page-68-0) を参照してください。
- 注意:ハードドライブキャリアを挿入し、そのハンドルを完全に装着されていないキャリアの隣でロッ クしないでください。ロックすると、完全に装着されていないキャリアのシールドのバネが損傷し、使 用できなくなるおそれがあります。隣接するキャリアが完全に装着されていることを確認します。
	- 4 ハードドライブキャリアをドライブベイに挿入します。図 [3-11](#page-68-0) を参照してください。
	- 5 ハードドライブキャリアハンドルを閉じて、所定の位置にロックします。
	- 6 ベゼルを取り付けます。55 [ページの「ベゼルの取り付け」を](#page-54-0)参照してください。
	- 7 システムおよびシステムに接続されている周辺機器を電源コンセントに接続し、電源を入れ ます。
	- 8 必要なデバイスドライバをインストールします。

9 システム診断プログラムで SAS コントローラのテストとハードドライブのテストを実行し ます。124 [ページの「システム診断プロ](#page-123-0)グラムの実行」を参照してください。 ハードドライブのテスト結果に問題がある場合や正常に動作しない場合は、133 [ページの](#page-132-0) 「困[ったときは」](#page-132-0)を参照してください。

### <span id="page-69-0"></span>SAS バックプレーンを使用したホットプラグ対応 SATA ハードドライブ

オプションの SAS バックプレーンを使用する場合、取り付ける SATA ハードドライブは、バックプ レーンをシステム基板の SAS コントローラカードに直接接続する場合に限りホットプラグ対応となり ます(図 [3-13](#page-71-0) を参照)。オプションの SCSI バックプレーンボードの取り付け手順については、 70 ページの「オプションの SAS [バックプレーンボードの取り外しと取り付け」を](#page-69-1)参照してください。 SAS バックプレーンを使用すると、ホットプラグ対応ハードドライブをオプションの SAS コントロー ラカードに 4 台まで取り付けることができます。SAS バックプレーンは、オプションの SAS コント ローラカードのチャネル A、またはオプションの RAID コントローラカード上の ポート 0 に接続する 必要があります。オプションの SCSI バックプレーンボードの取り付け手順については、70 [ページの](#page-69-1) 「オプションの SAS [バックプレーンボードの取り外しと取り付け」を](#page-69-1)参照してください。

#### <span id="page-69-1"></span>オプションの SAS バックプレーンボードの取り外しと取り付け

オプションの SAS バックプレーンボードは、ホットプラグ対応 SAS または SATA ドライブをサポー トします(オプションの SAS コントローラカードがシステムに取り付けられている場合)。

- 警告:システムのカバーを取り外して内部の部品に手を触れる作業は、トレーニングを受けたサービ ス技術者のみが行ってください。安全上の注意、コンピュータ内部の作業、および静電気障害への対 処の詳細については、手順を実行する前に『製品情報ガイド』を参照してください。
	- 1 システムおよび接続されているすべての周辺機器の電源を切り、電源コンセントから外しま す。
	- 2 システムカバーを開きます。51 [ページの「システムカバーの取り外し」を](#page-50-2)参照してください。
	- 3 取り付けられているすべてのハードドライブをハードドライブベイから取り外します。 63 [ページの「ハードドライブをドライブベイから取り外す方法」を](#page-62-0)参照してください。
	- 4 次の手順で SAS バックプレーンを取り付けます。
		- a バックプレーンをシステムの中に入れ、ドライブベイの保持フックに合わせます。 次に、バックプレーンを保持フックに差し込みます。
		- b バックプレーンボードを、所定の位置にカチッと収まるまで、フロントファンの方に約 12 mm スライドさせます。

<span id="page-70-0"></span>図 3-12 SAS バックプレーンボードの取り付け

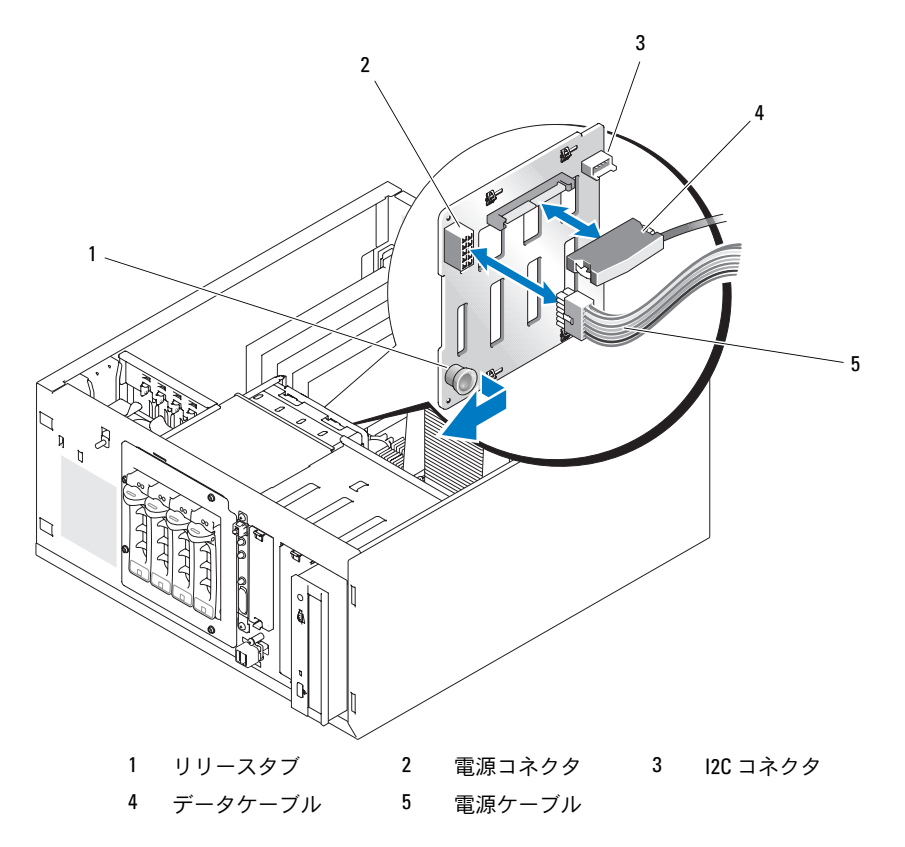

- 電源ケーブルコネクタ P3 を SAS バックプレーン上の電源コネクタに接続します。 図 [3-12](#page-70-0) を参照してください。
- 6 ベースボード管理コントローラ (BMC) Inter-IC (I2C) ケーブルを SAS バックプレーンに接続 します。図 [3-12](#page-70-0) を参照してください。
- BMC I2C ケーブルのもう一方の端をシステム基板のコネクタ BP\_I2C に接続します。 [ページの「システム基](#page-129-0)板のコネクタ」を参照してください。
- まだ取り付けられていない場合は、SAS コントローラカードを取り付けます。 カードの取り付け方法については、82 [ページの「拡張カードの取り付け」を](#page-81-0)参照してください。
- SAS データケーブルを SAS コントローラカードと、バックプレーン上の SAS インタフェース コネクタに接続します。図 [3-13](#page-71-0) および 図 [3-12](#page-70-0) を参照してください。
- システムカバーを閉じます。55 [ページの「システムカバーの取り付け」を](#page-54-2)参照してください。
- システムを通常の状態に起こします。
- ハードドライブベイにハードドライブを取り付けます。図 [3-11](#page-68-0) を参照してください。
- システムおよびシステムに接続されている周辺機器を電源コンセントに接続し、 電源を入れます。
- 必要なデバイスドライバをインストールします。
- システム診断プログラムで SAS コントローラのテストとハードドライブのテストを実行し ます。124 [ページの「システム診断プロ](#page-123-0)グラムの実行」を参照してください。
- メモ: SATA および SCSI ハードドライブの両方を1つのシステムに取り付けることはできません。
- <span id="page-71-0"></span>図 3-13 SAS バックプレーンを SAS コントローラカードに接続

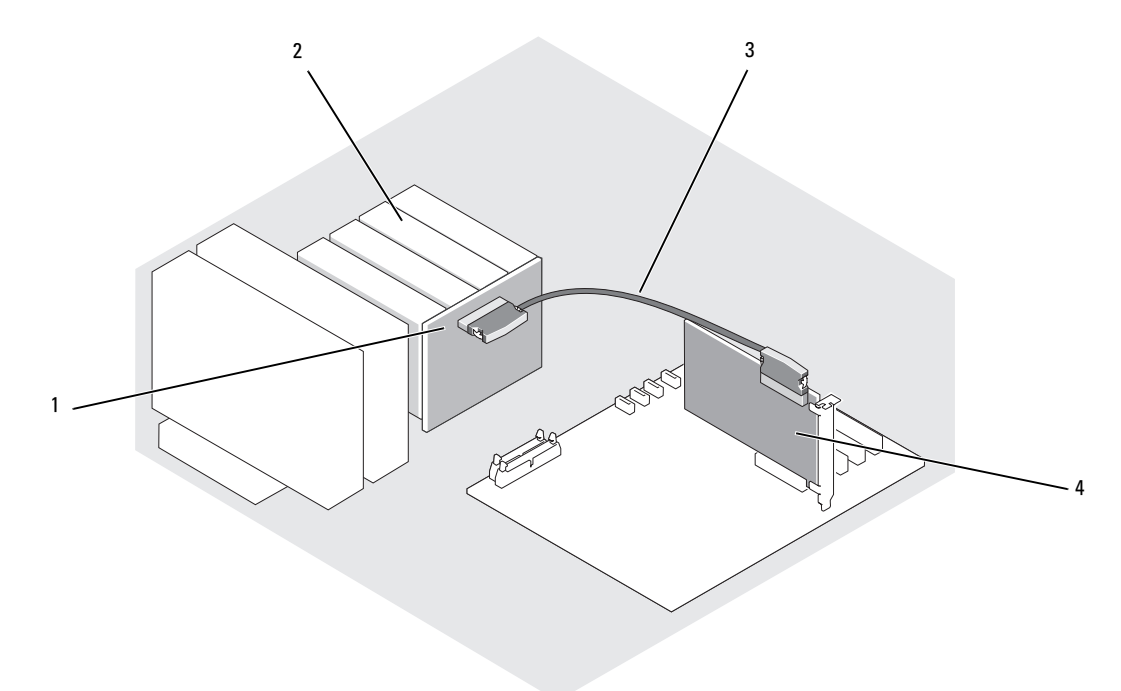

- 1 SAS バックプレーン 2 SATA ハードドライブ(最大4台) 3 SAS インタフェースケーブル
- SAS コントローラカード
### ホットプラグ対応 SAS または SATA ハードドライブの取り外し

- 注意:ホットプラグ対応ドライブの取り付けをサポートしていない OS もあります。OS のマニュアル を参照し、この機能をサポートしていることを確認します。
- 1 ベゼルを取り外します。51 [ページの「ベゼルの取り外し」を](#page-50-0)参照してください。
- 2 ハードドライブをオフラインにして、ドライブキャリアのハードドライブインジケータコード が、ドライブを安全に取り外すことができるという信号を発するまで待ちます[。表](#page-18-0) 1-5 に、 ハードドライブインジケータコードの一覧を示します。

ドライブがオンラインの場合、ドライブステータスインジケータは、ドライブの電源が切れる 間、1 秒に 2 回緑色に点滅します。すべてのインジケータが消えたら、ドライブを安全に取り 外すことができます。

ハードドライブをオフラインにする作業の詳細については、OS のマニュアルを参照してくだ さい。

3 ドライブを取り外します。68 [ページの「ハードドライブをレバーリリースドライブキャリア](#page-67-0) [から取り外す方法」を](#page-67-0)参照してください。

## 冷却用エアフローカバー

<span id="page-72-0"></span>冷却用エアフローカバーの取り外し

- 警告:システムのカバーを取り外して内部の部品に手を触れる作業は、トレーニングを受けたサービ ス技術者のみが行ってください。安全上の注意、コンピュータ内部の作業、および静電気障害への対 処の詳細については、手順を実行する前に『製品情報ガイド』を参照してください。
	- 1 システムおよび接続されているすべての周辺機器の電源を切り、電源コンセントから外し ます。
	- 2 システムカバーを開きます。51 [ページの「システムカバーの取り外し」を](#page-50-1)参照してください。
	- 3 SAS バックプレーン(該当する場合)またはハードドライブから、電源ケーブルとハードドラ イブインタフェースケーブルのコネクタを外します。
	- 4 背面パネルにあるエアフローカバーのリリースタブを電源ユニットの方向に押します。 図 [3-14](#page-73-0) を参照してください。
	- 5 冷却用エアフローカバーを持ち上げてシャーシから取り外します。図 [3-14](#page-73-0) を参照してくだ さい。

<span id="page-73-0"></span>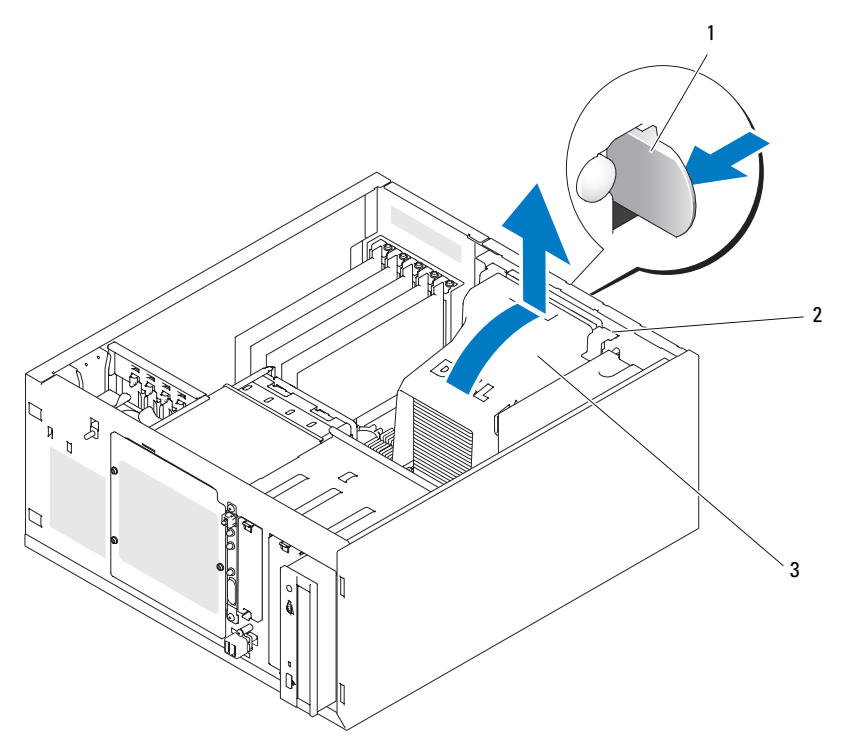

1 エアフローカバーのリリースタブ 2 アンカータブ(2) 3 冷却用エアフローカバー

## <span id="page-73-1"></span>冷却用エアフローカバーの取り付け

- 1 システム内部に工具や部品が残っていないことを確認します。
- 2 冷却用エアフローカバーのアンカータブを、システムシャーシの穴に合わせます。
- 3 SAS または SATA ケーブルと電源ケーブルをメモリモジュールの邪魔にならないよう、 また冷却用エアフローカバーの取り付けの邪魔にならないように移動します。
- 4 冷却用エアフローカバーを静かに下げ、背面パネルのエアフローカバーのリリースタブをしっ かりとはめます。
- 5 電源ケーブルを SAS バックプレーン (該当する場合) またはハードドライブに接続します。

## 冷却ファン

システムには、以下の冷却ファンが搭載されています。

- フロントシステムファン(オプションの SAS または RAID コントローラカードを使用する場合 のみ)
- バックシステムファン

### フロントシステムファンの取り外し

警告:システムのカバーを取り外して内部の部品に手を触れる作業は、トレーニングを受けたサービ ス技術者のみが行ってください。安全上の注意、コンピュータ内部の作業、および静電気障害への対 処の詳細については、手順を実行する前に『製品情報ガイド』を参照してください。

図 [3-15](#page-75-0) に、システム内のフロントシステムファンと、拡張カードのガイドブラケットにあるファン ケーブルの配線穴を示します。

- 1 システムおよび接続されているすべての周辺機器の電源を切り、電源コンセントから外し ます。
- 2 システムカバーを開きます。51 [ページの「システムカバーの取り外し」を](#page-50-1)参照してください。
- 3 システム基板の FRONT\_FAN コネクタからファンの電源ケーブルを取り外します。130 [ページ](#page-129-0) [の「システム基](#page-129-0)板のコネクタ」を参照してください。

#### <span id="page-75-0"></span>図 3-15 フロントシステムファンの電源ケーブル

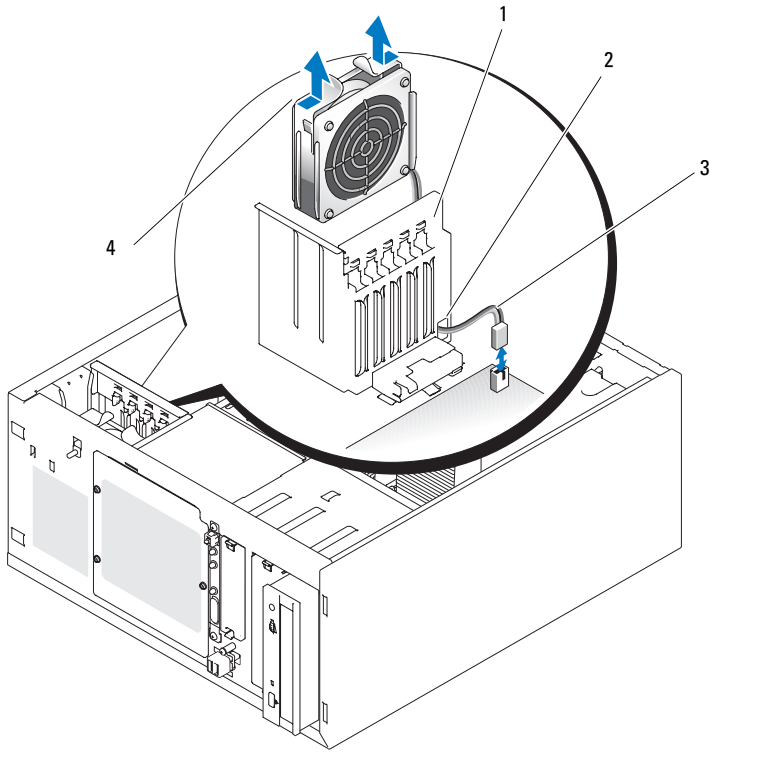

- 1 拡張カードのガイドブラケット 2 ケーブル配線穴 3 ファンの電源ケーブル
- 4 リリースタブ(2)
- 4 ファンアセンブリの上部にある 2 つのリリースタブを両端から挟むように押し、ファンアセン ブリを持ち上げてシステムから取り出します。図 [3-15](#page-75-0) を参照してください。

### フロントシステムファンの取り付け

- 警告:システムのカバーを取り外して内部の部品に手を触れる作業は、トレーニングを受けたサービ ス技術者のみが行ってください。安全上の注意、コンピュータ内部の作業、および静電気障害への対 処の詳細については、手順を実行する前に『製品情報ガイド』を参照してください。
	- 1 拡張カードのガイドブラケットの配線穴にファン電源ケーブルを通します。図 [3-15](#page-75-0) を参照して ください。
	- 2 ファンアセンブリをシャーシのスロットに合わせ、下ろします。図 [3-15](#page-75-0) を参照してください。
	- 3 拡張カードのガイドブラケットの配線穴を通したファンケーブルを引き出します。 図 [3-15](#page-75-0) を参照してください。
	- 4 ファンケーブルコネクタをシステム基板の FRONT FAN コネクタに接続します。
- 5 システムカバーを閉じます。55 [ページの「ドライブの接続」](#page-54-0)を参照してください。
- 6 システムを通常の状態に起こします。
- 7 システムおよびシステムに接続されている周辺機器を電源コンセントに接続し、電源を入れ ます。

### <span id="page-76-0"></span>バックシステムファンの取り外し

- 警告:システムのカバーを取り外して内部の部品に手を触れる作業は、トレーニングを受けたサービ ス技術者のみが行ってください。安全上の注意、コンピュータ内部の作業、および静電気障害への対 処の詳細については、手順を実行する前に『製品情報ガイド』を参照してください。
	- 1 システムおよび接続されているすべての周辺機器の電源を切り、電源コンセントから外し ます。
	- 2 システムカバーを開きます。51 [ページの「システムカバーの取り外し」を](#page-50-1)参照してください。
	- 3 冷却用エアフローカバーを取り外します。73 ページの「冷却[用エアフローカバーの取り外し」](#page-72-0) を参照してください。
	- 4 システム基板の BACK FAN コネクタからファンケーブルを取り外します。システム基板のコ ネクタを識別するには、130 [ページの「システム基](#page-129-0)板のコネクタ」を参照してください。
	- 5 ファンアセンブリのリリースタブを背面パネルから引き上げ、ファンアセンブリを拡張カード スロットの方向に約 0.63 cm スライドさせます。図 [3-16](#page-77-0) を参照してください。
	- 6 ファンアセンブリを前に引き出し、システムから持ち上げて取り外します。図 [3-16](#page-77-0) を参照して ください。

<span id="page-77-0"></span>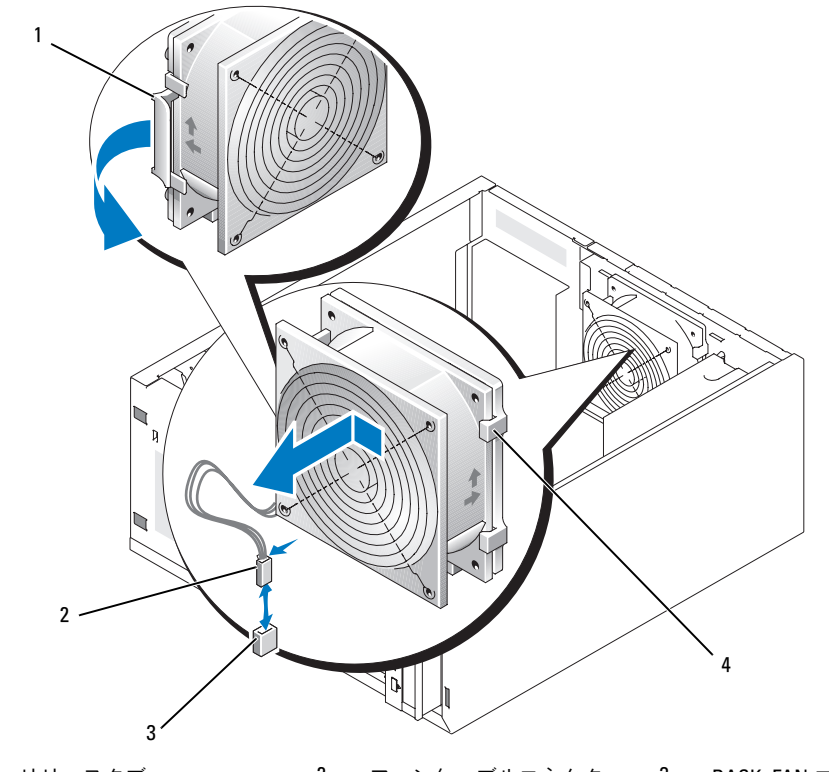

1 リリースタブ 2 ファンケーブルコネクタ 3 BACK\_FAN コネクタ 4 バックシステムファン

### <span id="page-77-1"></span>バックシステムファンの取り付け

- 警告:システムのカバーを取り外して内部の部品に手を触れる作業は、トレーニングを受けたサービ ス技術者のみが行ってください。安全上の注意、コンピュータ内部の作業、および静電気障害への対 処の詳細については、手順を実行する前に『製品情報ガイド』を参照してください。
	- 1 ファンブラケットのタブを背面パネルの取り付け穴に合わせ、ファンブラケットリリースタブ がカチッと所定の位置に収まるまで、ファンアセンブリを電源ユニットの方向に約 0.63 cm ス ライドさせます。図 [3-16](#page-77-0) を参照してください。
	- 2 ファンケーブルをシステム基板の BACK\_FAN コネクタに接続します。 システム基板のコネクタを識別するには、130 [ページの「システム基](#page-129-0)板のコネクタ」を参照し てください。
	- 3 冷却用エアフローカバーを取り付けます。74 ページの「冷却[用エアフローカバーの取り付け」](#page-73-1) を参照してください。
- 4 システムカバーを閉じます。55 [ページの「システムカバーの取り付け」を](#page-54-1)参照してください。
- 5 システムを通常の状態に起こします。
- 6 システムおよびシステムに接続されている周辺機器を電源コンセントに接続し、電源を入れ ます。

## 電源ユニット

電源ユニットの取り外し

- 警告:システムのカバーを取り外して内部の部品に手を触れる作業は、トレーニングを受けたサービ ス技術者のみが行ってください。安全上の注意、コンピュータ内部の作業、および静電気障害への対 処の詳細については、手順を実行する前に『製品情報ガイド』を参照してください。
- 1 システムおよび接続されている周辺機器の電源を切り、システムを電源コンセントから外し ます。
- 2 システムカバーを開きます。51 [ページの「システムカバーの取り外し」を](#page-50-1)参照してください。
- 3 DC 電源ケーブルを以下のコンポーネントから取り外します。
	- バックプレーンボード上の POWER CONN コネクタ(該当する場合)
	- システム基板の PWR\_CONN コネクタおよび 12V コネクタ
	- ハードドライブ
	- **•** ディスケットドライブ(該当する場合)
	- オプティカルドライブ(該当する場合)
	- バックアップ用テープドライブ(該当する場合)
- 4 冷却用エアフローカバーを取り外します。73 ページの「冷却[用エアフローカバーの取り外し」](#page-72-0) を参照してください。
- 5 電源ユニットを背面パネルに固定している 4 本のネジを取り外します。図 [3-17](#page-79-0) を参照してく ださい。

<span id="page-79-0"></span>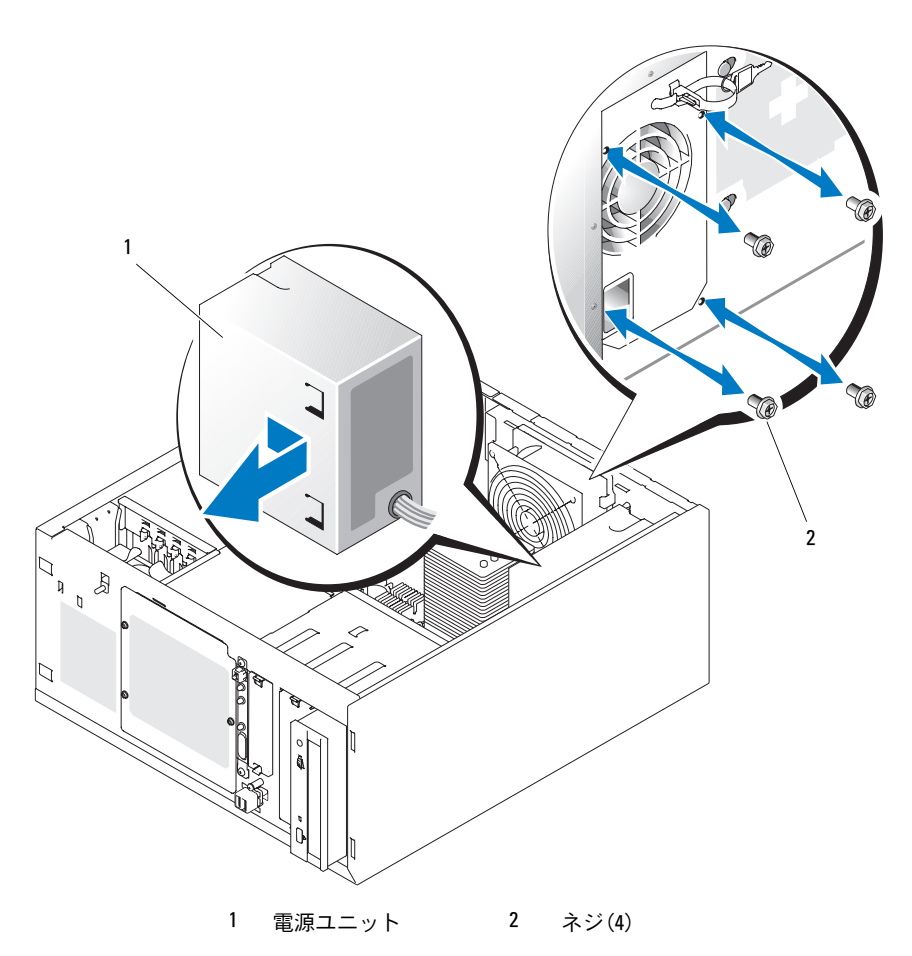

 電源ユニットをシステムの前面方向へ引き出してから、持ち上げてシステムから取り出し ます。

### 電源ユニットの取り付け

- 電源ユニットをシステム内に置き、電源ユニットの取り付け穴と背面パネルの取り付け穴の位 置を合わせます。
- 電源ユニットを背面パネルに固定する 4 本のネジを取り付けます。
- 冷却用エアフローカバーを取り付けます。74 ページの「冷却[用エアフローカバーの取り付け」](#page-73-1) を参照してください。
- 4 DC 電源ケーブルを以下のコンポーネントに接続します。
	- バックプレーンボード上の POWER CONN コネクタ(該当する場合)
	- システム基板の PWR\_CONN コネクタおよび 12V コネクタ
	- ハードドライブまたは SAS バックプレーン
	- ディスケットドライブ(該当する場合)
	- オプティカルドライブ(該当する場合)<br>• オプティカルドライブ(該当する場合)
	- バックアップ用テープドライブ(該当する場合)<br>• バックアップ用テープドライブ(該当する場合)
- 5 システムカバーを閉じます。55 [ページの「システムカバーの取り付け」を](#page-54-1)参照してください。
- 6 システムを通常の状態に起こします。
- 7 システムおよびシステムに接続されている周辺機器を電源コンセントに接続し、電源を入れ ます。

## 拡張カード

システムにはフルレングス拡張カードを 5 枚まで取り付けることができます。カードはライザー カードのコネクタに装着します。拡張スロットは、以下のように構成されます。

- イー・フィー・フィー・・・・・。<br>- スロット 1 は x8 レーン幅 PCI-Express 拡張スロット。
- アーフ:<br>- スロット 2 は x1 レーン幅 PCI-Express 拡張スロット。
- スロット 3 および 4 は、3.3 V、64 ビット、133 MHz PCI-X 拡張スロット。
- スロット 5 は 5 V、32 ビット、33 MHz レガシー PCI 拡張スロット。

図 [3-18](#page-81-0) は、拡張カードスロットの相対的な位置を示したものです。

■ 注意: RAC カードを取り付ける場合は、PCI スロット SLOT\_5 に取り付けてください。

<span id="page-81-0"></span>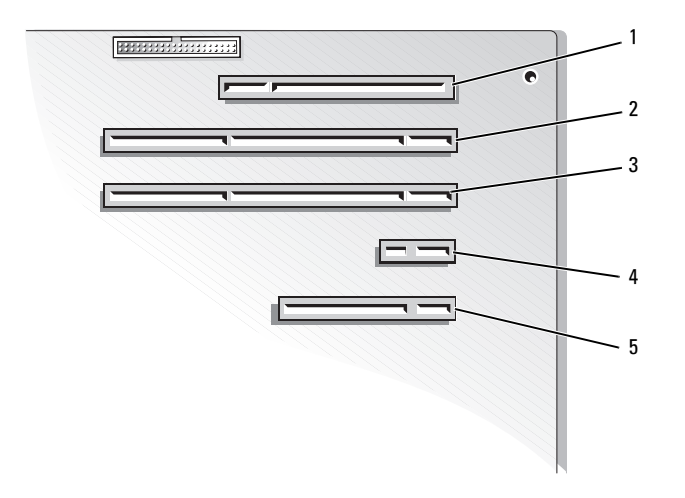

- 1 SLOT 5 PCI 32 ビット、 33 MHz (5 V)
- 2 SLOT\_4 PCI-X 64 ビット、 133 MHz (3.3 V)
- 3 SLOT\_3 PCI-X 64 ビット、 133 MHz(3.3 V)

- 4 SLOT 2 x1 レーン幅 PCI-Express
- 5 SLOT 1 x8 レーン幅 PCI-Express

### <span id="page-81-2"></span><span id="page-81-1"></span>拡張カードの取り付け

- 警告:システムのカバーを取り外して内部の部品に手を触れる作業は、トレーニングを受けたサービ ス技術者のみが行ってください。安全上の注意、コンピュータ内部の作業、および静電気障害への対 処の詳細については、手順を実行する前に『製品情報ガイド』を参照してください。
	- 1 拡張カードを箱から出し、取り付けの準備をします。 手順については、カードに付属のマニュアルを参照してください。
	- 2 システムおよび接続されているすべての周辺機器の電源を切り、電源コンセントから外し ます。
	- 3 システムカバーを開きます。51 [ページの「システムカバーの取り外し」を](#page-50-1)参照してください。
	- 4 フィラーブラケットを拡張スロットから取り外します。
	- 5 拡張カードを取り付けます。図 [3-19](#page-82-0) を参照してください。
		- a 拡張カードの端のコネクタを、システム基板の拡張カードコネクタに合わせます。
		- b カードエッジコネクタを拡張カードコネクタにしっかりと挿入し、カードを固定します。
		- c 背面パネルに拡張カードブラケットを固定するネジを取り付けます。
	- 6 必要なすべてのケーブルをカードに接続します。

ケーブルの接続については、拡張カードに付属のマニュアルを参照してください。

- 7 システムカバーを閉じます。55 [ページの「システムカバーの取り付け」を](#page-54-1)参照してください。
- 8 システムを通常の状態に起こします。
- 9 システムおよびシステムに接続されている周辺機器を電源コンセントに接続し、電源を入れ ます。
- 10 カードのマニュアルに従って、必要なすべてのデバイスドライバをインストールします。
- <span id="page-82-0"></span>図 3-19 拡張カードの取り外しと取り付け

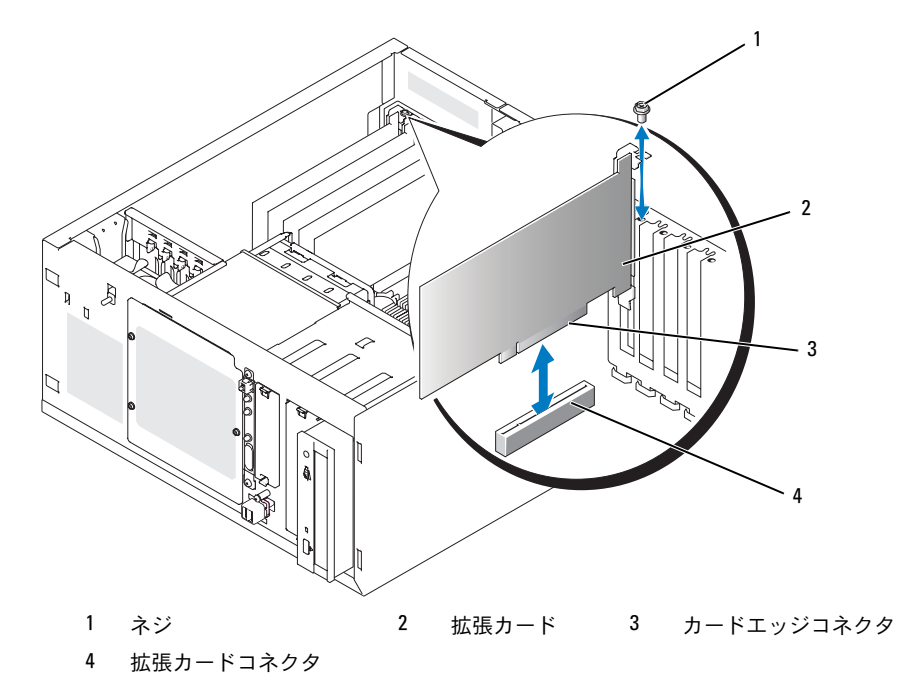

### <span id="page-82-1"></span>拡張カードの取り外し

- 警告:システムのカバーを取り外して内部の部品に手を触れる作業は、トレーニングを受けたサービ ス技術者のみが行ってください。安全上の注意、コンピュータ内部の作業、および静電気障害への対 処の詳細については、手順を実行する前に『製品情報ガイド』を参照してください。
	- 1 システムおよび接続されているすべての周辺機器の電源を切り、電源コンセントから外し ます。
	- 2 システムカバーを開きます。51 [ページの「システムカバーの取り外し」を](#page-50-1)参照してください。
	- 3 カードに接続されているケーブルをすべて取り外します。
	- 4 拡張カードを次の手順で取り外します(図 [3-19](#page-82-0) を参照)。
		- a 背面パネルに拡張カードブラケットを固定しているネジを取り外します。
		- b 拡張カードの上の角をつまんで、注意深く拡張カードコネクタから取り外します。
- 注意:Federal Communications Commission (FCC) 認可規格にシステムを準拠させるには、空の拡張ス ロットにフィラーブラケットを取り付ける必要があります。ブラケットには、システム内へのごみや ほこりの侵入を防いだり、システム内部の正常な冷却と換気を助ける働きもあります。
	- 5 拡張カードを取り外したままにする場合は、空の拡張スロットの開口部に金属製のフィラーブ ラケットを取り付け、拡張カードラッチを閉じます。
- 6 システムカバーを閉じます。55 [ページの「システムカバーの取り付け」を](#page-54-1)参照してください。
- 7 システムを通常の状態に起こします。
- 8 システムおよびシステムに接続されている周辺機器を電源コンセントに接続し、電源を入 れます。

#### SAS コントローラカードバッテリーの交換

1 バッテリーケーブルを SAS コントローラカードから外します。

#### <span id="page-83-0"></span>図 3-20 SAS コントローラカードバッテリーの交換

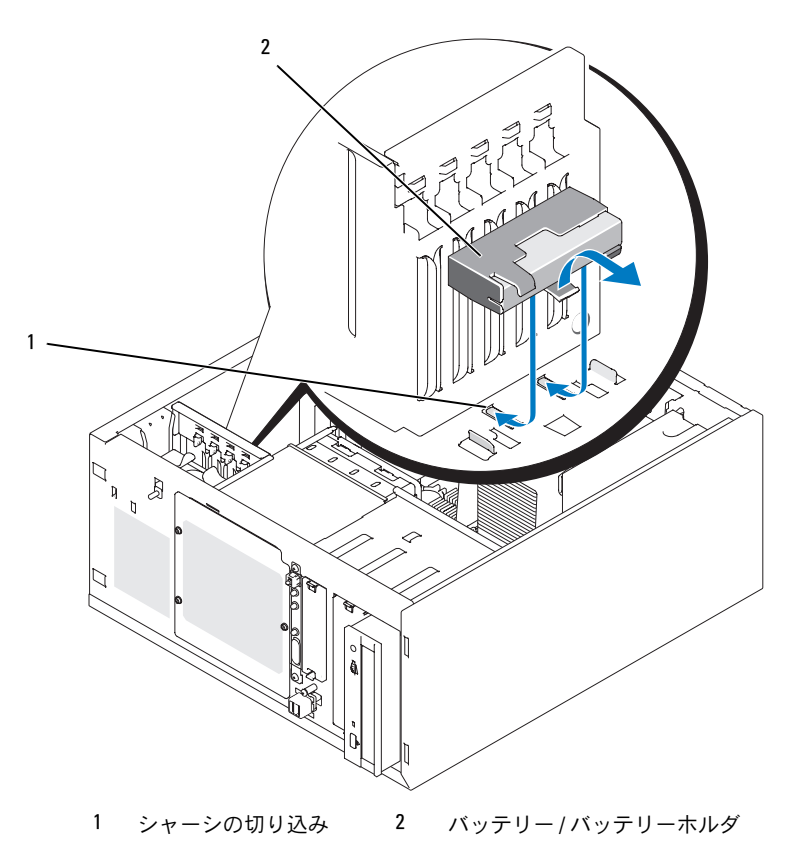

- 2 バッテリーとバッテリーホルダをシステムシャーシから取り外します。図 [3-20](#page-83-0) を参照してくだ さい。
- 3 新しいバッテリーをバッテリーベイに挿入します。バッテリーがスロットと揃い、スロットに 完全に装着されていることを確認します。
- 4 バッテリーケーブルを SAS コントローラカードに接続します。

## メモリ

512 MB、1 GB、および 2 GB の バッファなし ECC DDRII SDRAM 533 または 667 MHz メモリモ ジュールを組み合わせて、システムメモリを最大 8 GB までアップグレードできます。システムメ モリは、システム基板の電源ユニットコネクタに隣接した部分にあります。130 [ページの「システ](#page-129-0) ム基板[のコネクタ」](#page-129-0)を参照してください。メモリモジュールソケットは、2 つのチャネル(A およ び B)上の 2 つのバンクで構成されています。メモリモジュールのバンクは、次のように識別され ます。 •

- バンク 1:DIMM1\_A および DIMM1\_B •
- バンク2:DIMM2 A および DIMM2 B

### メモリモジュール取り付けガイドライン

- メモリモジュールを 1 つだけ取り付ける場合は、DIMM1\_A に取り付けてください。 •
- 複数のメモリモジュールを取り付ける場合は、メモリ容量、速度、技術が同じメモリをペアで 取り付ける必要があります。

表 [3-2](#page-84-0) に、メモリ構成の例を示します。

#### <span id="page-84-0"></span>表 3-2 メモリ構成の例

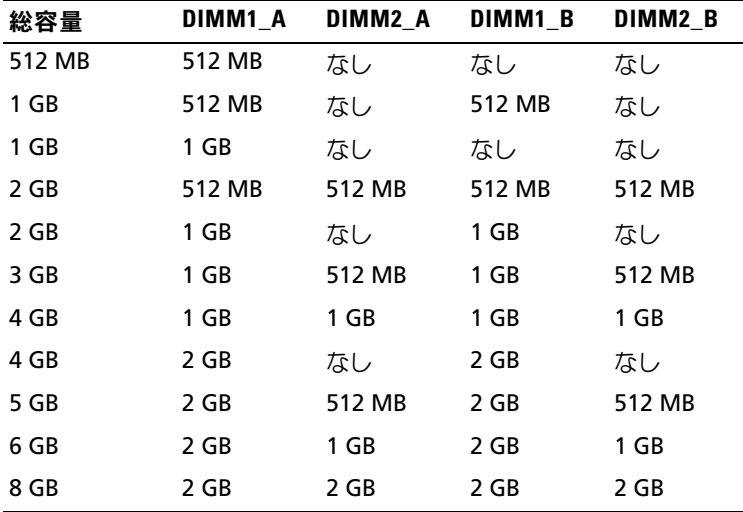

#### <span id="page-85-2"></span>メモリモジュールの取り付け

- <span id="page-85-1"></span>警告:システムのカバーを取り外して内部の部品に手を触れる作業は、トレーニングを受けたサービ ス技術者のみが行ってください。安全上の注意、コンピュータ内部の作業、および静電気障害への対 処の詳細については、手順を実行する前に『製品情報ガイド』を参照してください。
	- 1 システムおよび接続されているすべての周辺機器の電源を切り、電源コンセントから外し ます。
	- 2 システムカバーを開きます。51 [ページの「システムカバーの取り外し」を](#page-50-1)参照してください。
	- 3 メモリモジュールソケットの位置を確認します。130 [ページの「システム基](#page-129-0)板のコネクタ」 を参照してください。
	- 4 図 [3-21](#page-85-0) に示すように、メモリモジュールソケットのイジェクタを押し開くと、ソケットにメ モリモジュールを挿入できます。

#### <span id="page-85-0"></span>図 3-21 メモリモジュールの取り付けと取り外し

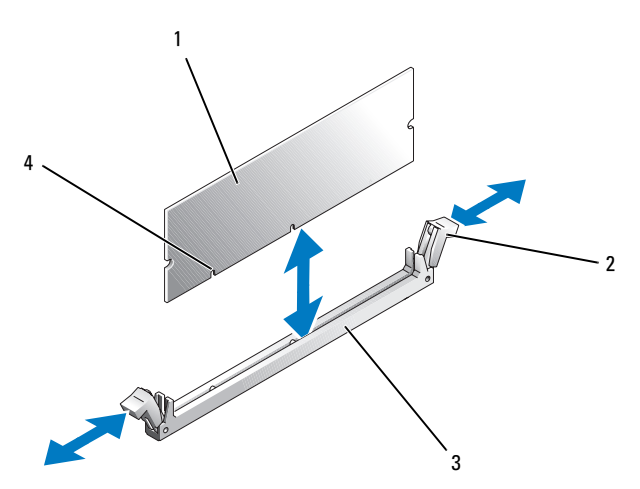

- 1 メモリモジュール 2 メモリモジュールソケットのイジェクタ(2) 3 ソケット
- 4 位置合わせキー(2)
- 5 メモリモジュールソケットの位置合わせキーにメモリモジュールのエッジコネクタを合わせ、 ソケットにメモリモジュールを差し込みます。

■ メモ:メモリモジュールソケットには位置合わせキーがあるため、メモリモジュールは必ず正し い向きに取り付けることができます。

6 人差し指でイジェクタを引き上げながら、親指でメモリモジュールを押し下げて、メモリモ ジュールをソケットにしっかりはめ込みます。 メモリモジュールがソケットに正しく取り付けられると、メモリモジュールソケットのイジェ

クタがメモリモジュールが装着されている別のソケットのイジェクタと同じ位置に揃います。

- 7 この手順を繰り返して、残りのメモリモジュールを取り付けます。メモリ構成の例について は[、表](#page-84-0) 3-2 を参照してください。
- 8 システムカバーを閉じます。55 [ページの「システムカバーの取り付け」を](#page-54-1)参照してください。
- 9 システムを通常の状態に起こします。
- 10 システムおよびシステムに接続されている周辺機器を電源コンセントに接続し、電源を入れ ます。
- <span id="page-86-0"></span>11 (オプション)<F2> を押してセットアップユーティリティを起動し、セットアップのメイン画 面で **System Memory**(システムメモリ)の設定を確認します。 システムは新しく増設したメモリを認識して値を変更しているはずです。
- 12 値が正しくない場合、1 枚または複数のメモリモジュールが正しく取り付けられていない可能 性があります[。手順](#page-85-1) 1 ~[手順](#page-86-0) 11 を繰り返し、メモリモジュールがソケットにしっかり装着さ れていることを確認します。
- 13 システム診断プログラムでシステムメモリのテストを実行します。124 [ページの「システム診](#page-123-0) 断プログ[ラムの実行」を](#page-123-0)参照してください。

### メモリモジュールの取り外し

- 警告:システムのカバーを取り外して内部の部品に手を触れる作業は、トレーニングを受けたサービ ス技術者のみが行ってください。安全上の注意、コンピュータ内部の作業、および静電気障害への対 処の詳細については、手順を実行する前に『製品情報ガイド』を参照してください。
	- 1 システムおよび接続されているすべての周辺機器の電源を切り、電源コンセントから外し ます。
	- 2 システムカバーを開きます。51 [ページの「システムカバーの取り外し」を](#page-50-1)参照してください。
	- 3 メモリモジュールソケットの位置を確認します。130 [ページの「システム基](#page-129-0)板のコネクタ」 を参照してください。
	- 4 メモリモジュールがソケットから飛び出して外れるまで、ソケットの両側にあるイジェクタを 押し開きます。図 [3-21](#page-85-0) を参照してください。
	- 5 システムカバーを閉じます。55 [ページの「システムカバーの取り付け」を](#page-54-1)参照してください。
	- 6 システムを通常の状態に起こします。

## マイクロプロセッサ

システムプロセッサは将来、速度と機能が向上したプロセッサに交換して、アップグレードでき ます。

プロセッサアップグレードキットの内容は次のとおりです。 •

- プロセッサ •
- サーマルグリースパケットと交換用のヒートシンクの両方またはどちらか一方

キットに交換用のヒートシンクが含まれていない場合は、現在使用中のプロセッサヒートシンクを 再利用する必要があります。

■ 注意:アップグレードキットにサーマルグリースパケットが含まれている場合は、プロセッサが正常 に動作できる温度条件を保つために、サーマルグリースを指示どおりに使用してください。サーマル グリースを正しく使用しないとシステムに損傷を招きます。

### <span id="page-87-1"></span>プロセッサの取り外し

- 警告:システムのカバーを取り外して内部の部品に手を触れる作業は、トレーニングを受けたサービ ス技術者のみが行ってください。安全上の注意、コンピュータ内部の作業、および静電気障害への対 処の詳細については、手順を実行する前に『製品情報ガイド』を参照してください。
	- 1 システムおよび接続されているすべての周辺機器の電源を切り、電源コンセントから外し ます。
	- 2 システムカバーを開きます。51 [ページの「システムカバーの取り外し」を](#page-50-1)参照してください。
	- 3 冷却用エアフローカバーを取り外します。73 ページの「冷却[用エアフローカバーの取り外し」](#page-72-0) を参照してください。
- 注意:プロセッサを取り外すこと以外の目的で、ヒートシンクをプロセッサから取り外さないでくだ さい。ヒートシンクは適切な温度条件を保つために必要な部品です。
- <span id="page-87-0"></span>4 ヒートシンクを取り外します。図 [3-22](#page-88-0) を参照してください。
	- a 一方の固定クリップの端を押し下げて保持モジュールの固定タブから外し、次に起こし ます。これで固定クリップが開きます。
	- b 残りの固定クリップについても [手順](#page-87-0) a を実行します。
	- c ヒートシンクを少し回転させ、プロセッサからヒートシンクを持ち上げます。プロセッサ をヒートシンクから無理に外そうとしないでください。
	- d 新しいプロセッサを取り付ける際に現在のヒートシンクを再利用する場合は、ヒートシン クの接触面をきれいにして取っておきます。

<span id="page-88-0"></span>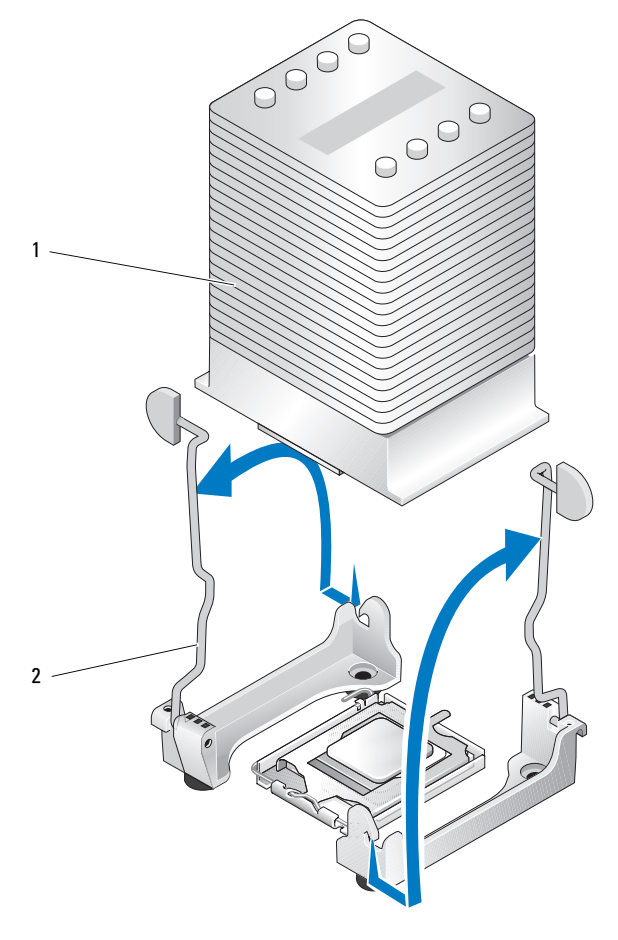

1 ヒートシンク 2 固定クリップ(2)

- 5 プロセッサソケットのリリースレバーを押し下げた後に、完全に開いた位置まで起こします。 図 [3-23](#page-89-0) を参照してください。
- 6 プロセッサカバーを開きます。図 [3-23](#page-89-0) を参照してください。
- 7 プロセッサをまっすぐに持ち上げてソケットから取り出します。ソケットに新しいプロセッサ をすぐに取り付けることができるように、プロセッサカバーとリリースレバーは開いたままの 状態にしておきます。図 [3-23](#page-89-0) を参照してください。

<span id="page-89-0"></span>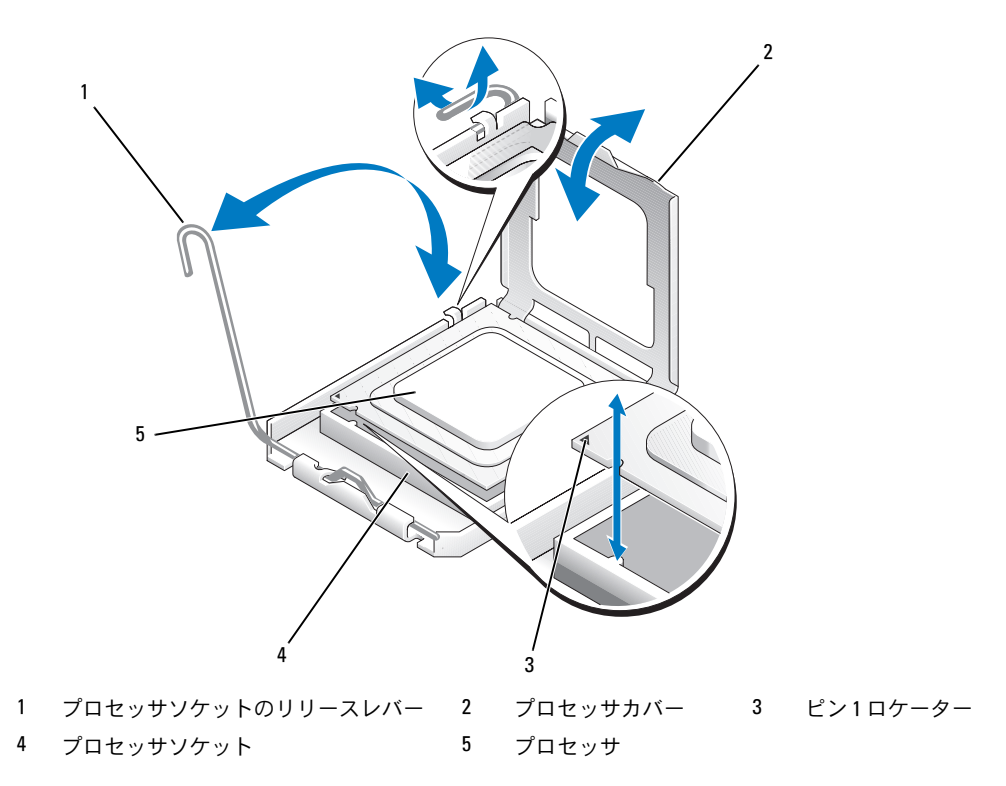

## <span id="page-89-1"></span>プロセッサの取り付け

- 警告:システムのカバーを取り外して内部の部品に手を触れる作業は、トレーニングを受けたサービ ス技術者のみが行ってください。安全上の注意、コンピュータ内部の作業、および静電気障害への対 処の詳細については、手順を実行する前に『製品情報ガイド』を参照してください。
	- 1 新しいプロセッサと(付属している場合は)ヒートシンクをパッケージから取り出します。
- 2 プロセッサソケットのリリースレバーが、完全に開いた状態であることを確認します。
- 3 プロセッサとソケットの 1 番ピンの角を合わせます。図 [3-23](#page-89-0) を参照してください。
- 注意: システムの電源投入時にプロセッサとシステム基板に損傷を与えないように、プロセッサをソ ケットに正しく装着してください。ソケットのピンに触れたり、ピンを曲げたりしないように注意し てください。
- 4 プロセッサをソケット上に静かにセットし、プロセッサがソケット上で水平であることを確認 します。プロセッサが所定の位置に正しくセットされていれば、軽く押すとソケットに収まり ます。
- 5 プロセッサカバーを閉じます。
- 6 所定の位置にカチッと収まるまでリリースレバーを倒して、プロセッサを固定します。
- 注意:ヒートシンクが取り付けられていない状態でシステムを動作させないでください。ヒートシン クは適切な温度条件を保つために必要な部品です。
- 7 ヒートシンクを取り付ける準備をします。 •
	- 以前のプロセッサから取り外したヒートシンクを再利用する場合は、ヒートシンクの接触 面(底)がきれいな状態であることを確認し、サーマルグリースパケットを開き、サーマ ルグリースをヒートシンクの底に塗布します。
	- 交換用のヒートシンクがある場合は、ヒートシンクの底にあらかじめ塗布されているサー マルグリース面から保護シートを剥がします。
- 8 ヒートシンクをプロセッサの上に置きます。図 [3-22](#page-88-0) を参照してください。
- <span id="page-90-0"></span>9 ヒートシンクを保持モジュールに固定します。
	- a ヒートシンクを静かに押し下げ、固定クリップの 1 つを押して固定します。
	- b もう 1 つの固定クリップについても [手順](#page-90-0) a を繰り返します。
- 10 背面ファンコネクタがシステム基板の BACK\_FAN コネクタに接続されていることを確認し ます。130 [ページの「システム基](#page-129-0)板のコネクタ」を参照してください。
- 11 冷却用エアフローカバーを取り付けます。74 ページの「冷却[用エアフローカバーの取り付け」](#page-73-1) を参照してください。
- 12 システムカバーを閉じます。55 [ページの「システムカバーの取り付け」を](#page-54-1)参照してください。
- 13 システムを通常の状態に起こします。
- 14 システムおよびシステムに接続されている周辺機器を電源コンセントに接続し、電源を入れ ます。
- 15 セットアップユーティリティを起動し、プロセッサのオプションが新しいシステム設定と一致 していることを確認します。33 [ページの「セットアップユーティリティの使い方」](#page-32-0)を参照し てください。

システムが起動すると、新しいプロセッサの存在を検知し、セットアップユーティリティのシ ステム設定情報を自動的に変更します。次のようなメッセージが表示されます。 One 2.8 GHz Processor, Processor Bus: 533 MHz, L2 cache 256 KB

- 16 セットアップユーティリティのシステムデータ領域の一番上の行で、取り付けたプロセッサが 正しく認識されていることを確認します。33 [ページの「セットアップユーティリティの使い](#page-32-0) [方」を](#page-32-0)参照してください。
- 17 セットアップユーティリティを終了します。
- 18 システムで最新バージョンの BIOS を実行していることを確認します。 最新バージョンの BIOS は、デルサポートサイト **support.dell.com** からダウンロードでき ます。
- 19 システム診断プログラムを実行し、新しいプロセッサが正しく動作することを確認します。 診断プログラムの実行、および起こり得る問題のトラブルシューティングの詳細については、 124 [ページの「システム診断プロ](#page-123-0)グラムの実行」を参照してください。

## RAC カードの取り付け

- 警告:システムのカバーを取り外して内部の部品に手を触れる作業は、トレーニングを受けたサービ ス技術者のみが行ってください。安全上の注意、コンピュータ内部の作業、および静電気障害への対 処の詳細については、手順を実行する前に『製品情報ガイド』を参照してください。
	- 1 システムおよび接続されているすべての周辺機器の電源を切り、電源コンセントから外し ます。
	- 2 システムカバーを開きます。51 [ページの「システムカバーの取り外し」を](#page-50-1)参照してください。
	- 3 RAC カードを PCI 拡張スロット SLOT 5 に取り付けます。 カードの取り付け方法については、82 [ページの「拡張カードの取り付け」を](#page-81-1)参照してくだ さい。
	- 4 RAC カードに接続されているケーブルをシステム基板のコネクタ RAC\_CONN に接続します。 130 [ページの「システム基](#page-129-0)板のコネクタ」を参照してください。
	- 5 システムカバーを閉じます。55 [ページの「システムカバーの取り付け」を](#page-54-1)参照してください。
	- 6 システムを通常の状態に起こします。
	- 7 システムおよびシステムに接続されている周辺機器を電源コンセントに接続し、電源を入れ ます。
	- 8 セットアップユーティリティを起動し、RAC カードの設定が変更され、カードが認識されてい ることを確認します。33 [ページの「セットアップユーティリティの使い方」](#page-32-0)を参照してくだ さい。

RAC カードの設定と使い方については、RAC カードのマニュアルを参照してください。

## システムバッテリー

## システムバッテリーの交換

- 警告:システムのカバーを取り外して内部の部品に手を触れる作業は、トレーニングを受けたサービ ス技術者のみが行ってください。安全上の注意、コンピュータ内部の作業、および静電気障害への対 処の詳細については、手順を実行する前に『製品情報ガイド』を参照してください。
	- 1 セットアップユーティリティを起動して、セットアップ画面でオプションの設定を記録し ます。

33 [ページの「セットアップユーティリティの使い方」](#page-32-0)を参照してください。

- 2 システムおよび接続されているすべての周辺機器の電源を切り、電源コンセントから外し ます。
- 3 システムカバーを開きます。51 [ページの「システムカバーの取り外し」を](#page-50-1)参照してください。
- 4 システムバッテリーを取り外します。システム基板のバッテリーソケットの位置については、 130 [ページの「システム基](#page-129-0)板のコネクタ」を参照してください。
	- a ラッチをバッテリーから外します。図 [3-24](#page-92-0) を参照してください。
	- b バッテリーを持ち上げ、バッテリーソケットから取り出します。
- 注意:新しいシステムバッテリーを、「+」の側が上になるように取り付けてください。 図 [3-24](#page-92-0) を参照してください。
- <span id="page-92-0"></span>図 3-24 システムバッテリーの取り外し

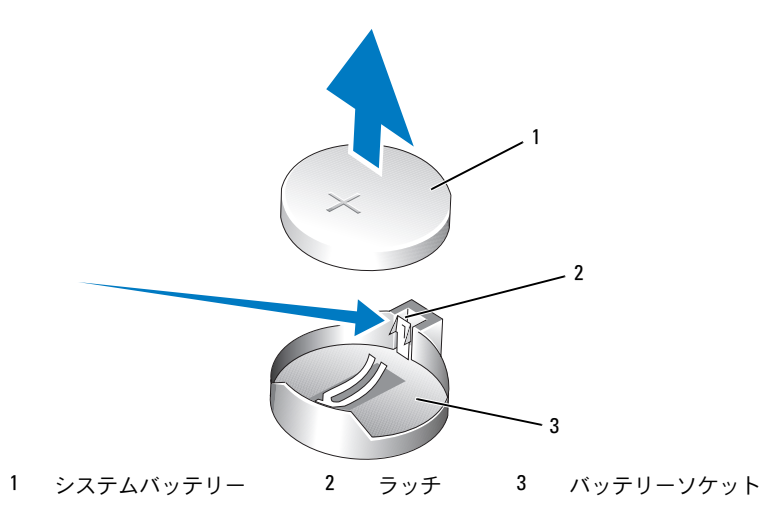

- 5 新しいシステムバッテリーを取り付けるには、「+」の側を上に向けて持ち、バッテリーの端に ラッチがカチッと固定されるまで、バッテリーをバッテリーソケットにまっすぐ押し込み ます。図 [3-24](#page-92-0) を参照してください。
- 6 システムカバーを閉じます。55 [ページの「システムカバーの取り付け」を](#page-54-1)参照してください。
- 7 システムを通常の状態に起こします。
- 8 システムおよびシステムに接続されている周辺機器を電源コンセントに接続し、電源を入れ ます。
- 9 セットアップユーティリティを起動して、バッテリーが正常に動作していることを確認し ます。
- 10 メイン画面で **System Time**(システムタイム)を選択し、正しい時刻と日付を入力します。
- 11 セットアップ画面に表示されなくなったシステム設定情報を再入力してから、セットアップ ユーティリティを終了します。
- 12 新しく取り付けたバッテリーのテスト方法については、108 [ページの「システムバッテリーの](#page-107-0) [トラブルシューティン](#page-107-0)グ」を参照してください。

## 前面 I/O パネル(サービス技術者専用の部品交換手順)

#### コントロールパネルとシャーシイントルージョンスイッチの取り外し

- 警告:システムのカバーを取り外して内部の部品に手を触れる作業は、トレーニングを受けたサービ ス技術者のみが行ってください。安全上の注意、コンピュータ内部の作業、および静電気障害への対 処の詳細については、手順を実行する前に『製品情報ガイド』を参照してください。
	- 1 システムおよび接続されている周辺機器の電源を切り、システムを電源コンセントから外し ます。
	- 2 システムカバーを開きます。51 [ページの「システムカバーの取り外し」を](#page-50-1)参照してください。
- 3 システム基板の FRONT\_PANEL コネクタからコントロールパネルアセンブリケーブルを外し、 アセンブリケーブルをガイドブラケットから外します。図 [3-25](#page-94-0) を参照してください。
- 4 シャーシイントルージョンスイッチを上方向にスライドさせ、シャーシ前面のスロットから引 き上げます。次に、システムシャーシのフロントリップの下にある 3 つの固定クリップから シャーシイントルージョンケーブルを外します。
- 5 #2 プラスドライバを使用して、コントロールパネルアセンブリをシャーシに固定してい る 2 本のネジを取り外します。図 [3-25](#page-94-0) を参照してください。
- 6 コントロールパネルアセンブリ、および取り付けられているシャーシイントルージョンスイッ チをシステムから持ち上げて、システムから取り外します。図 [3-25](#page-94-0) を参照してください。

<span id="page-94-0"></span>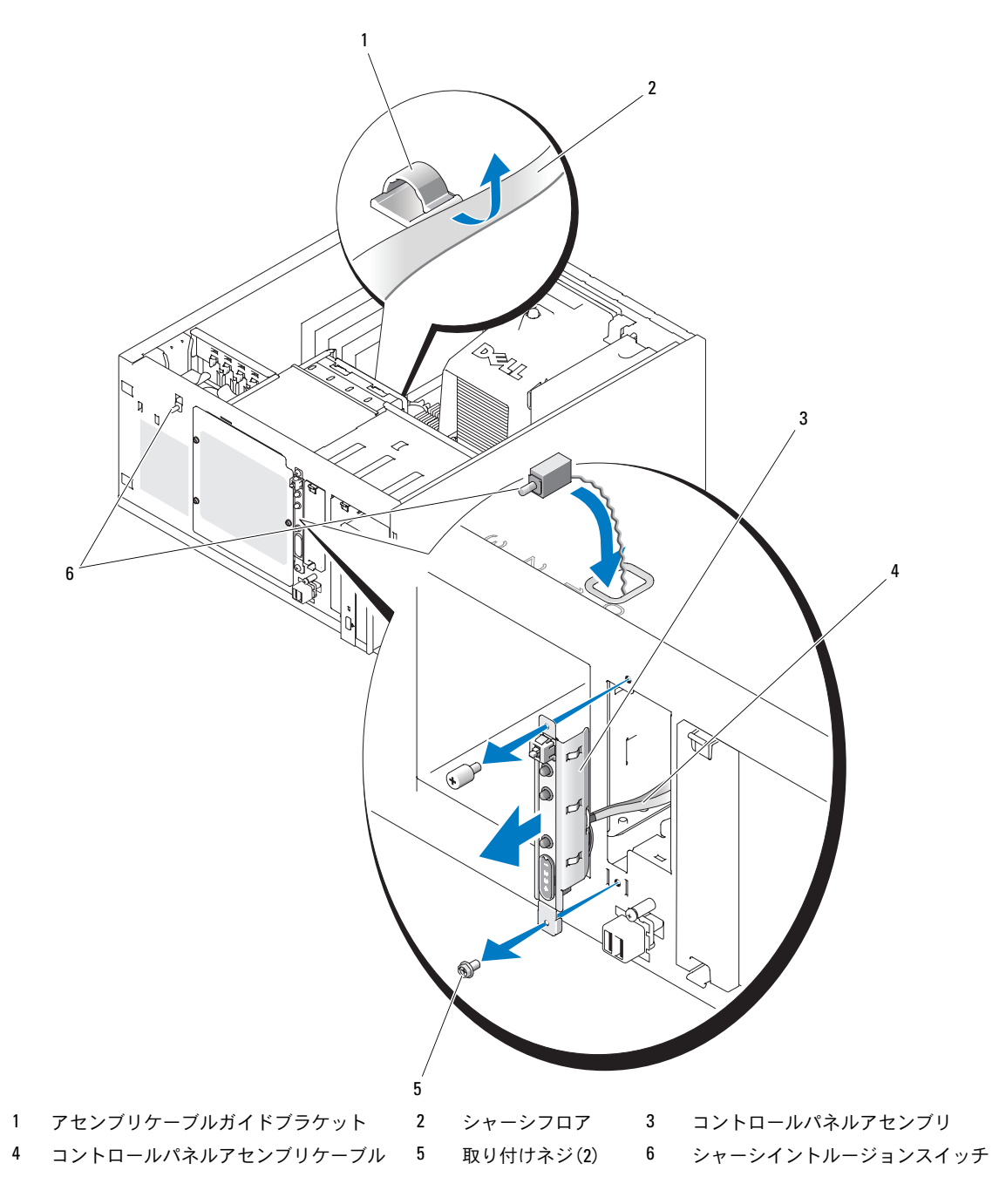

### コントロールパネルアセンブリの取り付け

- 1 コントロールパネルアセンブリケーブルとシャーシイントルージョンスイッチをシステム前面 に差し込みます。
- 2 シャーシイントルージョンスイッチを、コントロールパネルスロット上部の開口部から上方向 に差し込みます。
- 3 コントロールパネルアセンブリケーブルのコネクタをシステム基板の FRONT PANEL コネクタ に接続し、ケーブルをガイドブラケットに差し込みます。
- 4 システムシャーシのフロントリップの下にある 3 つの固定クリップにシャーシイントルージョ ンスイッチケーブルを通します。
- 5 シャーシイントルージョンスイッチをシャーシ前面のスロットに挿入し、スイッチを下方向に スライドさせて所定の位置に収めます。
- 6 #2 プラスドライバを使用して、コントロールパネルアセンブリをシャーシに固定するネジを 取り付けます。図 [3-25](#page-94-0) を参照してください。
- 7 システムカバーを閉じます。55 [ページの「システムカバーの取り付け」を](#page-54-1)参照してください。
- 8 システムを通常の状態に起こします。
- 9 システムおよびシステムに接続されている周辺機器を電源コンセントに接続し、電源を入れ ます。

## システム基板(サービス技術者専用の部品交換手順)

システム基板とシステム基板のトレイは、1 つのアセンブリとして取り外しおよび取り付けを行い ます。

- 警告:システムのカバーを取り外して内部の部品に手を触れる作業は、トレーニングを受けたサービ ス技術者のみが行ってください。安全上の注意、コンピュータ内部の作業、および静電気障害への対 処の詳細については、手順を実行する前に『製品情報ガイド』を参照してください。
- /◯ 警告:動作中はプロセッサのヒートシンクが高温になることがあります。やけどをしないように、 システムが十分に冷えるのを待ってからシステム基板を取り外してください。

### システム基板の取り外し

- 1 システムおよび接続されている周辺機器の電源を切り、システムを電源コンセントから外し ます。
- 2 背面パネルの I/O コネクタに接続されているケーブルを取り外します。
- 3 システムカバーを開きます。51 [ページの「システムカバーの取り外し」を](#page-50-1)参照してください。
- 4 システム基板の PWR\_CONN コネクタと 12V コネクタから 2 本の電源ケーブルを外します。
- 5 冷却用エアフローカバーを取り外します。73 ページの「冷却[用エアフローカバーの取り外し」](#page-72-0) を参照してください。
- 6 システムに SAS ドライブまたは SATA ドライブがケーブル接続されている場合は、あとで正し い順序でつなぎなおすことができるように、システム基板とドライブの間でインタフェース ケーブル接続の相対的位置関係がどうなっているかをメモしておきます。
- 7 システム基板またはオプションのハードドライブコントローラカードに接続されている SAS ま たは SATA インタフェースケーブルを取り外します。
- 8 ドライブベイのハードドライブ、またはオプションの SAS バックプレーンに接続されている電 源ケーブルを取り外します。
- 9 ドライブベイを固定しているネジを取り外し、ベイをシステムから取り外します。
- 10 システム基板のコネクタに接続されているその他のケーブル(下記)をすべて取り外します。 •
	- オプティカルドライブのインタフェースケーブル(PRIMARY\_IDE コネクタ)
	- ディスケットドライブケーブル(FDD コネクタ) •
	- コントロールパネルケーブル(FRONT\_PANEL コネクタ) •
	- フロントファンケーブル(FRONT\_FAN コネクタ) •
	- バックファンケーブル(BACK\_FAN コネクタ) •
	- システム基板に取り付けられているその他すべてのケーブル(取り外す前に位置をメモし ておく)
- 11 バックファンを取り外します。「システム部品の取り付け」の 77 [ページの「バックシステム](#page-76-0) [ファンの取り外し」を](#page-76-0)参照してください。
- 12 拡張スロットからすべての PCI 拡張カードを取り外します。83 [ページの「拡張カードの取り](#page-82-1) [外し」を](#page-82-1)参照してください。
- 13 システム基板のプランジャを引き上げて、システム基板をシャーシ前方に約 2.5 cm スライド させます。図 [3-26](#page-97-0) を参照してください。
- 14 システム基板を慎重に引き上げて、シャーシから取り出します。図 [3-26](#page-97-0) を参照してください。

<span id="page-97-0"></span>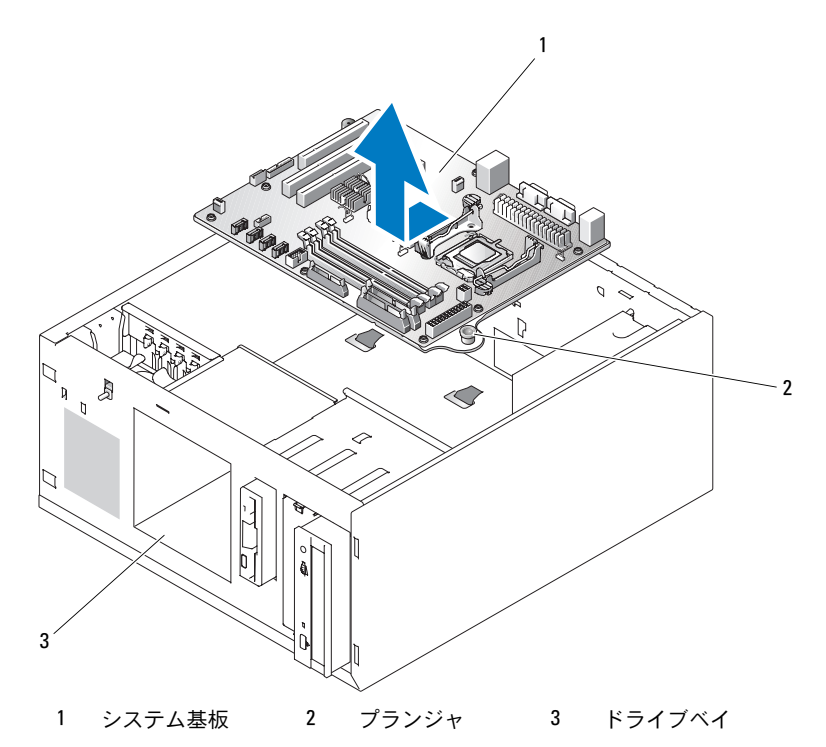

### システム基板の取り付け

- 1 新しいシステム基板のパッケージを開きます。
- 2 システム基板のジャンパが、今取り外したシステム基板と同じ設定になっていることを確認 し、必要に応じて設定を変更します。127 [ページの「システム基](#page-126-0)板のジャンパ」を参照してく ださい。
- 3 元のシステム基板からメモリモジュールを取り外し、位置関係に注意しながら、新しいシステ ム基板の同じ位置に取り付けます。

86 ページの「メモリモ[ジュールの取り付け」](#page-85-2)を参照してください。

- 4 プロセッサを元のシステム基板から取り外します。88 [ページの「プロセッ](#page-87-1)サの取り外し」 を参照してください。
- 5 新しいシステム基板にプロセッサとヒートシンクを取り付けます。90 [ページの「プロセッ](#page-89-1)サ [の取り付け」を](#page-89-1)参照してください。
- 6 システム基板トレイの下にケーブルが挟まれないように注意しながら、新しいシステム基板を シャーシ内に下ろします。
- 7 システム基板を所定の位置に置き、プランジャがロックするまでシステム基板を慎重に押し下 げます。
- 98 システム部品の取り付け
- 8 バックファンを取り付け、ファンケーブルをシステム基板の BACK\_FAN コネクタに接続しま す。78 [ページの「バックシステムファンの取り付け」](#page-77-1)を参照してください。
- 9 システム基板に以下のケーブルを接続します。130 [ページの「システム基](#page-129-0)板のコネクタ」 を参照してください。 •
	- オプティカルドライブのインタフェースケーブル(PRIMARY\_IDE コネクタ) •
	- ディスケットドライブケーブル(FDD コネクタ) •
	- コントロールパネルケーブル(FRONT\_PANEL コネクタ) •
	- フロントファンケーブル (FRONT FAN コネクタ)
- 10 すべての拡張カードを取り付け、すべてのインタフェースケーブルをシステム内の適切なコン ポーネントに接続します。82 [ページの「拡張カードの取り付け」を](#page-81-1)参照してください。
- 11 ドライブベイを取り付け、4 本のプラスネジで固定します。65 [ページの「ハードドライブをド](#page-64-0) [ライブベイに取り付ける方法」](#page-64-0)を参照してください。
- 12 SAS または SATA インタフェースケーブルをシステム基板またはオプションのハードドライブ コントローラカードに接続します。

インタフェースケーブルは確実に元の位置に取り付けてください。

- 13 電源ケーブルをドライブベイのハードドライブ、またはオプションの SAS バックプレーンに取 り付けます。
- 14 冷却用エアフローカバーを取り付けます。74 ページの「冷却[用エアフローカバーの取り付け」](#page-73-1) を参照してください。
- 15 2本の電源ケーブルをシステム基板の PWR CONN コネクタと 12V コネクタに接続します。
- 16 ケーブルやコンポーネントで、システム基板のコネクタに取り付けられていないものや正しく 取り付けられていないものがないかどうか、入念に確認します。
- 17 システムカバーを閉じます。55 [ページの「システムカバーの取り付け」を](#page-54-1)参照してください。
- 18 システムを通常の状態に起こします。
- 19 ケーブルをシステム背面パネルの I/O コネクタに接続します。
- 20 システムおよびシステムに接続されている周辺機器を電源コンセントに接続し、電源を入れ ます。

# システムのトラブルシューティング

## 作業にあたっての注意

本書に記載されている手順の一部では、システムカバーを取り外してシステム内部の作業を行 う必要があります。システム内部の作業中は、本書およびシステムマニュアルで説明されてい る以外の作業を行わないでください。

警告:システムのカバーを取り外して内部の部品に手を触れる作業は、トレーニングを受けた サービス技術者のみが行ってください。安全上の注意、コンピュータ内部の作業、および静電気 障害への対処の詳細については、手順を実行する前に『製品情報ガイド』を参照してください。

## 起動ルーチン

システムの起動ルーチン中に目と耳を使って確認する事項を 表 [4-1](#page-100-0) に示します。

<span id="page-100-0"></span>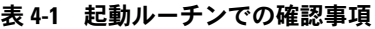

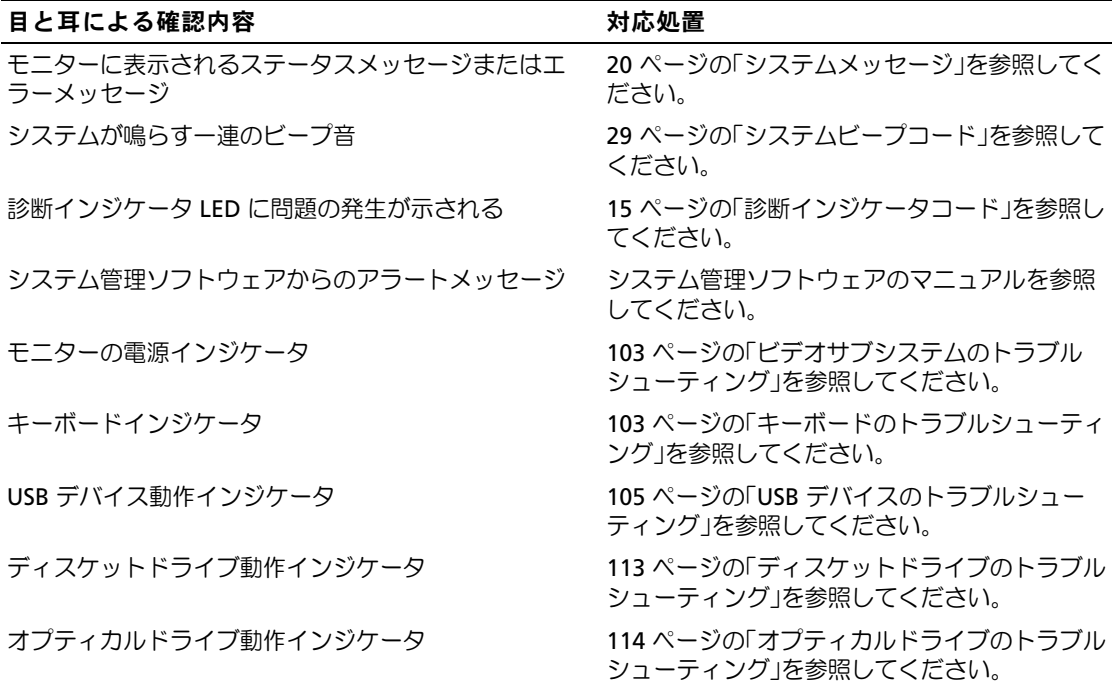

表 4-1 起動ルーチンでの確認事項 (続き)

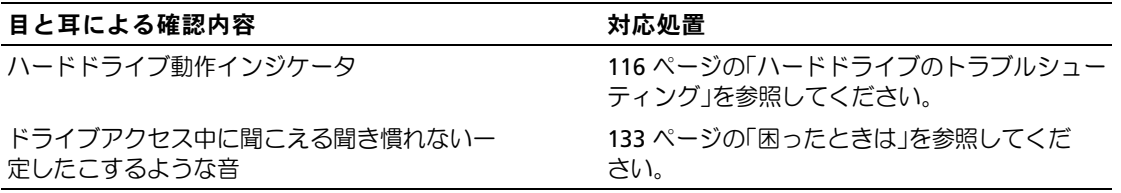

## 周辺機器のチェック

本項では、システムに接続する外付けデバイス(モニター、キーボード、マウスなど)のトラブル シューティング手順について説明します。手順を実行する前に、「外部接続のトラブルシューティン グ」を参照してください。

## IRQ 割り当て競合のトラブルシューティング

ほとんどの PCI デバイスは IRQ を他のデバイスと共有できますが、同じ IRQ を同時に使用すること はできません。このような競合を回避するには、特定の IRQ 要件について、各 PCI デバイスのマ ニュアルを参照してください。表 [4-2](#page-101-0) に、IRQ 割り当ての一覧を示します。

#### <span id="page-101-0"></span>表 4-2 デフォルトの IRQ 割り当て

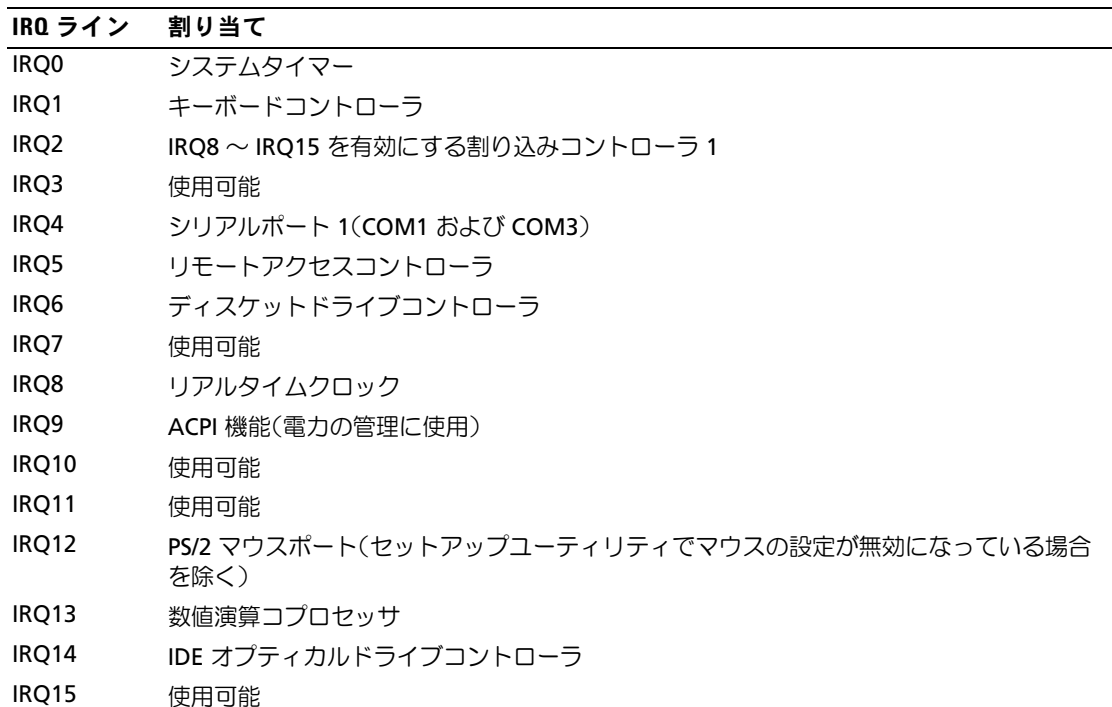

### <span id="page-102-0"></span>ビデオサブシステムのトラブルシューティング

#### 問題 •

- モニターが正常に動作していない。
- ビデオメモリに障害がある。

#### 対応処置

- 1 モニターとシステム、およびモニターと電源の接続を確認します。
- 2 システムにビデオ出力コネクタ付きの拡張カードが取り付けられているかを調べます。 このシステム構成では、モニターケーブルは通常、システムの内蔵ビデオコネクタではなく、 拡張カードのコネクタに接続する必要があります。 モニターが正しいビデオコネクタに接続されていることを確認するには、システムの電源を 切って 1 分間待ち、モニターを別のビデオコネクタに接続してシステムの電源を入れます。
- 3 適切なオンライン診断テストを実行します。123 [ページの「システム診断プロ](#page-122-0)グラムの実行」 を参照してください。 テストが正常に終了したら、問題はビデオハードウェアに関連するものではありません。 テストが失敗した場合は、133 ページの「困[ったときは」](#page-132-0)を参照してください。

## <span id="page-102-1"></span>キーボードのトラブルシューティング

## 問題 •

- システムメッセージがキーボードに問題があることを示している。
- キーボードが正常に機能していない。

- 1 USB キーボードを使用している場合は、セットアップユーティリティを起動し、USB ポートが 有効になっていることを確認します。33 [ページの「セットアップユーティリティの使い方」](#page-32-0) を参照してください。
- 2 キーボードおよびキーボードケーブルに損傷がないか調べます。
- 3 障害のあるキーボードを動作確認済みのキーボードと取り替えます。 これで問題が解決した場合は、障害のあるキーボードを交換します。133 [ページの「困ったと](#page-132-0) [きは」を](#page-132-0)参照してください。
- 4 適切なオンライン診断テストを実行します。123 ページの「[Dell PowerEdge Diagnostics](#page-122-1) [\(診断\)の使い方」を](#page-122-1)参照してください。 問題が解決しない場合は、133 ページの「困[ったときは」](#page-132-0)を参照してください。

## マウスのトラブルシューティング

#### 問題 •

- システムメッセージがマウスに問題があることを示している。
- マウスが正常に機能していない。

#### 対応処置

- 1 適切なオンライン診断テストを実行します。「システム診断プログラムの実行」の 「Server Administrator 診断プログラムの使い方」を参照してください。 テストが失敗した場合は、次の手順に進みます。
- 2 マウスおよびマウスケーブルに損傷がないか調べます。 マウスに損傷がない場合は[、手順](#page-103-0) 4 に進みます。 マウスに損傷がある場合は、次の手順に進みます。
- 3 障害のあるマウスを動作確認済みのマウスと取り替えます。 これで問題が解決した場合は、障害のあるマウスを交換します。133 [ページの「](#page-132-0)困ったとき [は」を](#page-132-0)参照してください。
- <span id="page-103-0"></span>4 セットアップユーティリティを起動し、マウスコントローラが有効になっていることを確認し ます。「セットアップユーティリティの使い方」を参照してください。 問題が解決しない場合は、133 ページの「困[ったときは」](#page-132-0)を参照してください。

## シリアル I/O 問題のトラブルシューティング

#### 問題 •

- エラーメッセージが、シリアルポートに問題があることを示している。
- シリアルポートに接続されたデバイスが正しく動作していない。

#### 対応処置

- 1 セットアップユーティリティを起動し、シリアルポートが有効で、お使いのアプリケーション 用に正しく設定されていることを確認します。33 [ページの「セットアップユーティリティの](#page-32-0) [使い方」](#page-32-0)を参照してください。
- 2 問題が特定のアプリケーションだけで発生する場合は、そのアプリケーションのマニュアルを 参照して、そのプログラムに必要な特定のポート設定を確認します。
- 3 適切なオンライン診断テストを実行します。123 ページの「[Dell PowerEdge Diagnostics](#page-122-1) [\(診断\)の使い方」を](#page-122-1)参照してください。

テストが正常に実行されるにもかかわらず問題が解決しない場合は、105 [ページの「シリアル](#page-104-1) I/O [デバイスのトラブルシューティン](#page-104-1)グ」を参照してください。

104 システムのトラブルシューティング

### <span id="page-104-1"></span>シリアル I/O デバイスのトラブルシューティング

#### 問題 •

シリアルポートに接続されたデバイスが正しく動作していない。

#### 対応処置

- 1 システムおよびシリアルポートに接続された周辺機器すべての電源を切ります。
- 2 シリアルインタフェースケーブルを動作確認済みのケーブルと取り替え、システムとシリアル デバイスの電源を入れます。

これで問題が解決した場合は、インタフェースケーブルを交換します。133 [ページの](#page-132-0) 「困[ったときは」](#page-132-0)を参照してください。

- 3 システムとシリアルデバイスの電源を切り、デバイスを同種のデバイスと取り替えます。
- 4 システムとシリアルデバイスの電源を入れます。 これで問題が解決した場合は、シリアルデバイスを交換します。133 [ページの「](#page-132-0)困ったとき [は」を](#page-132-0)参照してください。

問題が解決しない場合は、133 ページの「困[ったときは」](#page-132-0)を参照してください。

### <span id="page-104-0"></span>USB デバイスのトラブルシューティング

## 問題 •

- システムメッセージが USB デバイスに問題があることを示している。
- USB ポートに接続されたデバイスが正しく動作していない。

- 1 セットアップユーティリティを起動し、USB ポートが有効になっていることを確認します。 「セットアップユーティリティの使い方」を参照してください。
- 2 システムとすべての USB デバイスの電源を切ります。
- 3 USB デバイスを取り外し、誤動作しているデバイスを別の USB コネクタに接続します。
- 4 システムおよび再接続したデバイスの電源を入れます。 これで問題が解決した場合は、USB コネクタが不良である可能性があります。 133 ページの「困[ったときは」を](#page-132-0)参照してください。
- 5 可能であれば、インタフェースケーブルを動作確認済みのケーブルと取り替えます。 これで問題が解決した場合は、インタフェースケーブルを交換します。133 [ページの](#page-132-0) 「困[ったときは」](#page-132-0)を参照してください。
- 6 システムと USB デバイスの電源を切り、デバイスを同種のデバイスと取り替えます。

7 システムと USB デバイスの電源を入れます。

これで問題が解決した場合は、USB デバイスを交換します。133 ページの「困[ったときは」](#page-132-0) を参照してください。

問題が解決しない場合は、133 ページの「困[ったときは」](#page-132-0)を参照してください。

## NIC のトラブルシューティング

#### 問題 •

NIC がネットワークと通信できない。

- 1 適切なオンライン診断テストを実行します。「システム診断プログラムの実行」 の「Server Administrator 診断プログラムの使い方」を参照してください。
- 2 NIC コネクタの該当するインジケータを確認します。14 ページの「NIC [インジケータコード」](#page-13-0) を参照してください。 •
	- リンクインジケータが点灯しない場合は、すべてのケーブル接続を確認します。 •
	- アクティビティインジケータが点灯しない場合は、ネットワークドライバファイルが損傷 しているか、削除された可能性があります。 該当するドライバを削除してから、再インストールします。NIC のマニュアルを参照して ください。
	- 可能であれば、オートネゴシエーション設定を変更します。
	- スイッチまたはハブの別のコネクタを使用します。 内蔵 NIC の代わりに NIC カードを使用している場合は、NIC カードのマニュアルを参照してく ださい。
- 3 適切なドライバがインストールされ、プロトコルが組み込まれていることを確認します。 NIC のマニュアルを参照してください。
- 4 セットアップユーティリティを起動し、NIC が有効になっていることを確認します。 「セットアップユーティリティの使い方」を参照してください。
- 5 ネットワーク上の NIC、ハブ、およびスイッチが、すべて同じデータ転送速度に設定されてい ることを確認します。ネットワーク装置のマニュアルを参照してください。
- 6 すべてのネットワークケーブルのタイプが適切で、最大長を超えていないことを確認します。

## 外部接続のトラブルシューティング

システム、モニター、その他の周辺機器(プリンタ、キーボード、マウス、またはその他の外付け デバイスなど)の問題のほとんどは、ケーブルの緩みや接続の誤りが原因で起こります。すべての 外部ケーブルがシステムの外部コネクタにしっかりと接続されていることを確認します。システム の背面パネルのコネクタについては、図 [1-2](#page-12-0) を参照してください。

## システムが濡れた場合のトラブルシューティング

#### 問題 •

- システムに液体をこぼした。 •
- 湿度が高すぎる。

- 警告:システムのカバーを取り外して内部の部品に手を触れる作業は、トレーニングを受けたサービ ス技術者のみが行ってください。安全上の注意、コンピュータ内部の作業、および静電気障害への対 処の詳細については、手順を実行する前に『製品情報ガイド』を参照してください。
	- 1 システムおよび接続されている周辺機器の電源を切り、システムを電源コンセントから外し ます。
	- 2 システムカバーを開きます。51 [ページの「システムカバーの取り外し」を](#page-50-2)参照してください。
	- 3 システムに取り付けられている拡張カードをすべて取り外します。82 [ページの「拡張カード](#page-81-2) の取り付け | を参照してください。
	- 4 システムを完全に乾燥させます(少なくとも 24 時間)。
	- 5 システムカバーを閉じます。55 [ページの「システムカバーの取り付け」を](#page-54-2)参照してください。
	- 6 電源ケーブルをコンセントに差し込んで、システムと周辺機器の電源を入れます。 システムが正常に起動しない場合は、133 ページの「困[ったときは」を](#page-132-0)参照してください。
	- 7 システムが正常に起動する場合は、システムをシャットダウンして、取り外した拡張カードを 取り付けます。82 [ページの「拡張カードの取り付け」](#page-81-2)を参照してください。
	- 8 適切なオンライン診断テストを実行します。123 ページの「[Dell PowerEdge Diagnostics](#page-122-1) [\(診断\)の使い方」を](#page-122-1)参照してください。 テストが失敗した場合は、133 ページの「困[ったときは」](#page-132-0)を参照してください。

## システムが損傷した場合のトラブルシューティング

## 問題 •

システムを落下させた、または損傷を与えた。

対応処置

- 警告:システムのカバーを取り外して内部の部品に手を触れる作業は、トレーニングを受けたサービ ス技術者のみが行ってください。安全上の注意、コンピュータ内部の作業、および静電気障害への対 処の詳細については、手順を実行する前に『製品情報ガイド』を参照してください。
	- 1 システムカバーを開きます。51 [ページの「システムカバーの取り外し」を](#page-50-2)参照してください。
	- 2 以下のコンポーネントが正しく取り付けられていることを確認します。 •
		- 拡張カード
		- 電源ユニット
		- ファン
		- プロセッサとヒートシンク •
		- メモリモジュール
		- ドライブキャリアのバックプレーンボードへの接続(該当する場合)
	- 3 すべてのケーブルが正しく接続されていることを確認します。
	- 4 システムカバーを閉じます。55 [ページの「システムカバーの取り付け」を](#page-54-2)参照してください。
	- 5 システム診断プログラムでシステム基板のテストを実行します。123 [ページの](#page-122-1) 「[Dell PowerEdge Diagnostics](#page-122-1)(診断)の使い方」を参照してください。 テストが失敗した場合は、133 [ページの「困ったときは」を](#page-132-0)参照してください。

## <span id="page-107-0"></span>システムバッテリーのトラブルシューティング

#### 問題 •

- システムメッセージがバッテリーに問題があることを示している。
- セットアップユーティリティからシステム設定情報が消える。 •
- システムの日時が正しく維持できない。
- $\mathscr{L}$  メモ:長い期間(数週間から数か月)システムの電源が切られていた場合、NVRAM からシステム設 定情報が失われる可能性があります。これはバッテリーの不良が原因です。
#### 対応処置

- 1 セットアップユーティリティで時刻と日付を再入力します。「セットアップユーティリティの 使い方」を参照してください。
- 2 システムの電源を切り、少なくとも 1 時間は電源ケーブルをコンセントから抜いておきます。
- 3 電源ケーブルをコンセントに接続し、システムの電源を入れます。
- 4 セットアップユーティリティを起動します。 セットアップユーティリティの日付と時刻が正しくない場合は、バッテリーを交換します。 「システム部品の取り付け」の「システムバッテリー」を参照してください。 バッテリーを交換しても問題が解決しない場合は、133 ページの「困[ったときは」](#page-132-0)を参照して ください。
- メモ:一部のソフトウェアには、システムの時刻を進めたり遅らせたりするものがあります。セット アップユーティリティ内に保持されている時刻以外はシステムが正常に動作している場合、問題の原 因はバッテリーの不良ではなく、ソフトウェアにあると考えられます。

### 電源ユニットのトラブルシューティング

### 問題 •

- システムステータスインジケータが黄色になっている。 •
- 電源ユニット障害インジケータが黄色になっている。

#### 対応処置

- 警告:システムのカバーを取り外して内部の部品に手を触れる作業は、トレーニングを受けたサービ ス技術者のみが行ってください。安全上の注意、コンピュータ内部の作業、および静電気障害への対 処の詳細については、手順を実行する前に『製品情報ガイド』を参照してください。
	- 1 適切なオンライン診断テストを実行します。123 ページの「[Dell PowerEdge Diagnostics](#page-122-0) [\(診断\)の使い方」を](#page-122-0)参照してください。
	- 2 システムおよび接続されている周辺機器の電源を切り、システムを電源コンセントから外し ます。
	- 3 システムカバーを開きます。51 [ページの「システムカバーの取り外し」を](#page-50-0)参照してください。
	- 4 電源ユニットをいったん取り外してから取り付けなおし、正しく取り付けられていることを確 認します。79 [ページの「電源ユニット」を](#page-78-0)参照してください。

■ メモ:電源ユニットを取り付けたら、システムが電源ユニットを認識して動作状態を確認するま で数秒待ちます。電源インジケータが緑色に点灯すれば、電源ユニットは正常に機能しています。

- 5 これで問題が解決した場合は、システムカバーを閉じます。55 [ページの「システムカバーの](#page-54-0) [取り付け」](#page-54-0)を参照してください。 問題が解決しない場合は、障害のある電源ユニットを取り外します。79 [ページの「電源ユ](#page-78-0) [ニット」](#page-78-0)を参照してください。
- 6 新しい電源ユニットを取り付けます。79 [ページの「電源ユニット」](#page-78-0)を参照してください。 問題が解決しない場合は、133 ページの「困[ったときは」](#page-132-0)を参照してください。

### システム冷却問題のトラブルシューティング

### 問題 •

システム管理ソフトウェアが、ファンに関連するエラーメッセージを発している。

#### 対応処置

以下のことを確認してください。 •

- システムカバー、冷却用エアフローカバー、ドライブのダミー、または前面 / 背面フィラーパ ネルが取り外されていないこと。
- 室温が高すぎないこと。
- 周辺の空気の流れが遮断されていないこと。 •
- システム内部のケーブルが空気の流れを遮断していないこと。
- 冷却ファンが取り外されていたり、故障したりしていないこと。110 [ページの「ファンのトラ](#page-109-0) [ブルシューティン](#page-109-0)グ」を参照してください。

#### <span id="page-109-0"></span>ファンのトラブルシューティング

#### 問題 •

- システムステータスインジケータが黄色になっている。 •
- システム管理ソフトウェアが、ファンに関連するエラーメッセージを発している。
- ファンのステータスインジケータがファンの問題を示している。

#### 対応処置

- 警告:システムのカバーを取り外して内部の部品に手を触れる作業は、トレーニングを受けたサービ ス技術者のみが行ってください。安全上の注意、コンピュータ内部の作業、および静電気障害への対 処の詳細については、手順を実行する前に『製品情報ガイド』を参照してください。
- 1 適切な診断テストを実行します。123 ページの「[Dell PowerEdge Diagnostics](#page-122-0)(診断)の使い [方」を](#page-122-0)参照してください。
- 2 システムカバーを開きます。51 [ページの「システムカバーの取り外し」を](#page-50-0)参照してください。
- 警告:冷却ファンはホットプラグ対応です。システムの電源が入っている間は、適切な冷却効果を維 持するため、ファンの交換は 1 台ずつ行ってください。
- 3 障害のあるファンの電源ケーブルがファンの電源コネクタに確実に接続されていることを確認 します。ホットプラグ対応ファンの場合は、ファンを取り外して装着しなおします。 75 [ページの「](#page-74-0)冷却ファン」を参照してください。

■ メモ:システムがファンを認識して正常に動作していることを確認するまで 30 秒待ちます。

4 問題が解決しない場合は、新しいファンを取り付けます。75 [ページの「](#page-74-0)冷却ファン」を参照し てください。

交換したファンが正常に動作する場合は、システムカバーを閉じます。55 [ページの「システ](#page-54-0) [ムカバーの取り付け」を](#page-54-0)参照してください。

交換したファンが動作しない場合は、133 ページの「困[ったときは」](#page-132-0)を参照してください。

### システムメモリのトラブルシューティング

#### 問題 •

- メモリモジュールに障害がある。 •
- システム基板に障害がある。
- 前面パネルの診断ライトがシステムメモリに問題があることを示している。

- 警告:システムのカバーを取り外して内部の部品に手を触れる作業は、トレーニングを受けたサービ ス技術者のみが行ってください。安全上の注意、コンピュータ内部の作業、および静電気障害への対 処の詳細については、手順を実行する前に『製品情報ガイド』を参照してください。
	- 1 適切なオンライン診断テストを実行します。123 ページの「[Dell PowerEdge Diagnostics](#page-122-0) [\(診断\)の使い方」を](#page-122-0)参照してください。
	- 2 システムと周辺機器の電源を入れます。 エラーメッセージが表示されない場合は、次の手順に進みます。 エラーメッセージが表示された場合は[、手順](#page-111-0) 10 に進みます。
	- 3 セットアップユーティリティを起動して、システムメモリの設定を確認します。33 [ページの](#page-32-0) 「ヤットアップユーティリティの使い方」を参照してください。 取り付けられたメモリの容量とシステムメモリの設定値とが一致している場合は、 [手順](#page-111-0) 10 に進みます。
	- 4 システムおよび接続されている周辺機器の電源を切り、システムを電源コンセントから外し ます。
	- 5 システムカバーを開きます。51 [ページの「システムカバーの取り外し」を](#page-50-0)参照してください。
	- 6 各メモリモジュールをソケットに装着しなおします。86 ページの「メモリモ[ジュールの取り](#page-85-0) [付け」を](#page-85-0)参照してください。
	- 7 システムカバーを閉じます。55 [ページの「システムカバーの取り付け」を](#page-54-0)参照してください。
	- 8 電源ケーブルをコンセントに差し込んで、システムと周辺機器の電源を入れます。

9 セットアップユーティリティを起動して、システムメモリの設定を確認します。33 [ページの](#page-32-0) [「セットアップユーティリティの使い方」](#page-32-0)を参照してください。

取り付けているメモリの容量がシステムメモリの設定に一致していない場合は、次の手順を実 行します。

- a システムおよび接続されている周辺機器の電源を切り、システムを電源コンセントから外 します。
- b システムカバーを開きます。51 [ページの「システムカバーの取り外し」](#page-50-0)を参照してくだ さい。

■ メモ:メモリモジュールには複数の構成方法があります。85 ページの「[メモリモジュール取り](#page-84-0) [付けガイドライン](#page-84-0)」を参照してください。

- c ソケット 1 のメモリモジュールを同じ容量のものと交換します。86 [ページの「メ](#page-85-0)モリモ [ジュールの取り付け」を](#page-85-0)参照してください。
- d システムカバーを閉じます。55 [ページの「システムカバーの取り付け」](#page-54-0)を参照してくだ さい。
- e 電源ケーブルをコンセントに差し込んで、システムと周辺機器の電源を入れます。
- f システムの起動中、モニター画面およびキーボードのインジケータを観察します。
- <span id="page-111-0"></span>10 次の手順を実行します。
	- a システムおよび接続されている周辺機器の電源を切り、システムを電源コンセントから外 します。
	- b システムカバーを開きます。51 [ページの「システムカバーの取り外し」](#page-50-0)を参照してくだ さい。
	- c 取り付けられている各メモリモジュールについて、手順 9 の手順 d ~ f を行います。 問題が解決しない場合は、133 ページの「困[ったときは」](#page-132-0)を参照してください。

### ディスケットドライブのトラブルシューティング

### 問題 •

エラーメッセージがディスケットドライブに問題があることを示している。

対応処置

- 警告:システムのカバーを取り外して内部の部品に手を触れる作業は、トレーニングを受けたサービ ス技術者のみが行ってください。安全上の注意、コンピュータ内部の作業、および静電気障害への対 処の詳細については、手順を実行する前に『製品情報ガイド』を参照してください。
	- 1 セットアップユーティリティを起動し、ディスケットドライブが正しく設定されていることを 確認します。33 [ページの「セットアップユーティリティの使い方」](#page-32-0)を参照してください。
	- 2 ベゼルを取り外します。51 [ページの「ベゼルの取り外し」を](#page-50-1)参照してください。
	- 3 適切なオンライン診断テストを実行します。123 ページの「[Dell PowerEdge Diagnostics](#page-122-0) [\(診断\)の使い方」を](#page-122-0)参照してください。
	- 4 システムおよび接続されている周辺機器の電源を切って、システムを電源コンセントから外し ます。
	- 5 システムカバーを開きます。51 [ページの「システムカバーの取り外し」を](#page-50-0)参照してください。
	- 6 ディスケットドライブインタフェースケーブルが、ドライブとシステム基板に正しく接続され ていることを確認します。
	- 7 電源ケーブルがドライブに正しく接続されていることを確認します。
	- 8 システムカバーを閉じます。55 [ページの「システムカバーの取り付け」を](#page-54-0)参照してください。
- 9 電源ケーブルをコンセントに差し込んで、システムと周辺機器の電源を入れます。
- 10 適切なオンライン診断テストを実行して、ディスケットドライブが正常に動作するかどうかを 確認します。
- 11 システムおよび接続されている周辺機器の電源を切り、システムを電源コンセントから外し ます。
- 12 システムカバーを開きます。51 [ページの「システムカバーの取り外し」を](#page-50-0)参照してください。
- <span id="page-112-0"></span>13 システムに取り付けられている拡張カードをすべて取り外します。83 [ページの「拡張カード](#page-82-0) [の取り外し」を](#page-82-0)参照してください。
- 14 システムカバーを閉じます。55 [ページの「システムカバーの取り付け」を](#page-54-0)参照してください。
- 15 電源ケーブルをコンセントに差し込んで、システムと周辺機器の電源を入れます。
- 16 適切なオンライン診断テストを実行して、ディスケットドライブが正常に動作するかどうかを 確認します。

テストが正常に実行される場合、拡張カードがディスケットドライブロジックと競合を起こし ているか、拡張カードが不良の可能性があります。次の手順に進みます。

テストが失敗した場合は、133 ページの「困[ったときは」](#page-132-0)を参照してください。

- <span id="page-113-0"></span>17 システムおよび接続されている周辺機器の電源を切って、システムを電源コンセントから外し ます。
- 18 システムカバーを開きます。51 [ページの「システムカバーの取り外し」を](#page-50-0)参照してください。
- 19 [手順](#page-112-0) 13 で取り外した拡張カードの 1 枚を取り付けます。82 [ページの「拡張カードの取り付](#page-81-0) [け」を](#page-81-0)参照してください。
- 20 システムカバーを閉じます。55 [ページの「システムカバーの取り付け」を](#page-54-0)参照してください。
- 21 電源ケーブルをコンセントに差し込んで、システムと周辺機器の電源を入れます。
- <span id="page-113-1"></span>22 適切なディスケットドライブのオンライン診断テストを実行して、ディスケットドライブが正 常に動作するかどうかを確認します。
- 23 すべての拡張カードの再取り付けが完了するまで、または拡張カードのいずれかでテストエ ラーが発生するまで[、手順](#page-113-0) 17 ~ [手順](#page-113-1) 22 を繰り返します。 問題が解決しない場合は、133 ページの「困[ったときは」](#page-132-0)を参照してください。

### オプティカルドライブのトラブルシューティング

### 問題 •

- システムがオプティカルドライブの CD または DVD からデータを読み込めない。 •
- 起動中にオプティカルドライブのインジケータが点滅しない。

- 警告:システムのカバーを取り外して内部の部品に手を触れる作業は、トレーニングを受けたサービ ス技術者のみが行ってください。安全上の注意、コンピュータ内部の作業、および静電気障害への対 処の詳細については、手順を実行する前に『製品情報ガイド』を参照してください。
	- 1 問題がメディアと無関係であることを確認するには、動作確認済みの別の CD または DVD を 使用してみます。
	- 2 セットアップユーティリティを起動し、ドライブの IDE コントローラが有効になっていること を確認します。33 [ページの「セットアップユーティリティの使い方」](#page-32-0)を参照してください。
	- 3 適切なオンライン診断テストを実行します。123 ページの「[Dell PowerEdge Diagnostics](#page-122-0) [\(診断\)の使い方」を](#page-122-0)参照してください。
	- 4 システムおよび接続されている周辺機器の電源を切り、システムを電源コンセントから外し ます。
	- 5 システムカバーを開きます。51 [ページの「システムカバーの取り外し」を](#page-50-0)参照してください。
	- 6 インタフェースケーブルがオプティカルドライブおよびコントローラにしっかり接続されてい ることを確認します。
	- 7 電源ケーブルがドライブに正しく接続されていることを確認します。
	- 8 システムカバーを閉じます。55 [ページの「システムカバーの取り付け」を](#page-54-0)参照してください。
	- 9 電源ケーブルをコンセントに差し込んで、システムと周辺機器の電源を入れます。 問題が解決しない場合は、133 ページの「困[ったときは」](#page-132-0)を参照してください。
- 114 システムのトラブルシューティング

### 外付け SCSI テープドライブのトラブルシューティング

問題 •

- テープドライブの不良。 •
- テープカートリッジの不良。 •
- テープバックアップソフトウェアまたはテープドライブ用のデバイスドライバがないか、 壊れている。
- SCSI コントローラの不良。

- 1 障害発生時に使用していたテープカートリッジを取り外し、動作確認済みのテープカートリッ ジを挿入します。
- 2 テープドライブ用の SCSI デバイスドライバがインストールされ、正しく設定されていること を確認します。
- 3 テープドライブに一意の SCSI ID 番号が割り当てられていること、また、ドライブを接続して いるインタフェースケーブルに応じて、テープドライブのターミネータが正しく設定されてい ることを確認します。 SCSI ID 番号の選択とターミネータの有効 / 無効の設定については、テープドライブのマニュア ルを参照してください。
- 4 適切なオンライン診断テストを実行します。123 ページの「[Dell PowerEdge Diagnostics](#page-122-0) [\(診断\)の使い方」を](#page-122-0)参照してください。
- 5 システムおよび接続されている周辺機器の電源を切り、システムを電源コンセントから外し ます。
- 6 システムカバーを開きます。51 [ページの「システムカバーの取り外し」を](#page-50-0)参照してください。
- 警告:システムのカバーを取り外して内部の部品に手を触れる作業は、トレーニングを受けたサービ ス技術者のみが行ってください。安全上の注意、コンピュータ内部の作業、および静電気障害への対 処の詳細については、手順を実行する前に『製品情報ガイド』を参照してください。
- 7 SCSI コントローラカードがコネクタに確実に装着されていることを確認します。82 [ページの](#page-81-0) [「拡張カードの取り付け」](#page-81-0)を参照してください。
- 8 テープドライブのデータケーブルおよび電源ケーブルが、テープドライブと SCSI コントロー ラカードに正しく接続されていることを確認します。
- 9 システムカバーを閉じます。55 [ページの「システムカバーの取り付け」を](#page-54-0)参照してください。
- 10 電源ケーブルをコンセントに差し込んで、システムと周辺機器の電源を入れます。
- 11 問題が解決しない場合は、テープドライブのマニュアルを参照して、その他のトラブルシュー ティングの指示がないか確認します。
- 12 テープバックアップソフトウェアのマニュアルの説明に従って、テープバックアップソフト ウェアを再インストールします。
- 13 それでも問題が解決できない場合は、133 ページの「困[ったときは」を](#page-132-0)参照して、テクニカル サポートにお問い合わせください。

### ハードドライブのトラブルシューティング

### 問題 •

- デバイスドライバのエラー。 •
- システムが 1 台または複数のハードドライブを認識しない。

- 警告:システムのカバーを取り外して内部の部品に手を触れる作業は、トレーニングを受けたサービ ス技術者のみが行ってください。安全上の注意、コンピュータ内部の作業、および静電気障害への対 処の詳細については、手順を実行する前に『製品情報ガイド』を参照してください。
- ■■ 注意:このトラブルシューティング手順を実行すると、ハードドライブに保存されたデータが損傷す るおそれがあります。以下の手順を実施する前に、ハードドライブ上のすべてのファイルをバック アップしてください。
	- 1 適切なオンライン診断テストを実行します。123 ページの「[Dell PowerEdge Diagnostics](#page-122-0) [\(診断\)の使い方」を](#page-122-0)参照してください。 診断テストの結果に応じて、必要に応じて以下の手順に進みます。
	- 2 お使いのシステムに SAS RAID コントローラが装着されている場合は、次の手順を実行します。
		- a システムを再起動し、<Ctrl><R> を押して、ホストアダプタ設定ユーティリティプログラ ムを起動します。 設定ユーティリティの詳細については、ホストアダプタに付属のマニュアルを参照してく ださい。
		- b ハードドライブが RAID 用に正しく設定されていることを確認します。
		- 設定ユーティリティを終了し、OS を起動します。
	- 3 お使いの SAS コントローラカードまたは SAS RAID コントローラに必要なデバイスドライバが インストールされ、正しく設定されていることを確認します。詳細については、OS のマニュ アルを参照してください。
	- 4 セットアップユーティリティで、コントローラが有効になっていてドライブが表示されている ことを確認します。
	- 5 次の手順で、システム内部のケーブル接続を確認します。
		- a システムおよび接続されているすべての周辺機器の電源を切り、電源コンセントから外し ます。
		- b システムカバーを開きます。51 [ページの「システムカバーの取り外し」](#page-50-0)を参照してくだ さい。
		- c ハードドライブとドライブコントローラの間のケーブル接続が正しいこと、また、接続の 相手がシステム基板の SATA コネクタ (図 [3-12](#page-70-0))、または SAS 拡張カード (図 [3-13](#page-71-0)) のい ずれであるかを確認します。
- d SAS または SATA ケーブルがコネクタにしっかりと装着されていることを確認します。
- e システムカバーを閉じます。55 [ページの「システムカバーの取り付け」](#page-54-0)を参照してくだ さい。
- f 電源ケーブルをコンセントに差し込んで、システムと周辺機器の電源を入れます。 それでも問題が解決しない場合は、133 ページの「困[ったときは」](#page-132-0)を参照してください。

### SATA ハードドライブのトラブルシューティング

#### SATA ハードドライブのトラブルシューティング

#### 問題 •

- ハードドライブの障害。 •
- ハードドライブケーブルが損傷しているか、正しく接続されていない。

#### 対応処置

- 警告:システムのカバーを取り外して内部の部品に手を触れる作業は、トレーニングを受けたサービ ス技術者のみが行ってください。安全上の注意、コンピュータ内部の作業、および静電気障害への対 処の詳細については、手順を実行する前に『製品情報ガイド』を参照してください。
- 注意: このトラブルシューティング手順を実行すると、ハードドライブに保存されたデータが損傷す るおそれがあります。以下の手順を実施する前に、ハードドライブ上のすべてのファイルをバック アップしてください。
- メモ:ハードドライブが RAID 構成で使用されている場合は、「RAID [構成における](#page-117-0) SATA ハードド [ライブのトラブルシューティング](#page-117-0)」を参照してください。
- 1 適切なオンライン診断テストを実行します。「システム診断プログラムの実行」 の「Server Administrator 診断プログラムの使い方」を参照してください。
- 2 セットアップユーティリティを起動し、システムが正しく設定されていることを確認します。 「セットアップユーティリティの使い方」を参照してください。
- 3 システムおよび接続されている周辺機器の電源を切って、システムを電源コンセントから外し ます。
- 4 システムカバーを開きます。51 [ページの「システムカバーの取り外し」を](#page-50-0)参照してください。
- 5 ハードドライブインタフェースケーブルがドライブとシステム基板に確実に接続されているこ とを確認します。 システム基板のコネクタを識別するには、130 [ページの「システム基](#page-129-0)板のコネクタ」を参照し

てください。

- 6 ハードドライブが起動ドライブの場合は、ドライブの接続と設定が正しいことを確認します。 63 [ページの「起動ドライブの設定」を](#page-62-0)参照してください。
- 7 電源ケーブルがドライブに正しく接続されていることを確認します。
- 8 システムカバーを閉じます。55 [ページの「システムカバーの取り付け」を](#page-54-0)参照してください。
- 9 電源ケーブルをコンセントに差し込んで、システムと周辺機器の電源を入れます。
- 10 問題が解決しない場合は、次の手順に進みます。
- 11 ハードドライブのフォーマットとパーティション分割を行います。OS のマニュアルを参照し てください。
- 12 可能な場合は、ファイルをドライブに復元します。 問題が解決しない場合は、133 [ページの「困ったときは」](#page-132-0)を参照してください。

#### <span id="page-117-0"></span>RAID 構成における SATA ハードドライブのトラブルシューティング

#### 問題 •

- デバイスドライバのエラー。 •
- ハードドライブケーブルが損傷しているか、正しく接続されていない。

- 警告:システムのカバーを取り外して内部の部品に手を触れる作業は、トレーニングを受けたサービ ス技術者のみが行ってください。安全上の注意、コンピュータ内部の作業、および静電気障害への対 処の詳細については、手順を実行する前に『製品情報ガイド』を参照してください。
- 注意: このトラブルシューティング手順を実行すると、ハードドライブに保存されたデータが損傷す るおそれがあります。以下の手順を実施する前に、ハードドライブ上のすべてのファイルをバック アップしてください。
- 1 適切なオンライン診断テストを実行します。123 ページの「[Dell PowerEdge Diagnostics](#page-122-0) [\(診断\)の使い方」を](#page-122-0)参照してください。
- 2 必要なデバイスドライバがインストールされ、正しく設定されていることを確認します。 RAID コントローラのマニュアルを参照してください。
- 3 システムを再起動し、RAID 設定ユーティリティを起動して(Ctrl+R)、コントローラが正しく 設定されていることを確認します。RAID コントローラのマニュアルを参照してください。
- 4 問題が解決しない場合は、次の手順に進みます。
- 5 システムおよび接続されている周辺機器の電源を切り、システムを電源コンセントから外し ます。
- 6 システムカバーを開きます。51 [ページの「システムカバーの取り外し」を](#page-50-0)参照してください。
- 7 ハードドライブが起動ドライブの場合は、ドライブの接続と設定が正しいことを確認します。 63 [ページの「起動ドライブの設定」を](#page-62-0)参照してください。
- 8 ハードドライブインタフェースケーブルが、ドライブとコントローラカードに正しく接続され ていることを確認します。コントローラカードに付属のマニュアルを参照してください。
- 9 電源ケーブルがドライブに正しく接続されていることを確認します。
- 10 システムカバーを閉じます。55 [ページの「システムカバーの取り付け」を](#page-54-0)参照してください。
- 11 電源ケーブルをコンセントに差し込んで、システムと周辺機器の電源を入れます。 問題が解決しない場合は、次の手順に進みます。
- 12 ハードドライブのフォーマットとパーティション分割を行います。OS のマニュアルを参照し てください。
- 13 可能な場合は、ファイルをドライブに復元します。 問題が解決しない場合は、133 ページの「困[ったときは」](#page-132-0)を参照してください。

### SAS RAID コントローラのトラブルシューティング

**ン メモ: SAS RAID** コントローラのトラブルシューティングを行う際には、OS のマニュアルとコント ローラのマニュアルも参照してください。

問題 •

- エラーメッセージが SAS RAID コントローラに問題があることを示している。
- SAS RAID コントローラの動作が正常ではない、またはまったく動作しない。

- 警告:システムのカバーを取り外して内部の部品に手を触れる作業は、トレーニングを受けたサービ ス技術者のみが行ってください。安全上の注意、コンピュータ内部の作業、および静電気障害への対 処の詳細については、手順を実行する前に『製品情報ガイド』を参照してください。
	- 1 適切なオンライン診断テストを実行します。123 ページの「[Dell PowerEdge Diagnostics](#page-122-0) [\(診断\)の使い方」を](#page-122-0)参照してください。
	- 2 セットアップユーティリティを起動し、SAS RAID コントローラが有効で、ドライバがロード されていることを確認します。33 [ページの「セットアップユーティリティの使い方」](#page-32-0)を参照 してください。
	- 3 システムを再起動し、次のうちで該当するキーシーケンスを押して設定ユーティリティプログ ラムを起動します。 •
		- SAS コントローラの場合は <Ctrl><C>
		- SAS RAID コントローラの場合は <Ctrl><R> 設定内容については、コントローラのマニュアルを参照してください。
	- 4 設定内容を確認し、必要な修正を行い、システムを再起動します。 問題が解決しない場合は、次の手順に進みます。
	- 5 ベゼルを取り外します。51 [ページの「ベゼルの取り外し」を](#page-50-1)参照してください。
	- 6 システムおよび接続されている周辺機器の電源を切り、システムを電源コンセントから外し ます。
	- 7 システムカバーを開きます。51 [ページの「システムカバーの取り外し」を](#page-50-0)参照してください。
- 8 コントローラカードがシステム基板のコネクタにしっかりと装着されていることを確認し ます。
- 9 SAS RAID コントローラドーターカードがある場合は、次の RAID コンポーネントが正しく取 り付けられ、接続されていることを確認します。 •
	- メモリモジュール
	- バッテリー
- 10 SAS バックプレーンと SAS コントローラの間のケーブル接続が正しいことを確認します。 73 ページの「ホットプラグ対応 SAS または SATA [ハードドライブの取り外し」を](#page-72-0)参照してく ださい。
- 11 ケーブルが、SAS コントローラ、SAS バックプレーンボード、および(該当する場合は) 1x2 拡張バックプレーンにしっかりと接続されていることを確認します。
- 12 システムカバーを閉じます。55 [ページの「システムカバーの取り付け」を](#page-54-0)参照してください。
- 13 電源ケーブルをコンセントに差し込んで、システムと周辺機器の電源を入れます。問題が解決 しない場合は、133 [ページの「困ったときは」](#page-132-0)を参照してください。

### 拡張カードのトラブルシューティング

■ メモ:拡張カードのトラブルシューティングを行う際には、OS と拡張カードのマニュアルを参照し てください。

問題 •

- エラーメッセージが拡張カードに問題があることを示している。 •
- 拡張カードの動作が正常でない、またはまったく動作しない。

- 警告:システムのカバーを取り外して内部の部品に手を触れる作業は、トレーニングを受けたサービ ス技術者のみが行ってください。安全上の注意、コンピュータ内部の作業、および静電気障害への対 処の詳細については、手順を実行する前に『製品情報ガイド』を参照してください。
	- 1 適切なオンライン診断テストを実行します。123 ページの「[Dell PowerEdge Diagnostics](#page-122-0) [\(診断\)の使い方」を](#page-122-0)参照してください。
	- 2 ベゼルを開くか、取り外します。51 [ページの「ベゼルの取り外し」](#page-50-1)を参照してください。
	- 3 システムおよび接続されている周辺機器の電源を切り、システムを電源コンセントから外し ます。
	- 4 システムカバーを開きます。51 [ページの「システムカバーの取り外し」を](#page-50-0)参照してください。
	- 5 各拡張カードがコネクタに確実に装着されていることを確認します。82 [ページの「拡張カー](#page-81-0) [ドの取り付け」](#page-81-0)を参照してください。
	- 6 システムカバーを閉じます。55 [ページの「システムカバーの取り付け」を](#page-54-0)参照してください。
- 7 電源ケーブルをコンセントに差し込んで、システムと周辺機器の電源を入れます。 問題が解決しない場合は、次の手順に進みます。
- 8 システムおよび接続されている周辺機器の電源を切って、システムを電源コンセントから外し ます。
- 9 システムカバーを開きます。51 [ページの「システムカバーの取り外し」を](#page-50-0)参照してください。
- <span id="page-120-0"></span>10 システムに取り付けられている拡張カードをすべて取り外します。「システム部品の取り付け」 の「拡張カードの取り外し」を参照してください。
- 11 システムカバーを閉じます。55 [ページの「システムカバーの取り付け」を](#page-54-0)参照してください。
- 12 電源ケーブルをコンセントに差し込んで、システムと周辺機器の電源を入れます。
- 13 適切なオンライン診断テストを実行します。 テストが失敗した場合は、133 ページの「困[ったときは」](#page-132-0)を参照してください。
- 14 [手順](#page-120-0) 10 で取り外した各拡張カードについて、次の手順を実行します。
	- a システムおよび接続されている周辺機器の電源を切り、システムを電源コンセントから外 します。
	- b システムカバーを開きます。51 [ページの「システムカバーの取り外し」](#page-50-0)を参照してくだ さい。
	- c 拡張カードの 1 枚を取り付けなおします。
	- d システムカバーを閉じます。55 [ページの「システムカバーの取り付け」](#page-54-0)を参照してくだ さい。
	- e 適切な診断テストを実行します。 テストが失敗した場合は、133 ページの「困[ったときは」を](#page-132-0)参照してください。

## マイクロプロセッサのトラブルシューティング

### 問題 •

- エラーメッセージがマイクロプロセッサに問題があることを示している。 •
- ヒートシンクがプロセッサに取り付けられていない。

- 警告:システムのカバーを取り外して内部の部品に手を触れる作業は、トレーニングを受けたサービ ス技術者のみが行ってください。安全上の注意、コンピュータ内部の作業、および静電気障害への対 処の詳細については、手順を実行する前に『製品情報ガイド』を参照してください。
	- 1 可能であれば、適切なオンライン診断テストを実行します。
	- 2 システムおよび接続されている周辺機器の電源を切り、システムを電源コンセントから外し ます。
	- 3 システムカバーを開きます。51 [ページの「システムカバーの取り外し」を](#page-50-0)参照してください。
	- 4 プロセッサとヒートシンクが正しく取り付けられていることを確認します。90 [ページの「プ](#page-89-0) ロセッサ[の取り付け」を](#page-89-0)参照してください。
	- 5 システムカバーを閉じます。55 [ページの「システムカバーの取り付け」を](#page-54-0)参照してください。
	- 6 電源ケーブルをコンセントに差し込んで、システムと周辺機器の電源を入れます。 問題が解決しない場合は、133 ページの「困[ったときは」](#page-132-0)を参照してください。

# システム診断プログラムの実行

システムに問題が発生した場合、テクニカルサポートに電話される前に診断プログラムを実行 してください。診断プログラムを使うと、特別な装置を使用せずにシステムのハードウェアを テストでき、データが失われる心配もありません。ご自身で問題を解決できない場合でも、 サービスおよびサポート担当者が診断プログラムのテスト結果を使って問題解決の手助けを行 うことができます。

### <span id="page-122-0"></span>Dell PowerEdge Diagnostics (診断)の使い方

システムの問題を分析するには、オンラインの Dell® PowerEdge® Diagnostics (診断) を最初 に使用します。Dell PowerEdge Diagnostics(診断)は、診断プログラムまたはテストモ ジュールの一式であり、ハードドライブ、物理メモリ、通信ポート、プリンタポート、NIC、 CMOS など、シャーシやストレージコンポーネントを対象とする診断テストを実行します。 PowerEdge Diagnostics(診断)を使用して問題を識別できない場合は、システム診断プログ ラムを使用します。

サポートされている Microsoft® Windows® OS および Linux OS を実行しているシステムで PowerEdge Diagnostics(診断)を実行するために必要なファイルは、システムに付属の CD に 収録されています。または、**support.dell.com** から入手することもできます。診断プログラ ムの使い方の詳細については、『Dell PowerEdge Diagnostics(診断)ユーザーズガイド』を参 照してください。

## システム診断プログラムの機能

システム診断プログラムは、特定のデバイスグループや各デバイス用の一連のテストメニュー とオプションで構成されています。システム診断プログラムのメニューとオプションを使って、 以下のことが行えます。 •

- テストを個別または全体的に実行する。 •
- テストの順番を制御する。 •
- テストを繰り返す。 •
- テスト結果を表示、印刷、または保存する。 •
- エラーが検出された場合にテストを一時的に中断、またはユーザーが指定する最大エラー 数に達したときにテストを終了する。
- 各テストとそのパラメータを簡潔に説明するヘルプメッセージを表示する。 •
- テストが問題なく終了したかどうかを知らせるステータスメッセージを表示する。 •
- テスト中に発生した問題を通知するエラーメッセージを表示する。

### システム診断プログラムの実行が必要な場合

システム内の主要コンポーネントまたはデバイスが正しく動作していない場合、コンポーネントの 障害が表示されることがあります。マイクロプロセッサとシステムの I/O デバイス(モニター、 キーボード、およびディスケットドライブ)が動作していれば、問題の識別にシステム診断プログ ラムを使用することができます。

### システム診断プログラムの実行

システム診断プログラムは、ハードドライブのユーティリティパーティションまたは起動可能なリ ムーバブルメディアから実行されます。このメディアは、システムに付属の CD を使用して作成する か、または **support.dell.com** からダウンロードできる診断ユーティリティから作成してください。

■■ 注意:システム診断プログラムは、お使いのシステムをテストする場合にのみ使用してください。こ のプログラムを他のシステムで使用すると、無効な結果やエラーメッセージが発生する場合がありま す。また、お使いのシステムに付属のプログラム(またはそのプログラムのアップデートバージョン) のみを使用してください。

#### ユーティリティパーティションからの実行

- 1 システム起動時の POST 実行中に <F10> を押します。
- 2 ユーティリティパーティションのメインメニューで、**Run System Utilities**(システムユー ティリティの実行)から **Run System Diagnostics**(システム診断プログラムの実行)オプ ションを選びます。

#### 起動可能なリムーバブルメディアから

システムに付属の CD を使用して、または **support.dell.com** からダウンロードできる診断ユー ティリティから、書き込み可能な CD、USB フラッシュドライブ、またはディスケットに起動可能 な診断パーティションを作成できます。

- 1 お使いのシステムに、書き込み可能な CD、USB フラッシュドライブ、または書き込み可能な ディスケットを挿入します。
- 2 システムに付属の診断用 CD、または **support.dell.com** でダウンロードしたファイルから、 自己解凍型診断ユーティリティパッケージを実行します。
- 3 診断ユーティリティを実行し、画面の指示に従って、起動可能なメディア上に診断パーティ ションを作成します。
- 4 システムを再起動し、セットアップユーティリティを起動し、リムーバブルメディアのタイプ をデフォルト起動デバイスに設定します。 手順については、33 [ページの「セットアップユーティリティの使い方」](#page-32-0)を参照してください。
- 5 起動可能なリムーバブルメディアが挿入されているか、またはシステムに接続されていること を確認して、システムを再起動します。 システムが起動しない場合は、133 ページの「困[ったときは」を](#page-132-0)参照してください。

システム診断プログラムを起動すると、診断プログラムの初期化中であることを示すメッセージが 表示されます。次に、**Diagnostics**(Diagnostics(診断))メニューが表示されます。このメ ニューは、特定の診断テストまたはすべての診断テストの実行や、システム診断プログラムの終了 の際に使用します。

■ メモ:以下の説明は、実際にシステム診断プログラムを起動し、内容を画面で確認しながらお読みく ださい。

### システム診断プログラムのテストオプション

**Main Menu**(メインメニュー)ウィンドウでテストオプションをクリックします[。表](#page-124-0) 5-1 にテス トオプションの簡単な説明を示します。

#### <span id="page-124-0"></span>表 5-1 システム診断プログラムのテストオプション

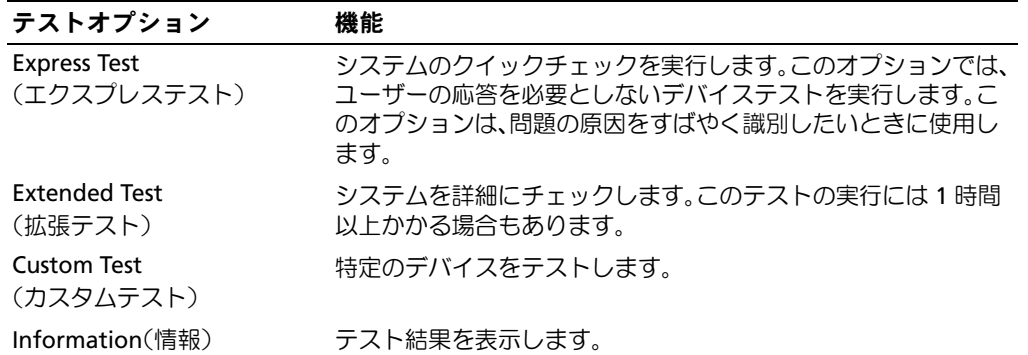

### カスタムテストオプションの使い方

**Main Menu**(メインメニュー)ウィンドウで Custom Test(カスタムテスト)を選択すると、 **Customize**(カスタマイズ)ウィンドウが表示されてテストするデバイスを選択できるようになり ます。希望のテストオプションを選択して、テスト結果を表示します。

#### テストするデバイスの選択

**Customize**(カスタマイズ)ウィンドウの左側にはテスト可能なデバイスの一覧が表示されます。 デバイスは、選択するオプションに応じて、デバイスタイプ別またはモジュール別にまとまってい ます。デバイスまたはモジュールの横にある(**+**)をクリックすると、各コンポーネントが表示さ れます。各コンポーネントの横にある(**+**)をクリックすると、利用可能なテストが表示されます。 コンポーネントではなくデバイスをクリックすると、テストするデバイスのすべてのコンポーネン トが選択できます。

#### 診断オプションの選択

Diagnostics Options (診断オプション)領域で、デバイスをテストする方法が選択できます。 以下のオプションが選択可能です。 •

- **Non-Interactive Tests Only**(非インタラクティブテストのみ)― このオプションを選択す ると、ユーザーの操作を必要としないテストだけが実行されます。
- **Quick Tests Only**(クイックテストのみ)― このオプションを選択すると、デバイスのク イックテストだけが実行されます。このオプションでは詳細なテストは実行されません。
- **Show Ending Timestamp**(終了タイムスタンプの表示)Ø このオプションを選択すると、 テストの記録に時刻が記載されます。
- **Test Iterations**(テスト回数)― テストの実行回数を選択することができます。

**Log output file pathname**(ログ出力ファイルのパス名)― このオプションを選択すると、 テストを記録したログファイルの保存場所を指定することができます。

## ジャンパおよびコネクタ

本項では、システムジャンパについて具体的な情報を提供するとともに、システム内のさまざ まな基板上のコネクタについても説明します。

### システム基板のジャンパ

警告:システムのカバーを取り外して内部の部品に手を触れる作業は、トレーニングを受けた サービス技術者のみが行ってください。安全上の注意、コンピュータ内部の作業、および静電気 障害への対処の詳細については、『製品情報ガイド』を参照してください。

図 [6-1](#page-127-0) に、システム基板上の設定ジャンパの位置を示します。また[、表](#page-127-0) 6-1 には、ジャンパ設 定の一覧を示します。

■ メモ:ジャンパに手が届くようにするには、リリースラッチを押し上げてカバーをシステムの正 面方向に引いて、メモリ冷却用エアフローカバーを取り外します。図 [3-14](#page-73-0) を参照してください。 <span id="page-127-0"></span>図 6-1 システム基板のジャンパ

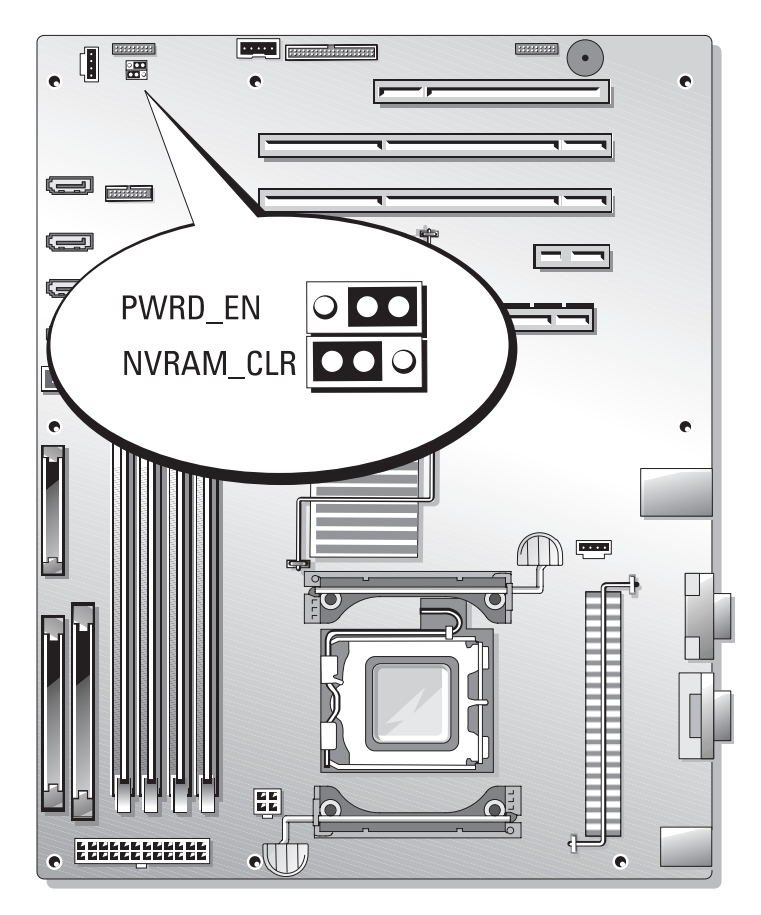

#### 表 6-1 システム基板のジャンパ設定

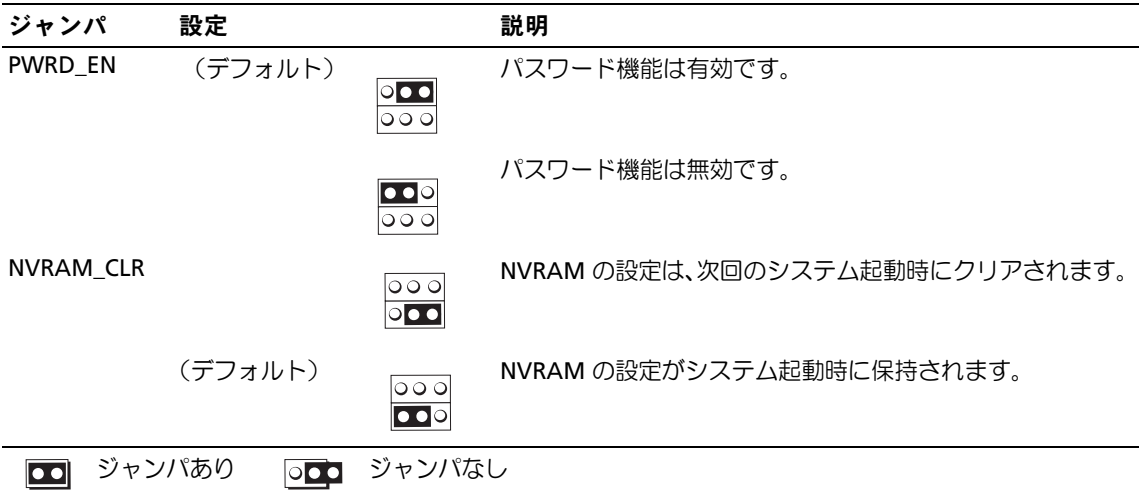

### <span id="page-129-0"></span>システム基板のコネクタ

システム基板のコネクタの位置と説明については[、図](#page-129-1) 6-2 および表 [6-2](#page-130-0) を参照してください。

#### <span id="page-129-1"></span>図 6-2 システム基板のコネクタ

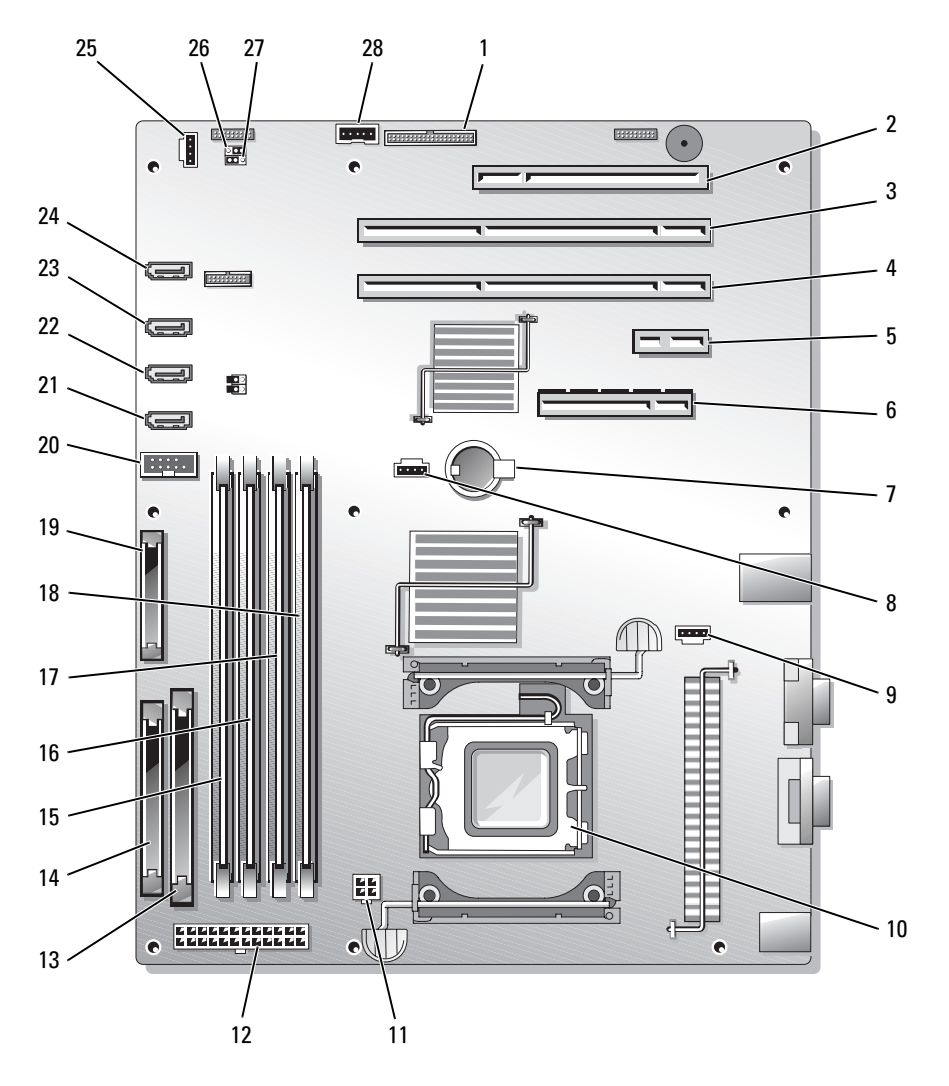

#### <span id="page-130-0"></span>表 6-2 システム基板のコネクタ

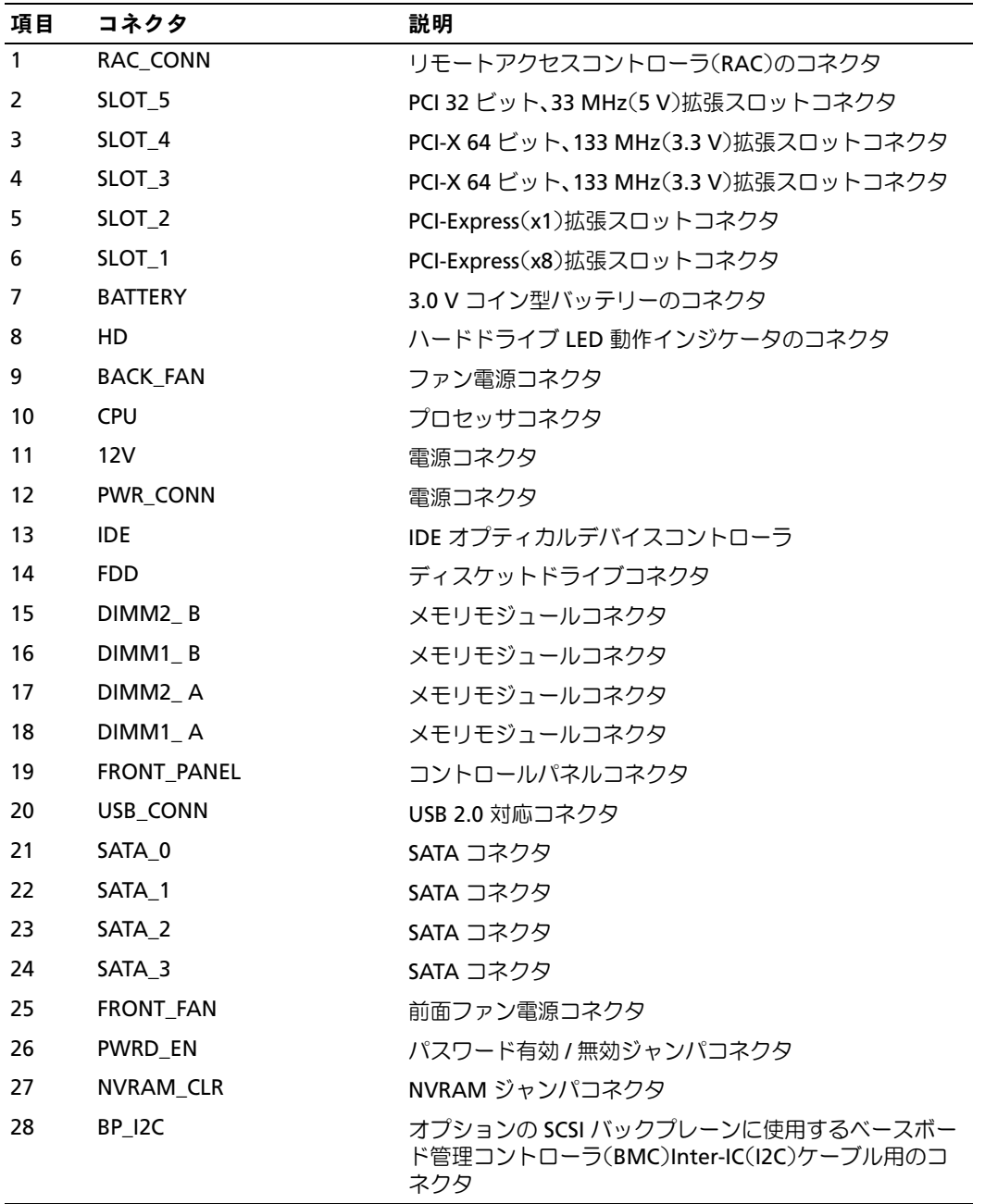

### 忘れてしまったパスワードの無効化

システムでは、ソフトウェアセキュリティ機能として、システムパスワードとセットアップパス ワードを設定することができます。これらのパスワードについては、33 [ページの「セットアップ](#page-32-0) [ユーティリティの使い方」](#page-32-0)で詳しく説明されています。パスワードジャンパを使って、これらのパ スワード機能を有効または無効に設定できるので、現在どのようなパスワードが使用されていても クリアすることができます。

- 警告:システムのカバーを取り外して内部の部品に手を触れる作業は、トレーニングを受けたサービ ス技術者のみが行ってください。安全上の注意、コンピュータ内部の作業、および静電気障害への対 処の詳細については、手順を実行する前に『製品情報ガイド』を参照してください。
	- 1 システムおよび接続されている周辺機器の電源を切り、システムを電源コンセントから外し ます。
	- 2 システムカバーを開きます。51 [ページの「システムカバーの取り外し」を](#page-50-0)参照してください。
	- 3 リリースラッチを押し上げてカバーをシステムの正面方向に引いて、メモリ冷却カバーを取り 外します。図 [3-14](#page-73-0) を参照してください。
	- 4 パスワードジャンパプラグを取り外します。 システム基板上のパスワードジャンパの位置については[、図](#page-127-0) 6-1 を参照してください。
	- 5 メモリ冷却用エアフローカバーを取り付けます。
	- 6 システムカバーを閉じます。55 [ページの「システムカバーの取り付け」を](#page-54-0)参照してください。
	- 7 電源ケーブルをコンセントに接続し、システムの電源を入れます。 既存のパスワードは、パスワードジャンパプラグを取り外した状態でシステムを再起動するま で無効化(消去)されません。ただし、新しいシステムパスワードとセットアップパスワード の両方またはどちらか一方を設定する前に、ジャンパプラグを取り付ける必要があります。

■ メモ:ジャンパプラグを取り外した状態のままシステムパスワードとセットアップパスワードの 両方またはどちらか一方を設定すると、システムは次回の起動時に新しいパスワードを無効にし ます。

- 8 システムおよび接続されているすべての周辺機器の電源を切り、電源コンセントから外し ます。
- 9 システムカバーを開きます。
- 10 メモリ冷却用エアフローカバーを取り外します。
- 11 パスワードジャンパプラグをパスワード機能を有効にする元の位置に取り付けます。
- 12 メモリ冷却用エアフローカバーを取り付けます。
- 13 システムを閉じ、システムをコンセントに再接続して、システムの電源を入れます。
- 14 新しいシステムパスワードとセットアップパスワードの両方またはそのどちらか一方を設定し ます。

セットアップユーティリティを使用して新しいパスワードを設定するには、33 [ページの](#page-32-0) [「セットアップユーティリティの使い方」](#page-32-0)を参照してください。

## <span id="page-132-0"></span>困ったときは

### テクニカルサポートの利用法

- 1 101 [ページの「システムのトラブルシューティン](#page-100-0)グ」の手順を完了します。
- 2 システム診断プログラムを実行して、表示された情報を記録します。
- 3 診断チェックリスト(137 ページの「診断チ[ェックリスト」を](#page-136-0)参照)を印刷し、 それに記入します。
- 4 デルサポートサイト(**support.dell.com**)には、インストールとトラブルシューティン グに役立つ各種のオンラインサービスが用意されています。 詳細については、134 [ページの「オンライン](#page-133-0)サービス」を参照してください。
- 5 これまでの手順で問題が解決されない場合は、デルのテクニカルサポートにお電話くだ さい。

メモ:このときテクニカルサポート担当者がコンピュータの操作をお願いすることがあるため、でき ればシステムの電源を入れて、システムの近くの電話からデルへお問い合わせください。

メモ:デルのエクスプレスサービスコードシステムは、ご利用になれない国もあります。

デルのオートテレフォンシステムの指示に従って、エクスプレスサービスコードを入力すると、 電話は適切なサポート担当者に転送されます。エクスプレスサービスコードをお持ちでない場 合は、**Dell Accessories** フォルダを開き、エクスプレスサービスコード アイコンをダブルク リックします。その後は、表示される指示に従ってください。

テクニカルサポートにお問い合わせになるときは、135 [ページの「](#page-134-0)サポートサービス」および 136 [ページの「お問い合](#page-135-0)わせになる前に」の説明を参照してください。

メモ:以下のサービスは、アメリカ以外ではご利用になれないこともあります。サービスに関する情 報は、最寄りのデルへお問い合わせください。

#### <span id="page-133-0"></span>オンラインサービス

デルサポートサイトへは、**support.dell.com** でアクセスすることができます。サポートサイトへ ようこそ ページから、サポートツール、情報などをお選びください。

インターネット上でのデルへのアクセスには、次のアドレスをご利用ください。 •

World Wide Web

**www.dell.com/**(米国) **www.dell.com/ap/**(アジア / 太平洋諸国) **www.dell.com/** (日本) **www.euro.dell.com.**(ヨーロッパ) **www.dell.com/la** (ラテンアメリカ諸国) **www.dell.ca** (カナダ)

匿名 FTP(ファイル転送プロトコル)

#### **ftp.dell.com/**

user:anonymous としてログインし、パスワードには E- メールアドレスを使用してくだ さい。

 オンラインサポートサービス support@us.dell.com apsupport@dell.com (アジア / 太平洋諸国)

**www.dell.com/**(日本)

**support.euro.dell.com**(ヨーロッパ)

 オンライン見積りサービス apmarketing@dell.com (アジア / 太平洋諸国) sales canada@dell.com (カナダ)

#### FAX 情報サービス

OS の再インストール情報など、技術的なサポート資料をお手持ちの FAX にお届けするサービスで す。音声応答により、FAXBOX から必要な資料を注文することができます。

プッシュホン式の電話を使って、必要なトピックを選択します。

FAX 情報サービスは、年中無休、毎日 24 時間いつでもご利用いただけます。FAX 情報サービスは、 サポートサービスからもご利用いただけます。このサービスの電話番号は「デルの連絡先」を参照 してください。

#### 24 時間納期情報案内サービス

注文したデル製品の状況を確認するには、**support.dell.com** にアクセスするか、24 時間納期情報 案内サービスにお問い合わせください。電話サービスでは、録音された指示に従って、ご注文の製 品の納期を確認することができます。このサービスの電話番号は「デルの連絡先」を参照してくだ さい。

#### <span id="page-134-0"></span>サポートサービス

デル製品に関するお問い合わせは、デルのテクニカルサポートをご利用ください。サポートスタッ フはコンピュータによる診断に基づいて、正確な回答を迅速に提供します。

デルのテクニカルサポートにお問い合わせになる場合は、136 [ページの「お問い合](#page-135-0)わせになる前に」 をお読みになってから、「デルの連絡先」を参照してください。

### Dell 企業向けトレーニングおよび資格認証

デルでは、企業向けのトレーニングと資格認証を実施しています。詳細については、 **www.dell.com/training** を参照してください。このサービスは、ご利用いただけない地域があり ます。

### ご注文に関する問題

欠品、誤った部品、間違った請求書などの注文に関する問題がある場合は、Dell カスタマーケアに ご連絡ください。お電話の際は、納品書または出荷伝票をご用意ください。このサービスの電話番 号は「デルの連絡先」を参照してください。

### 製品情報

デルのその他の製品に関する情報や、ご注文に関しては、デルウェブサイト **www.dell.com** をご 覧ください。電話によるお問い合わせの場合は、「デルの連絡先」を参照してください。

### 保証期間中の修理または返品について

修理と返品のいずれの場合も、返送するものをすべて用意してください。

- 1 デルにお電話いただき、担当者がお知らせする返品番号を箱の外側に明記してください。 電話番号については、「デルの連絡先」を参照してください。
- 2 請求書のコピーと返品の理由を記したメモを同梱してください。
- 3 診断チェックリスト(137 ページの「診断チ[ェックリスト」を](#page-136-0)参照)を含め、実行したテスト を示す診断情報、およびシステム診断プログラムによって報告されたエラーメッセージがあれ ば、そのコピーを同梱してください。
- 4 修理や交換ではなく費用の支払いを希望される場合は、返品する製品のアクセサリ(電源ケー ブル、CD やディスケットなどのメディア、およびマニュアルなど)も同梱してください。
- 5 返品する製品の梱包には、元の(またはそれと同等の)梱包材と箱を使用してください。 送料はお客様のご負担となります。返品する製品が弊社に到着するまでのリスク、および製品 に掛ける保険も、お客様のご負担となります。代引きでの返品はお受けできません。

上記要件のいずれかを欠く返品は受け付けられず、返送扱いとなります。

### <span id="page-135-0"></span>お問い合わせになる前に

メモ:お電話の際には、エクスプレスサービスコードをご用意ください。エクスプレスサービスコードが あると、デルの電話自動サポートシステムによって、より迅速にサポートが受けられます。

診断チェックリストに前もってご記入ください(137 ページの「診断チ[ェックリスト」を](#page-136-0)参照)。 デルのテクニカルサポートにお問い合わせの際には、できればコンピュータの電源を入れて、コン ピュータの近くの電話から電話をかけてください。これは、キーボードからコマンドを入力したり、 操作時に詳細情報を読んでいただいたり、問題のあるコンピュータシステム自体でなければ実行で きないトラブルシューティング手順を試されるように、サポート担当者がお願いする場合があるた めです。また、システムのマニュアルもご用意ください。

警告:コンピュータ内部の作業を行う前に、「製品情報ガイド」を参照して、安全に関する注意事項 について確認してください。

<span id="page-136-0"></span>診断チェックリスト

御名前:

日付:

御住所:

電話番号:

サービスタグナンバー(コンピュータ背面のバーコードの番号):

エクスプレスサービスコード:

返品番号(デルのサポート技術者から提供された場合):

OS とバージョン:

周辺機器:

拡張カード:

ネットワークに接続されていますか?はい いいえ

ネットワーク、バージョン、ネットワークカード:

プログラムとバージョン:

OS のマニュアルを参照して、システムの起動ファイルの内容を確認してください。できれ ば、各ファイルの内容を印刷してください。印刷できない場合は、各ファイルの内容を記録 してからデルにお問い合わせください。

エラーメッセージ、ビープコードまたは診断コード:

問題点の説明と実行したトラブルシューティング手順:

### デルの連絡先

インターネット上でのデルへのアクセスには、次のアドレスをご利用ください。 *•*

- **www.dell.com**
- **support.dell.com**(サポート)

該当する国のウェブアドレスについては、以下の表をご覧ください。

■ メモ:フリーダイヤルは、サービスを提供している国内でのみご利用になれます。

■ メモ:一部の国では、別に表示されている電話番号で Dell™ XPS™ コンピュータ専用のサポートをご 利用いただけます。XPS コンピュータ専用の電話番号が表示されていない場合は、表示されているサ ポートの番号でデルに電話をかけると、担当者に転送されます。

デルへお問い合わせになる場合は、次の表の E- メールアドレス、電話番号、およびコードをご利用 ください。国際電話のかけ方については、国内または国際電話会社にお問い合わせください。

■ メモ:以下の連絡先は本書を印刷する時点のものであり、変更されることがあります。

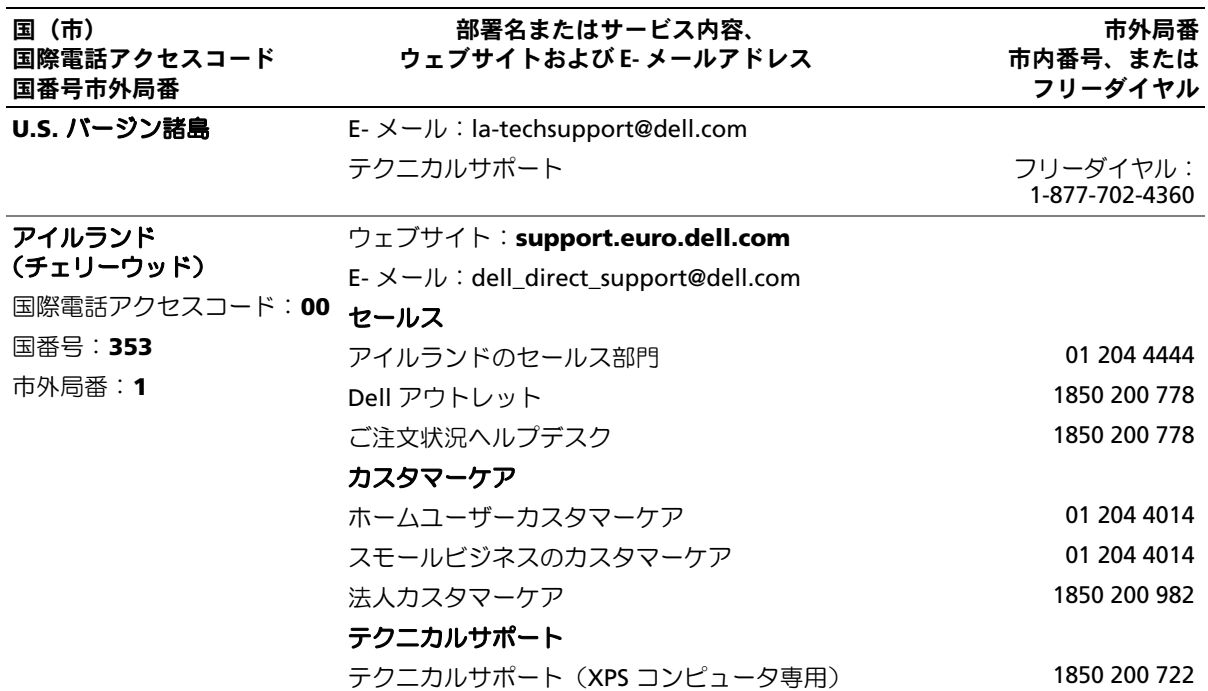

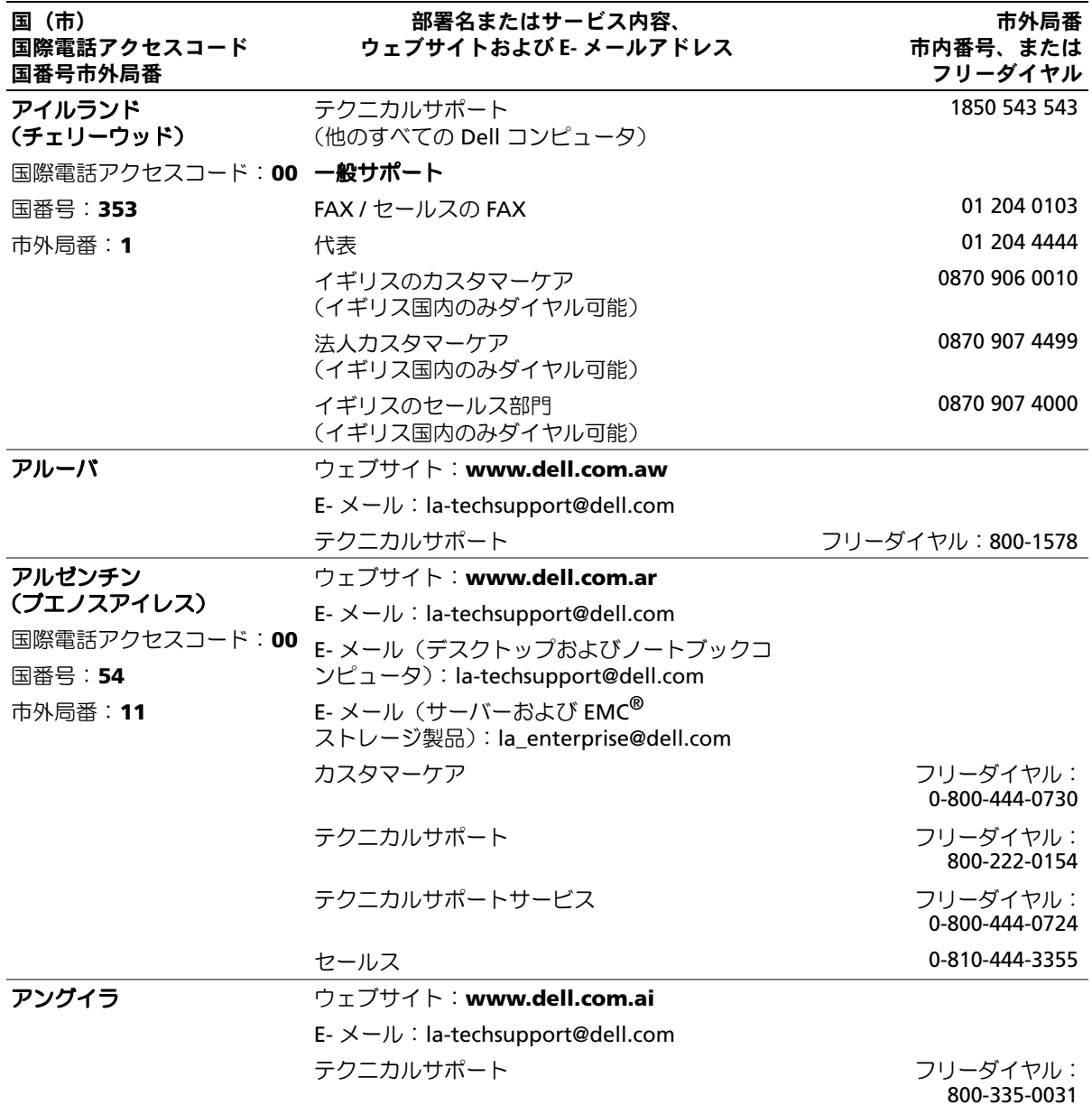

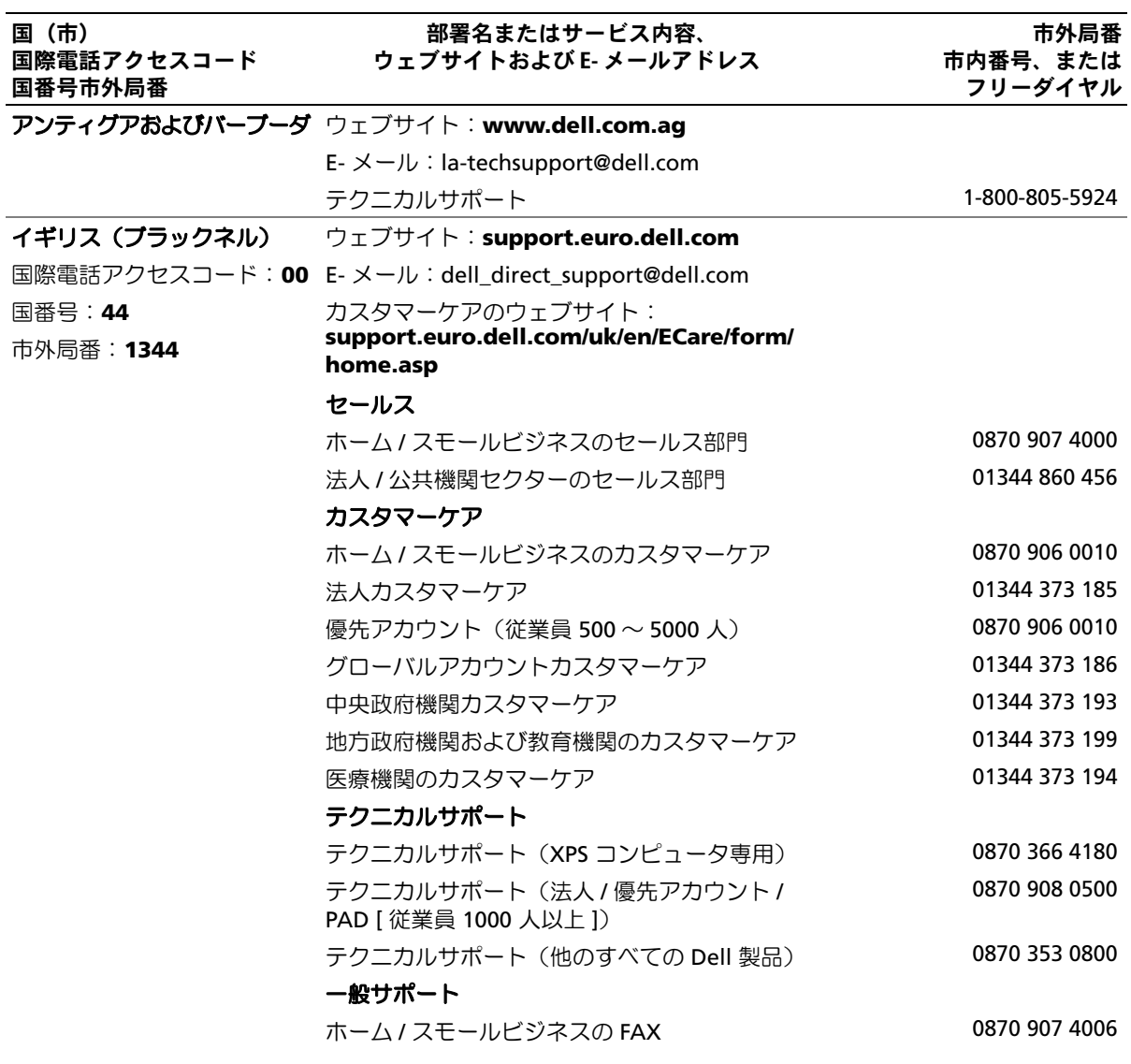

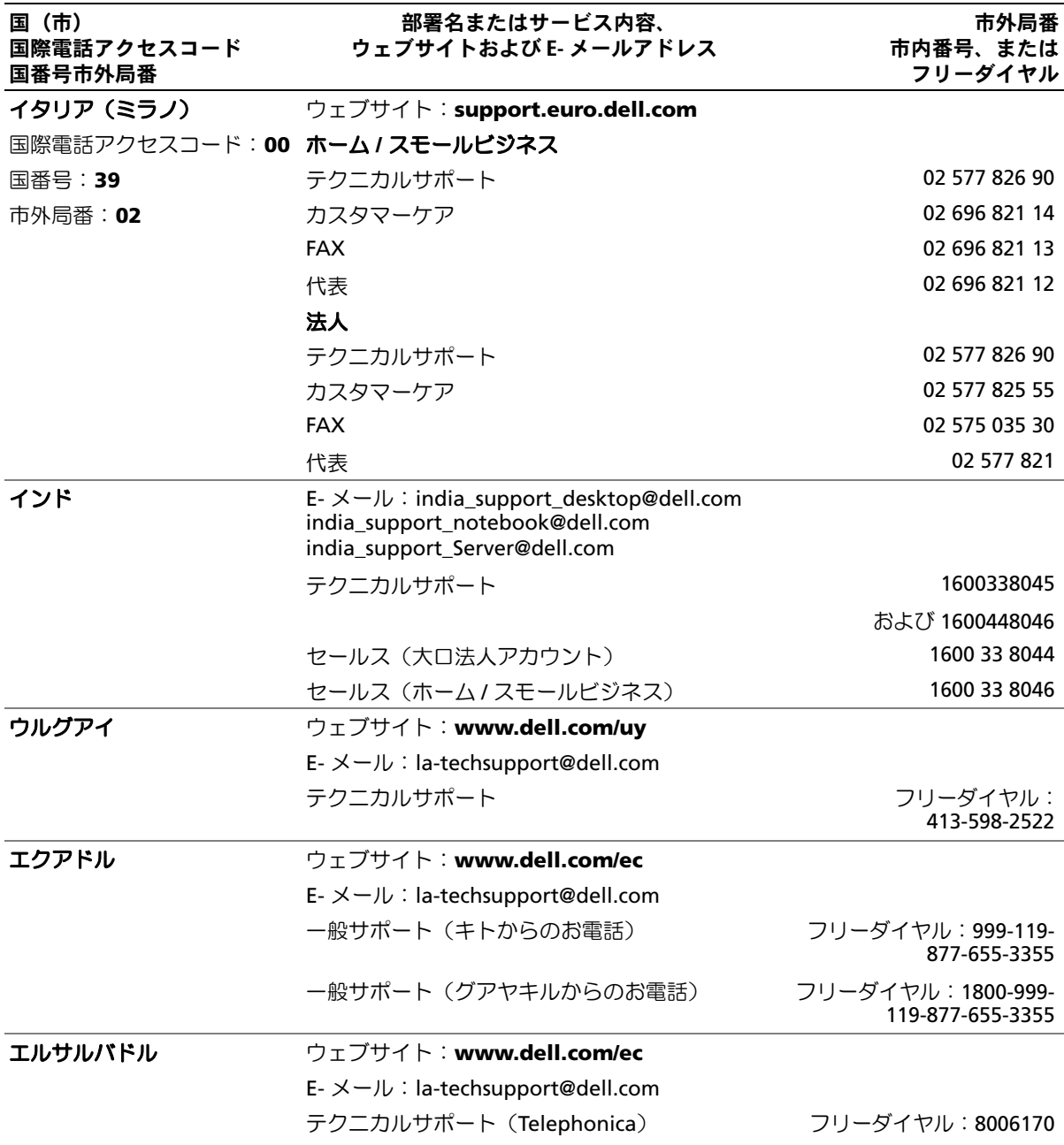

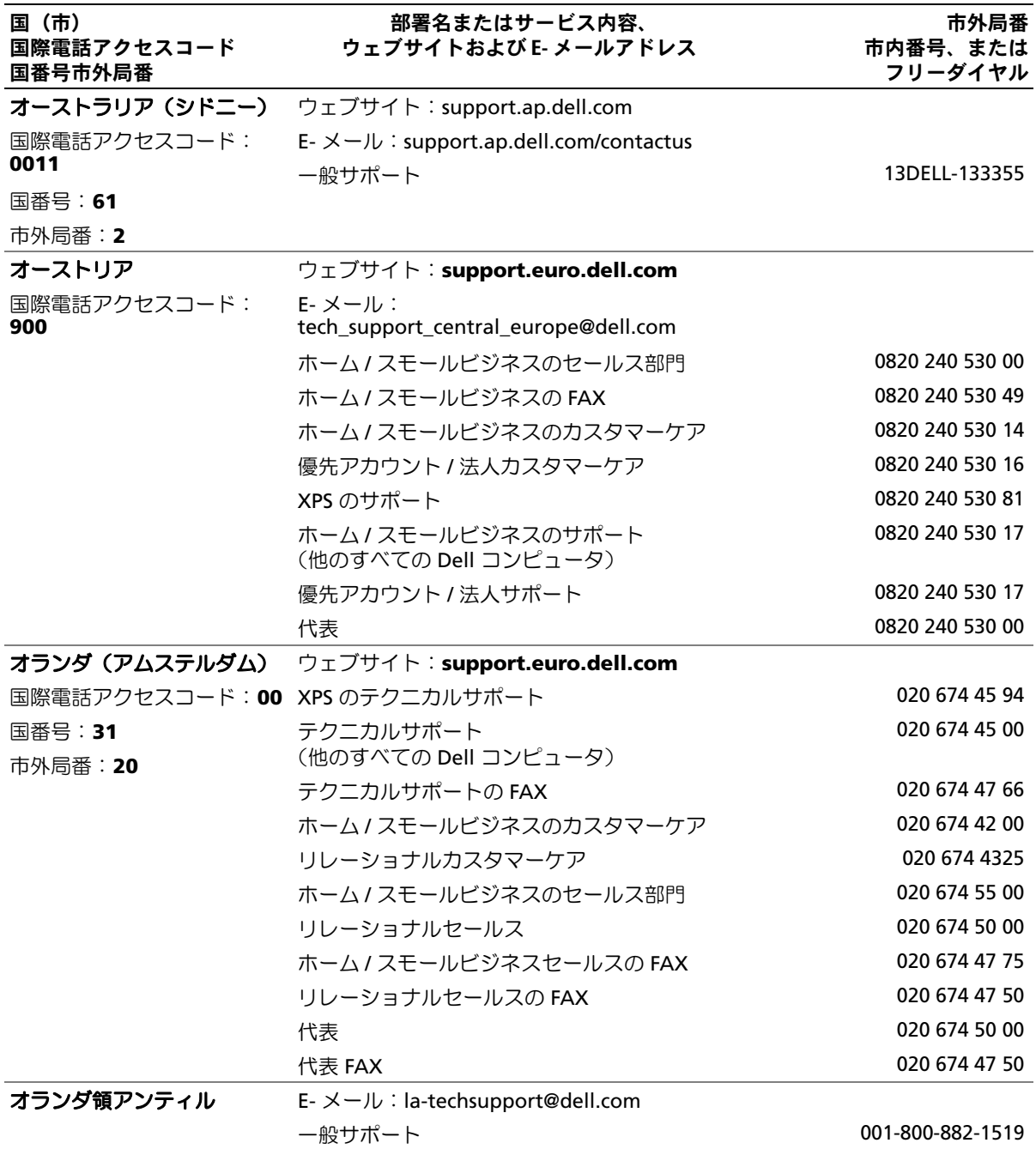

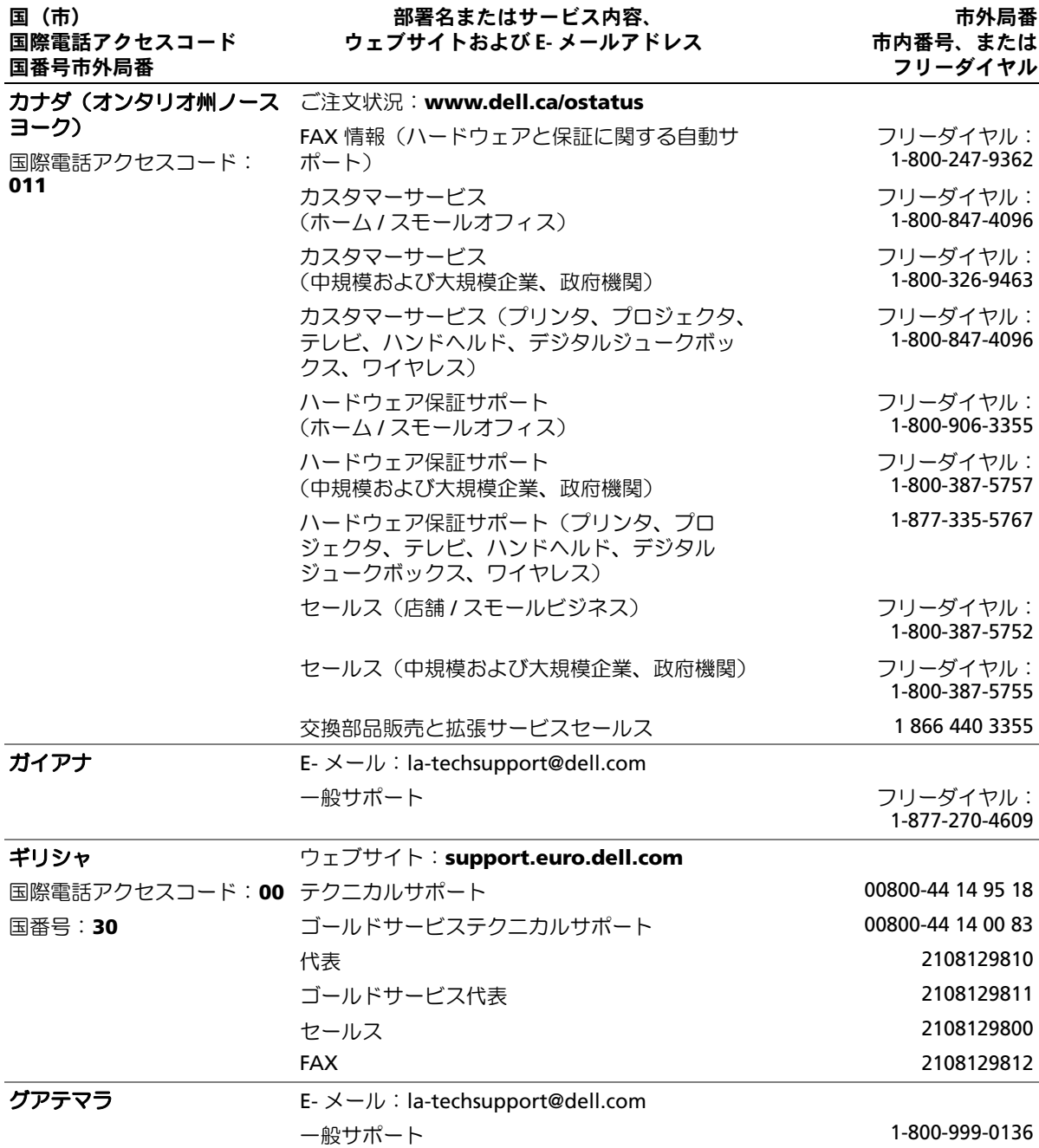

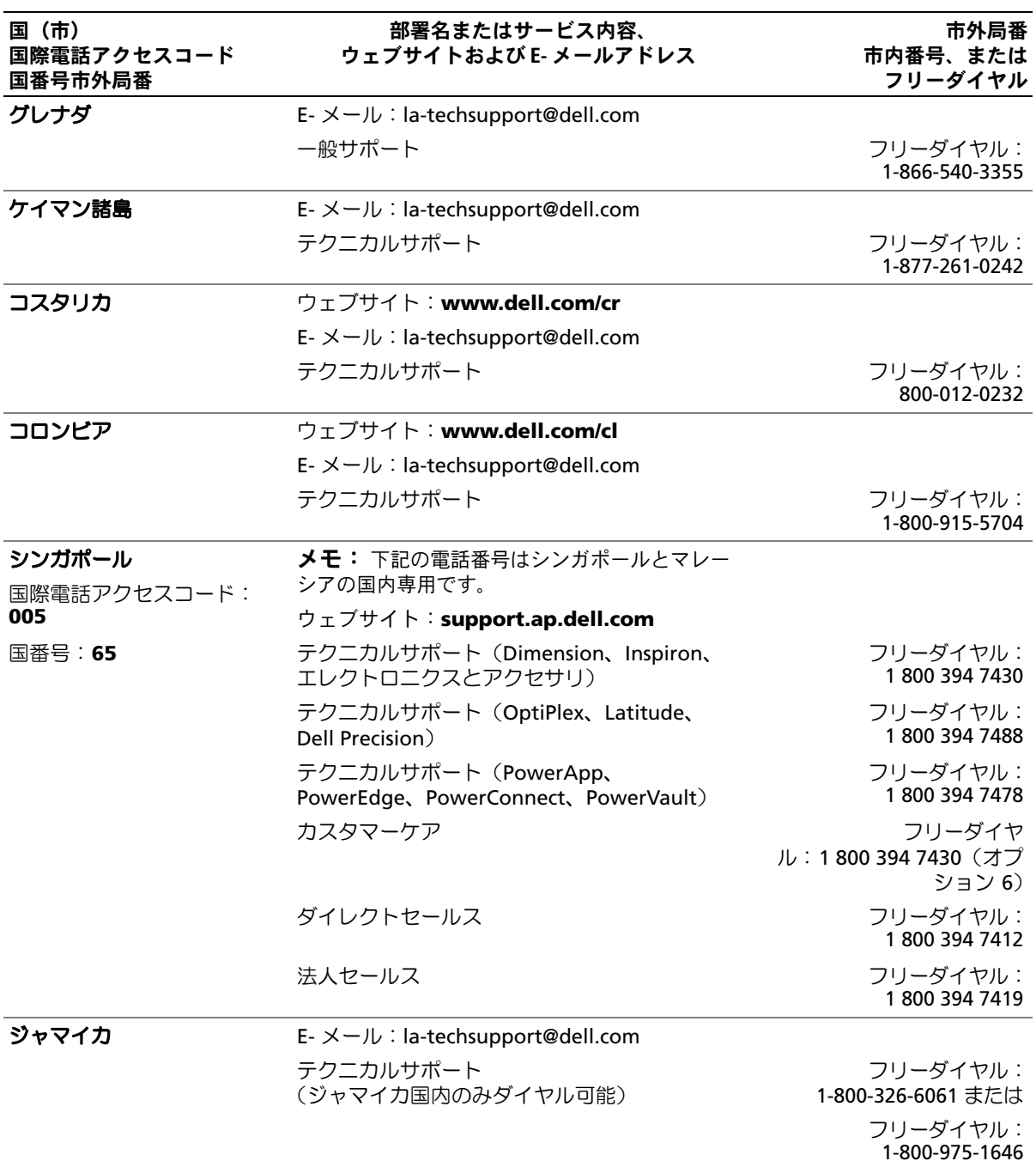
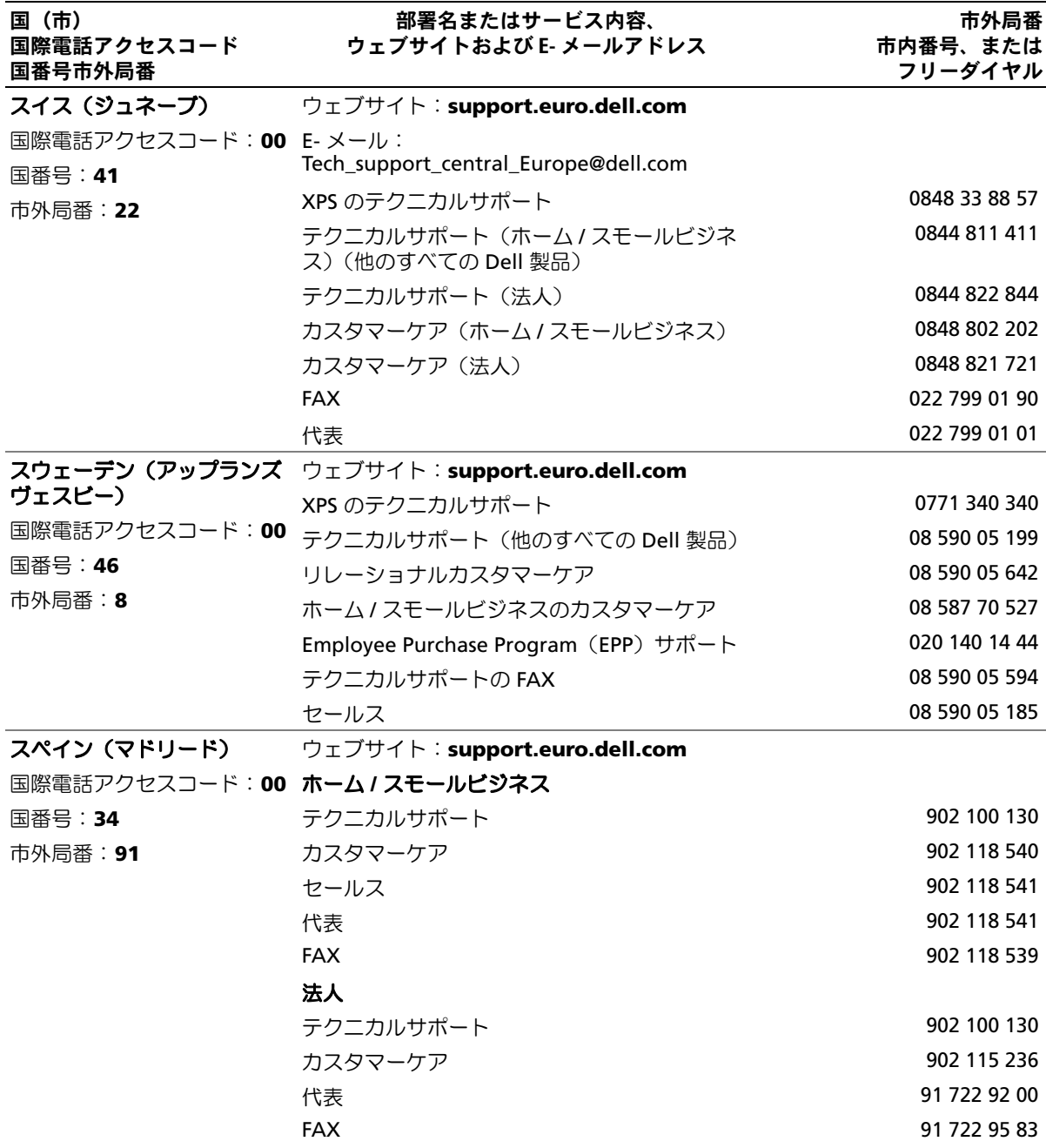

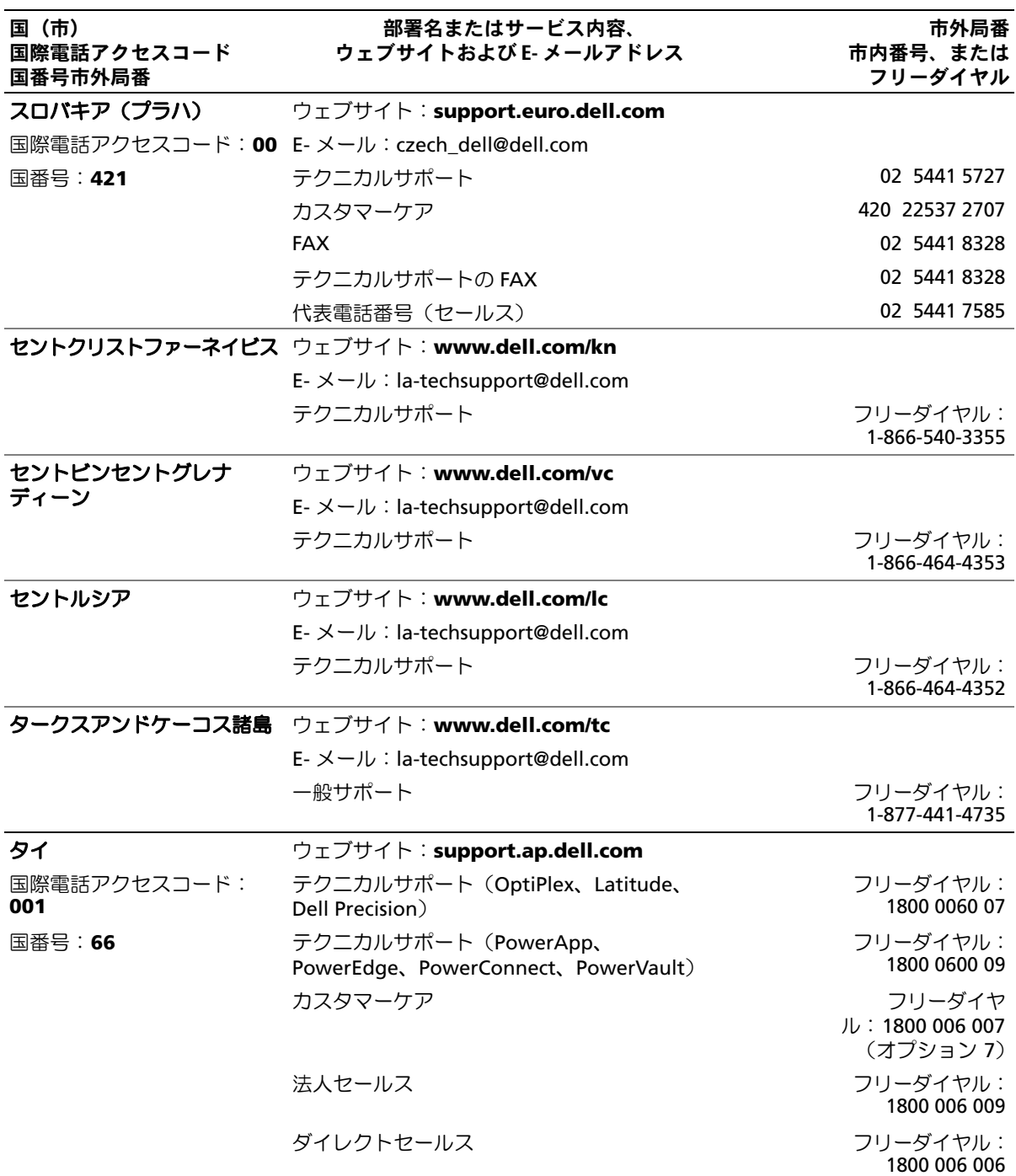

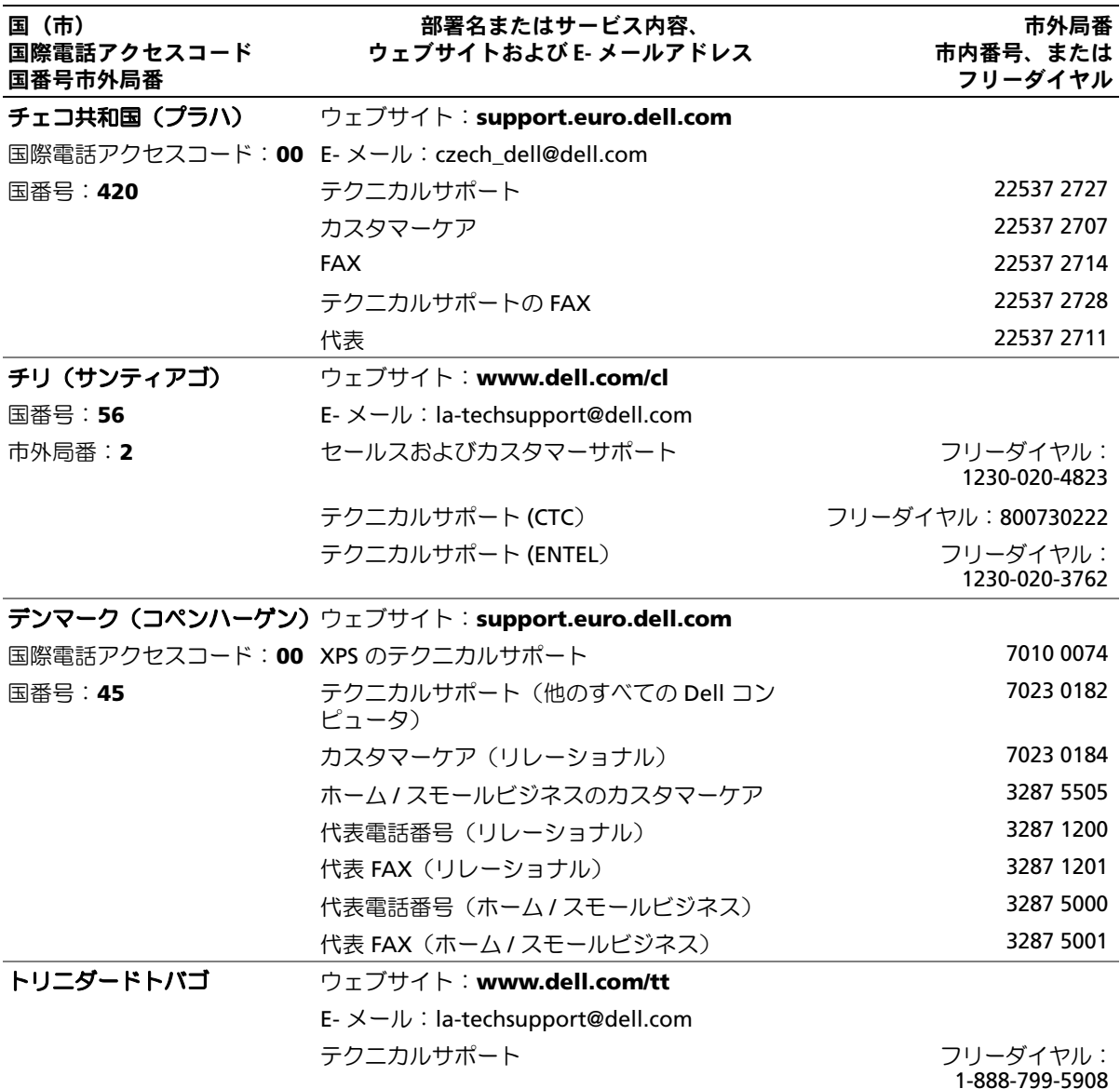

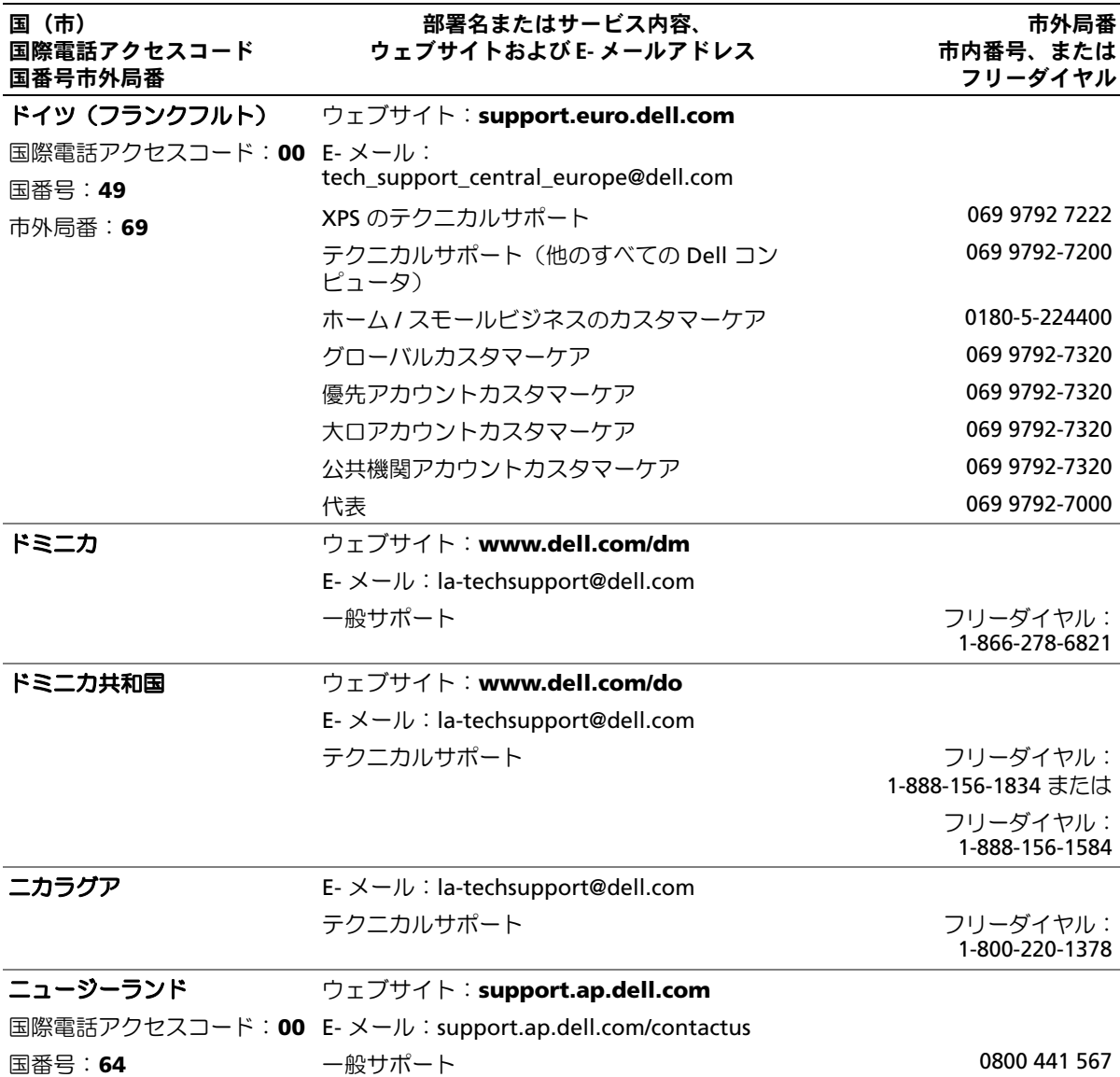

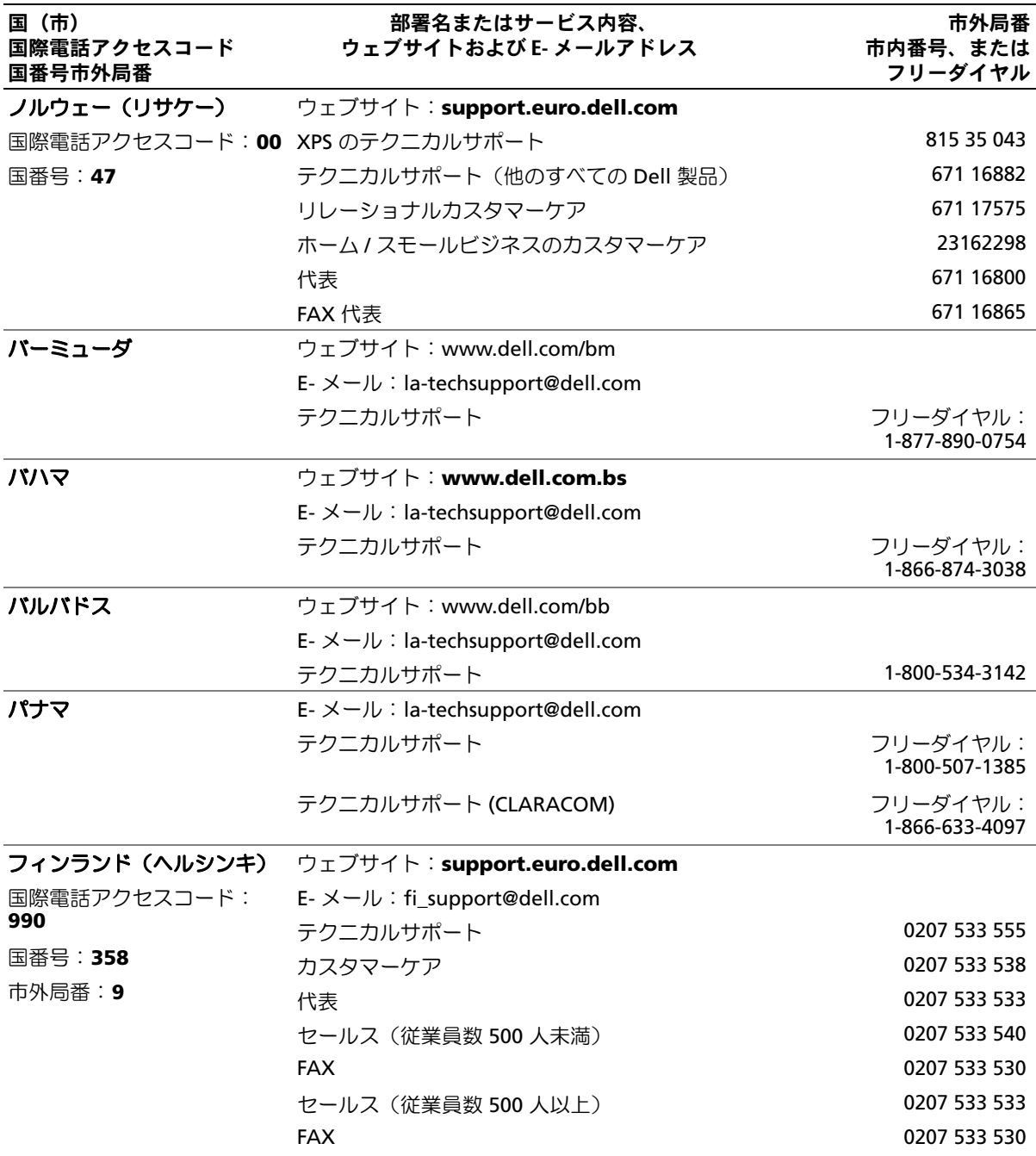

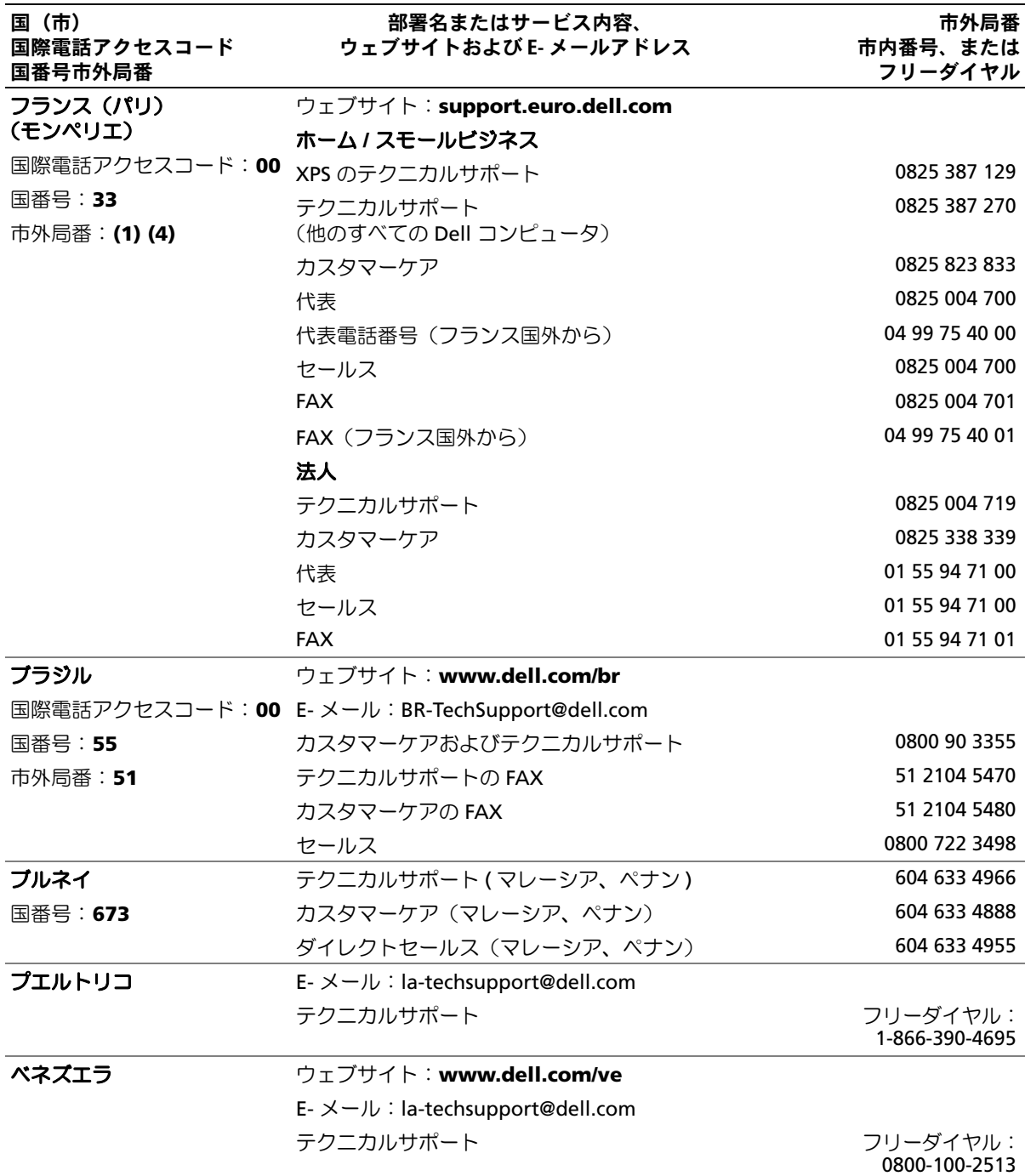

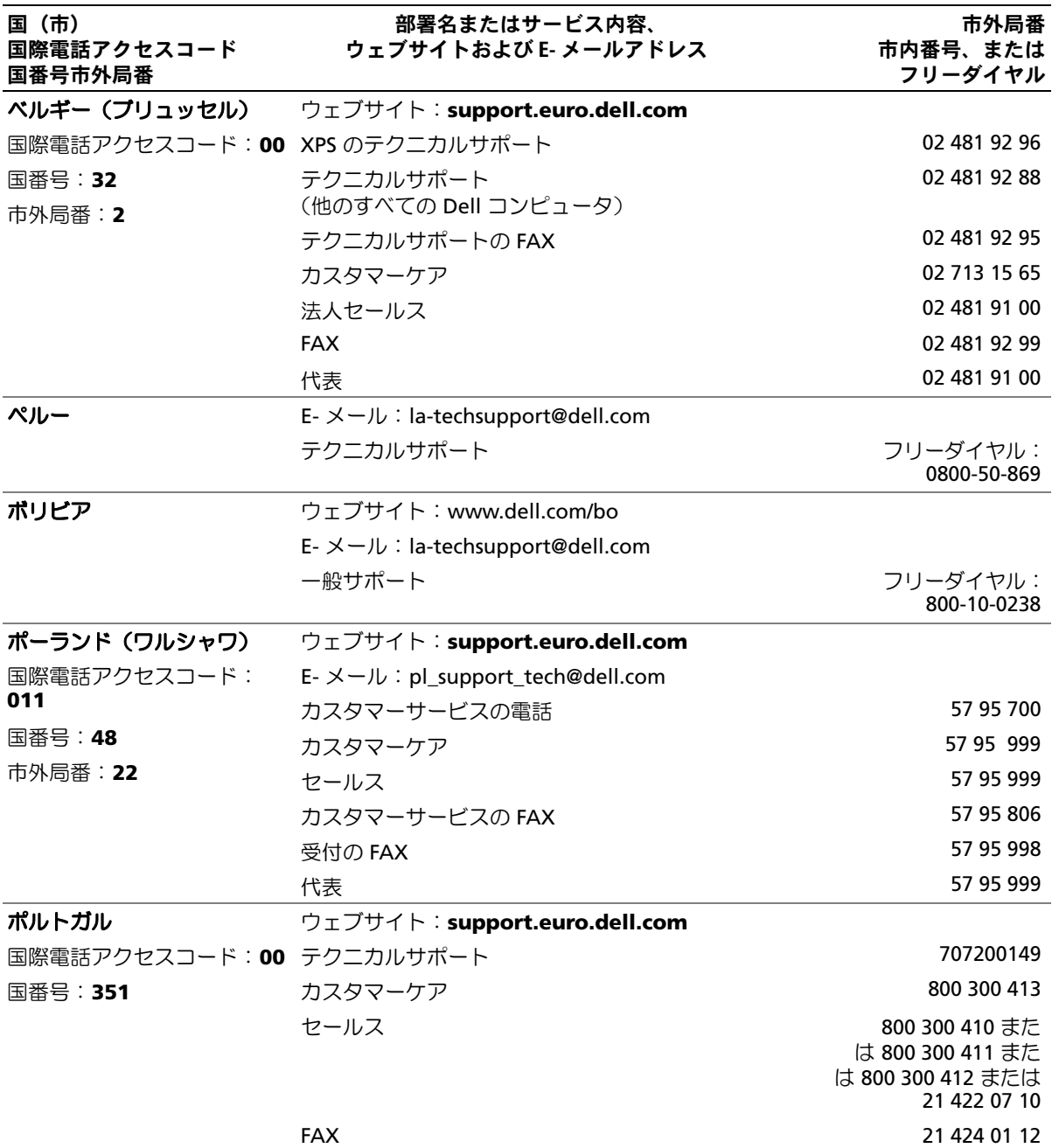

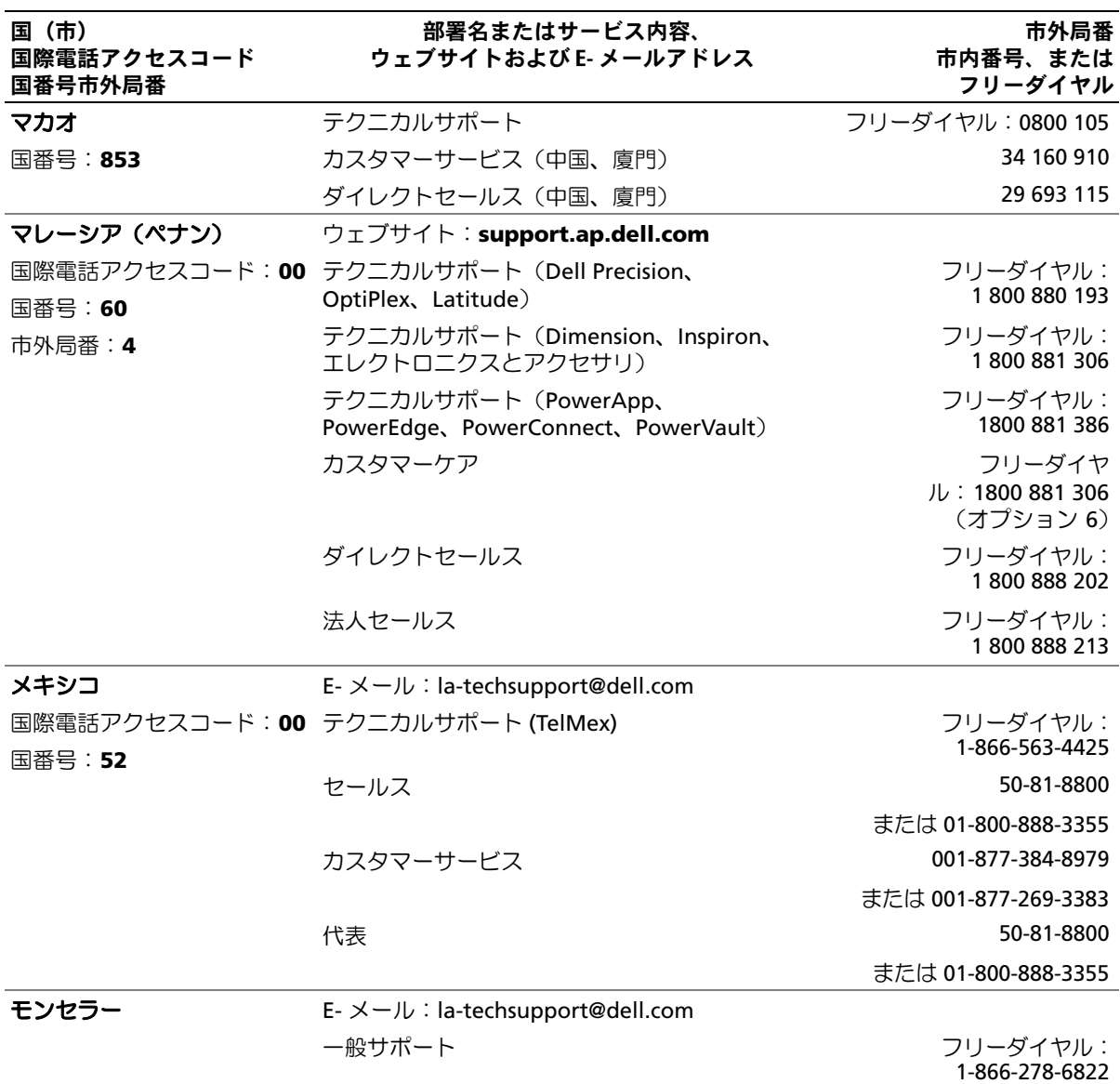

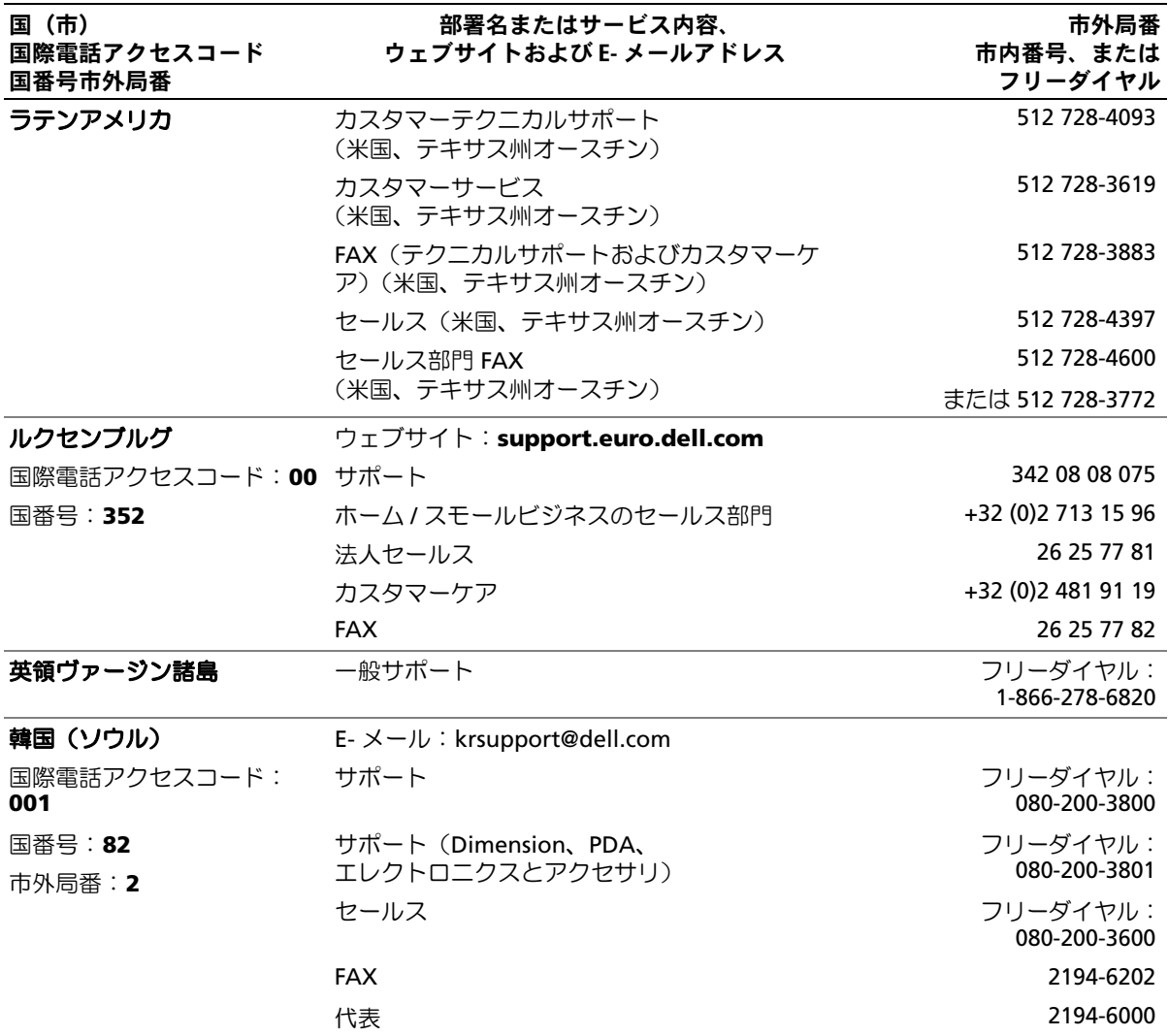

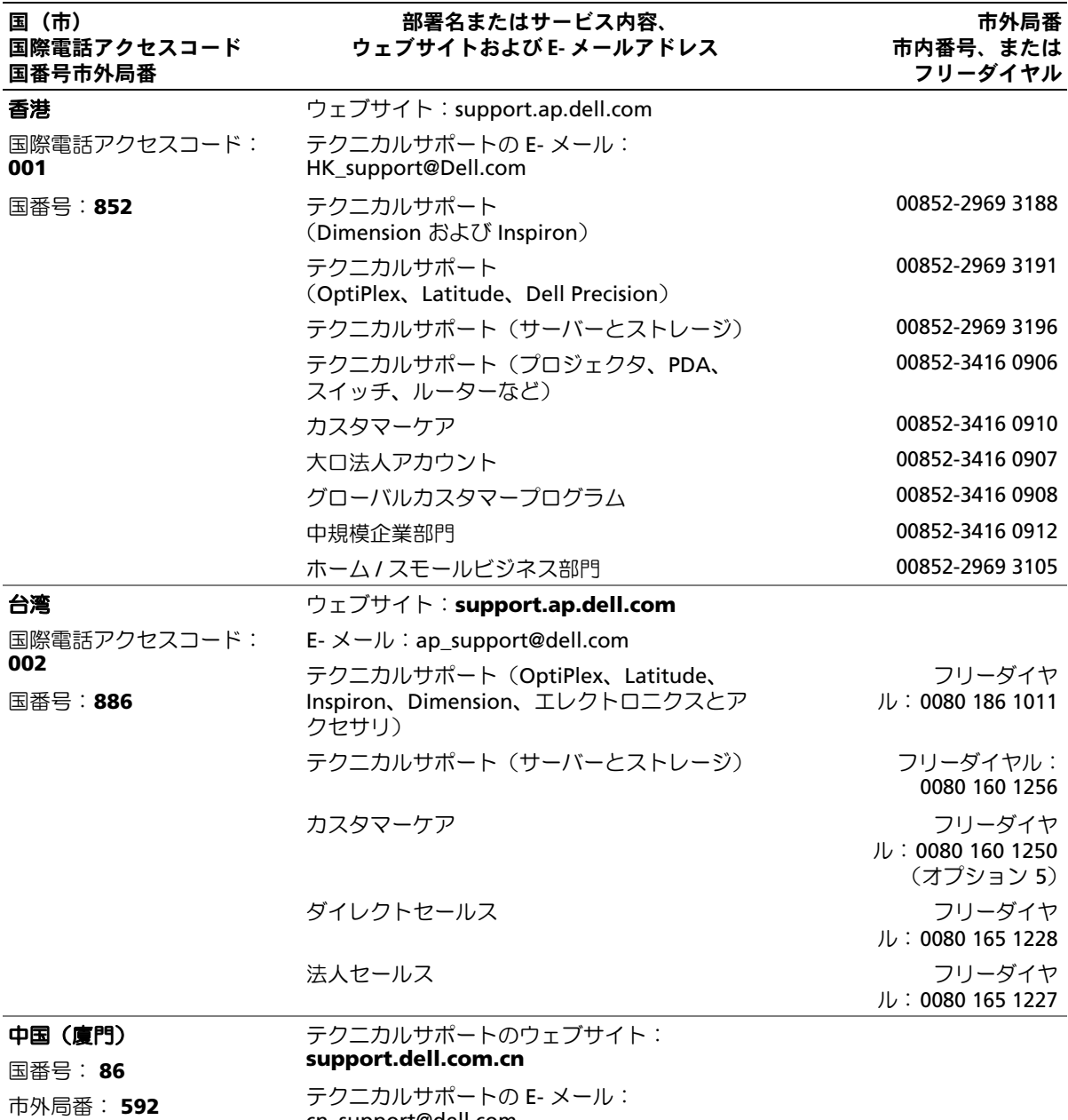

cn\_support@dell.com

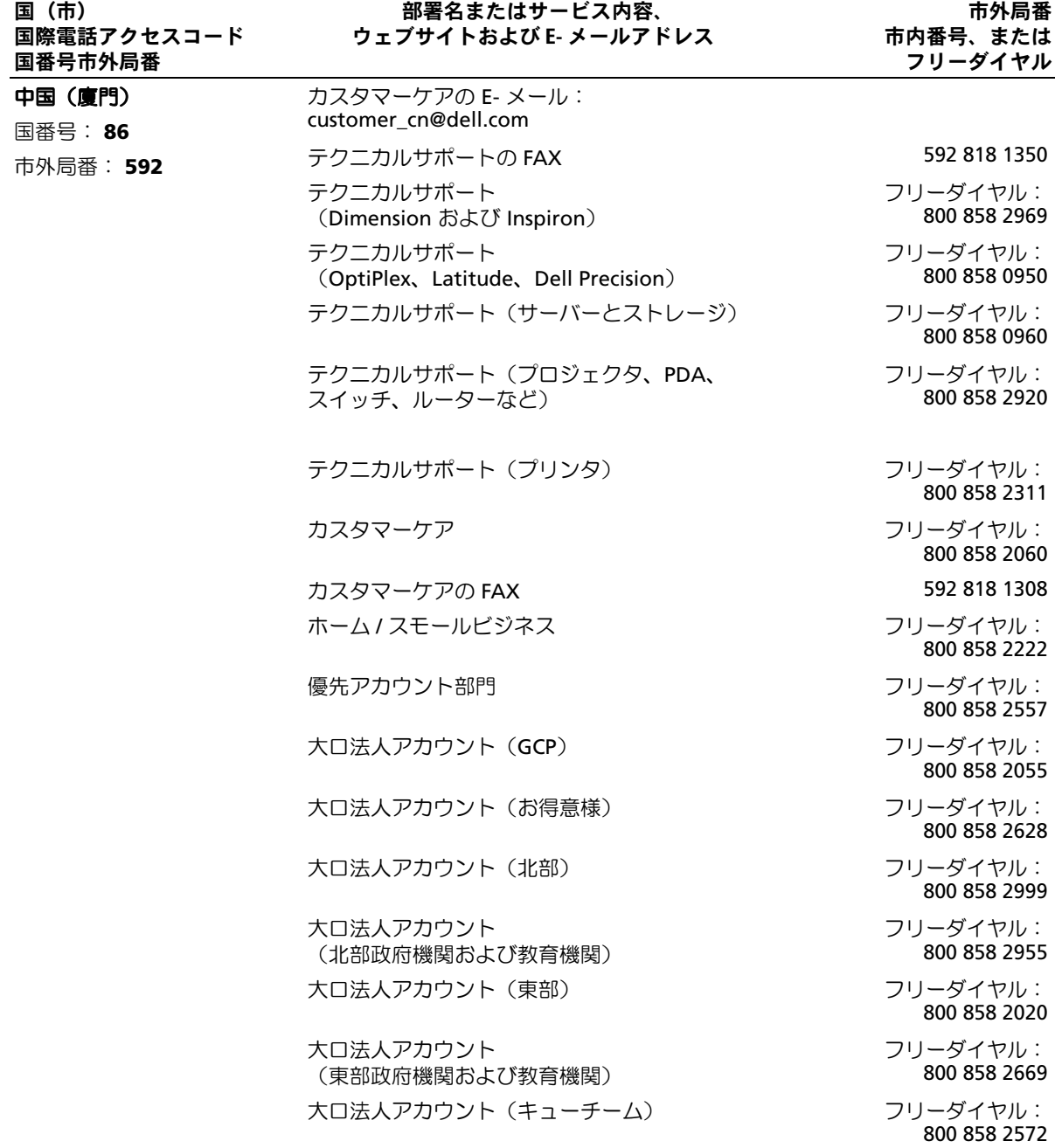

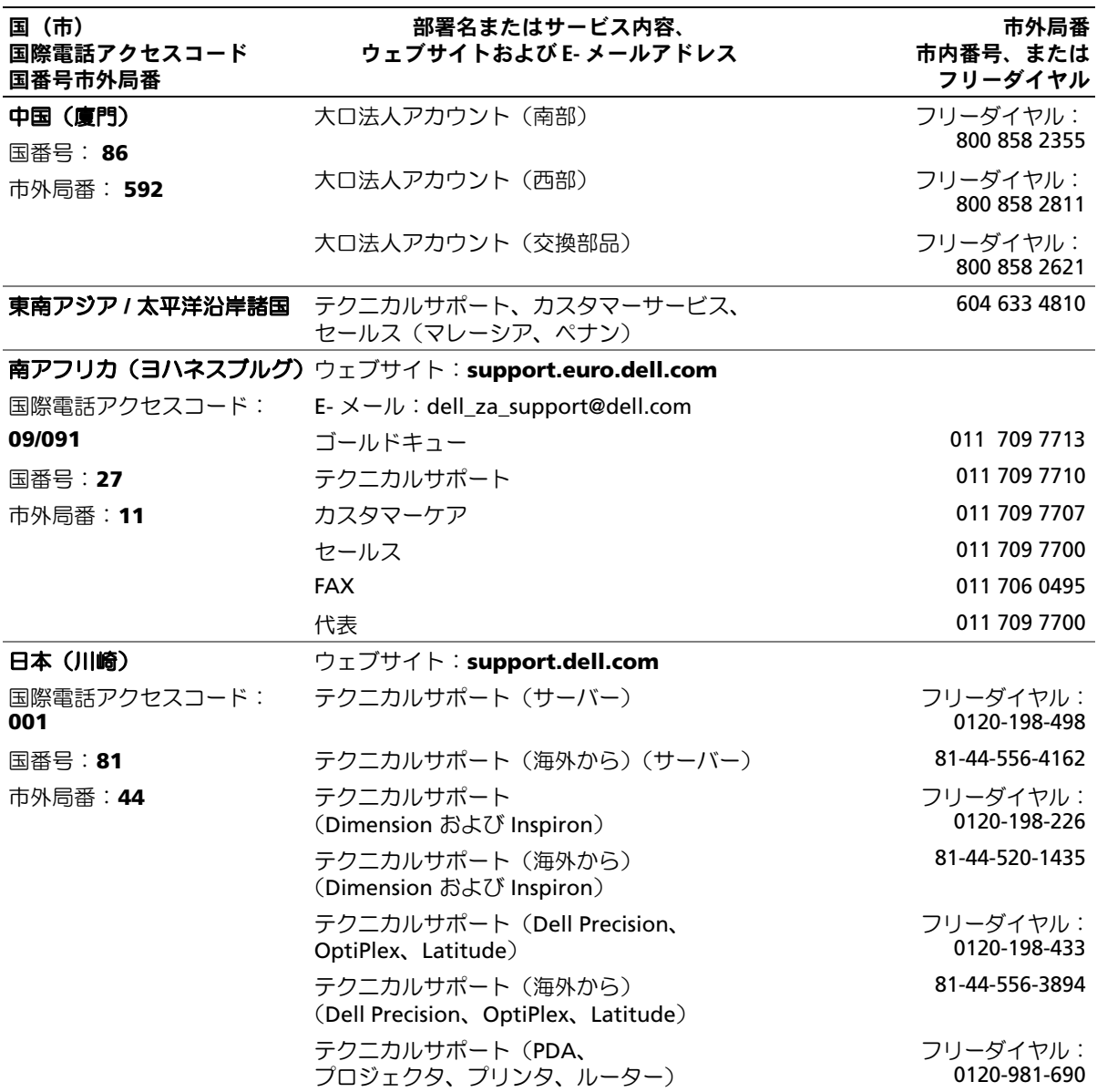

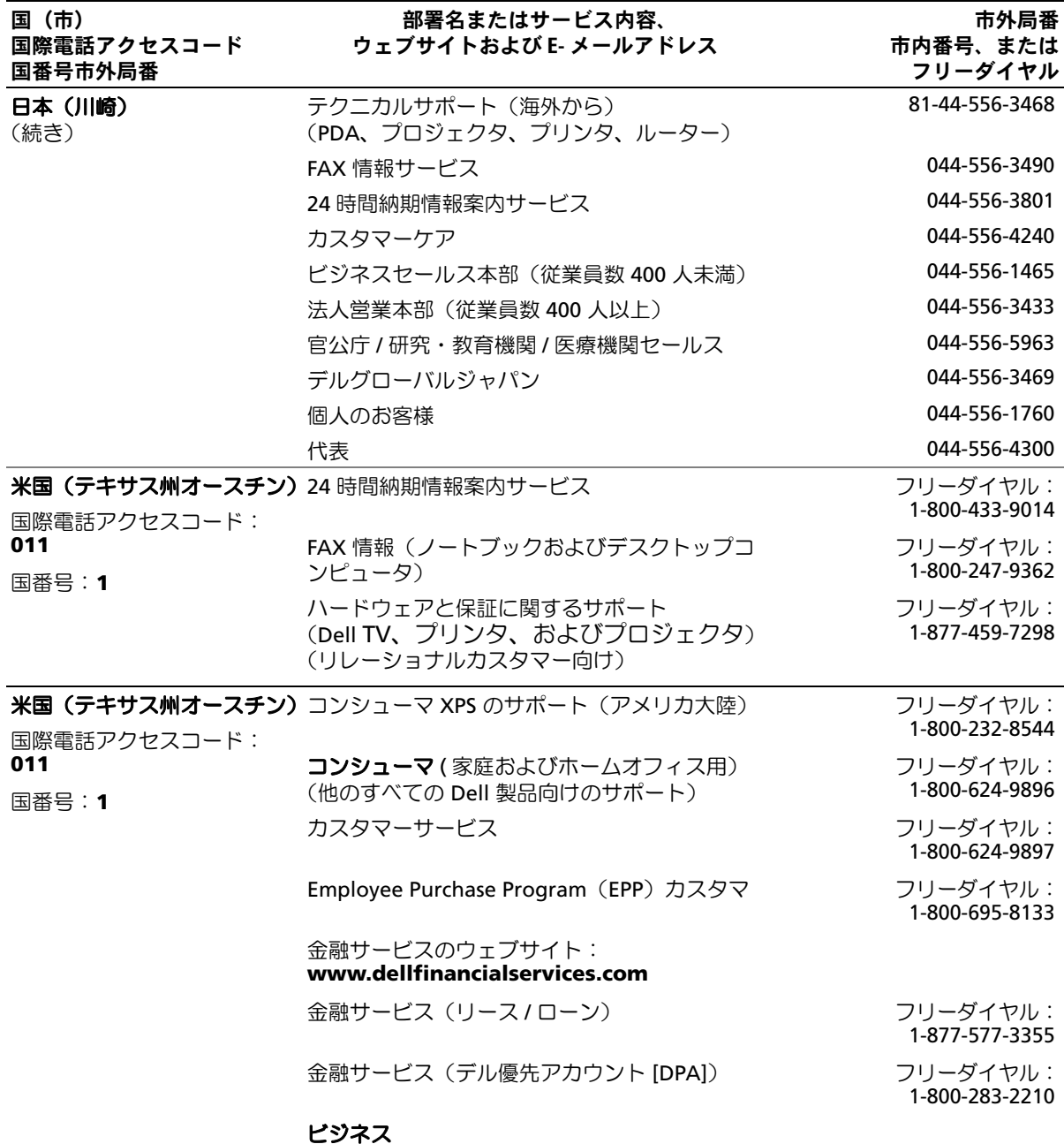

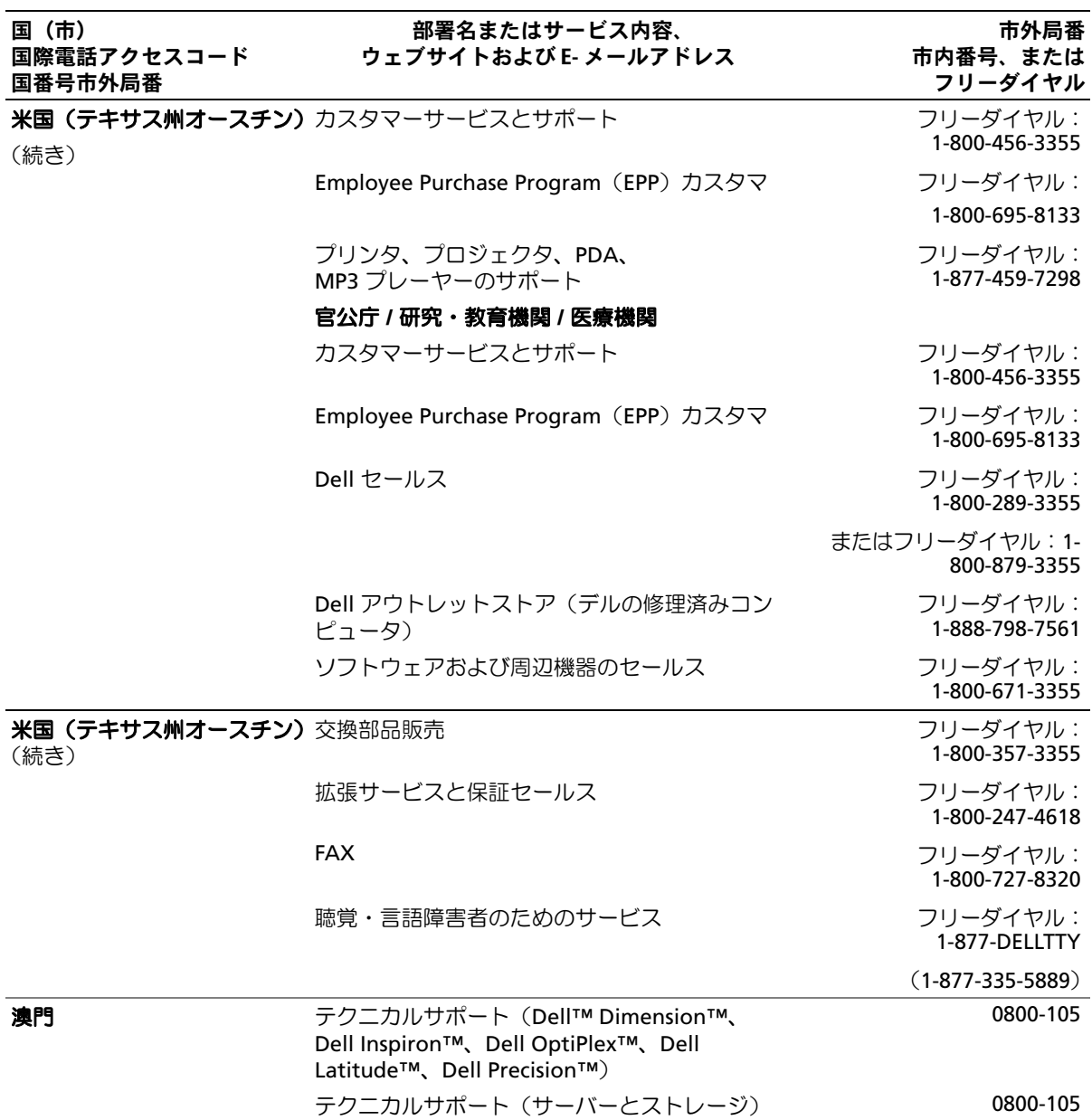

# 用語集

本項ではシステムマニュアルで使用される技術用 語、略語の意味を示します。

**A** – Ampere (アンペア)の略語。

**AC** – Alternating current (交流電流)の略語。

**ACPI** ― Advanced Configuration and Power Interface の略語。OS で設定と電力管理を実行するた めの標準インタフェースです。

**ANSI** ― American National Standards Institute (米国規格協会)。米国の主要技術標準開発機関で す。

**ASCII** ― American Standard Code for Information Interchange(情報交換用米国標準コード)の略語。

**Asset Tag** ― 通常はシステム管理者によって、セキュ リティやトラッキングのためにコンピュータごとに割 り当てられるコード。

**BIOS** ― Basic input/output system(基本入出力シス テム)の略語。システムの BIOS は、フラッシュメモリ チップに格納された複数のプログラムから成ります。 BIOS は、次の事項を制御します。 •

- プロセッサと周辺機器との間の通信 •
- システムメッセージなどの種々の機能

**BMC** ― Baseboard management controller (ベースボード管理コントローラ)の略語。

**BTU** — British thermal unit (英国熱量単位)の略語。

**C** ― Celsius(セルシウス、摂氏)の略語。

**CD** – Compact Disc(コンパクトディスク)の略語。 CD ドライブでは光学技術を利用して、CD からデータ を読み取ります。

**cm** — Centimeter (センチメートル)の略語。

**CMOS** ― Complementary metal-oxide semiconductor (相補型金属酸化膜半導体)の略語。

**COM**n ― コンピュータのシリアルポートに対するデ バイス名(<sup>n</sup> は整数値)。

**CPU** — Central processing unit (中央演算処理装置) の略語。「プロセッサ」を参照してください。

**DC** — Direct current (直流雷流)の略語。

**DDR** – Double-data rate (ダブルデータ速度)の略 語。出力を 2 倍にできるメモリモジュールの技術で す。

**DHCP** ― Dynamic Host Configuration Protocol (ダイナミックホスト設定プロトコル)の略語。クラ イアントシステムに自動的に IP アドレスを割り当てる ための方法です。

**DIMM** ― Dual in-line memory module(デュアルイ ンラインメモリモジュール)の略語。「メモリモ ジュール」も参照してください。

**DIN** ― Deutsche Industrie Norm(ドイツ工業規格) の略語。

**DMA** ― Direct memory access(ダイレクトメモリア クセス)の略語。DMA チャネルを使用すると、RAM とデバイス間で特定のタイプのデータ転送を、プロ セッサを介さずに直接行うことができます。

**DMI** ― Desktop Management Interface(デスクトッ プ管理インタフェース)の略語。DMI を使用すれば、 OS、メモリ、周辺機器、拡張カード、Asset Tag など のシステムコンポーネントに関する情報を集めて、コ ンピュータシステムのソフトウェアとハードウェアを 統合的に管理することができます。

**DNS** ― Domain Name System(ドメインネームシス テム)の略語。たとえば **www.dell.com** のようなイ ンターネットのドメインネームを 143.166.83.200 のよ うな IP アドレスに変換する方法です。

**DRAM** ― Dynamic random-access memory (ダイナミック RAM)の略語。通常、システムの RAM は DRAM チップのみで構成されます。

**DVD** ― Digital versatile disc の略語。

**ECC** ― Error checking and correction (エラーチェックおよび訂正)の略語。

**EEPROM** ― Electrically erasable programmable readonly memory(電気的消去可能なプログラマブル読み 取り専用メモリ)の略語。

**EMC** ― Electromagnetic compatibility (電磁整合性)の略語。

**EMI** ― Electromagnetic interference (電磁波障害)の略語。

**ERA** — Embedded remote access (組み込み型リモー トアクセス)の略語。ERA により、リモートアクセス コントローラを使用してネットワークサーバーをリ モート管理(帯域外管理)できます。

**ESD** – Electrostatic discharge (静電気放電)の略語。

**ESM** ― Embedded server management (組み込み型サーバー管理)の略語。

**F** – Fahrenheit (ファーレンハイト、華氏)の略語。

**FAT** ― File allocation table(ファイルアロケーション テーブル)の略語。FAT はファイル保存の記録と管理 のために MS-DOS で使用されるファイルシステム構造 です。Microsoft® Windows® OS では、オプションと して FAT ファイルシステムを使用できます。

**FSB** – Front-side bus (フロントサイドバス)の略 語。プロセッサとメインメモリ(RAM)間のデータ伝 送路および物理インタフェースです。

**ft** — Feet (フィート)の略語。

**FTP** ― File transfer protocol (ファイル転送プロトコル)の略語。

**g** — Gram(グラム)の略語。

**G** 一 Gravity (重力加速度) の略語。

**Gb** – Gigabit (ギガビット)の略語。 1 Gb = 1024 Mb = 1,073,741,824 ビット。

**GB** – Gigabyte (ギガバイト)の略語。 1 GB = 1024 MB = 1,073,741,824 バイト。ただし、 ハードドライブの容量を表すときには、1000 MB(10 億バイト)を意味する場合もあります。

**h** — Hexadecimal (16 進) の略語。16 進法は 16 を基 数にした記数法で、コンピュータの RAM アドレスや デバイスの I/O メモリアドレスを識別するためにプロ グラミングでよく使用されます。一般に 16 進数の後に は h を付けて表記します。

**Hz** ー Hertz (ヘルツ)の略語。

**I/O** — Input/output(入出力)の略語。キーボードは 入力デバイスで、プリンタは出力デバイスです。 一般に、I/O 処理は計算処理とは区別されます。

**ID** – Identification (識別)の略語。

**IDE** ― Integrated drive electronics の略語。システム 基板とストレージデバイス間の標準インタフェー スです。

**IP** ― Internet Protocol(インターネットプロトコル) の略語。

**IPX** ― Internet package exchange (インターネットパケット交換)の略語。

**IRQ** — Interrupt request (割り込み要求)の略語。周 辺機器がデータを送信または受信しようとする場合、 必要な処理をプロセッサに要求する信号が IRQ 信号線 を介して送られます。コンピュータに接続する各周辺 機器には IRQ 番号を割り当てる必要があります。2 つ の機器が同じ IRQ 番号を共有することはできますが、 両方の機器を同時に動作させることはできません。

**K** ― kilo(キロ)の略語。1,000 を表します。

**Kb** – Kilobit (キロビット)の略語。 1 Kb = 1024 ビット。

**KB** – Kilobyte (キロバイト)の略語。 1 KB = 1024 バイト。

**Kbps** – Kilobits per second (1 秒あたりのキロビット 数)の略語。

**KBps** — Kilobytes per second (1 秒あたりのキロバイ ト数)の略語。

**kg** — kilogram (キログラム)の略語。 1 kg = 1000 グラム。

**kHz** – Kilohertz (キロヘルツ)の略語。

**KMM** ― Keyboard/monitor/mouse (キーボード/モニター/マウス)の略語。

**KVM** ― Keyboard/video/mouse(キーボード / ビデオ / マウス) の略語。KVM は、キーボード、マウス、 ディスプレイを共有する複数のコンピュータを切り替 えて使用するための装置です。

**LAN** ― Local area network (ローカルエリアネット ワーク)の略語。通常、LAN のシステム構成は同じ建 物内部または隣接した少数の建物に限定され、すべて の装置が LAN 専用のケーブルで接続されます。

**lb** – Pound (ポンド)の略語。

**LCD** ― Liquid crystal display (液晶ディスプレイ)の略語。

**LED** — Light-emitting diode (発光ダイオード)の略 語。電流が流れると点灯する電子部品です。

**Linux** ― 多様なハードウェアシステムで実行可能な UNIX に似た OS。Linux はソースコードが公開されて いるソフトウェアで、無償で入手できます。ただし、 Red Hat Software 社などでは、Linux のさまざまなソ フトウェアを含む配布パッケージとともに、テクニカ ルサポートとトレーニングを有償で提供しています。

**LVD** ― Low voltage differential(低電圧ディファレン シャル)の略語。

**m** — Meter (メートル)の略語。

**mA** — Milliampere (ミリアンペア)の略語。

**MAC** アドレス ― Media Access Control(メディアア クセスコントロール)アドレス。ネットワーク上のシ ステムのハードウェアに付けられた固有の番号です。

**mAh** – Milliampere-hour (ミリアンペア時) の略語。

**Mb** – Megabit (メガビット)の略語。 1 Mb = 1,048,576 ビット。

**MB** — Megabyte (メガバイト)の略語。1 MB = 1,048,576 バイト。ただし、ハードドライブの容量を表 すときには、1 MB = 1,000,000 バイトを意味する場合 もあります。

**Mbps** — Megabits per second (メガビット / 秒)の略 語。

**MBps** — Megabytes per second (メガバイト / 秒)の 略語。

**MBR** ― Master boot record(マスターブートレコー ド)の略語。

**MHz** — Megahertz (メガヘルツ)の略語。

**mm** — Millimeter (ミリメートル)の略語。

**ms** — Millisecond (ミリ秒)の略語。

**MS-DOS***®* ― Microsoft Disk Operating System (マイクロソフトディスクオペレーティングシステ ム)の略語。

**NAS** – Network Attached Storage (ネットワーク接 続ストレージ)の略語。ネットワーク上に共有スト レージを実現するのに使用される概念です。NAS シス テムには、ファイルサーバー専用に最適化された OS、 内蔵ハードウェア、およびソフトウェアが搭載されて います。

**NIC** — Network Interface Controller (ネットワークイ ンタフェースコントローラ)の略語。コンピュータに 取り付けられたネットワーク接続用のデバイスです。

**NMI** ― Nonmaskable interrupt(マスク不能割り込 み)の略語。デバイスは NMI を送信して、ハードウェ アエラーをプロセッサに知らせます。

**ns** — Nanosecond (ナノ秒)の略語。

**NTFS** — NT File System (NT ファイルシステム)の略 語。Windows 2000 OS ではオプションのファイルシス テムです。

**NVRAM** ― Nonvolatile random access memory (不揮発性ランダムアクセスメモリ)の略語。コン ピュータの電源を切っても情報が失われないメモリで す。NVRAM は、日付、時刻、システム設定情報の保 持に使用されます。

**PCI** ― Peripheral Component Interconnect の略語。 標準のローカルバス規格です。

**PDU** – Power distribution unit (配電ユニット)の略 語。PDU は、複数のコンセントの付いた電源で、ラッ ク内のサーバーやストレージシステムに電力を供給し ます。

**PGA** — Pin grid array (ピングリッドアレイ)の略 語。プロセッサチップの取り外しが可能なプロセッサ ソケットです。

**POST** ― Power-on self-test(電源投入時の自己診断) の略語。コンピュータの電源を入れると、OS がロード される前に、RAM、ディスクドライブ、キーボードな どのさまざまなシステムコンポーネントがテストされ ます。

**PS/2** ― Personal System/2 の略語。

**PXE** ― Preboot eXecution Environment の略語。ハー ドドライブや起動用ディスケットを使用せずに、LAN を介してシステムを起動する方法です。

**RAC** ― Remote access controller (リモートアクセスコントローラ)の略語。

**RAID** ― Redundant array of independent disks の略 語。RAID はデータ冗長化により読み書きの速度や信頼 性の向上を実現する技術です。普及している RAID に は RAID 0、RAID 1、RAID 5、RAID 10、RAID 50 があ ります。「ガーディング」、「ミラーリング」、 「ストライピング」も参照してください。

**RAM** ― Random-access memory(ランダムアクセス メモリ)の略語。プログラムの命令やデータを保存す るシステムの主要な一次記憶領域。コンピュータの電 源を切ると、RAM に保存されている情報はすべて失わ れます。

**RAS** ― Remote Access Service(リモートアクセス サービス)の略語。この機能によって、Windows OS を実行しているコンピュータのユーザーは、モデムを 使用して、ネットワークにリモートでアクセスできま す。

**readme** ファイル ― ソフトウェアやハードウェアの製 品に付属しているテキストファイル。製品に関する補 足情報やマニュアルのアップデート情報などが入って います。

**ROM** — Read-only memory (読み取り専用メモリ)の 略語。コンピュータのプログラムの中には、ROM コー ドで実行しなければならないものがあります。RAM と は異なり、コンピュータの電源を切っても、ROM チッ プの内容は保持されます。ROM コードの例には、コン ピュータの起動ルーチンと POST を起動するプログラ ムなどがあります。

**ROMB** ― RAID on motherboard (マザーボード上の RAID)の略語。

**rpm** ― Revolutions per minute (1 分あたりの回転数)の略語。

**RTC** — Real-time clock (リアルタイムクロック) の略語。

**SAS** – Serial-attached SCSI (シリアル接続 SCSI) の略語。

**SATA** ― Serial Advanced Technology Attachment の 略語。システム基板とストレージデバイス間の標準イ ンタフェースです。

**SCSI** ― Small computer system interface の略語。 通常のポートよりも速いデータ転送レートを持つ I/O バスインタフェース。

**SDRAM** ― Synchronous dynamic random-access memory(同期ダイナミックランダムアクセスメモ リ)の略語。

**sec** – Second (秒)の略語。

**SMART** ― Self-Monitoring Analysis and Reporting Technology(システムの自己監視分析および報告テク ノロジ)の略語。システム BIOS にエラーや障害があっ た場合に、ハードドライブが報告し、画面にエラー メッセージを表示するための技術です。

**SMP** — Symmetric multiprocessing (対称型マルチプ ロセッシング)の略語。高バンド幅のリンクを介して 複数のプロセッサを接続し、各プロセッサが同等な立 場で I/O 処理を行うように OS によって管理する技法で す。

**SNMP** ― Simple Network Management Protocol の 略語。ネットワーク管理者がリモートでワークステー ションの監視および管理を行うための標準インタ フェースです。

**SVGA** ― Super video graphics array(スーパービデオ グラフィックスアレイ)の略語。VGA と SVGA は、従 来の規格よりも高解像度の色表示機能を持つビデオア ダプタに関するビデオ規格です。

**system.ini** ファイル ― Windows OS 用の起動ファイ ル。Windows を起動すると、**system.ini** ファイルが 参照されて、Windows 動作環境の各種オプションが設 定されます。**system.ini** ファイルには、Windows 用 にインストールされているビデオ、マウス、キーボー ドのドライバの種類に関する情報などが記録されてい ます。

**TCP/IP** ― Transmission Control Protocol/Internet Protocol (伝送制御プロトコル / インターネットプロト コル)の略語。

**TOE** ― TCP/IP オフロードエンジンの略語。

**UNIX** ― Universal Internet Exchange の略語。UNIX は、Linux の基になった OS で、C 言語で書かれてい ます。

**UPS** ― Uninterruptible power supply (無停電電源装 置)の略語。電気的な障害が発生した場合に、システ ムの電源が切れないようにするためのバッテリー電源 ユニットです。

**USB** — Universal Serial Bus (汎用シリアルバス)の略 語。USB コネクタは、マウス、キーボードなど、USB 準拠の複数のデバイスに対応しています。USB デバイ スはシステムの実行中でも取り付け、取り外しが可能 です。

**UTP** ― Unshielded twisted pair(シールドなしのツイ ストペア)の略語。職場や家庭でシステムを電話回線 に接続するために使用するケーブルです。

**V** ― Volt(ボルト)の略語。

**VAC** — Volt alternating current (交流電圧)の略語。

**VDC** — Volt direct current (直流電圧)の略語。

**VGA** ― Video graphics array(ビデオグラフィックス アレイ)の略語。VGA と SVGA は、従来の規格よりも 優れた解像度と色表示機能を持つビデオアダプタに関 するビデオ規格です。

**W** — Watt (ワット)の略語。

**WH** — Watt-hour (ワット時)の略語。

**win.ini** ファイル ― Windows OS 用の起動ファイル。 Windows を起動すると、**win.ini** ファイルが参照され て、Windows の操作環境に関する各種オプションが設 定されます。また、win.ini ファイルには通常、ハード ドライブにインストールされている Windows アプリ ケーションプログラムのオプションを設定するセク ションも含まれています。

**Windows 2000** ― MS-DOS を必要としない完成した 総合 OS。パフォーマンスと使いやすさが向上し、ワー クグループ機能が拡張され、ファイル管理および参照 を簡単に行うことができます。

**Windows Powered** ― NAS システム上で使用するた めに設計された Windows OS。NAS システムの場合、 Windows Powered OS は、ネットワーククライアント のファイルサービスに特化しています。

**Windows Server 2003** ― XML Web サービスを利用 してソフトウェアの統合を図る Microsoft のソフト ウェアテクノロジ。XML Web サービスは、XML 言語 を使用して別々に開発された再利用可能な小型のアプ リケーション群で、これを使用することで、元来送受 信できないソース同士がネットワーク経由でデータを 送受信することができます。

**XML** ― Extensible Markup Language(拡張可能な マーク付け言語)の略語。インターネット、イントラ ネット、その他のネットワークで形式とデータの両方 を共有し、共通の情報形式を作成するための仕様で す。

**ZIF** ― Zero insertion force の略語。力をかけずにプロ セッサの着脱ができるソケットです。

アップリンクポート 一別のハブまたはスイッチに接続 する際に使用するネットワークハブまたはスイッチ上 のポート。クロスオーバーケーブルを必要としませ  $h_{\alpha}$ 

アプリケーション ― ユーザーによる特定のタスクまた は一連のタスクの実行を助けるためのソフトウェア。 アプリケーションは、OS の機能を利用して実行されま す。

ガーディング ― 複数の物理ドライブを一組にしてデー タを格納し、さらにもう 1 台のドライブにパリティ データを格納するデータ冗長化の手法です。「ミラー リング」、「ストライピング」、「RAID」も参照して ください。

**拡張カード** ― NIC や SCSI アダプタなどの、システム基 板上の拡張カードコネクタに差し込むアドインカー ド。拡張カードは、拡張バスと周辺機器間のインタ フェースとして、システムに特別な機能を追加しま す。

拡張カードコネクタ ― 拡張カードを差し込むシステム 基板またはライザーボード上のコネクタ。

拡張バス ― お使いのシステムには、プロセッサがネッ トワークカードなどの周辺機器のコントローラと通信 できるようにするための拡張バスがあります。

キーの組み合わせ ― 複数のキーを同時に押す必要があ るコマンド。たとえば、<Ctrl><Alt><Del> のキーの組 み合わせを押すとコンピュータを再起動できます。

起動用ディスケット ― ハードドライブから起動できな い場合に、OS の起動に使用します。

起動ルーチン ― システム起動時に、すべてのメモリの クリア、デバイスの初期化、および OS のロードを行 うプログラム。OS が正常に応答する場合は、 <Ctrl><Alt><Del> を押して再起動できます。これを 「ウォームブート」といいます。ウォームブートでき ない場合は、リセットボタンを押すか、システムの電 源をいったん切ってから入れ直して再起動します。

キャッシュ ― データを高速検索できるように、データ または命令のコピーを保持するための高速記憶領域。 プログラムがディスクドライブにあるデータを要求す ると、ディスクキャッシュユーティリティによって、 ディスクドライブよりも高速な RAM 内のキャッシュ 領域にコピーされた同じデータが読み取られます。

グラフィックモード — x 水平画素数、 ν 垂直画素数お よび <sup>z</sup> 色数で表されるビデオモードです。

グループ – DMI 関連では、グループは管理可能なコン ポーネントについての共通の情報または属性を定義す るデータ構造です。

コプロセッサ ― コンピュータのプロセッサを特定の処 理タスクから解放するためのチップ。たとえば、数値 演算コプロセッサは数値演算処理を行います。

コントローラー プロセッサとメモリ間、またはプロ セッサと周辺機器間のデータ転送を制御するチップ。

コントロールパネル – 電源ボタン、電源インジケータ などの、ボタンやインジケータを収めたシステムの部 品。

コンベンショナルメモリ ― RAM の最初の 640 KB。コ ンベンショナルメモリはすべてのコンピュータに存在 します。MS-DOS® プログラムは、特別に設計されてい ない限り、コンベンショナルメモリ内でのみ実行され ます。

コンポーネント – DMI 関連では、管理可能なコンポー ネントには、OS、コンピュータシステム、拡張カー ド、および DMI 対応の周辺機器が含まれます。各コン ポーネントは、そのコンポーネントに関連したものと して定義されるグループおよび属性で構成されます。

サービスタグ ― 弊社カスタマーサポートまたはテクニ カルサポートにお問い合わせになる際に、コンピュー タを識別するためのバーコードラベル。

システム基板 ― コンピュータの主要な回路ボードであ るシステム基板には、プロセッサ、RAM、周辺機器用 コントローラ、各種 ROM チップなど、大部分の重要 なコンポーネントが搭載されています。

システム設定情報 – メモリに保存されたデータで、取 り付けられているハードウェアの種類およびシステム の動作設定が記録されています。

**システムディスケット** – 「起動用ディスケット」を参 照してください。

システムメモリ – 「RAM」を参照してください。

ジャンパー回路基板上の小さなブロック。2本以上の ピンが出ています。ピンにはワイヤを格納したプラス チック製のプラグが被せてあります。ワイヤはピン同 士を接続して、回路を形成します。ジャンパを使用す れば、基板の回路構成を簡単に変更できます。

周囲温度 ― システムが置かれている場所や部屋の温 度。

局辺機器 ― コンピュータに接続される内蔵装置または 外付け装置(ディスケットドライブ、キーボードな ど)。

シリアルポート ― 一般に、コンピュータにモデムを接 続するとき使用される I/O ポート。コンピュータのシ リアルポートは、9 ピンのコネクタが使用されている ことで識別できます。

診断プログラム ― システム用の総合テストセット。

シンプルディスクボリューム ― 単一の動的物理ディス ク上の空き領域で構成されるボリューム。

ストライピング ― 3 台以上のハードディスクドライブ を並べて 1 台のディスクドライブのように使用し(こ れをディスクアレイといいます)、データを各ディス クに分割して読み書きの速度を向上させる技法です。 ストライピングに使用される各ディスク内のスペース (ストライプ)は、各ディスクとも同じ容量です。仮 想ディスクでは、ディスクアレイ内の一組のディスク のセットに対して複数のストライプを設定することも できます。「ガーディング」、「ミラーリング」、 「RAID」も参照してください。

スパニング ― ディスクボリュームをスパニング、つま り連結して、複数のディスク上の未割り当てスペース を単一の論理ボリュームにまとめる技法。複数ディス クを装備したシステム上のすべてのディスク容量およ びすべてのドライブ文字をより効率的に使用できま す。

セットアップユーティリティ ― コンピュータのハード ウェア構成やパスワード保護などの機能を設定して、 システムの動作をカスタマイズするための BIOS プログ ラム。セットアップユーティリティは NVRAM に保存 されるため、設定は再度変更しない限り有効に維持さ れます。

**ターミネータ** ― 一部のデバイス (SCSI ケーブルの終端 に接続されるデバイスなど)では、ケーブル内信号反 射や不正信号を防止するための終端処理が必要です。 このようなデバイスを連結する場合は、ジャンパまた はスイッチを変更するか、デバイスの設定ソフトウェ アで設定を変更して、ターミネータを有効または無効 にする必要があります。

ディレクトリー ディレクトリを使用すると、関連性の あるファイルをディスク上で「逆ツリー」の階層構造 に編成することができます。各ディスクには 1 つの 「ルート」ディレクトリがあります。ルートディレク トリから分岐する下位のディレクトリは「サブディレ クトリ」といいます。サブディレクトリの下には、さ らに別のディレクトリが枝状につながっていることも あります。

デバイスドライバ ― OS やプログラムが周辺機器と正 しくインタフェースできるようにするためのプログラ ム。デバイスドライバには、ネットワークドライバの ように、システム起動時に **config.sys** ファイルから ロードされるものや、(通常 **autoexec.bat** ファイル によって)メモリ常駐プログラムとしてロードされる ものがあります。その他のドライバは、各プログラム の起動時にロードされます。

内蔵プロセッサキャッシュ ― プロセッサに内蔵された 命令キャッシュとデータキャッシュ。

内蔵ミラーリング ― 内蔵ミラーリングによって 2 台の ドライブを同時に物理的にミラーリングすることがで きます。内蔵ミラーリング機能はコンピュータのハー ドウェアによって実現されます。「ミラーリング」も 参照してください。

パーティション ― fdisk コマンドを使用すると、ハー ドドライブをパーティションと呼ばれる複数の物理セ クションに分割できます。各パーティションには複数 の論理ドライブを格納できます。各論理ドライブは **format** コマンドを使用してフォーマットする必要があ ります。

バス ― コンピュータ内部の各コンポーネント間のデー タ伝送経路。たとえば、拡張バスは、プロセッサがコ ンピュータに接続された周辺機器用のコントローラと 通信するための経路です。また、アドレスバスとデー タバスは、プロセッサと RAM 間の通信に使用さ れます。

バックアップ ― プログラムやデータファイルのコ ピー。安全対策として、コンピュータのハードディス クドライブは定期的にバックアップしてください。ま た、システム設定を変更する場合は、前もって重要な 起動ファイルを OS からバックアップしておきます。

バックアップバッテリー ― コンピュータに電源が入っ ていないとき、メモリの特別なセクションに保存され た日付、時刻、システム設定情報を保持するために使 用されます。

パリティ ― データブロックに関連する冗長情報。

ビープコード ― システムのスピーカーから聞こえる ビープ音のパターンによる診断メッセージ。たとえ ば、1 回鳴った後にもう 1 回鳴ってから連続して 3 回 鳴った場合、ビープコードは 1-1-3 です。

ピクセル ― ビデオ画面上の単一の点。画像は、ピクセ ルを縦横に配置することで作成されます。ビデオの解 像度(640 × 480 など)は、上下左右に並ぶピクセル の数で表します。

ビット ― システムによって認識される情報の最小単 位。

ビデオアダプタ ― モニターと組み合わせることで、コ ンピュータにビデオ機能を提供する論理回路。ビデオ アダプタは、システム基板に組み込まれている場合や 拡張スロットに装着する拡張カードの場合があ ります。

ビデオ解像度 ― 800 x 600 などのビデオ解像度は、 横のピクセル数×縦のピクセル数の形で示したもので す。特定の解像度でプログラムの画面を表示するに は、ディスプレイがその解像度をサポートしていて、 適切なビデオドライバがインストールされていなけれ ばなりません。

ビデオドライバ ― 選択された色数と希望の解像度を、 グラフィックモードのアプリケーションプログラムや OS の画面に表示するためのプログラム。取り付けたビ デオアダプタに合わせて、対応するビデオドライバが 必要になることもあります。

ビデオメモリ ― ほとんどの VGA ビデオアダプタと SVGA ビデオアダプタには、システムの RAM とは別 に、メモリチップが内蔵されています。プログラムが 表示できる色数は、主として取り付けられたビデオメ モリの容量によって決まります(他の要因としては、 ビデオドライバとモニターの性能があります)。

フォーマット ― ファイルを格納できるように、ハード ドライブやディスケットを設定すること。無条件で フォーマットを行うと、ディスクに格納された全デー タが消去されます。

フラッシュメモリ – コンピュータに取り付けたまま、 ディスケット内のユーティリティを使用して再プログ ラミングできる EEPROM チップ。一般の EEPROM チップは、特別なプログラミング用の装置を使用しな ければ書き換えはできません。

ブレード ― プロセッサ、メモリ、ハードドライブを組 み込んだモジュール。このモジュールは、電源ユニッ トとファンを搭載したシャーシに取り付けます。

プロセッサ ― 演算機能と論理機能の解釈と実行を制御 するコンピュータ内部の主要な演算チップ。通常、特 定のプロセッサ用に書かれたソフトウェアを別のプロ セッサ上で実行するには、ソフトウェアの改訂が必要 です。「CPU」はプロセッサの同義語です。

プロテクトモード ― コンピュータの動作モード。プロ テクトモードでは、OS を通じて次のことが実現されま す。 •

- 最大 4 GB のメモリアドレススペース(80286 プロ セッサでは 16 MB まで)
- ・マルチタスク<br>・マルチタスク
- 仮想メモリ(ハードドライブを使用して、アドレッ シング可能なメモリを増加させる技法)

32 ビットの Windows 2000 と UNIX OS は、プロテク トモードで実行されます。MS-DOS はプロテクトモー ドでは実行できません。

ヘッドレスシステム ― キーボード、マウス、モニター を接続しなくても機能するコンピュータまたはデバイ ス。通常、ヘッドレスシステムはインターネットブラ ウザを使用してネットワーク経由で管理します。

ホストアダプタ ― コンピュータのバスと周辺装置用の コントローラとの間の通信を実現します(ハードドラ イブコントローラサブシステムには、集積ホストアダ プタ回路が内蔵されています)。SCSI 拡張バスをシス テムに追加するには、適切なホストアダプタの取り付 けまたは接続が必要です。

ミラーリング – データ冗長性の一種。一組の複数の物 理ドライブを使用してデータを格納し、さらに一組ま たは複数組の追加のドライブに同じデータのコピーを 格納します。ミラーリング機能はソフトウェアによっ て実現されます。「ガーディング」、「内蔵ミラーリ ング」、「ストライピング」、「RAID」も参照してく ださい。

メモリ ― 基本的なシステムデータを記憶するハードド ライブ以外の装置。コンピュータには、複数の異なる タイプのメモリを搭載できます。たとえば、内蔵メモ リ(ROM と RAM)、増設メモリモジュール (DIMM)などです。

メモリアドレス ― コンピュータの RAM 内部にある特 定の位置。通常、メモリアドレスは 16 進数で表しま す。

メモリモジュール ― システム基板に接続されている、 DRAM チップを搭載した小型回路基板。

ユーティリティ ― メモリ、ディスクドライブ、プリン タなどのシステム資源を管理するためのプログラム。

読み取り専用ファイル ― 読み取り専用ファイルとは、 編集や削除が禁止されているファイルのことをいいま す。

ローカルバス ― ローカルバス拡張機能を持つコン ピュータでは、特定の周辺デバイス(ビデオアダプタ 回路など)を従来の拡張バスを使用する場合よりもか なり高速に動作するように設定できます。「バス」も 参照してください。

# 索引

## 数字

5.25 インチドライブ 取り付け [59](#page-58-0)

### A

Asset Tag [37](#page-36-0)

## C

CD-ROM ドライブ [「オプティカルドラ](#page-58-1) イブ」を参照 CD ドライブ トラブルシューテ ィング [114](#page-113-0) Console Redirection (コンソールリダイ レクション)画面 [40](#page-39-0) CPU セットアップオ プション [38](#page-37-0)

## D

Dell PowerEdge Diagnostics(診断) 使い方 [123](#page-122-0)

I

IRQ 競合の回避 [102](#page-101-0) 構成 [37](#page-36-1) ライン割り当て [102](#page-101-1)

#### N

NIC インジケータ [14](#page-13-0) トラブルシューテ ィング [106](#page-105-0)

## P

POST システムの機能への アクセス [10](#page-9-0)

#### R

RAC カード [92](#page-91-0)

#### S

SAS RAID コントロー ラドーターカード トラブルシューティン グ [119](#page-118-0)

SAS コントローラド ーターカード トラブルシューティン グ [119](#page-118-0) SCSI バックプレーン 取り付け [70](#page-69-0)

#### U

USB デバイス トラブルシューテ ィング [105](#page-104-0)

# あ

アップグレード プロセッサ [88](#page-87-0) アラートメッセージ [31](#page-30-0) 安全について [101](#page-100-0)

#### い

インジケータ EasyExchange SCSI [18](#page-17-0) NIC [14](#page-13-0) 前面パネル [11](#page-10-0) ハードドライブ動作 [12](#page-11-0) 背面パネル [13](#page-12-0)

#### え

エラーメッセージ [33](#page-32-0)

#### お

オプション CPU セットアップ [38](#page-37-0) システムセキュリティ [41](#page-40-0) セットアップユーティリ ティ [34](#page-33-0) 内蔵デバイス [39](#page-38-0) オプティカルドライブ 取り付け [59](#page-58-0)

#### か

ガイドライン ハードドライブの取り付 け [62](#page-61-0) メモリの取り付け [85](#page-84-0) 拡張カード [81](#page-80-0) トラブルシューテ ィング [120](#page-119-0) 取り外し [83](#page-82-0) 取り付け [82](#page-81-0) カバー 取り付け [55](#page-54-0)

#### き

キーボード トラブルシューテ ィング [103](#page-102-0)

起動 システムの機能への アクセス [10](#page-9-0) 起動順序 [37](#page-36-2) 起動ドライブ 設定 [63](#page-62-0) 機能 前面パネル [11](#page-10-0) 背面パネル [13](#page-12-0)

# け

警告メッセージ [31](#page-30-1) ケーブル ドライブインタフェース [55](#page-54-1) ドライブ電源 [56](#page-55-0)

こ コネクタ システム基板 [130](#page-129-0) コントロールパネルアセンブ リ 取り付け [96](#page-95-0)

# さ

サポート デルの連絡先 [138](#page-137-0)

## し

システム カバーの取り付け [55](#page-54-0) システムが損傷した場合 トラブルシューテ ィング [108](#page-107-0) システムが濡れた場合 トラブルシューテ ィング [107](#page-106-0) システム基板 コネクタ [130](#page-129-0) 取り外し [96](#page-95-1) 取り付け [98](#page-97-0) システムセキュリティ [37](#page-36-3) システムの機能 アクセス [10](#page-9-0) システムの保護 [45](#page-44-0) システムパスワード 削除 [45](#page-44-1) 設定 [44](#page-43-0) 使い方 [43](#page-42-0) 変更 [45](#page-44-1) システムパスワード機能 [43](#page-42-1) システムメッセージ [20](#page-19-0) システム冷却 トラブルシューティン グ [110](#page-109-0) ジャンパ 説明 [127](#page-126-0)

周辺機器のチェック [102](#page-101-2) シリアル I/O デバイス トラブルシューティン グ [105](#page-104-1) 診断プログラム Advanced Testing (詳細テ スト)オプション [125](#page-124-0) Dell PowerEdge Diagnostics (診断) の使い方 [123](#page-122-0) 実行が必要な場合 [124](#page-123-0) ユーティリティパーティ ションからの実行 [124](#page-123-1) 診断メッセージ [31](#page-30-2)

### す

推奨する工具とツール [49](#page-48-0)

### せ

設定 起動ドライブ [63](#page-62-0) セットアップパスワード 設定 [46](#page-45-0) 使い方 [46](#page-45-1) 変更 [47](#page-46-0) セットアップパスワー ドが有効 操作 [47](#page-46-1) セットアップパスワー ド機能 [43](#page-42-1) セットアップユーティリティ オプション [34](#page-33-0) 起動 [33](#page-32-1) 使い方 [34](#page-33-1)

セットアップユーティ リティの画面 CPU 情報 [38](#page-37-0) コンソールリダイレ クション [40](#page-39-0) システムセキュリティ [41](#page-40-0) 内蔵デバイス [39](#page-38-0) メイン [34](#page-33-2) セットアップユーティ リティの使い方 [34](#page-33-1)

# そ

外付けデバイス 接続 [14](#page-13-1) 外付けデバイスの接続 [14](#page-13-1)

## て

ディスケットドライブ トラブルシューティン グ [113](#page-112-0) 取り外し [56](#page-55-1) 取り付け [57](#page-56-0) テープドライブ トラブルシューティン グ [115](#page-114-0) デル 問い合わせ [138](#page-137-0) デルの連絡先 [138](#page-137-1) 電源ユニット トラブルシュー ティング [109](#page-108-0) 電話番号 [138](#page-137-1)

# と

トラブルシューティング CD ドライブ [114](#page-113-0) NIC [106](#page-105-0) SAS RAID コントローラ ドーターカード [119](#page-118-0) USB デバイス [105](#page-104-0) 拡張カード [120](#page-119-0) 外部接続 [107](#page-106-1) キーボード [103](#page-102-0) 起動ルーチン [101](#page-100-1) システムが損傷し た場合 [108](#page-107-0) システムが濡れた場合 [107](#page-106-0) システム冷却 [110](#page-109-0) シリアル I/O デバイス [105](#page-104-1) テープドライブ [115](#page-114-0) ディスケットドライブ [113](#page-112-0) 電源ユニット [109](#page-108-0) ハードドライブ [116](#page-115-0) ハードドライブ (SATA) [117](#page-116-0) バッテリー [108](#page-107-1) ビデオ [103](#page-102-1) マイクロプロセッサ [122](#page-121-0) マウス [104](#page-103-0) メモリ [111](#page-110-0) 冷却ファン [110](#page-109-1) ドライブ インタフェースケーブル [55](#page-54-1) 電源ケーブル [56](#page-55-0) ドライブベイカバー 取り外し [53](#page-52-0) 取り付け [54](#page-53-0)

[取り付け](#page-91-0) 5.25 インチドライブ [59](#page-58-0) SCSI バックプレーン [70](#page-69-0) カバー [55](#page-54-0) 拡張カード [82](#page-81-0) コントロールパネルア センブリ [96](#page-95-0) システム基板 [98](#page-97-0) ディスケットドライブ [57](#page-56-0) ドライブベイカバー [54](#page-53-0) ハードドライブ [65](#page-64-0) ハードドライブガイ ドライン [62](#page-61-0) バックシステムファン [78](#page-77-0) フロントシステムファン [76](#page-75-0) プロセッサ [88](#page-87-1) ベゼル [55](#page-54-0) メモリ [86](#page-85-0) メモリのガイドライン [85](#page-84-0) 取り外し 拡張カード [83](#page-82-0) システム基板 [96](#page-95-1) ディスケットドライブ [56](#page-55-1) ドライブベイカバー [53](#page-52-0) ハードドライブ [63](#page-62-1) バックシステムファン [77](#page-76-0) フロントシステムファン [75](#page-74-0) プロセッサ [88](#page-87-1) メモリ [87](#page-86-0) 取り外しと取り付け バッテリー [92](#page-91-1)

#### は

ハードドライブ トラブルシューテ ィング [116](#page-115-0) ハードドライブ (EasyExchange SCSI) インジケータコード [18](#page-17-0) ホットプラグ対応ドライブ の取り外し [73](#page-72-0) ホットプラグ非対応ドライ ブの取り外し [68](#page-67-0) ホットプラグ非対応ドライ ブの取り付け [69](#page-68-0) ハードドライブ(SATA) トラブルシューティン グ [117](#page-116-0) ハードドライブ (ケーブル接続済み) 取り外し [63](#page-62-1) 取り付け [65](#page-64-0) 取り付けのガイドライン [62](#page-61-0) ハードドライブ動作 インジケータ [12](#page-11-0) パスワード システム [43](#page-42-0) セットアップ [46](#page-45-1) パスワード機能 システム [43](#page-42-1) セットアップ [43](#page-42-1) パスワード 無効化 [132](#page-131-0)

バッテリー RAID カードバッテリーのト ラブルシューティン グ [119](#page-118-0) トラブルシューティン グ [108](#page-107-1) 取り外しと取り付け [92](#page-91-1)

# ひ

ビープコード [29](#page-28-0) ビデオ トラブルシューテ ィング [103](#page-102-1)

# ふ

ファン 取り外し [75](#page-74-0), [77](#page-76-0) 取り付け [76](#page-75-0), [78](#page-77-0) バックシステム [77](#page-76-0)-[78](#page-77-0) フロントシステム [75](#page-74-0)-[76](#page-75-0) プロセッサ アップグレード [88](#page-87-0) 取り外し [88](#page-87-1)

#### へ

ベゼル 取り付け [55](#page-54-0)

## ほ

保証 [9](#page-8-0)

# ま

マイクロプロセッサ トラブルシューティン グ [122](#page-121-0) マウス トラブルシューティン グ [104](#page-103-0)

#### メモリ システム [85](#page-84-1) トラブルシューティン グ [111](#page-110-0) 取り外し [87](#page-86-0) 取り付け [86](#page-85-0) 取り付けのガイドライン [85](#page-84-0)

#### れ

冷却ファン トラブルシューテ ィング [110](#page-109-1)

# め

メッセージ EasyExchange SCSI インジ ケータコード [18](#page-17-0) アラート [31](#page-30-0) エラーメッセージ [33](#page-32-0) 警告 [31](#page-30-1) システム [20](#page-19-0) 診断プログラム [31](#page-30-2) ビープコード [29](#page-28-0)

## 172 | 索引